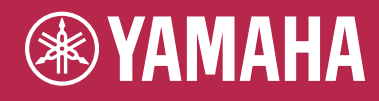

# Electone. STAGEA. **ELB-01**

# Owner's Manual

# $\overline{\phantom{a}}$

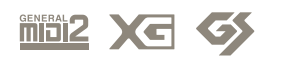

**EN**

## **PRECAUTIONS**

#### *PLEASE READ CAREFULLY BEFORE PROCEEDING*

\* Please keep this manual in a safe place for future reference.

## *WARNING*

**Always follow the basic precautions listed below to avoid the possibility of serious injury or even death from electrical shock, short-circuiting, damages, fire or other hazards. These precautions include, but are not limited to, the following:**

#### **Power supply/Power cord**

- Only use the voltage specified as correct for the instrument. The required voltage is printed on the name plate of the instrument.
- Check the electric plug periodically and remove any dirt or dust which may have accumulated on it.
- Do not place the power cord near heat sources such as heaters or radiators, and do not excessively bend or otherwise damage the cord, place heavy objects on it, or place it in a position where anyone could walk on, trip over, or roll anything over it.

#### **Do not open**

• Do not open the instrument or attempt to disassemble the internal parts or modify them in any way. The instrument contains no user-serviceable parts. If it should appear to be malfunctioning, discontinue use immediately and have it inspected by qualified Yamaha service personnel.

#### **Water warning**

- Do not expose the instrument to rain, use it near water or in damp or wet conditions, or place containers on it containing liquids which might spill into any openings.
- Never insert or remove an electric plug with wet hands.

#### **Fire warning**

• Do not put burning items, such as candles, on the unit. A burning item may fall over and cause a fire.

#### **If you notice any abnormality**

• If the power cord or plug becomes frayed or damaged, or if there is a sudden loss of sound during use of the instrument, or if any unusual smells or smoke should appear to be caused by it, immediately turn off the power switch, disconnect the electric plug from the outlet, and have the instrument inspected by qualified Yamaha service personnel.

## *CAUTION*

**Always follow the basic precautions listed below to avoid the possibility of physical injury to you or others, or damage to the instrument or other property. These precautions include, but are not limited to, the following:**

#### **Power supply/Power cord**

- When removing the electric plug from the instrument or an outlet, always hold the plug itself and not the cord. Pulling by the cord can damage it.
- Remove the electric plug from the outlet when the instrument is not to be used for extended periods of time, or during electrical storms.
- Do not connect the instrument to an electrical outlet using a multipleconnector. Doing so can result in lower sound quality, or possibly cause overheating in the outlet.

#### **Assembly**

• Read carefully the attached documentation explaining the assembly process. Failure to assemble the instrument in the proper sequence might result in damage to the instrument or even injury.

#### **Location**

- Do not expose the instrument to excessive dust or vibrations, or extreme cold or heat (such as in direct sunlight, near a heater, or in a car during the day) to prevent the possibility of panel disfiguration or damage to the internal components.
- Do not use the instrument in the vicinity of a TV, radio, stereo equipment, mobile phone, or other electric devices. Otherwise, the instrument, TV, or radio may generate noise.
- Do not place the instrument in an unstable position where it might accidentally fall over.
- Before moving the instrument, remove all connected cables.
- When setting up the instrument, make sure that the AC outlet you are using is easily accessible. If some trouble or malfunction occurs, immediately turn off the power switch and disconnect the plug from the outlet.
- Do not place the instrument against a wall (allow at least 3 cm/one-inch from the wall), since this can cause inadequate air circulation, and possibly result in the instrument overheating.

#### **Connections**

• Before connecting the instrument to other electronic components, turn off the power for all components. Before turning the power on or off for all components, set all volume levels to minimum. Also, be sure to set the volumes of all components at their minimum levels and gradually raise the volume controls while playing the instrument to set the desired listening level.

#### **Maintenance**

• When cleaning the instrument, use a soft, dry cloth. Do not use paint thinners, solvents, cleaning fluids, or chemical-impregnated wiping cloths.

#### **Handling caution**

- Do not insert a finger or hand in any gaps on the instrument.
- Never insert or drop paper, metallic, or other objects into the gaps on the panel or keyboard. If this happens, turn off the power immediately and unplug the power cord from the AC outlet. Then have the instrument inspected by qualified Yamaha service personnel.
- Do not place vinyl, plastic or rubber objects on the instrument, since this might discolor the panel or keyboard.
- Do not rest your weight on, or place heavy objects on the instrument, and do not use excessive force on the buttons, switches or connectors.
- Do not operate the instrument for a long period of time at a high or uncomfortable volume level, since this can cause permanent hearing loss. If you experience any hearing loss or ringing in the ears, consult a physician.

#### **Using the bench (If included)**

- Do not place the bench in an unstable position where it might accidentally fall over.
- Do not play carelessly with or stand on the bench. Using it as a tool or step-ladder or for any other purpose might result in accident or injury.
- Only one person should sit on the bench at a time, in order to prevent the possibility of accident or injury.
- Keep special watch over any small children so that they don't fall off the rear of the bench. Since the bench does not have a backrest, unsupervised use may result in accident or injury.
- If the bench screws become loose due to extensive long-term use, tighten them periodically using the included tool.

#### **Saving data**

#### **Saving and backing up your data**

• Always save data to a USB Flash Memory, in order to help prevent the loss of important data due to a malfunction or user operating error.

#### **Backing up the USB storage device**

• To protect against data loss through media damage, we recommend that you save your important data onto two external media.

Yamaha cannot be held responsible for damage caused by improper use or modifications to the instrument, or data that is lost or destroyed.

Always turn the power off when the instrument is not in use.

The serial number of this product may be found on the bottom of the unit. You should note this serial number in the space provided below and retain this manual as a permanent record of your purchase to aid identification in the event of theft.

**Model No.** ELB-01

**Serial No.**

(bottom)

#### **Congratulations!**

<span id="page-3-0"></span>You are the proud owner of a fine electronic organ, the Electone STAGEA ELB-01.

The Yamaha Electone combines the most advanced tone generation technology with state-of-the art digital electronics and features to give you stunning sound quality with maximum musical versatility.

In order to make the most of your Electone and its extensive performance potential, we urge you to read the manual thoroughly while trying out the various features described. Keep the manual in a safe place for later reference.

#### <span id="page-3-1"></span>**Accessories**

- Bench
- Dust Cover
- Music Rest
- Owner's Manual
- Playing the ELB-01 Tutorial Guidebook
- Assembly Instructions

The ELB-01 is compatible with the following formats.

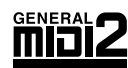

"GM (General MIDI)" is one of the most common Voice allocation formats. "GM System Level 2" is a standard specification that enhances the original "GM" and improves Song data compatibility. It provides for increased polyphony, greater Voice selection, expanded Voice parameters, and integrated effect processing.

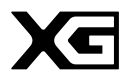

XG is a major enhancement of the GM System Level 1 format, and was developed by Yamaha specifically to provide more Voices and variations, as well as greater expressive control over Voices and effects, and to ensure compatibility of data well into the future.

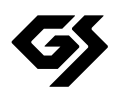

GS was developed by the Roland Corporation. In the same way as Yamaha XG, GS is a major enhancement of the GM specifically to provide more Voices and Drum kits and their variations, as well as greater expressive control over Voices and effects.

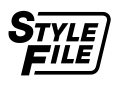

The Style File Format combines all of Yamaha's auto accompaniment know-how into a single unified format.

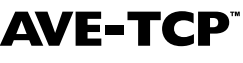

 $\mathbf{A} \mathbf{V} \mathbf{E} - \mathbf{T} \mathbf{C} \mathbf{P}^*$  AVE-TCP<sup>™</sup>, a TCP/IP protocol stack by ACCESS Co., Ltd., is installed in this product. Copyright © 1986-2008 ACCESS CO., LTD.

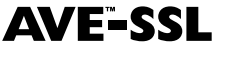

AVE™-SSL, an encryption module technology by ACCESS Co., Ltd., is installed in this product. Copyright © 1997-2008 ACCESS CO., LTD.

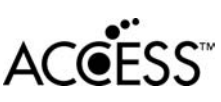

- This product incorporates and bundles computer programs and contents in which Yamaha owns copyrights or with respect to which it has license to use others' copyrights. Such copyrighted materials include, without limitation, all computer software, styles files, MIDI files, WAVE data and sound recordings. Any unauthorized use of such programs and contents outside of personal use is not permitted under relevant laws. Any violation of copyright has legal consequences. DON'T MAKE, DISTRIBUTE OR USE ILLEGAL COPIES.
- Copying of the commercially available music sequence data and/or digital audio files is strictly prohibited except for your personal use.
- Electone and STAGEA are the trademarks of Yamaha Corporation.
- The company names and product names in this Owner's Manual are the trademarks or registered trademarks of their respective companies.
- The illustrations and LCD screens as shown in this owner's manual are for instructional purposes only, and may appear somewhat different from those on your instrument.

# **Contents**

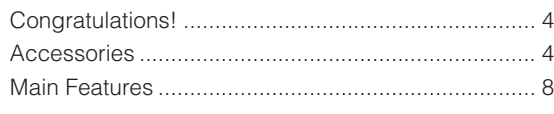

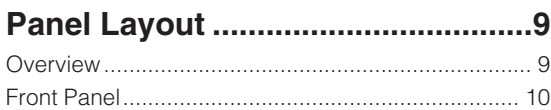

**[Quick Introductory Guide .............12](#page-11-0)**

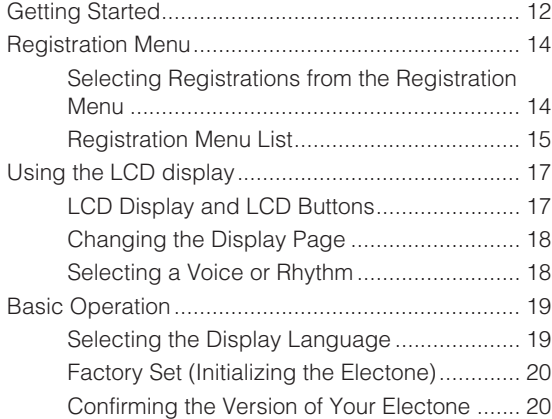

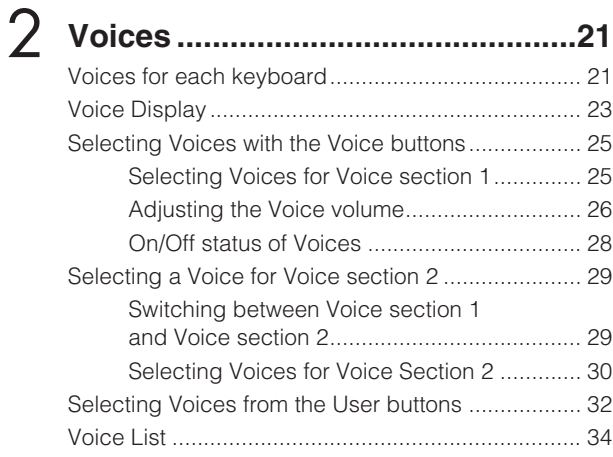

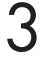

1

#### **[Voice Controls and Effects...........40](#page-39-0)**<br>Selecting from the Voice Condition display Selecting from the Voice Condition display.

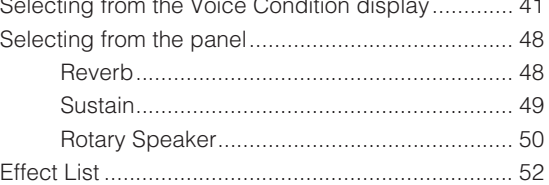

## **4** [Rhythm/Keyboard Percussion .....56](#page-55-0)

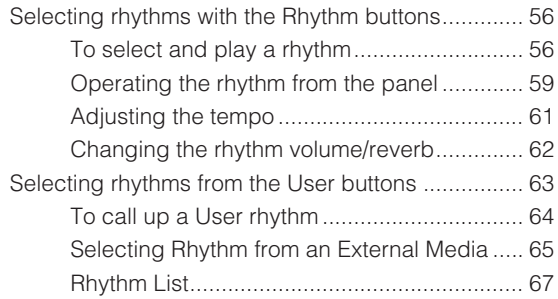

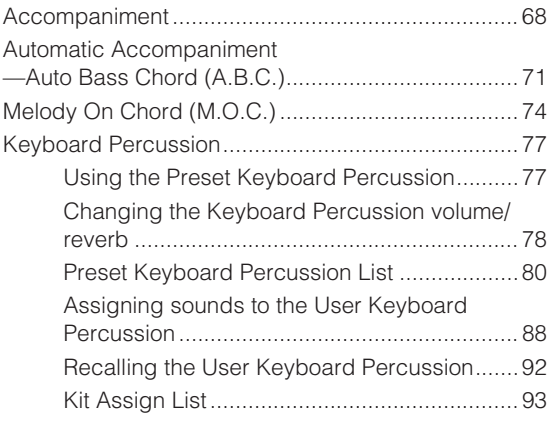

## **[Registration Memory .................... 97](#page-96-0)** 5

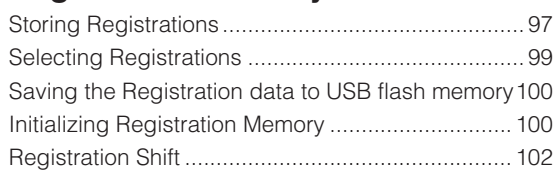

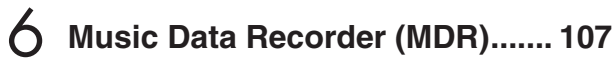

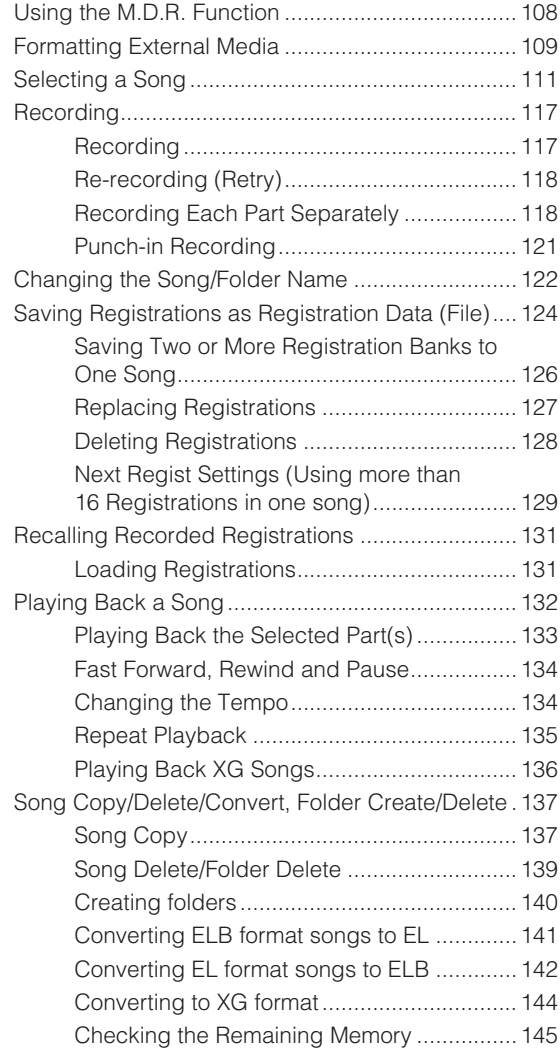

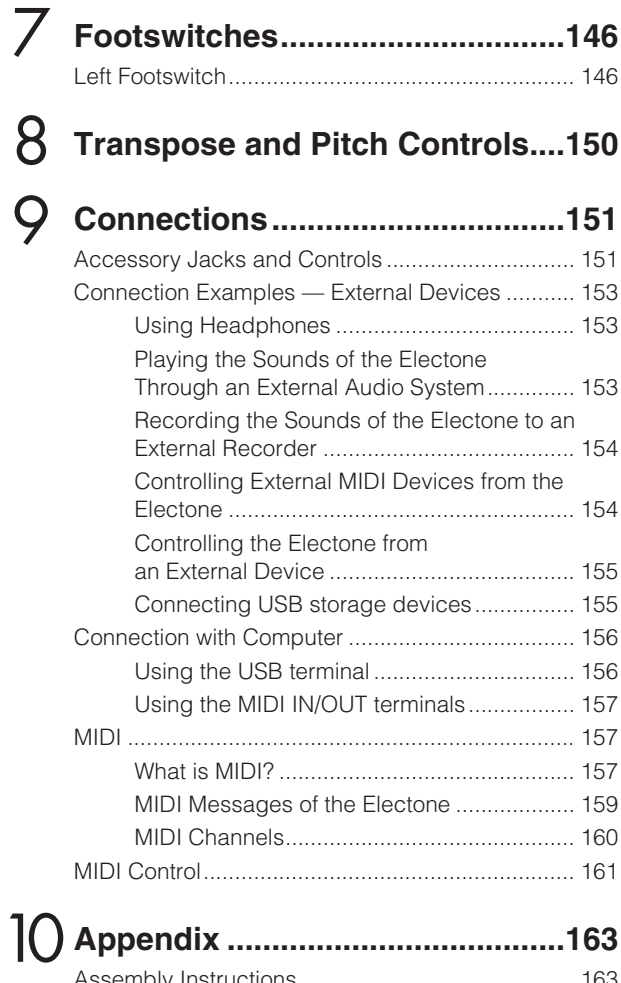

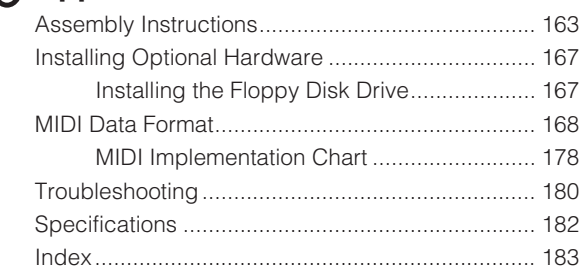

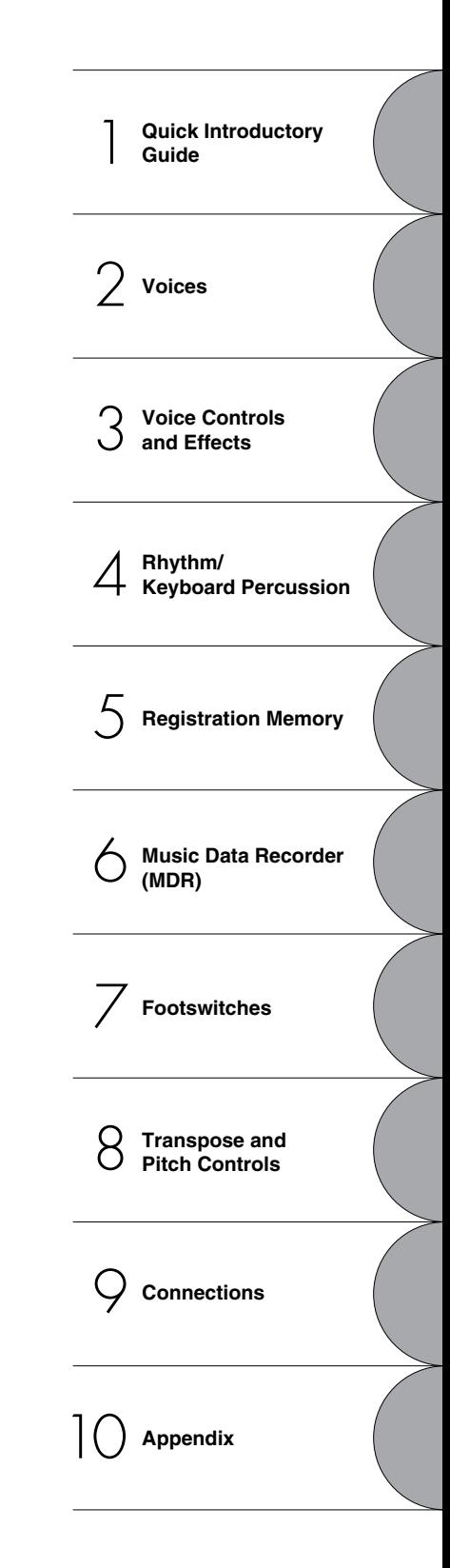

#### <span id="page-7-0"></span>**Main Features**

#### **Wide Variety of Registration Menus** *[page 14](#page-13-2)*

The Registration Menu buttons feature a total of 330 Registrations, allowing you to instantly set up the Electone for playing your favorite type of music. The Registrations in Registration Menu are divided into six basic categories for ease of selection. Moreover, you can edit any of the Registrations and customize them to fit your own performance needs.

#### **Richly textured, AWM Voices and High Quality Digital Effects pages [21](#page-20-2), [52](#page-51-1)**

The ELB-01 contains a huge amount of exceptionally high-quality Voices—245 altogether—created with the AWM (Advanced Wave Memory) tone generation system. The authentic touch response keyboard lets you play these Voices with all the expressiveness and control of an actual acoustic instrument. What's more, there are wide variety of the effect types that you can apply to each Voice section—letting you enhance and even completely change the character of the Voices.

#### **Dynamic, Contemporary Rhythms and Auto Accompaniment [page 56](#page-55-3)**

The exceptionally wide selection of 133 rhythms lets you choose exactly the rhythm you need in your performance. Each rhythm contains 15 variations (sections)—such as Main, Fill In, Intro, Ending, and Break—that you can easily switch while you play, to make your performance even more dynamic and professional. Each rhythm has its own matching accompaniment divided into five instrument parts, providing basic backing as well as embellishments.

#### **Keyboard Percussion** *[page 77](#page-76-2)* **and** *page 77* **and** *page 77* **and** *page 77* **and** *page 77*

This powerful feature allows you to play drum and percussion sounds from the keyboard. A wide range of sounds and drum/percussion kits are available, for performing rhythms in real time. Each sound is assigned to its own key, and the sounds include everything from conventional kicks and snares to a wide variety of ethnic and Latin instruments, as well as special sound effects, such as thunder, laughing, animal cries and more.

#### **Versatile Functions of the Music Data Recorder <b>by The Contract Page 107**

The Electone also features a Music Data Recorder (MDR) for recording your Registrations and performances to USB flash memory, and playing back those performances using the sounds of the Electone. In addition, the MDR allows you to copy a song from one USB flash memory device to another, letting you archive your important recordings and Registration data. The Electone also allows you to convert the data format, letting you play back songs that were recorded on other model Electones.

# <span id="page-8-0"></span>**Panel Layout**

#### <span id="page-8-1"></span>**Overview**

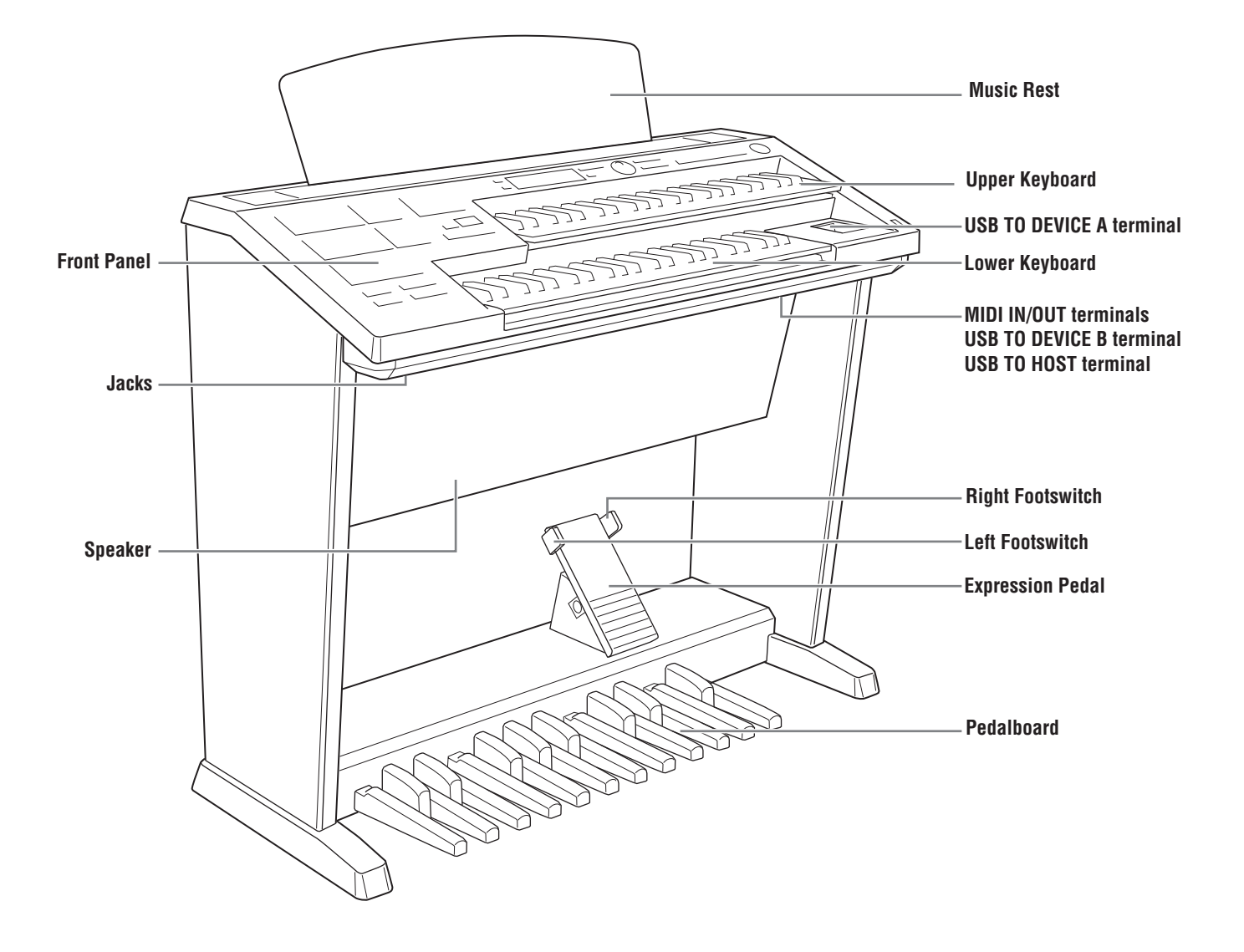

#### <span id="page-9-0"></span>**Front Panel**

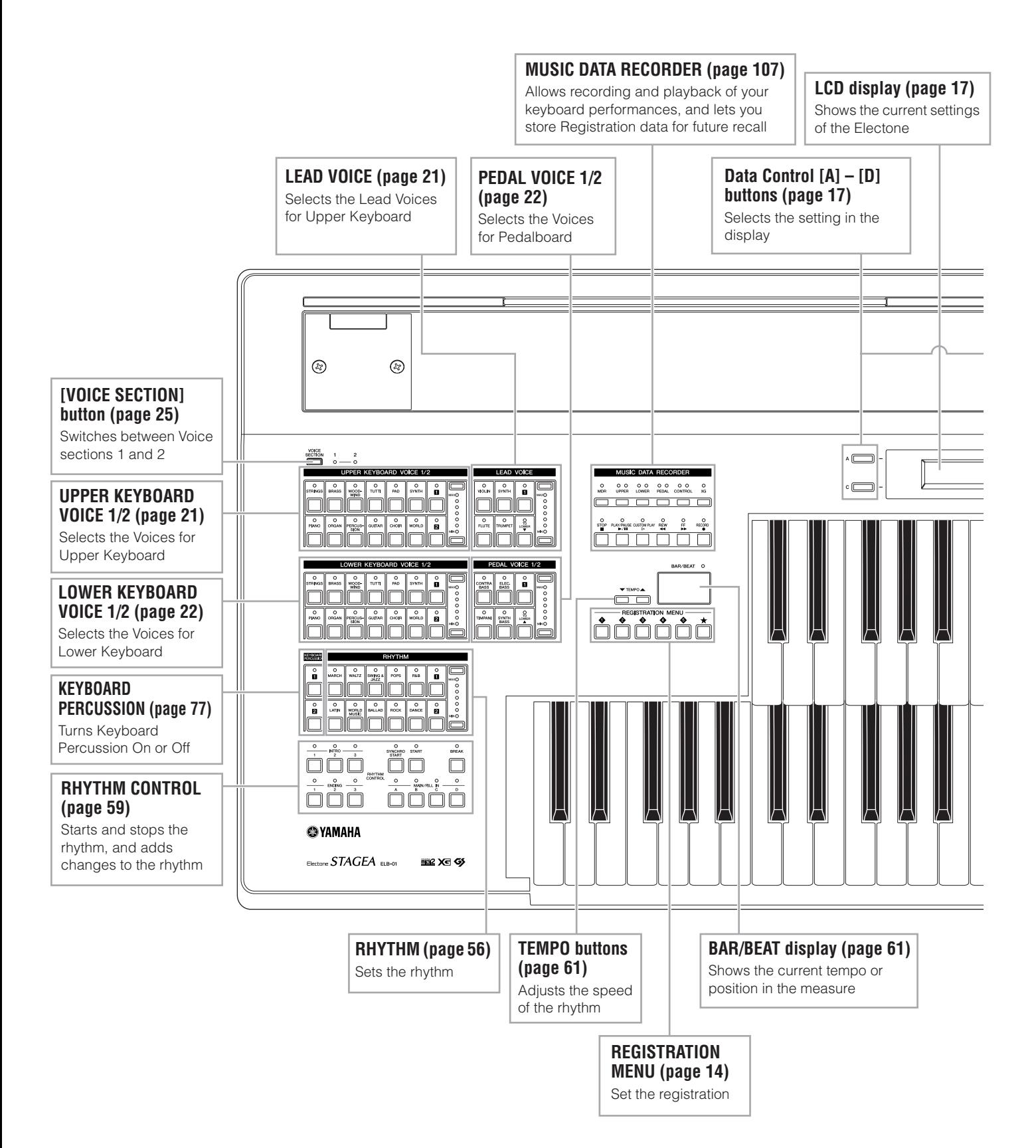

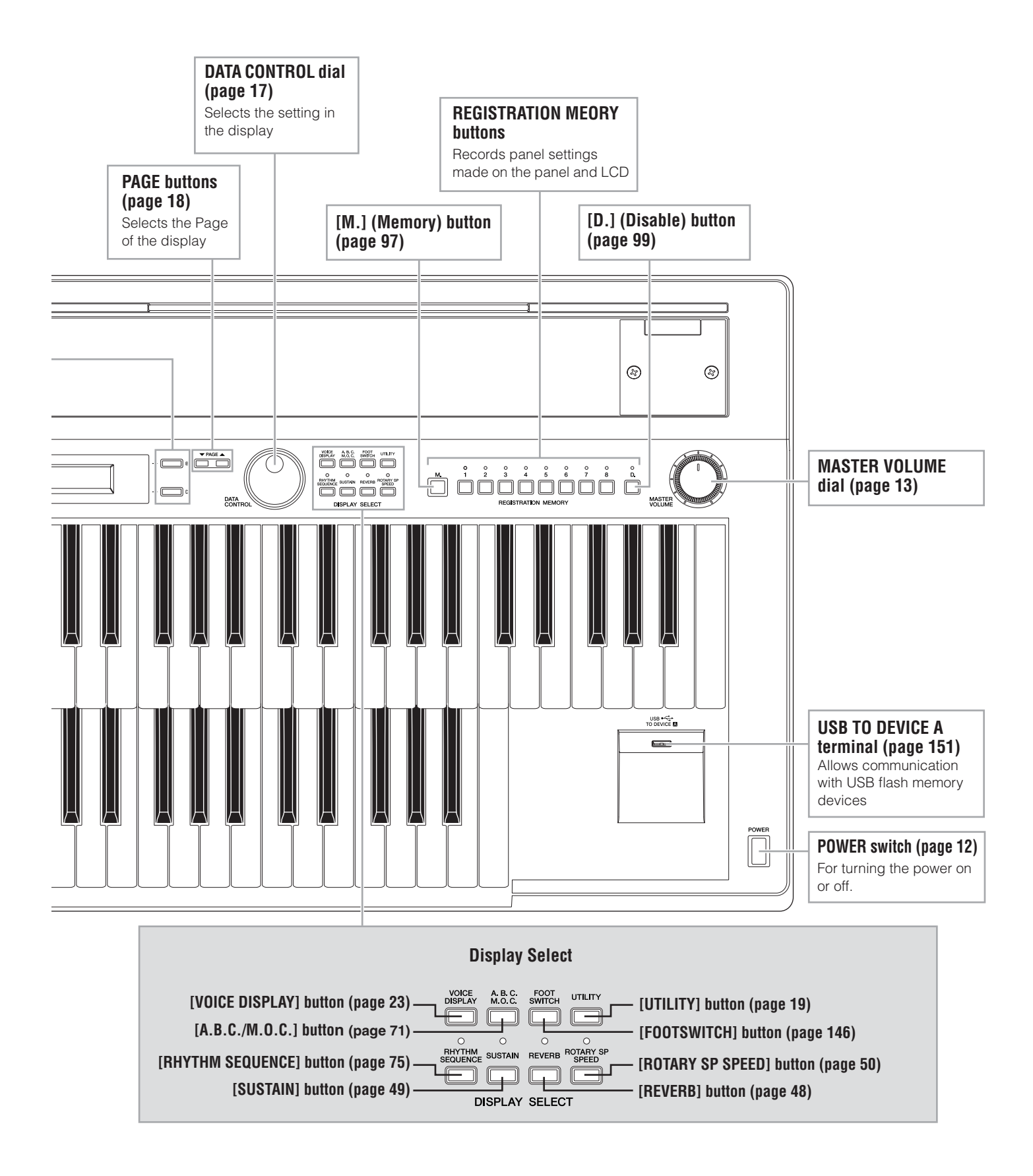

# <span id="page-11-0"></span>**Quick Introductory Guide**

**Whether you are an advanced performer or have never touched an electronic keyboard in your life, we recommend that you take the time to go through this basic section. It shows you in the simplest possible manner how to start playing your Electone.**

#### <span id="page-11-1"></span>**Getting Started**

1

**Plug the power cord into an appropriate electrical outlet.**

**Only use the voltage specified as correct for the Electone. The required voltage is printed on the name plate of the Electone. Yamaha products are manufactured specifically for the supply voltage in the area where they are to be sold. If you intend to use the instrument in another location, or if any doubt exists about the supply voltage, please consult with a qualified technician.**

<span id="page-11-2"></span>**Turn on the Electone by pressing the POWER switch.** 2

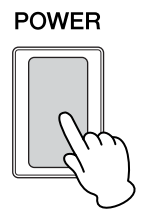

When you turn on the Electone, the following displays will appear one after the other on the LCD display:

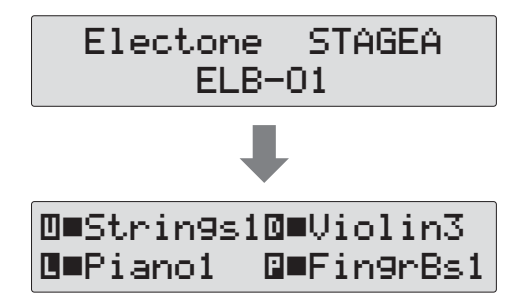

This last display, Voice Display, shows you the currently assigned voice settings for each Voice section [\(page 23](#page-22-1)).

1

#### <span id="page-12-0"></span>**Set the MASTER VOLUME control.** 3

 $\Lambda$ 

The MASTER VOLUME control is an overall control that affects the volume of the entire instrument.

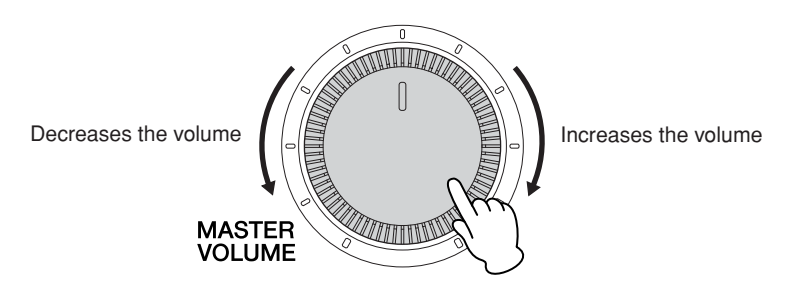

#### **Press the Expression pedal down with your foot.**

Once you have set the MASTER VOLUME control to a suitable level, you can use the Expression pedal to change the volume with your foot as you play.

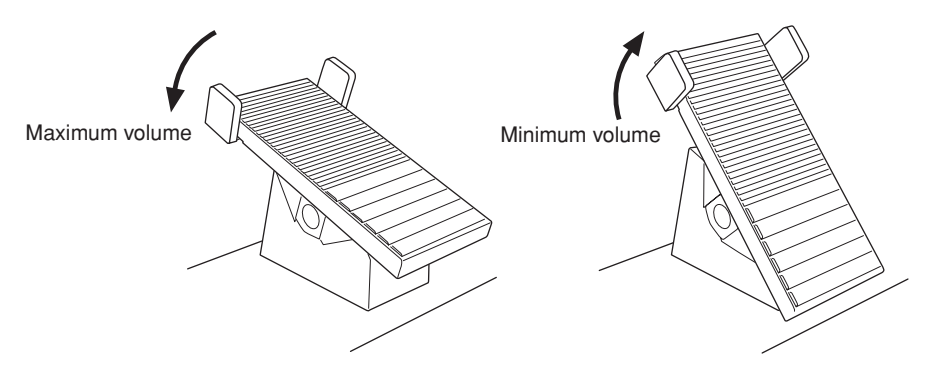

#### <span id="page-13-2"></span><span id="page-13-0"></span>2 **Registration Menu**

The Registration Menu is a simple, highly convenient way to instantly change all the<br>Electone settings for playing in specific music styles. A Registration consists of panel<br>settings including the selected Upper Keyboard V Electone settings for playing in specific music styles. A Registration consists of panel settings including the selected Upper Keyboard Voices, Lower Keyboard Voices, Pedal Voices, the assigned rhythm and so on. Each Registration Menu button  $(1 – 5)$ includes 48 "hidden" Registrations (90 Registrations for the [★] button), with each Registration specially suited for playing in a different music style.

#### <span id="page-13-1"></span>**Selecting Registrations from the Registration Menu**

#### **Press one of the REGISTRATION MENU buttons.**

Each button has different Registrations for different music genres. For example, if you want to play Jazz, press the [4] button. For details on the Registration Menu, see [page 15.](#page-14-0)

●●●●●●●●●●●●●●●●●●●●●●●●●●●●●●●●●●●●●●

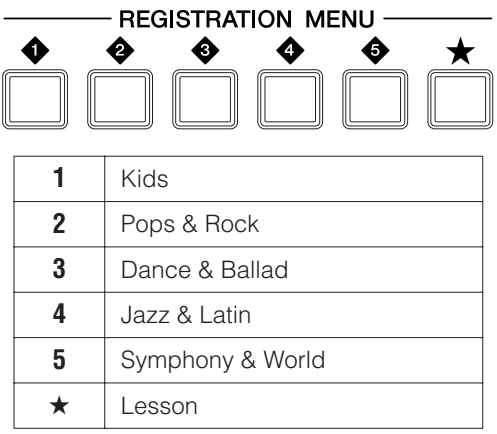

#### **From this main category, select the specific Registration you want to use.** 2

Each Registration Menu button actually contains many hidden Registrations, and only the currently selected Registration is shown in the display. Select the hidden Registrations in sequence by turning the DATA CONTROL dial clockwise. Turning the DATA CONTROL dial counter-clockwise selects in the reverse order.

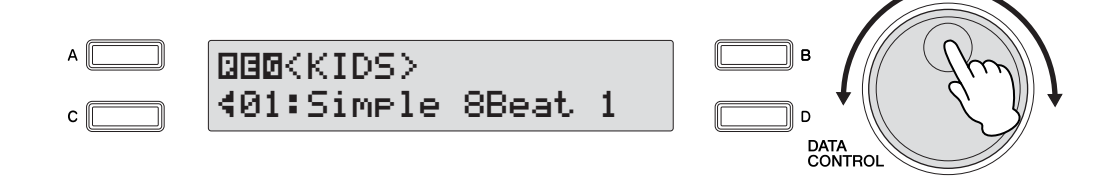

**Play your favorite song with the selected Registration.**

Quick Introductory Guide

Quick Introductory Guide

#### **NOTE** hmm

Additional basic Registrations are preset on the Registration Memory locations from 1 to 16. See [page 97](#page-96-3) for details.

1

3

#### <span id="page-14-0"></span>●●●●●●●●●●●●●●●●●●●●●●●●●●●●●●●●●●●●●●●●●●●●●●●●●● **Registration Menu List**

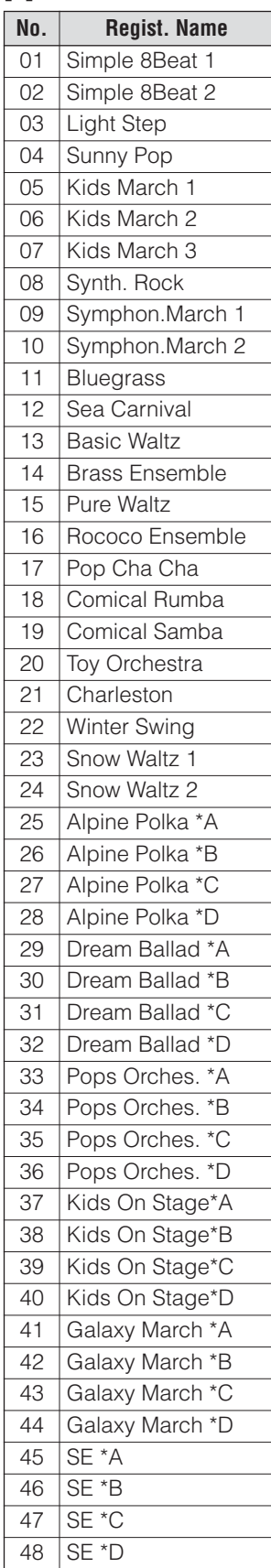

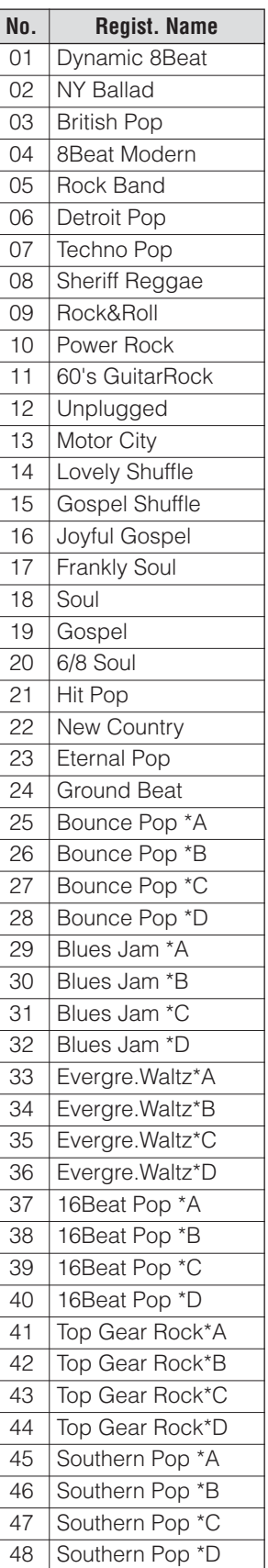

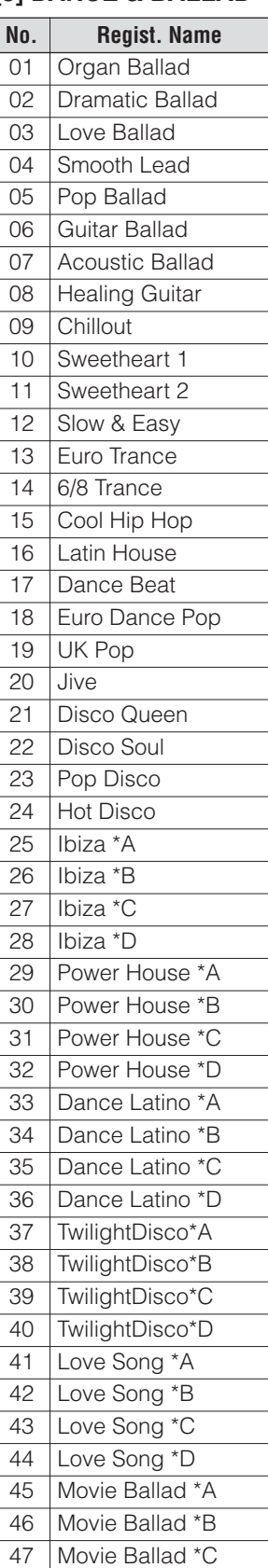

48 Movie Ballad \*D

#### **[1] KIDS [2] POPS & ROCK [3] DANCE & BALLAD [4] JAZZ & LATIN**

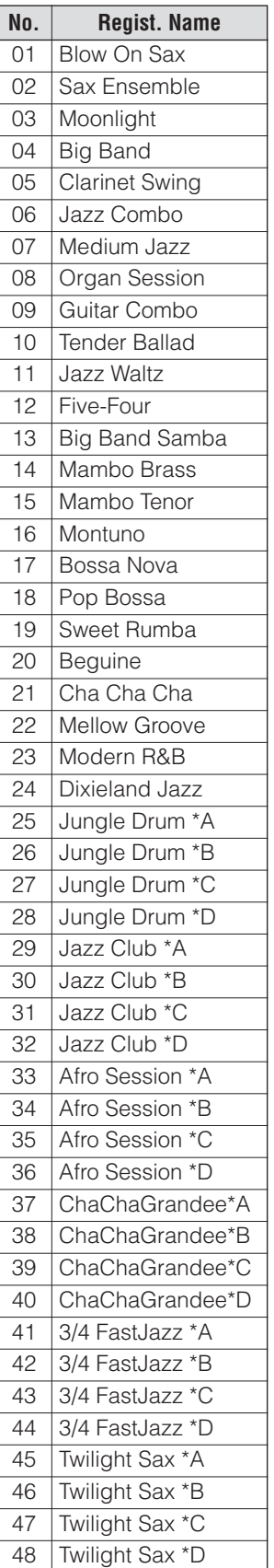

# 1 **[5] SYMPHONY & WORLD [**★**] LESSON**

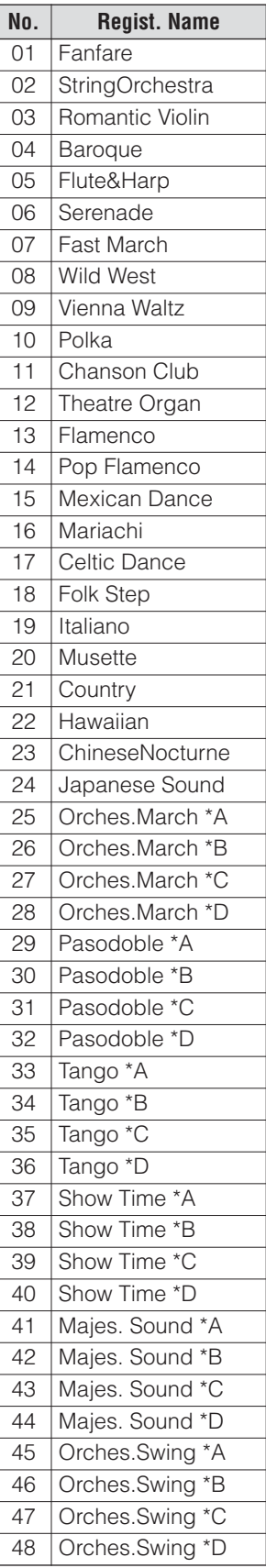

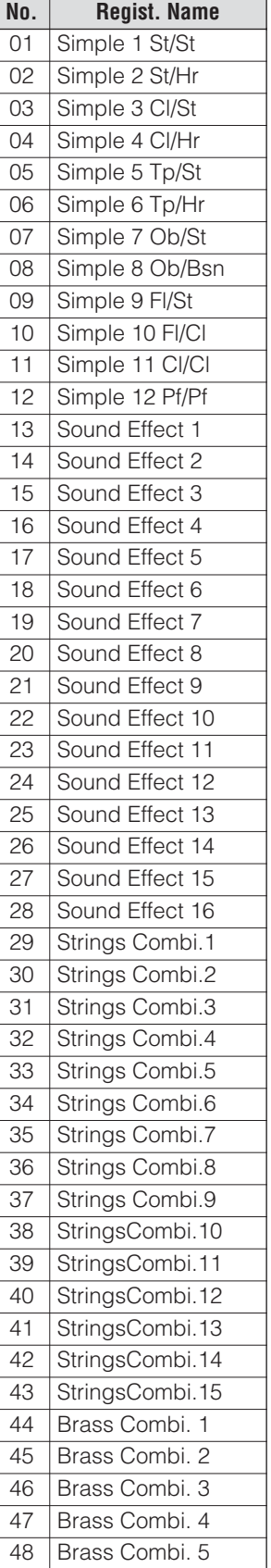

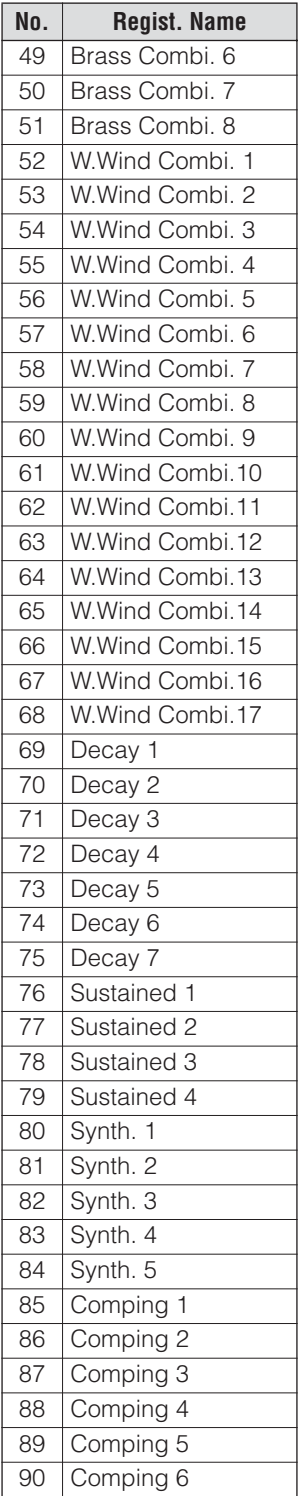

# Quick Introductory Guide Quick Introductory Guide

#### <span id="page-16-2"></span><span id="page-16-0"></span>3 **Using the LCD display**

Many of the Electone's operations are done from the LCD display. Pressing a button on<br>the panel automatically calls up the relevant function for the corresponding button in<br>the display. Depending on the display that appear the panel automatically calls up the relevant function for the corresponding button in the display. Depending on the display that appears, you can conveniently perform various functions and change values/settings by using the [A] – [D] buttons (located at either side of the LCD) and the DATA CONTROL dial (at the right of the LCD).

#### <span id="page-16-3"></span><span id="page-16-1"></span>**LCD Display and LCD Buttons**

The functions of the [A] – [D] buttons differ depending on the selected display. Keep in mind that three types of indicators are used with the functions and parameters: a flashing indicator ( $\blacktriangleleft$  or  $\blacktriangleright$ ) a continuously lit indicator ( $\blacktriangleleft$  or  $\blacktriangleright$ ) and a square on/off indicator ( $\blacksquare$  or  $\blacksquare$ ).

●●●●●●●●●●●●●●●●●●●●●●●●●●●●●●●●●●●●●●

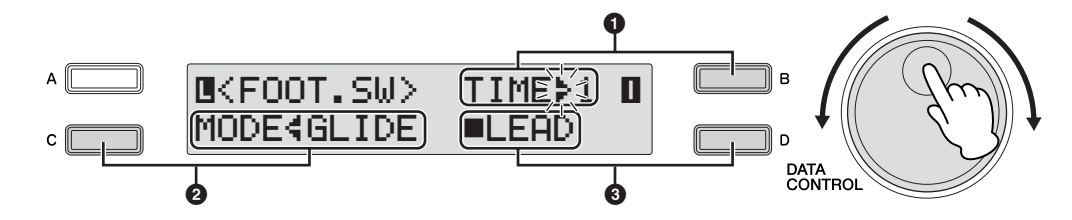

#### **<sup>1</sup> Flashing indicator (**¿ **or** ÷**)**

When the indicator at an item is flashing, you can directly select the item or parameter (in this case, "Time") by turning the DATA CONTROL dial clockwise. (When the final item is reached, turning the DATA CONTROL dial clockwise does not "wrap around" to the first item.) Turning the DATA CONTROL dial counter-clockwise selects in the reverse order. (Similarly, when the first item is reached, turning the DATA CONTROL dial clockwise does not "wrap around" to the last item.) Also, you can change the desired value/setting by successively pressing the corresponding [A] –[D] button (in this case, the [B] button). The value or setting changes (in steps) each time the button is pressed.

#### **<sup>2</sup> Continuously lit indicator (**¿ **or** ÷**)**

This indicates that the corresponding item/parameter is not currently selected for change. When the  $\frac{1}{2}$  indicator at an item is continuously lit, pressing the corresponding  $[A] - [D]$  button (in this case, the  $[C]$  button, corresponding to the Mode setting) switches to a flashing indicator, letting you change value/setting with the DATA CONTROL dial. Also, you can change the desired value/setting by successively pressing the corresponding  $[A] - [D]$  button (in this case, the  $[C]$  button).

#### **3 On/off indicator (** $\blacksquare$  **or**  $\Box$ **)**

A solid square  $(\blacksquare)$  next to an item indicates that the corresponding function (in this case, "Lead") is on.

A hollow square  $(\square)$  indicates that the function is off. Pressing the  $[A] - [D]$  button corresponding to the desired item or parameter (in this case, the [D] button) alternates between On and Off.

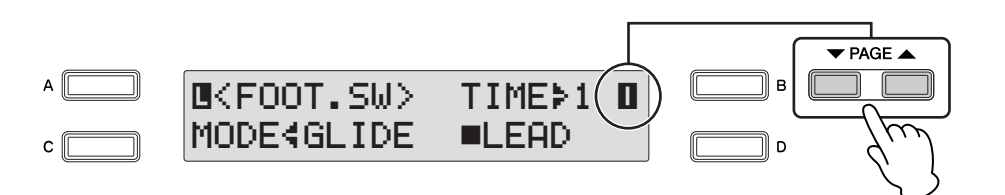

<span id="page-17-2"></span><span id="page-17-0"></span>●●●●●●●●●●●●●●●●●●●●●●●●●●●●●●●●●●●●●●

PAGE buttons are used to select the various 'pages' of the display (when available), with the currently selected page number appearing in highlight at the top right of the LCD. Use the PAGE [▲] button to select the next page, and PAGE [▼] to select the previous page.

Simultaneously pressing both buttons selects Page 1.

#### <span id="page-17-1"></span>**Selecting a Voice or Rhythm**

1

**Press the desired Voice/Rhythm button on the panel (in this example, the [STRINGS] button in Upper Keyboard Voice 1).** 

●●●●●●●●●●●●●●●●●●●●●●●●●●●●●●●●●●●●●●

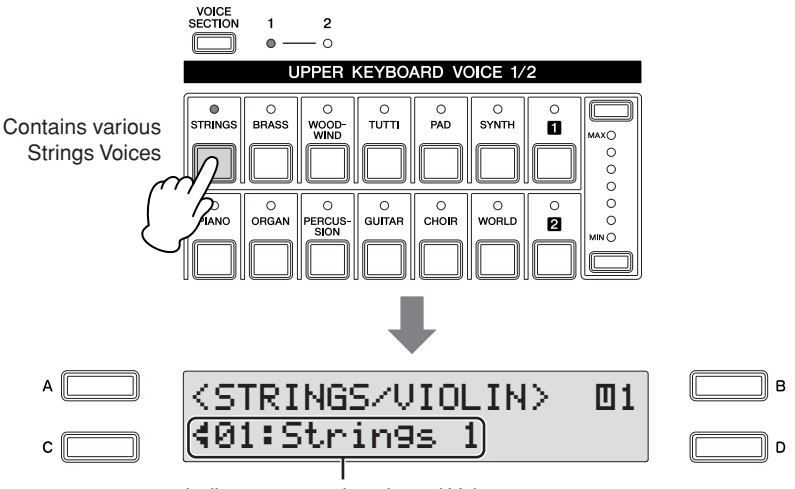

Indicates currently selected Voice

The selected Voice/Rhythm is shown in the display.

#### **Select the desired Voice/Rhythm by turning the DATA CONTROL dial.** 2

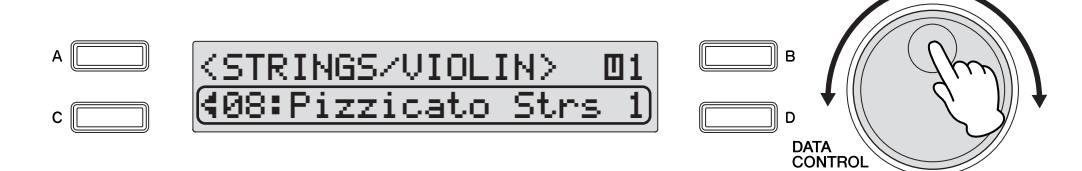

When the final item is reached, turning the DATA CONTROL dial clockwise does not "wrap around" to the first item. Similarly, when the first item is reached, turning the DATA CONTROL dial clockwise does not "wrap around" to the last item.

#### **Selecting from a recommended set of Voices/Rhythms**

The Electone has a huge amount of available Voices and Rhythms—so many that it may be difficult to find the ones you want. To help you find the best Voice/Rhythm for the selected instrument category, we've prepared some "recommended" or popular selections in that category. Simply press the [A], [B] or [D] button while the Voice/Rhythm menu is displayed to call up one of the recommended selections.

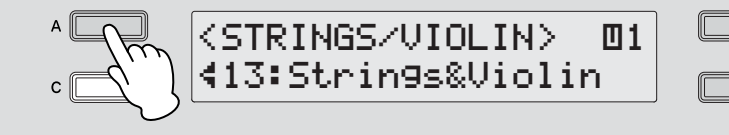

#### <span id="page-18-2"></span><span id="page-18-0"></span>**Basic Operation**

#### <span id="page-18-1"></span>●●●●●●●●●●●●●●●●●●●●●●●●●●●●●●●●●●●●●● **Selecting the Display Language**

The LCD display can be shown in two languages, English and Japanese. The default setting is English.

#### **Press the [UTILITY] button on the panel.** 1

The Utility display appears. The language can be set in the Utility display Page 1.

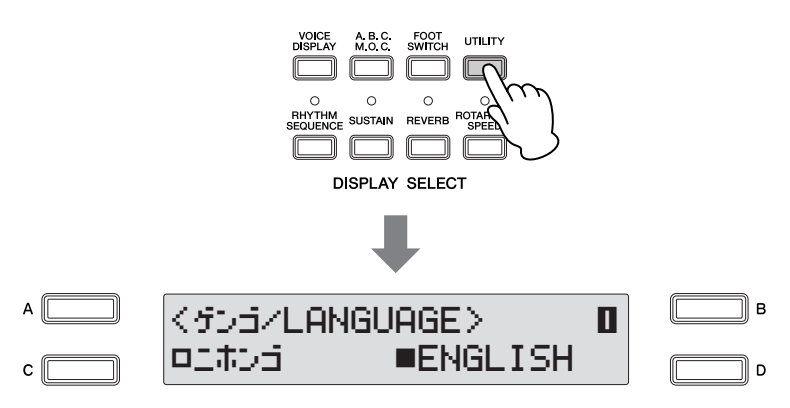

**Press the [C] or [D] button to select the corresponding language: [C] for Japanese, or [D] for English.** 2

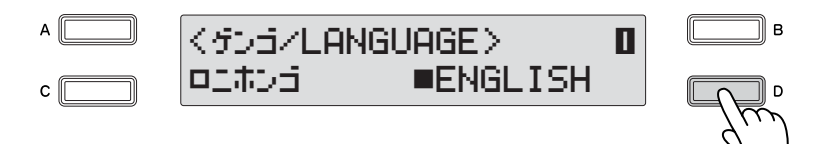

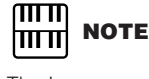

The Language setting is not actually set for the instrument until you switch to another display. Make sure to switch to another display before turning the power off.

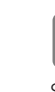

#### **Reference Page**

[Storing Registrations](#page-96-2)  [\(page 97\)](#page-96-2)

All current settings including Registration Memory and LCD Display settings can be deleted at once by the following procedure. Be careful when executing Factory Set, since it erases all your existing data. Always save your important data to external media, such as a USB flash memory.

●●●●●●●●●●●●●●●●●●●●●●●●●●●●●●●●●●●●●●

<span id="page-19-0"></span>**Factory Set (Initializing the Electone)**

**Turn off the power.**

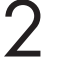

3

1

1

**While holding down the ENDING [1] button, turn the power back on.**

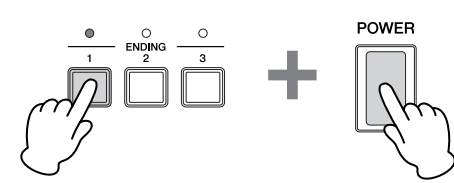

**Release the ENDING [1] button after the Voice Display appears.**

#### <span id="page-19-1"></span>●●●●●●●●●●●●●●●●●●●●●●●●●●●●●●●●●●●●●● **Confirming the Version of Your Electone**

You can confirm the version of your Electone by the following procedure.

#### **Press the [UTILITY] button.**

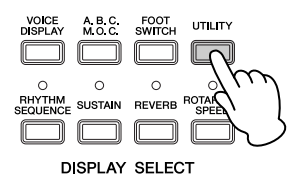

The Utility display appears.

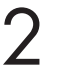

#### **Select Page 7 by using the PAGE buttons.**

The Version appears in the display.

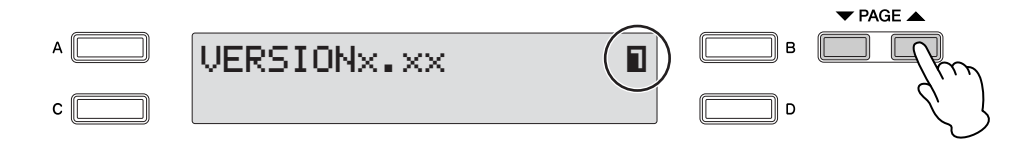

<span id="page-20-2"></span><span id="page-20-0"></span>**This Electone features hundreds of high quality Voices. Any of these Voices can be used on the Upper Keyboard, Lower Keyboard and Pedalboard. Up to three Voice sections are available on the Upper Keyboard for playing together in a layer, while the Lower Keyboard and Pedalboard each have two Voice sections.**

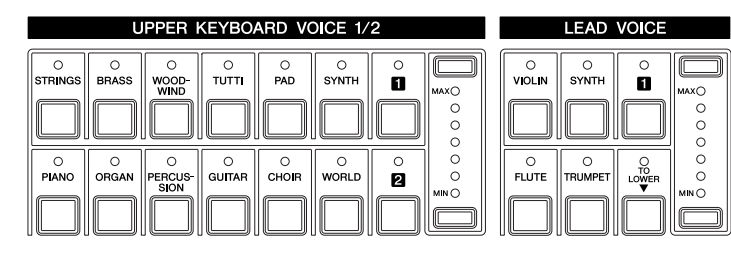

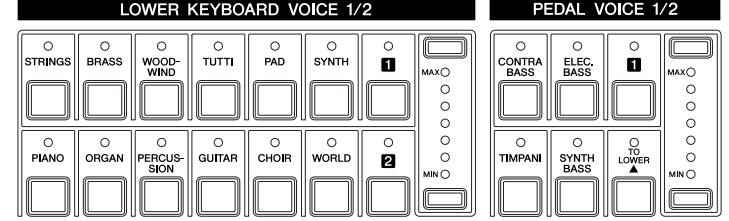

#### <span id="page-20-1"></span>1 **Voices for each keyboard**

#### <span id="page-20-3"></span>**Voices for the Upper Keyboard**

Up to three different Voice sections are available on the Upper Keyboard for playing together: Upper Keyboard Voice 1, Upper Keyboard Voice 2 and Lead Voice. Upper Keyboard Voice 1 and Upper Keyboard Voice 2 can be selected from the panel's Upper Keyboard Voice 1/2 section, while the Lead Voice is selected from the Lead Voice section.

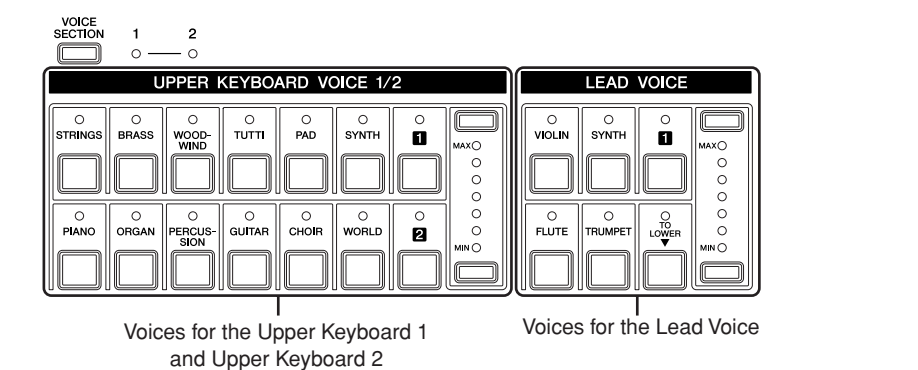

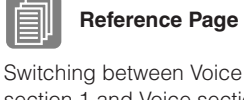

section 1 and Voice section [2 \(page 29\)](#page-28-1)

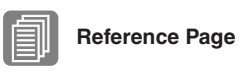

[Selecting Voices for Voice](#page-29-0)  [Section 2 \(page 30\)](#page-29-0)

Voices

2

The Lead Voice sounds only the highest note (or last note played) if two or more keys are played together. This makes the Lead Voices ideal for solo instruments such as Trumpet and Saxophone—instruments that play the "leading" or highest part in an orchestra or band.

#### <span id="page-21-1"></span>**Voices for the Lower Keyboard**

Up to two different Voice sections are available on the Lower Keyboard for playing together: Lower Keyboard Voice 1 and Lower Keyboard Voice 2. Voices for each section can be selected from the panel's Lower Keyboard Voice 1/2 section.

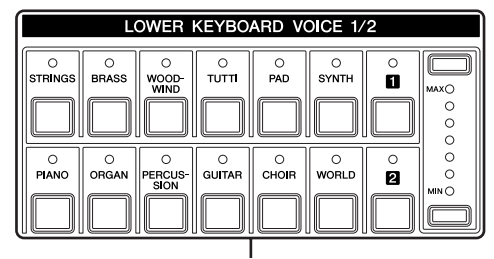

Voices for the Lower Keyboard 1 and Lower Keyboard 2

#### <span id="page-21-0"></span>**Voices for Pedalboard**

Up to two different Voice sections are available on the Pedalboard for playing together: Pedal Voice 1 and Pedal Voice 2. Voices for each section can be selected from the panel's Pedal Voice 1/2 section. The Pedal Voice sounds one note at a time; when you simultaneously press two or more keys, only the highest note will sound.

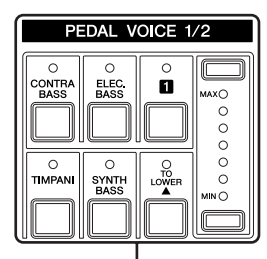

Voices for the Pedal Voice 1 and Pedal Voice 2

#### <span id="page-22-1"></span><span id="page-22-0"></span>2 **Voice Display**

The Voice Display allows you to easily check which Voices are being used for each keyboard. It also allows you to set whether the Voice for each section sounds or not by changing the On/Off status in the display.

#### **How to call up the Voice Display:**

Pressing the [VOICE DISPLAY] button in the Display Select section selects the Voice Display. (The Voice Display always appears when the Electone is turned on.)

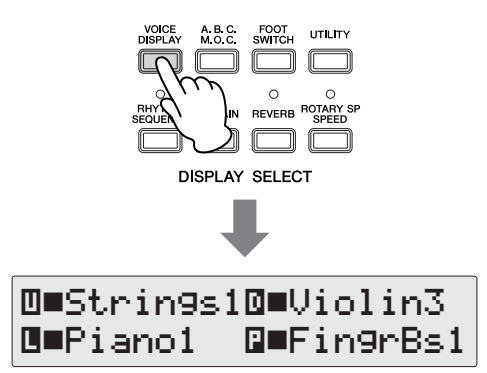

Each of the keyboards and Pedalboard have two basic Voice sections: Voice section 1 and Voice section 2. To select a Voice, you need to first select the desired Voice section. For this reason, the Voice Display actually has two separate displays: one for checking the Voice selected in Voice section 1, and the other for Voice section 2. To switch between the Voice sections, press the [VOICE SECTION] button at the top left on the panel.

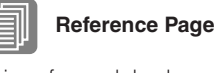

[Voices for each keyboard](#page-20-1)  [\(page 21\)](#page-20-1)

**Reference Page**

[On/Off status of Voices](#page-27-0) 

[\(page 28\)](#page-27-0)

Voices

2

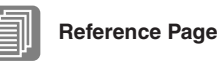

Switching between Voice [section 1 and Voice section](#page-28-1)  [2 \(page 29\)](#page-28-1)

Successive presses of the [VOICE SECTION] button at the top left on the panel alternate between the two displays.

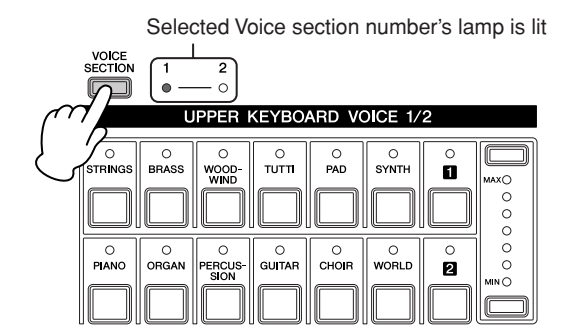

#### **When the Voice section [1] lights up**

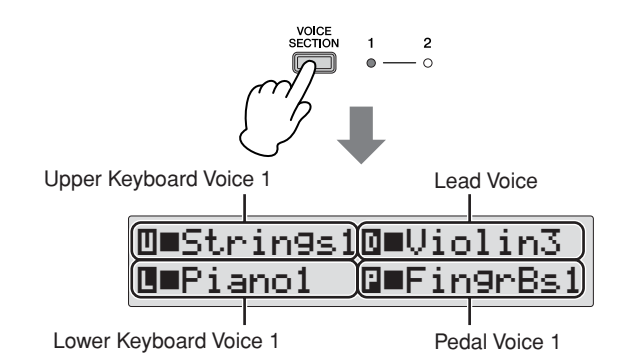

From this display, you can check which Voices have been selected for Voice section 1 on each keyboard (Upper Keyboard Voice 1, Lower Keyboard Voice 1 and Pedal Voice 1). The Lead Voice, which only has one section, is shown only in the Voice section 1 display.

#### **When the Voice section [2] lights up**

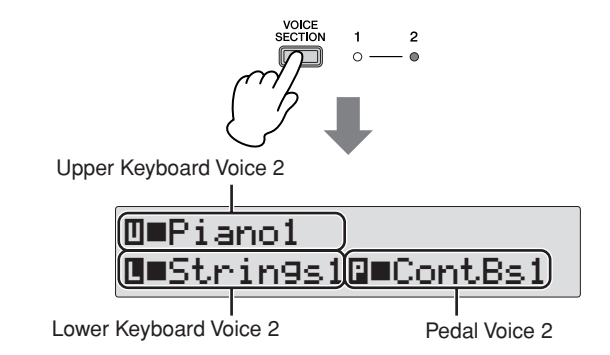

From this display, you can check which Voices have been selected for Voice section 2 on each keyboard (Upper Keyboard Voice 2, Lower Keyboard Voice 2 and Pedal Voice 2). The Lead Voice is not shown in this display.

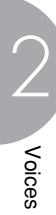

#### <span id="page-24-2"></span><span id="page-24-0"></span>3 **Selecting Voices with the Voice buttons**

#### <span id="page-24-1"></span>**Selecting Voices for Voice section 1**

1

Since selection of Voices follows the same procedure throughout all Voice sections (except Lead Voice), instructions for only the Upper Keyboard Voice 1 of the Voice section 1 are given here. For details on how to select a Voice of Voice section 2, see [page](#page-29-0)  [30](#page-29-0).

●●●●●●●●●●●●●●●●●●●●●●●●●●●●●●●●●●●●●●

#### **Make sure that the lamp of the Voice section [1] is lit.**

If the Voice section [2] lamp is lit instead, press the [VOICE SECTION] button so that Voice section [1] lights.

> Indicates that you can select a Voice for Voice section 1 (in this case, Upper Keyboard Voice 1)

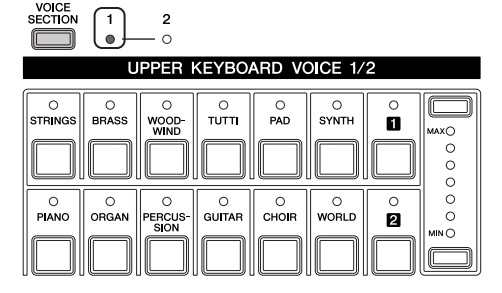

When the Voice section [1] lamp is lit, you can select a Voice for Voice section 1 (in this case, the Upper Keyboard Voice 1), from the panel's Upper Keyboard Voice 1/2 section.

The Lead Voice can be selected regardless of whether Voice section [1] or Voice section [2] is lit.

## **Reference Page**

Switching between Voice [section 1 and Voice section](#page-28-1)  [2 \(page 29\)](#page-28-1)

#### **Press one of the Voice buttons in the Upper Keyboard Voice 1/2 section.** 2

For example, if you have pressed the [ORGAN] button, the following display (Voice Menu) will appear.

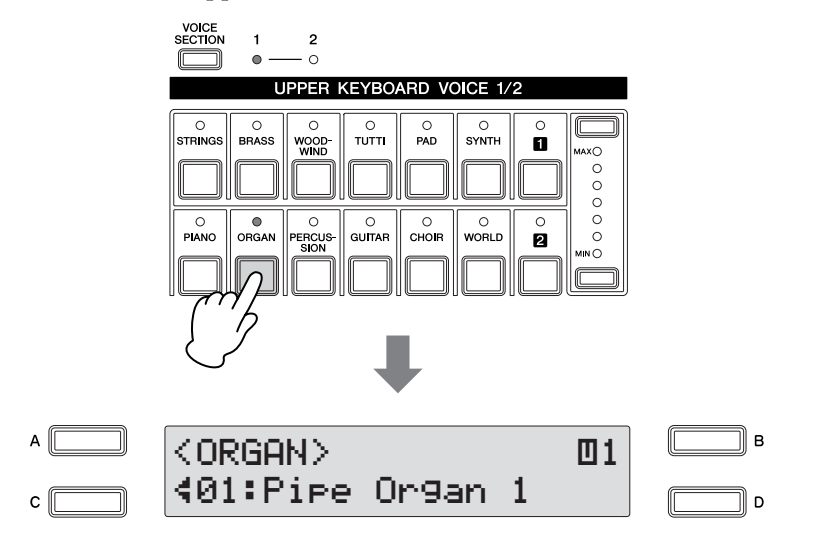

#### **HINT**

You can select the ideal Voice by simply pressing the [A]/ [B]/ [D] buttons when the Voice menu is displayed. Each Voice button has so many Voices that this function helps you selecting the Voices.

The Voice menu contains many Organ Voices, and only the currently selected Organ Voice appears in the display.

## 3

#### **Select the Voice in the Voice Menu display.**

You can select other "hidden" Organ Voices in sequence by turning the DATA CONTROL dial clockwise. Turning the DATA CONTROL dial counterclockwise selects in the reverse order.

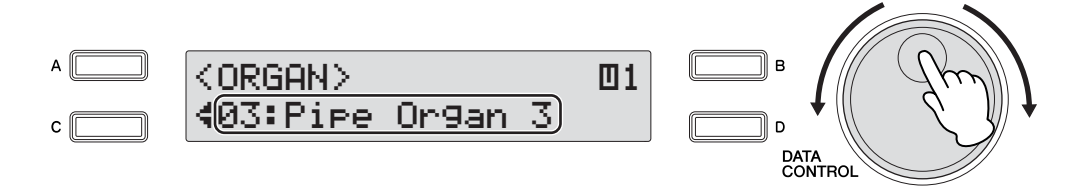

Here we've selected Pipe Organ 3 for Upper Keyboard Voice 1.

You can also select other Voices in the Voice Menu display by pressing the [C] button (once or repeatedly). Each press of the [C] button selects another hidden Voice. If you press the [C] button when the last voice is shown, selection "wraps around" back to the first voice.

Now go on to select voices for the Lower keyboard and Pedalboard as you did for the Upper keyboard above.

#### <span id="page-25-0"></span>**Adjusting the Voice volume**

There are two ways to set the Voice volume: using the Volume buttons on the panel and setting the volume in the display. The Volume buttons let you make coarse adjustments to the volume while the setting in the display gives you fine control.

●●●●●●●●●●●●●●●●●●●●●●●●●●●●●●●●●●●●●●

#### **Using the VOLUME buttons on the panel (coarse)**

Press one of the Volume buttons of each Voice section on the panel to set the desired level for each Voice. The controls have seven volume settings, from a minimum of 0, or no sound, to a maximum of full volume.

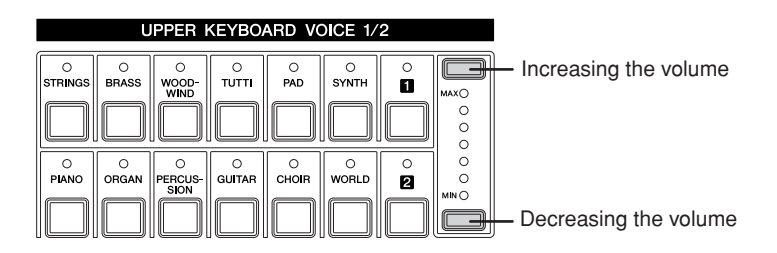

#### **Setting the Volume in the display (fine)**

Pressing the same Voice button on the panel again after selecting the Voice calls up the Voice Condition display. The Volume is displayed in the top left of the Voice Condition display Page 1. You can change the Volume by using the DATA CONTROL dial when the arrow indicator ("4" or ">") next to the Volume value is flashing. If the arrow indicator is not flashing, press one of the [A] – [D] buttons corresponding to the item or parameter you want to change to make the indicator flash, then use the DATA CONTROL dial to select the desired control setting. The range of the Fine volume control is  $0 - 24$ .

#### யம **NOTE** <u>mm</u>

Depending on the volume value (set in the display), two adjacent Volume button lamps may be lit at the same time, indicating an intermediate position.

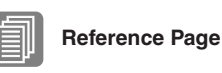

[Selecting from the Voice](#page-40-1)  **Voice Condition Display Condition Display [Condition display \(page 41\)](#page-40-1)** 

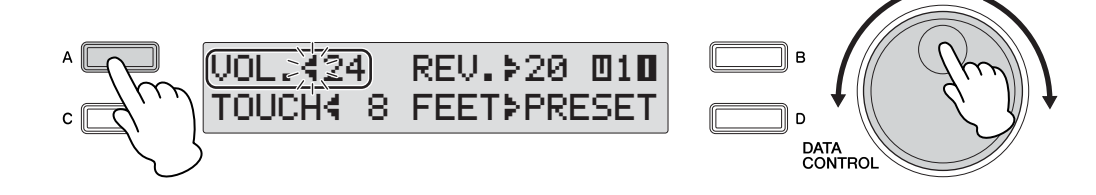

Pressing a Voice button once calls up the Voice Menu display for the selected button. Pressing it a second time calls up the Voice Condition display. Successive presses alternate between the two displays.

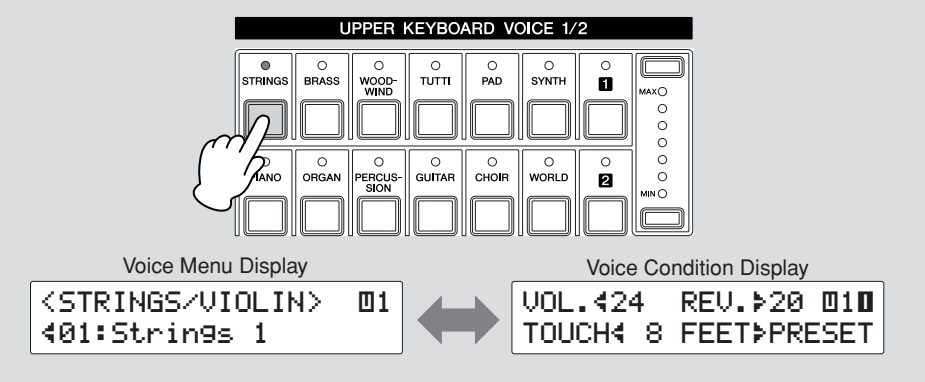

From the Voice Condition display, you can control Voice-related parameters such as Pan, Effect, Volume, and so on. For more information on the Voice Condition display, see [page 41](#page-40-1).

#### <span id="page-27-0"></span>**On/Off status of Voices**

You can set the whether the Voice sounds or not by setting the On/Off status in the Voice display. To call up the Voice display, press the [VOICE DISPLAY] button.

●●●●●●●●●●●●●●●●●●●●●●●●●●●●●●●●●●●●●●

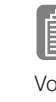

#### **Reference Page**

[Voice Display \(page 23\)](#page-22-0)

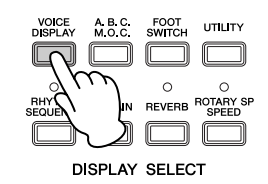

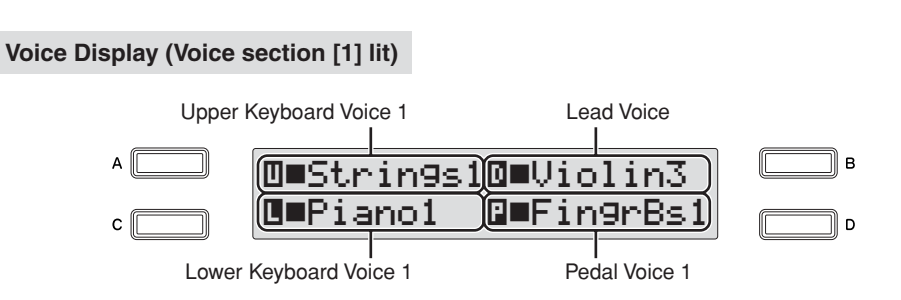

Two different displays are available, depending on whether Voice section 1 or Voice section 2 is lit. The instructions below use Voice section 1 as an example; however, the method for changing the On/Off setting is same in both Voice section 1 and Voice section 2.

#### **On/Off settings:**

Press the  $[A] - [D]$  buttons corresponding to the items or parameters you want to change to alternate between On and Off. Selecting Off effectively mutes the sound of the corresponding Voice, even when the keys are played.

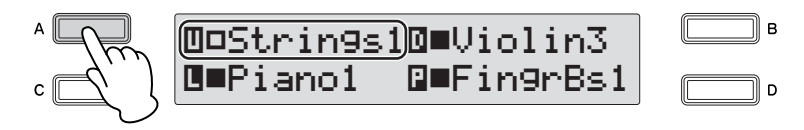

Setting this to Off results in a Volume value of 0. If you increase the Volume by using the Volume buttons, the On/Off status here changes to On.

The On/Off status for other Voices can be set in the other Voice Displays.

#### <span id="page-28-0"></span>3 **Selecting a Voice for Voice section 2**

This feature lets you blend two Voices together—Voice section 1 with a different Voice in Voice section 2. This is useful for creating rich textures in the sound, playing the two Voices in a layer. For details on how to select a Voice for Voice section 1, see [page 25.](#page-24-1) The instructions below explain how to selecting a Voice (Upper Keyboard Voice 2) for Voice section 2.

#### <span id="page-28-1"></span>**Switching between Voice section 1 and Voice section 2**

●●●●●●●●●●●●●●●●●●●●●●●●●●●●●●●●●●●●●● To switch between Voice section 1 and Voice section 2, press the [VOICE SECTION] button on the panel.

For the Voice section which is indicated as "xxx Voice 1/2" (Voice section name is written in xxx) on the panel, you can select the Voice from each section by switching between sections 1 and 2 by pressing the [VOICE SECTION] button.

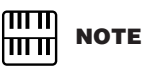

Switching between Voice sections 1 and 2 has no effect on which Voice is sounded by the keyboard.

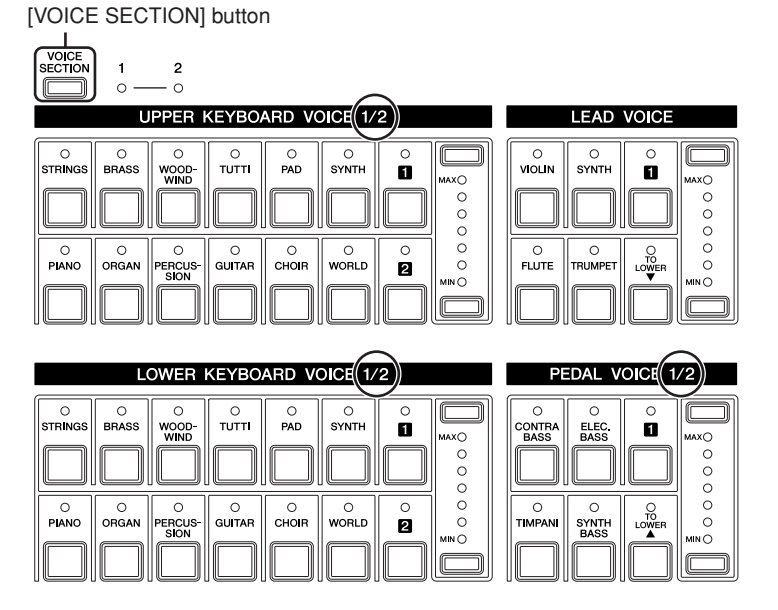

Each press of the [VOICE SECTION] button alternates between the available Voice sections 1 and 2. The lamp of the selected (available) Voice section number lights up.

#### When Voice section [1] is lit When Voice section [2] is lit

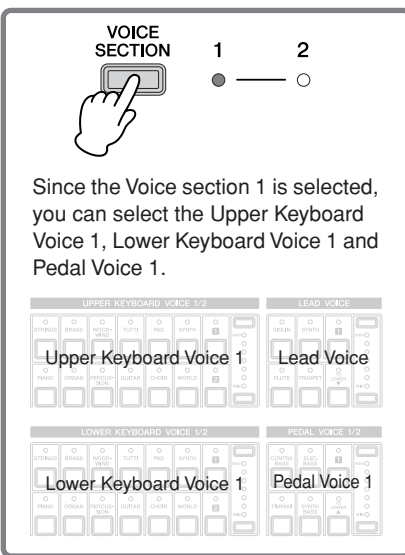

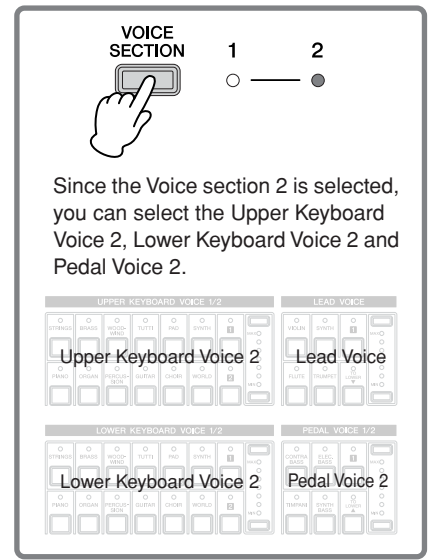

#### <span id="page-29-0"></span>**Selecting Voices for Voice Section 2**

1

Since selection of Voices for Voice section 2 follows the same procedure throughout all Keyboard sections, instructions for only the Upper Keyboard, Upper Keyboard Voice 2, are given here.

●●●●●●●●●●●●●●●●●●●●●●●●●●●●●●●●●●●●●●

#### **Make sure that the lamp of Voice section [2] is lit.**

If the Voice section [1] lamp is lit instead, press the [VOICE SECTION] button so that Voice section [2] lights.

> Indicates that you can select a Voice for Voice section 2 (in this case, Upper Keyboard Voice 2)

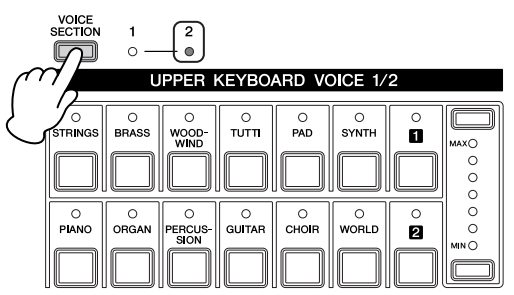

**Press one of the Voice buttons in the Upper Keyboard Voice 1/2 section.** 2

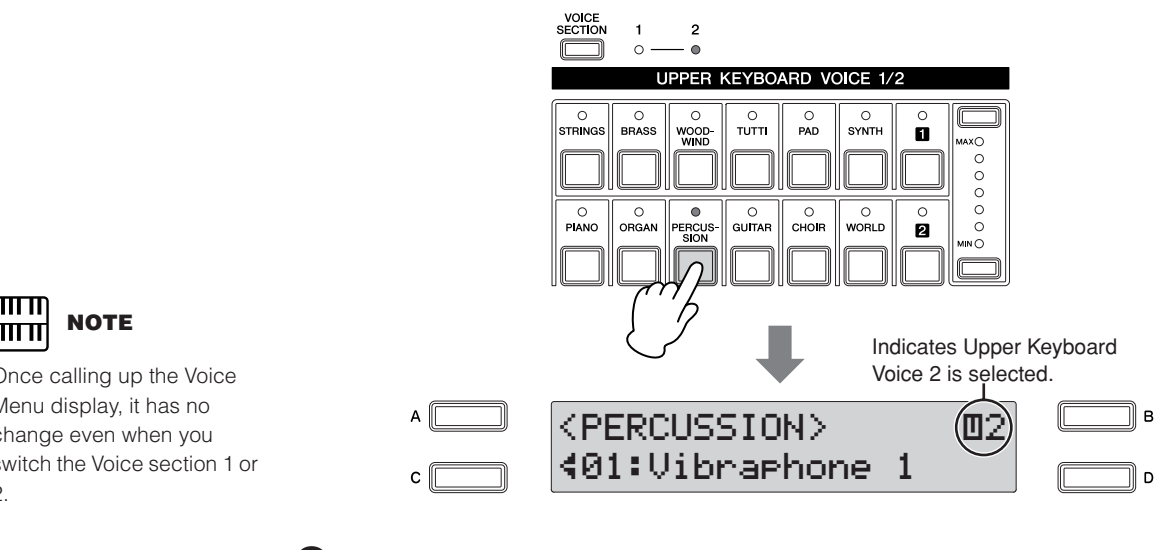

**Select the Voices you want to play by using the DATA CONTROL dial.** 3

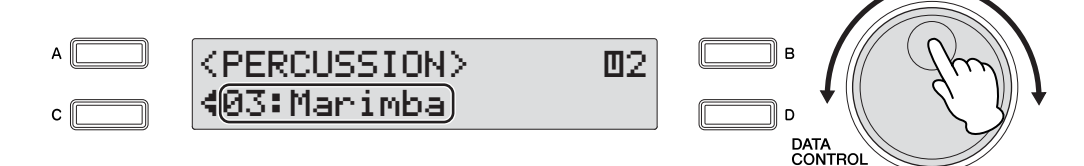

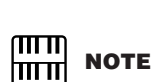

Voices

2

Once calling up the Voice Menu display, it has no change even when you switch the Voice section 1 or 2.

**Press one of the Volume buttons of the Upper Keyboard Voice 1/2 section on the panel to increase the Volume level for the Upper Keyboard Voice 2.**

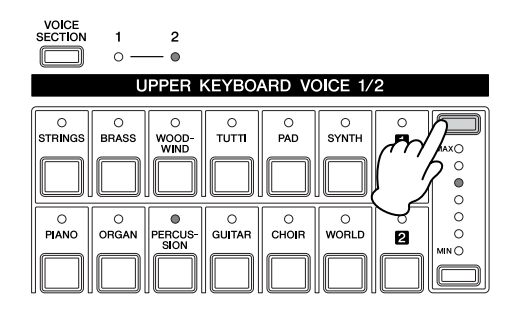

Since the default Volume level for Voice section 2 is set to minimum, the Upper Keyboard Voice 2, Lower Keyboard Voice 2 and Pedal Voice 2 will produce no sound even after you select the Voices for Voice section 2. To play the Voices for Voice section 2, make sure to press the Volume buttons of the selected Voice 1/2 section on the panel to increase the Volume level. When the lamp of the Voice section [2] is lit, the Volume buttons of the Voice sections (except the Lead Voice) can be used to set the Volume level specifically for Voice section 2.

Now set the Voices for Lower keyboard Voice 2 and Pedal Voice 2 as you did for Upper keyboard Voice 2 above.

If you want to turn off the Voices of Voice section 2, set the volume level to minimum by using the Volume buttons of the selected Voice sections on the panel, or select the Off status in the Voice Display when the lamp of the Voice section [2] is lit.

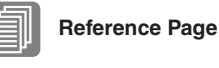

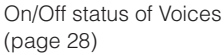

#### **About the To Lower function**

4

Voices selected for the Lead Voice, Pedal Voice 1, and Pedal Voice 2 sections can also be played on the Lower Keyboard when the [TO LOWER] button in each section is on.

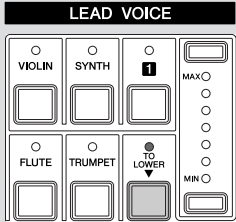

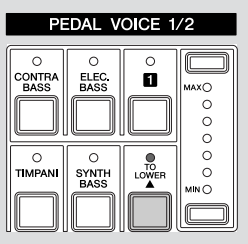

Keep in mind that when [TO LOWER] is on, the Lead Voice and Pedal Voice cannot be played on the Upper Keyboard and Pedalboard, respectively. Also, Initial Touch is not effective on Pedal Voices played on the Lower Keyboard.

#### <span id="page-31-0"></span>4 **Selecting Voices from the User buttons**

This Electone has a variety of Voices from which you can choose—greater than what is immediately apparent from the front panel controls. You've already learned (in "Selecting Voices with the Voice buttons" above) how to select different Voices that are available in the Voice Menu display of each panel voice.

The Electone also has User buttons in each voice section, giving you access to even more voices. These User buttons function as 'wild card' Voice Menu selectors; any internal voices can be selected from these buttons.

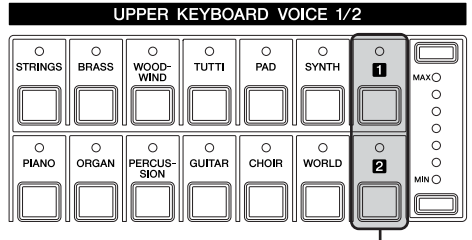

User buttons

The User buttons have two basic uses:

1

- For playing any Voice of the Voice Menus from any of the keyboards or Pedalboard. You can play on the Upper Keyboard, for example, Voices from the sixteen Voice Menu pages (including the four Voice Menu pages of the Pedal Voice section), and not be limited to only the twelve buttons (equivalent to twelve Voice Menu pages) that make up the Upper Voice section.
- For having two different Voices from the same Voice Menu page available for selection in the same song. For example, you can assign one of the Voices to a User button in the Upper Keyboard Voice 1/2 section, the second Voice to the other User button in the same section.

For example, select Bell Pad 3 for User button [1] in Upper Keyboard Voice 1.

#### **Make sure that the lamp of Voice section [1] is lit.**

If the Voice section [2] lamp is lit instead, press the [VOICE SECTION] button so that Voice section [1] lights.

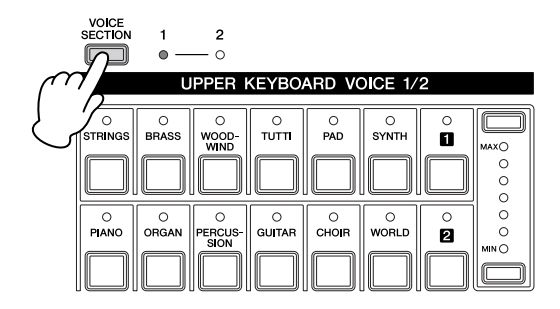

#### **Press one of the User buttons in any of the Voice sections.**  $\gamma$

The name of the selected category (Woodwind/Flute) is displayed.

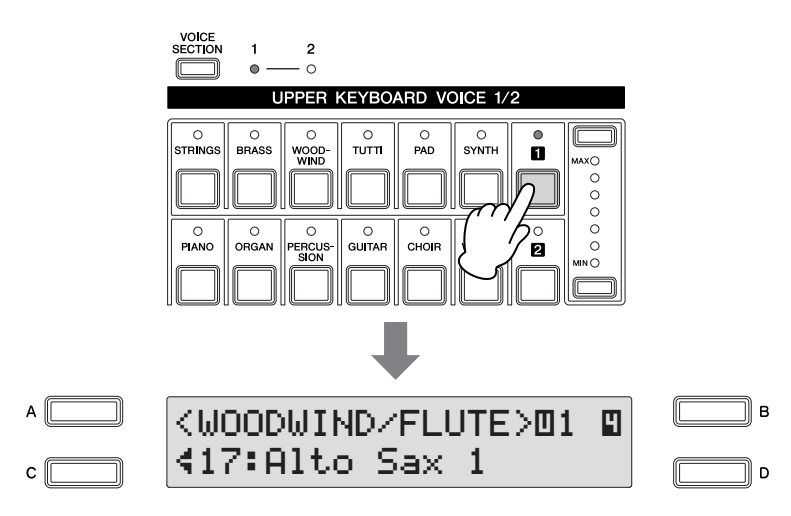

#### **Select one of the sixteen Pages (categories) with the PAGE buttons (in this case, "Pad," Page 7).** 3

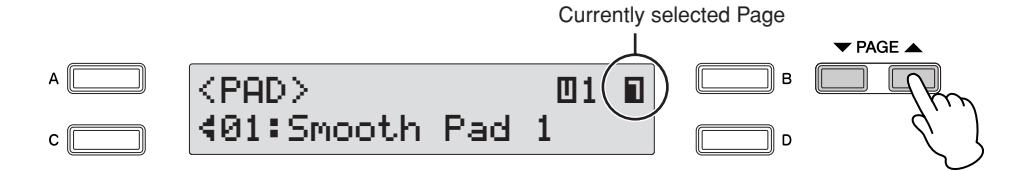

#### **Directly selecting the category**

4

To directly select the desired category, hold down one of the User buttons and simultaneously press the desired Voice button.

1. While holding down the User button...

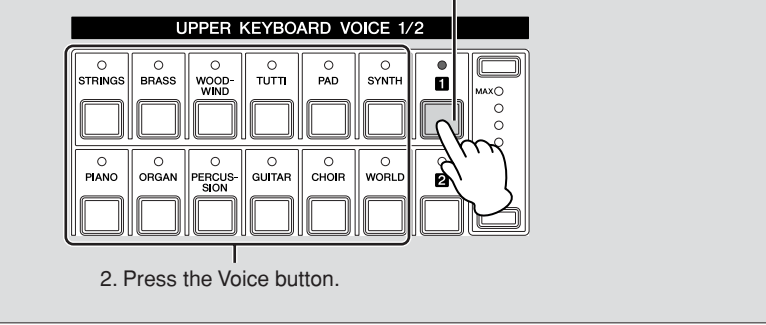

#### **Select Bell Pad 3 by using the DATA CONTROL dial.**

Now you've assigned Bell Pad 3 to be called up by User button [1] in Upper Keyboard Voice 1. You can set voices to the User buttons in any other Voice sections just as you did for Upper keyboard Voice 1 above.

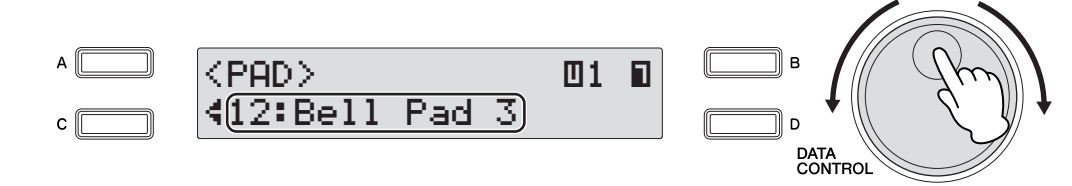

Voices 2

### <span id="page-33-0"></span>6 **Voice List**

The letters A, B and D printed at the right side of each Voice name in this list indicate the corresponding DATA CONTROL button's name. Pressing that button selects the corresponding Voice.

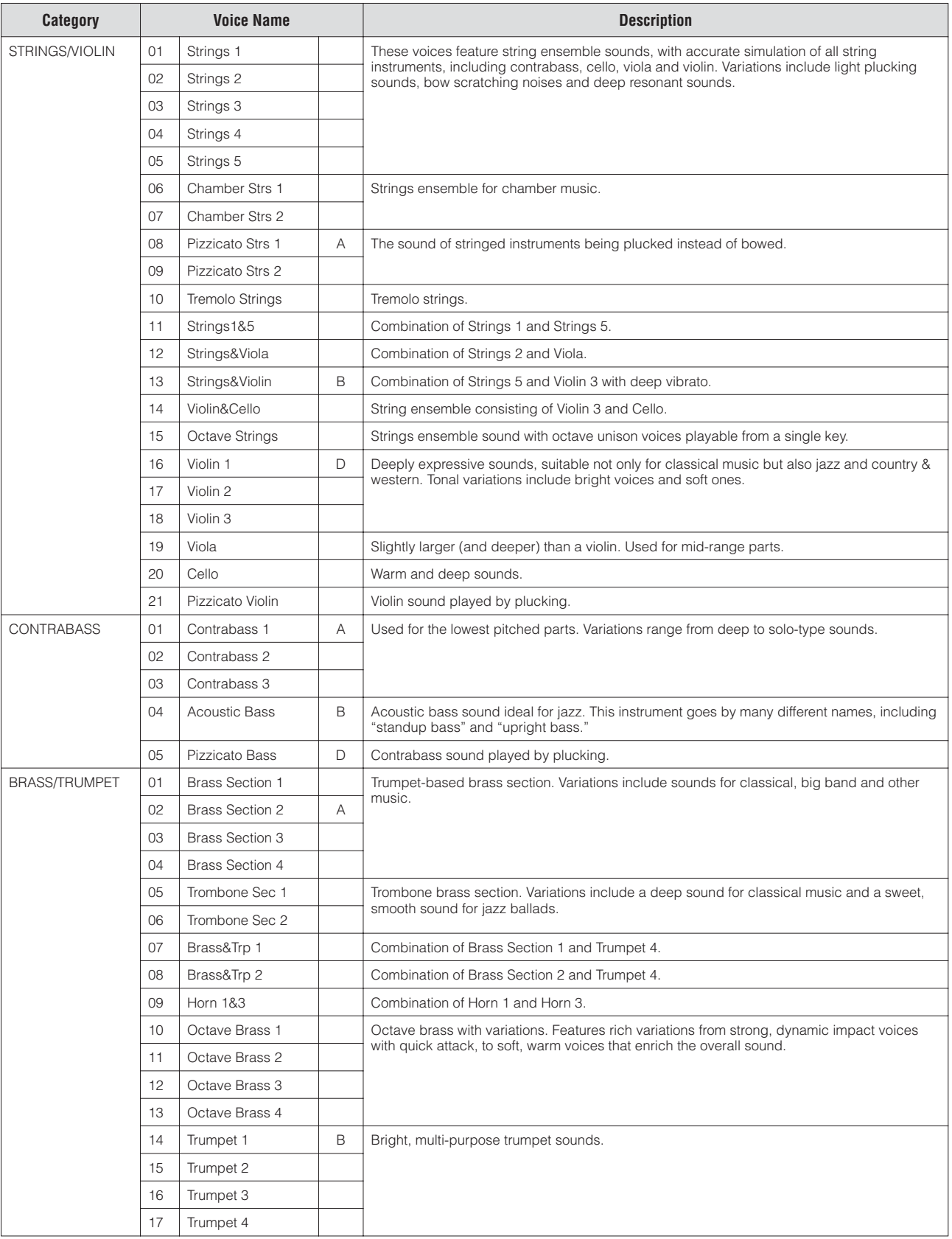

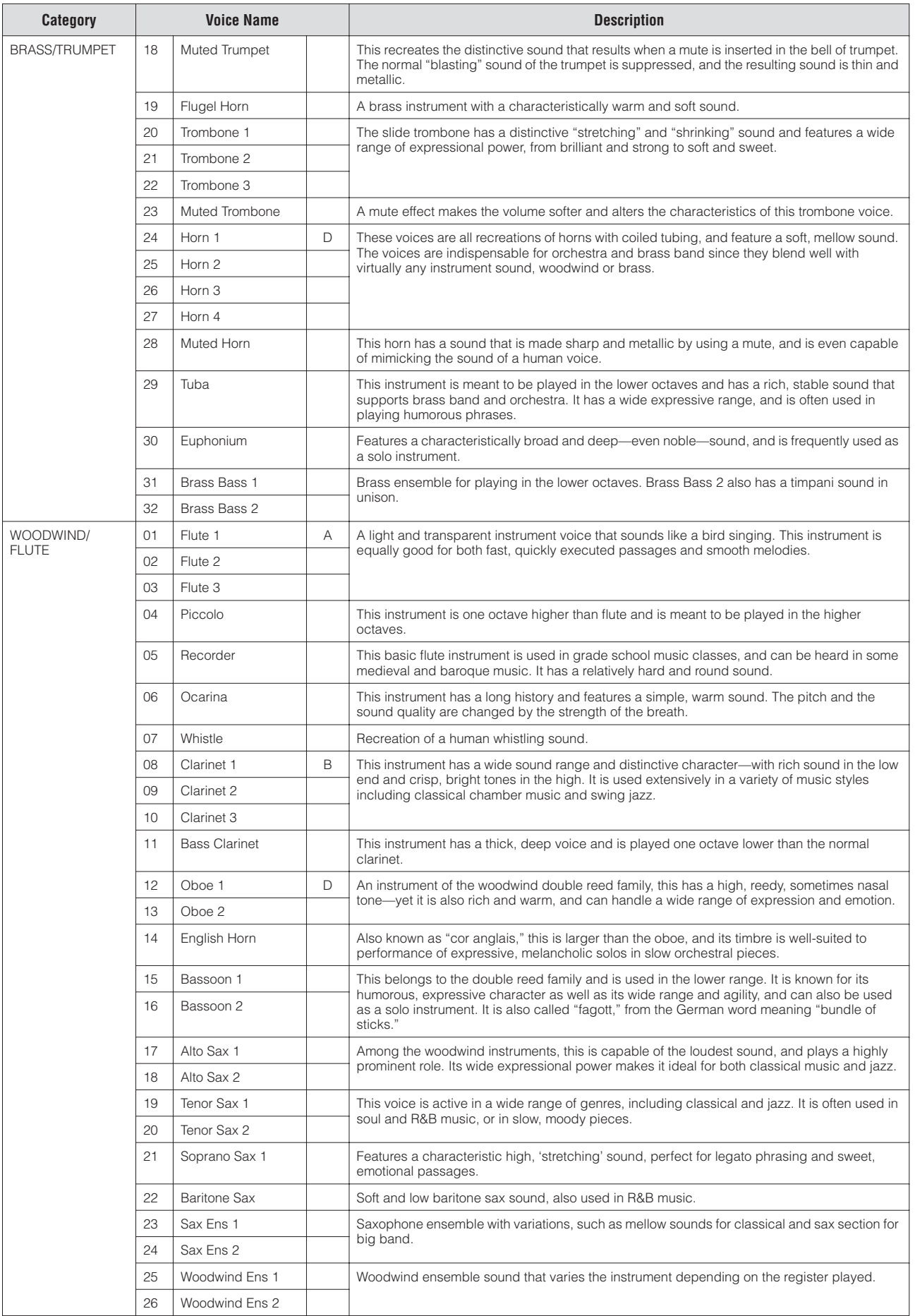

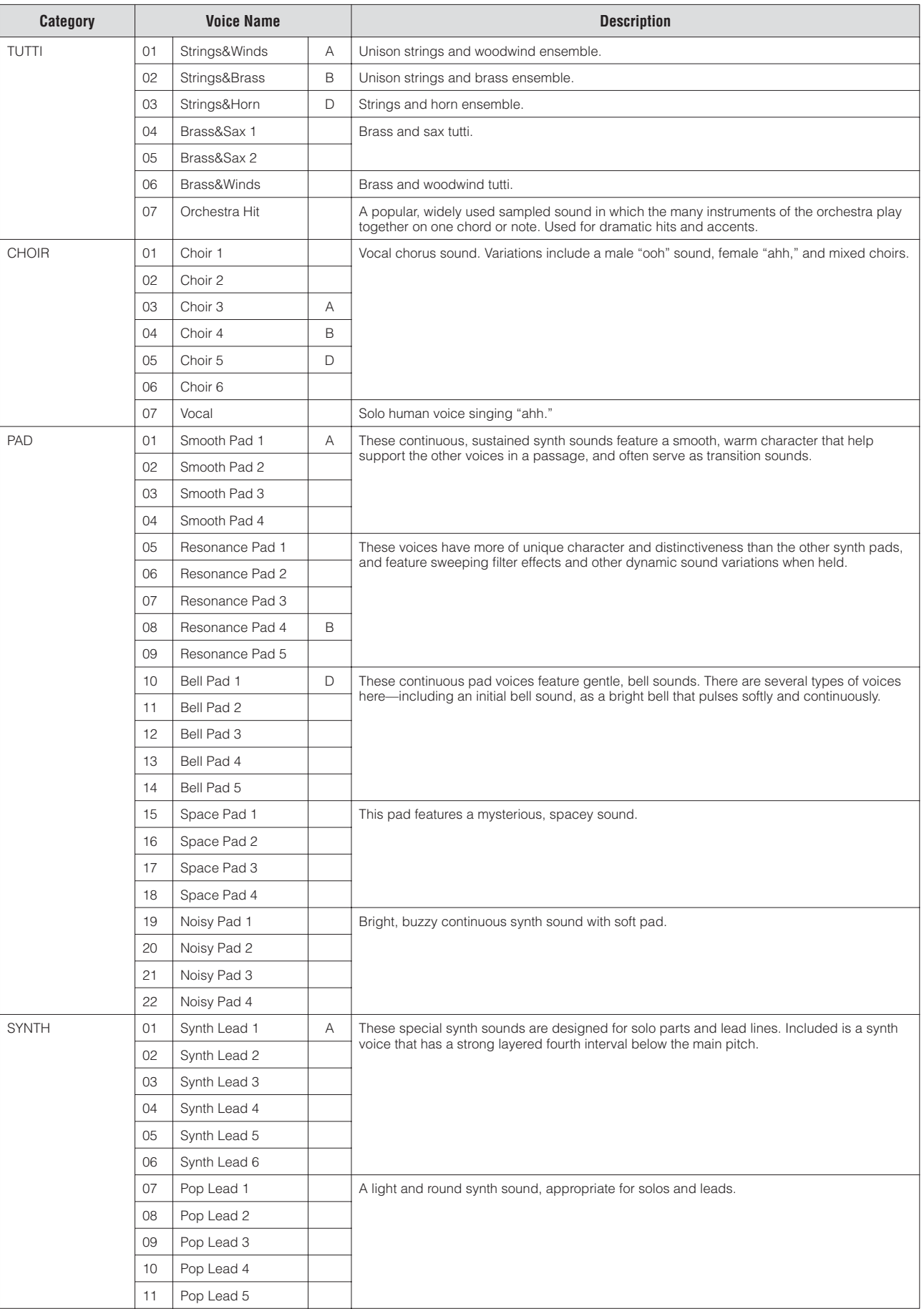
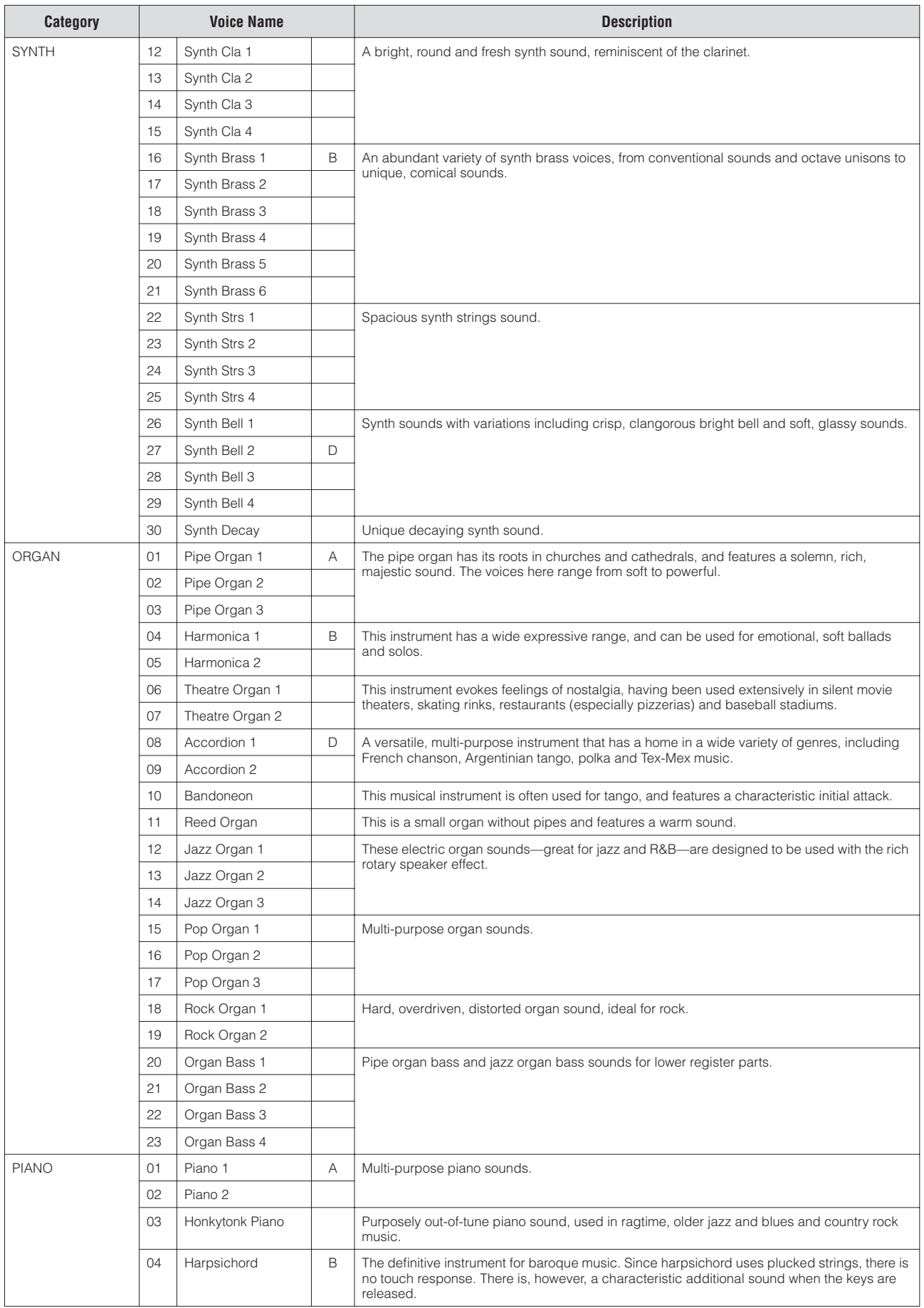

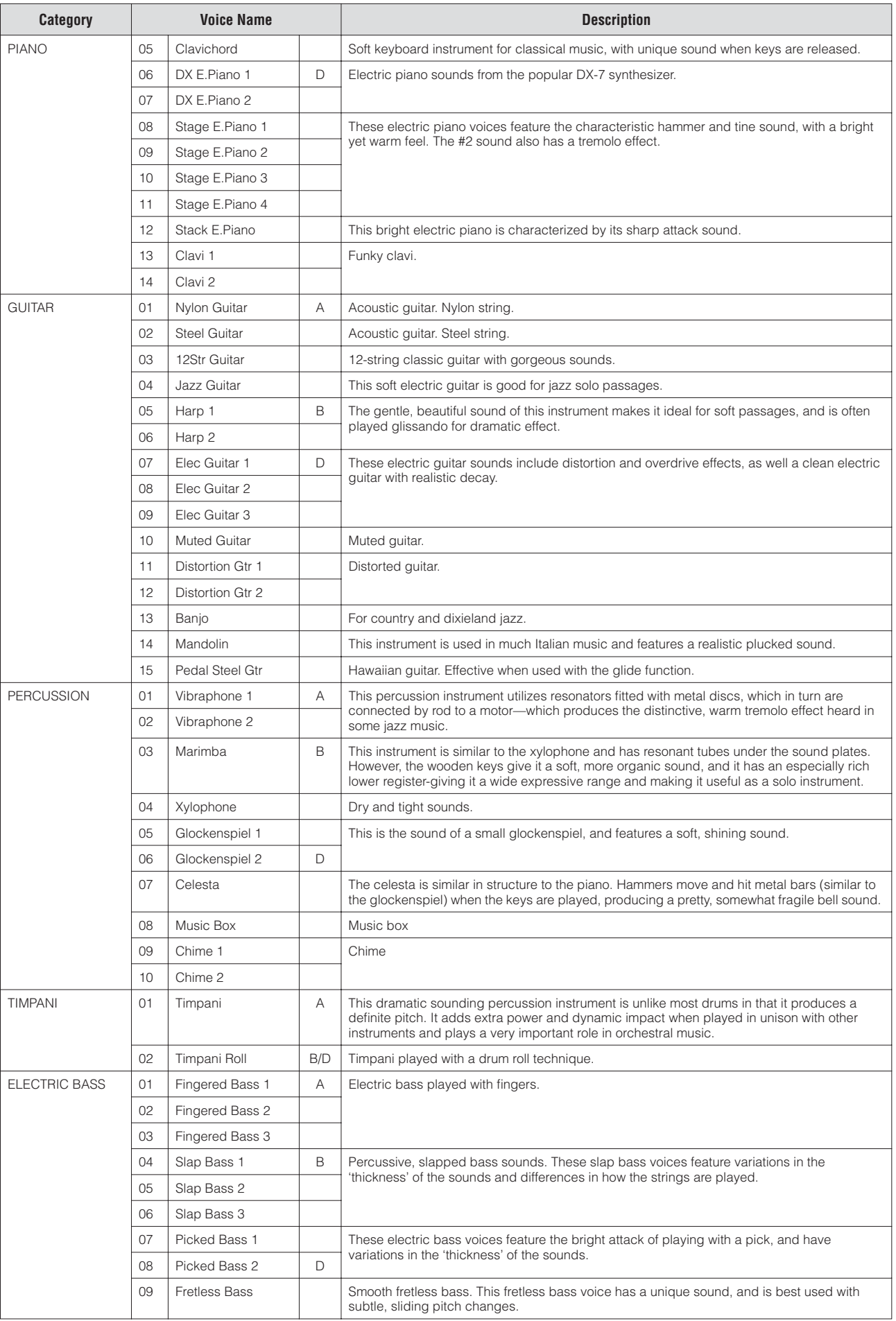

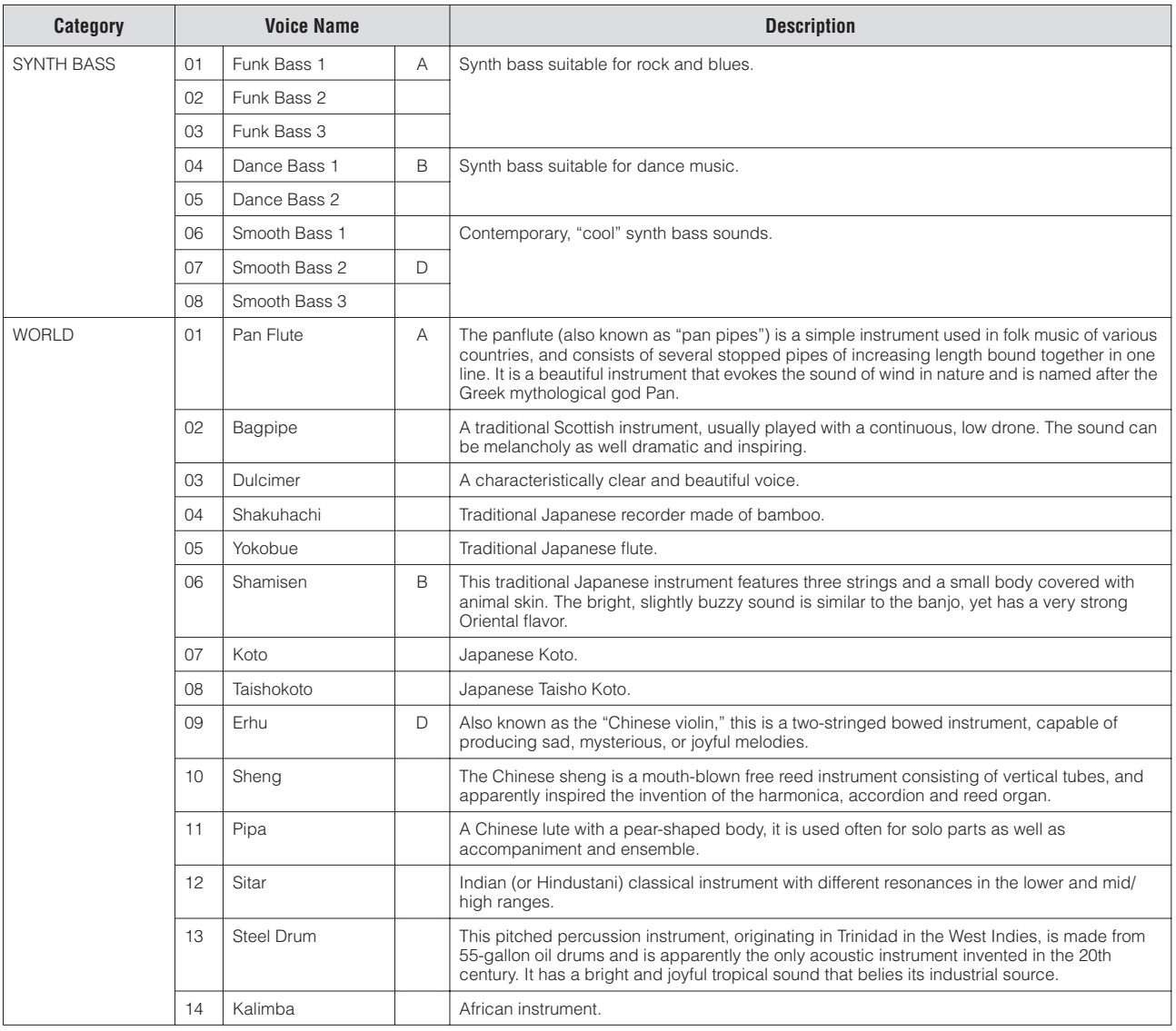

# **Voice Controls and Effects**

**The Electone is equipped with two general kinds of functions that can be used to change the sound of the Voices: Voice Controls and Effects.** 

**Each Voice has been given certain factory-preset effect settings to best enhance its sound. However, if you wish, you can change the sound to suit your preferences by using the controls and effects described in this section. All built-in effects are digital.**

**The chart below shows the various Voice controls and effects for the individual Voice sections. Available functions are indicated by circles. The controls and effects are applied differently according to the different types: independently for each Voice section, independently for each keyboard or globally for the entire system.**

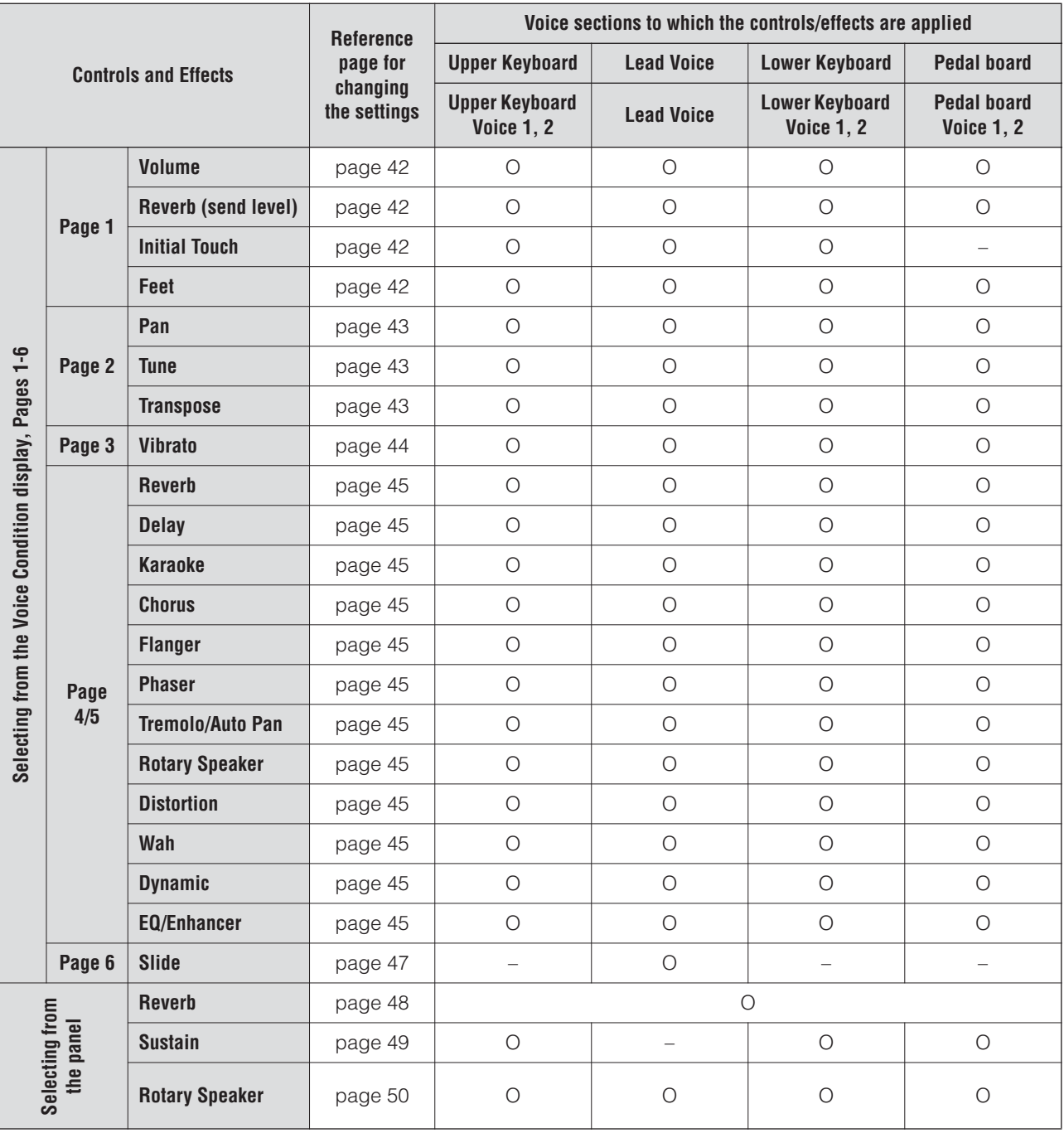

# 1 **Selecting from the Voice Condition display**

## **To call up the Voice Condition display:**

Choose a Voice on the panel, then press the same button on the panel again. The Voice Condition display appears.

#### **Voice Condition Display**

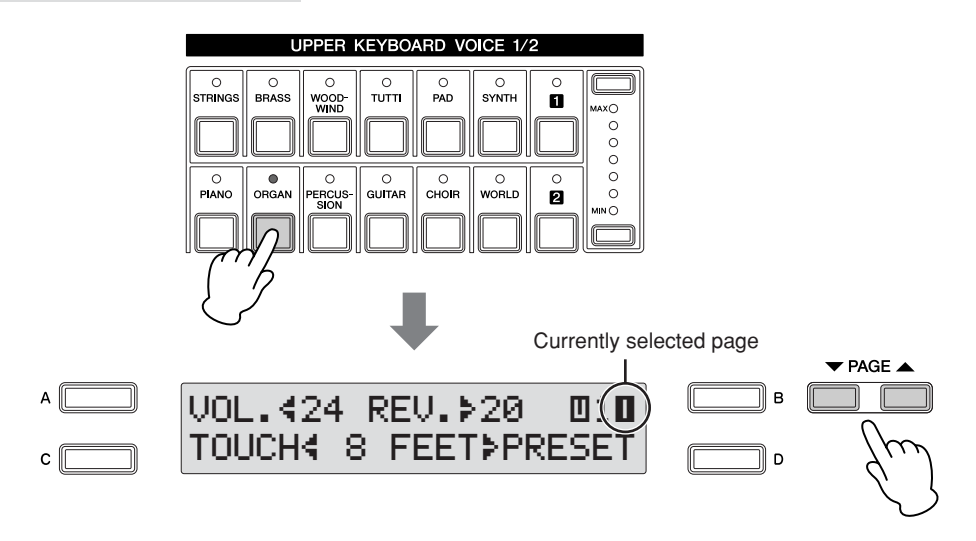

Each voice group's Voice Condition (except for Lead Voice) is consists of five display pages. Voice Condition of the Lead Voice consists of six pages.

#### **Setting and adjusting the parameters**

You can change the items or parameters when the arrow indicator " $\P(\triangleright)$ " in the display is flashing. Press the [A] – [D] buttons corresponding to the items or parameters you want to change to make the indicator flash, then use the DATA CONTROL dial to select the desired control setting.

With the indicator flashing, you can also directly change the items or parameters by using the DATA CONTROL dial. For details, see ["Using the LCD display" on](#page-16-0)  [page 17](#page-16-0).

#### ரார **NOTE** <u> । प्राप्ता</u>

After pressing one of the [A] – [D] buttons (to make the indicator flash), you can continue pressing the same button to change the item or parameter.

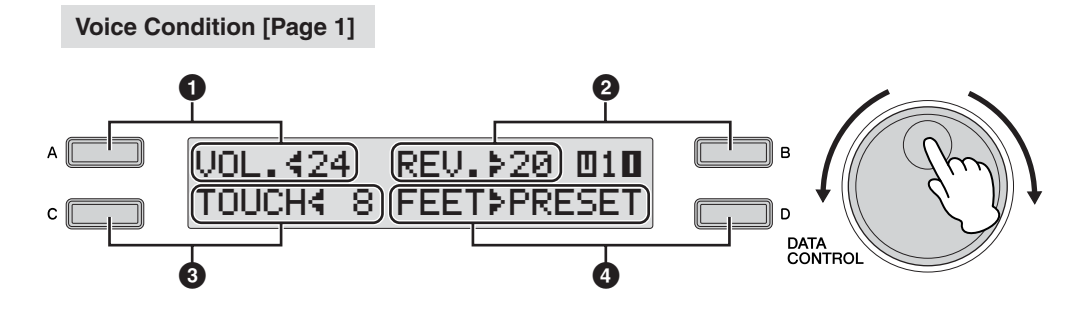

In this display, you can adjust the basic Voice controls, including panning, touch sensitivity and volume.

The items included in this page differ between the Pedal Voice sections and the other sections. Initial Touch is not applied to the Pedal Voices.

#### <span id="page-41-0"></span>**1 Volume**

Fine adjustment of the Voice volume. See [page 26](#page-25-0) for more information.

## <span id="page-41-1"></span>**2 Reverb**

Determines the amount of reverb applied to each Voice section. When the Reverb Depth setting in the Reverb display is set to the minimum, the setting here will have no effect. See [page 48](#page-47-0) for details. Press the [B] button to make the ">" indicator flash, then use the DATA CONTROL dial to change the setting.

mm lmm

**NOTE**

Initial Touch may not be effective on some Voices, such as Organ Voices.

[Reverb \(page 48\)](#page-47-0)

**Reference Page**

<span id="page-41-2"></span>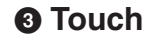

Controls volume and timbre according to the velocity at which you play the keys. The harder you play the keys, the greater the volume and the brighter the timbre will become.

Higher settings make the change wider. The minimum setting produces no effect. This function is not applied to the Pedal Voices.

Press the [C] button to make the " $\blacktriangleleft$ " indicator flash, then use the DATA CONTROL dial to change the setting.

**Range:** 0 – 14

#### <span id="page-41-3"></span>**4 Feet**

Determines the octave setting of the Voice, letting you use the Voice over a wide register. There are three settings: 4', 8' and 16' (4' is highest and 16' is lowest). A 2' setting is added to the Pedal Voice sections. Preset is the original (factory) setting. Press the [D] button to make the "÷" indicator flash, then use the DATA CONTROL dial to change the setting.

#### <span id="page-42-3"></span>**Voice Condition [Page 2]**

Press the PAGE buttons to select Page 2.

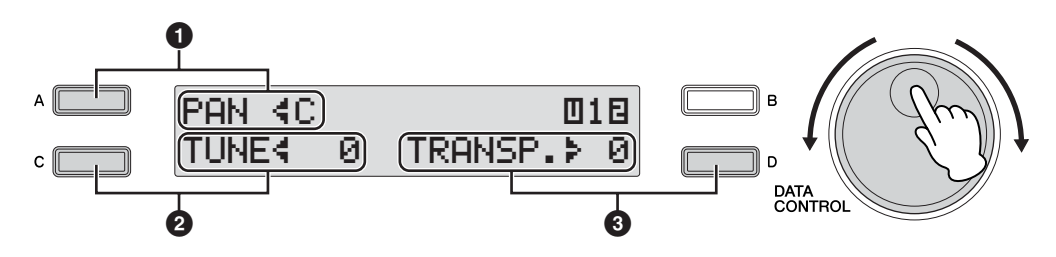

## <span id="page-42-0"></span>**1 Panning**

Determines the position of the Voice in the stereo image. Seven pan positions are available.

Press the [A] button to make the "4" indicator flash, then use the DATA CONTROL dial to change the setting. **Range:** L3 – C – R3

## <span id="page-42-1"></span>**2 Tune**

Determines the fine pitch settings for each Voice section, letting you create a warmer, richer sound by slightly detuning one Voice relative to another.

Press the [C] button to make the "4" indicator flash, then use the DATA CONTROL dial to change the setting.

**Range:** -64 – +63

## <span id="page-42-2"></span>**3 Transpose**

Changes the pitch in semitones for each Voice section. Press the [D] button to make the ">" indicator flash, then use the DATA CONTROL dial to change the setting. **Range:** -6 – +6

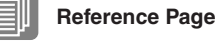

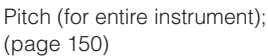

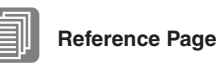

Transpose (for entire instrument); ([page 150\)](#page-149-0)

#### **Voice Condition [Page 3]**

Press the PAGE buttons to select Page 3.

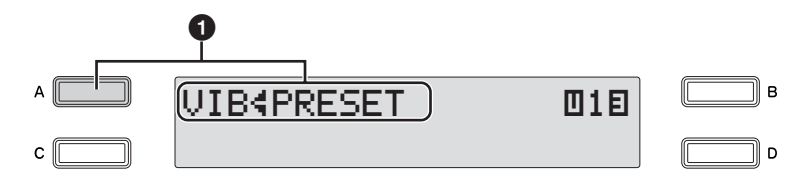

#### <span id="page-43-0"></span>**Vibrato**

The Vibrato function varies the level of the Voices, making them sound warmer and more animated. This effect is applied independently to each Voice section. For some Voices, vibrato may not be effective at all or the effect may not sound as expected.

#### **1 Preset/User**

Each press of the [A] button toggles between Preset and User. Selecting Preset calls up the original (factory) vibrato settings for the Voice.

When Preset is selected, the Delay, Depth and Speed parameters cannot be edited.

**Vibrato Control**

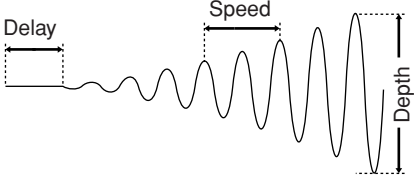

Selecting User lets you adjust the vibrato settings for yourself.

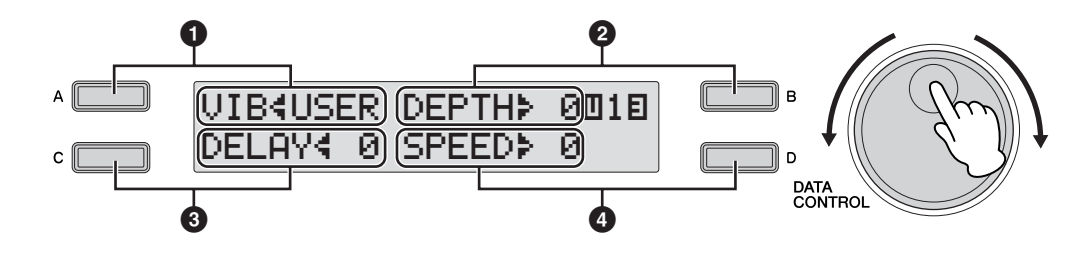

#### **2 Depth**

Determines the intensity of the vibrato effect. Higher settings result in a more pronounced vibrato. The minimum setting cancels the vibrato effect. Press the [B] button to make the "÷" indicator flash, then use the DATA CONTROL dial to change the setting. **Range:** 0 – 14

#### **3 Delay**

Determines the amount of time that elapses between the playing of a key and the start of the vibrato effect. Higher settings increase the delay of the vibrato onset.

Press the [C] button to make the " $\blacktriangleleft$ " indicator flash, then use the DATA CONTROL dial to change the setting. **Range:** 0 – 14

#### **4 Speed**

Determines the speed of the vibrato effect. Higher settings increase the speed of the vibrato.

Press the [D] button to make the "÷" indicator flash, then use the DATA CONTROL dial to change the setting.

**Range:** 0 – 14

#### <span id="page-44-12"></span>**Voice Condition [Page 4]**

Press the PAGE buttons to select Page 4.

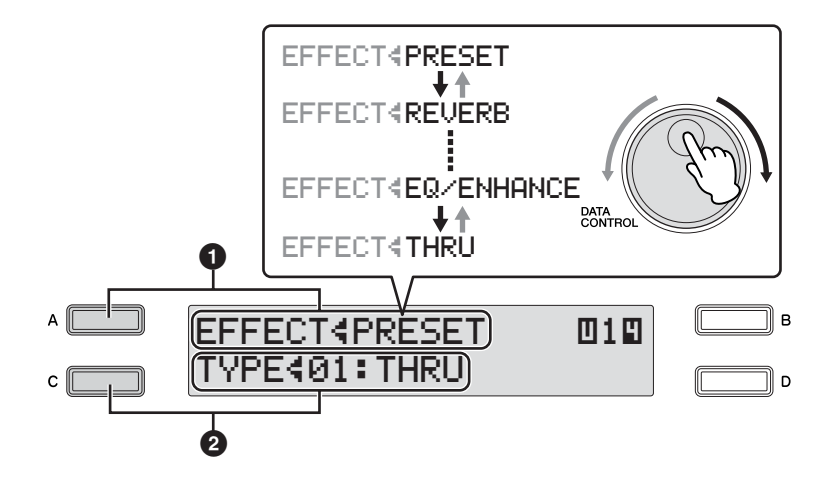

## **Effect**

You can select the effects applied to each Voice section.

## **1 Effect Category**

You can select the Effect Category applied to each Voice section. Press the [A] button to make the "4" indicator flash, then you can select the Effect Categories in sequence: Preset → Reverb → Delay → ... → Dynamic →  $EQ/Enhancer \rightarrow Thru$  by turning the DATA CONTROL dial clockwise. Turning the DATA CONTROL dial counter-clockwise selects in the reverse order.

<span id="page-44-11"></span><span id="page-44-10"></span><span id="page-44-9"></span><span id="page-44-8"></span><span id="page-44-7"></span><span id="page-44-6"></span><span id="page-44-5"></span><span id="page-44-4"></span><span id="page-44-3"></span><span id="page-44-2"></span><span id="page-44-1"></span><span id="page-44-0"></span>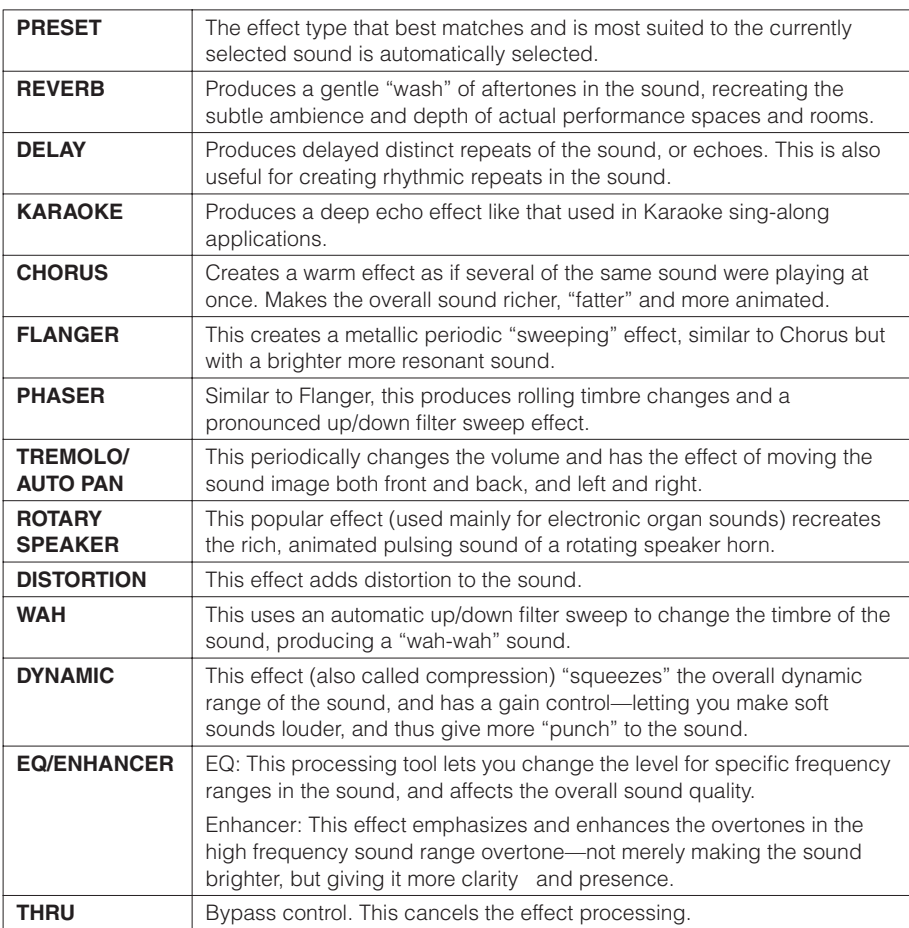

When Preset is selected, the original (factory) effect category for the selected Voice is automatically set. Selecting Thru bypasses the effect (no effect is added to the selected Voice).

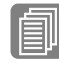

#### **Reference Page**

[Effect List \(page 52\)](#page-51-0)

#### **2 Effect Type**

Effect types are displayed corresponding to the selected effect category. Press the [C] button to make the " $\blacktriangleleft$ " indicator flash, then use the DATA CONTROL dial to change the setting.

#### **Voice Condition [Page 5]**

Press the PAGE buttons to select Page 5.

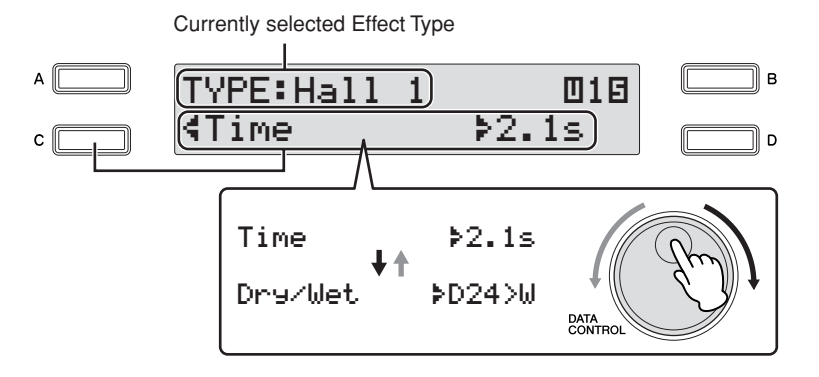

#### **Effect Parameters**

You can set the parameters of effect type selected in the Voice Condition display, Page 4. Generally, the effect parameters settings are automatically well-balanced to the selected effect type, so there is no need to follow the steps below unless you want to change the setting.

If you want to change the setting, select the parameter, then change the value. Since selection of Parameters and setting of value follow the same procedure throughout all Effect Type, instructions for only "Hall 1" of Reverb are given here. For details, see [page 52](#page-51-0).

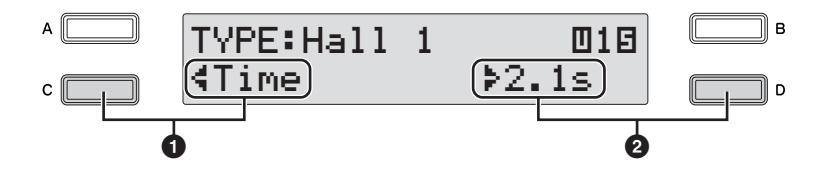

#### **1 Parameters**

Effect parameters are displayed corresponding to the selected effect type.Press the [C] button to make the "4" indicator flash, then use the DATA CONTROL dial to select the parameters. In this case, the Time parameter is selected.

#### **2 Value setting**

Press the [D] button to make the "÷" indicator flash, then use the DATA CONTROL dial to change the setting.

#### **Voice Condition [Page 6] (only for Lead Voice)**

Press the PAGE buttons to select Page 6.

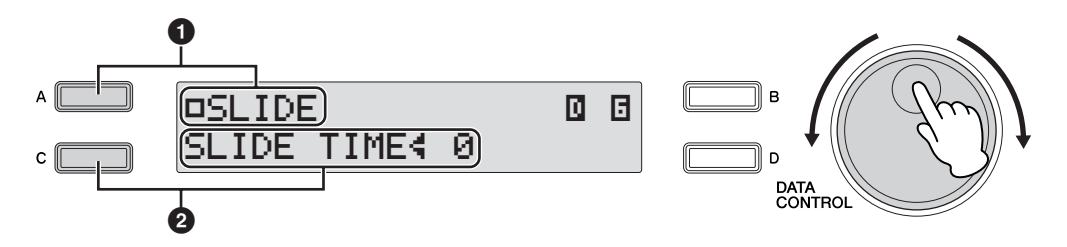

In this Page, determines whether or not the Slide function is applied to the Lead Voice.

## <span id="page-46-0"></span>**Slide**

Applies a portamento effect to notes played in legato. The Slide function is effective within a one-octave range for the Lead Voice.

## **1 Slide On/Off**

Determines the on/off status of the Slide effect. Each press of the [A] button toggles between On and Off.

## **2 Slide Time**

Determines the speed of the slide or portamento effect. The higher the value, the slower the speed. Press the [C] button to make the "4" indicator flash, then use the DATA CONTROL dial to change the setting. **Range:** 0 – 14

# 2 **Selecting from the panel**

The Reverb, Sustain and Rotary Speaker displays are called up by pressing the respective buttons on the panel.

## <span id="page-47-0"></span>**Reverb**

●●●●●●●●●●●●●●●●●●●●●●●●●●●●●●●●●●●●●● Reverb adds an echo-like effect to the sound, giving the impression of a performance in a large room or concert hall. You can adjust the reverb volume for each Voice section or the entire system. Also, you can adjust the reverb volume for rhythm and accompaniment separately.

Call up the Reverb display to set the Reverb effect by pressing the [REVERB] button on the panel.

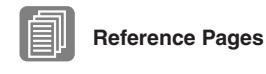

[Changing the rhythm](#page-61-0)  [volume/reverb \(page 62\)](#page-61-0) Reverb [\(page 42\)](#page-41-1)

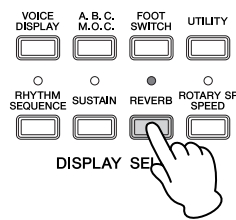

Each press of the [REVERB] button toggles between On and Off. When set to On, the lamp of the button lights up to indicate that Reverb is on.

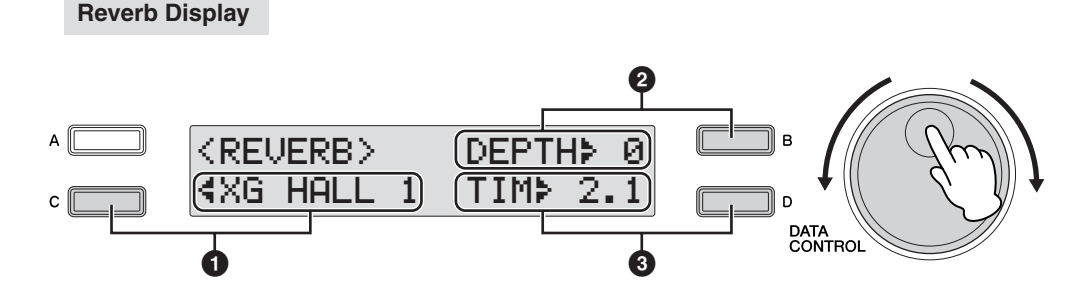

## **1 Type**

Selects the Reverb Type.

Press the [C] button to make the "4" indicator flash, then use the DATA CONTROL dial to change the setting.

## <span id="page-47-1"></span>**2 Depth**

Determines the depth of reverberation or the level of the reflected sounds. This allows fine control over the depth. When this parameter is set to the minimum, the settings in Voice Condition display, Page 2 ([page 43\)](#page-42-3) have no effect.

Press the [B] button to make the ">" indicator flash, then use the DATA CONTROL dial to change the setting.

**Range:** 0 - 24

## **3 Time**

Determines the reverb length for each of the Voice sections. Higher settings result in a longer reverb sound. Press the [D] button to make the "÷" indicator flash, then use the DATA CONTROL dial to change the setting. **Range:** 0.3s – 30.0s

## <span id="page-48-0"></span>**Sustain**

The sustain effect, selectable for the Upper, Lower and Pedal Voices, causes Voices to gradually fade out when the keys are released. The sustain on/off and sustain length settings are independent for each keyboard, providing maximum expressive control. Call up the Sustain display to set the Sustain effect by pressing the [SUSTAIN] button on the panel.

●●●●●●●●●●●●●●●●●●●●●●●●●●●●●●●●●●●●●●

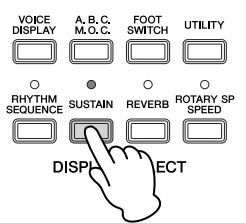

**Sustain Display**

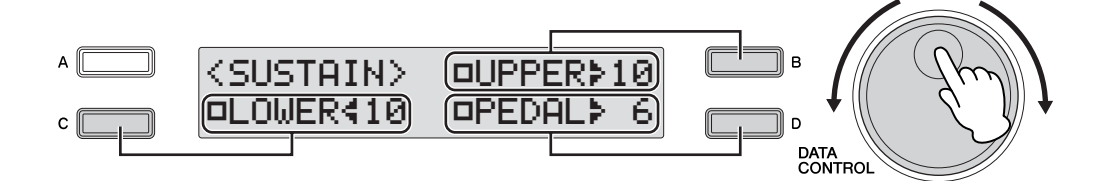

## **Sustain On/Off**

For Upper Voices, press the corresponding [B] button to toggle between On and Off. For Lower Voices, press the corresponding [C] button to toggle between On and Off. For Pedal Voices, press the corresponding [D] button to toggle between On and Off. Sustain cannot be applied to the Lead Voices.

The lamp of the [SUSTAIN] button lights up when you turn on the Sustain effect for one of the Upper, Lower and Pedal Voices in the Sustain display. When you turn off the Sustain effect for all Voices in the Sustain display, the lamp turns off. Remember to check whether the sustain effects are on or off in the Sustain display before you start to play.

## **Sustain Length**

The display shows the current sustain length values for each keyboard. Press the appropriate button to make the " $\P(\star)$ " indicator flash (Upper Keyboard: [B] button; Lower Keyboard: [C] button; Pedal Keyboard: [D] button), then use the DATA CONTROL dial to change the setting.

## <span id="page-49-0"></span>**Rotary Speaker**

1

Rotary Speaker recreates the rich, swirling sound of the popular rotating speaker effect. The Rotary Speaker effect can be switched in real time as you play, with either the front panel button or the Left Footswitch (when properly set for Footswitch operation). Keep in mind that the Rotary Speaker effect CANNOT be turned on only by turning on the [ROTARY SP SPEED] button. To use the Rotary Speaker effect, follow the steps below.

●●●●●●●●●●●●●●●●●●●●●●●●●●●●●●●●●●●●●●

#### **Select the Rotary Speaker effect from the desired Voice.**

When you want to set Rotary Speaker for one of the Voice sections, you can select the effect category of Rotary Speaker in the Voice Condition display, Page 4. See [page 45](#page-44-12) for details.

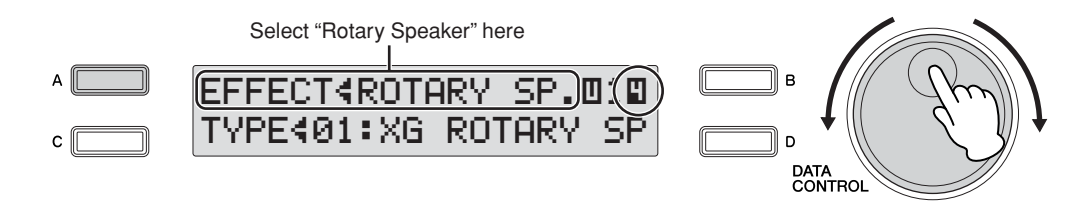

## **Adjust the rotating speed and mode of the Rotary Speaker.** 2

Press the [ROTARY SP SPEED] button to call up the Rotary Speaker display. The settings in this display are common to all Voice sections.

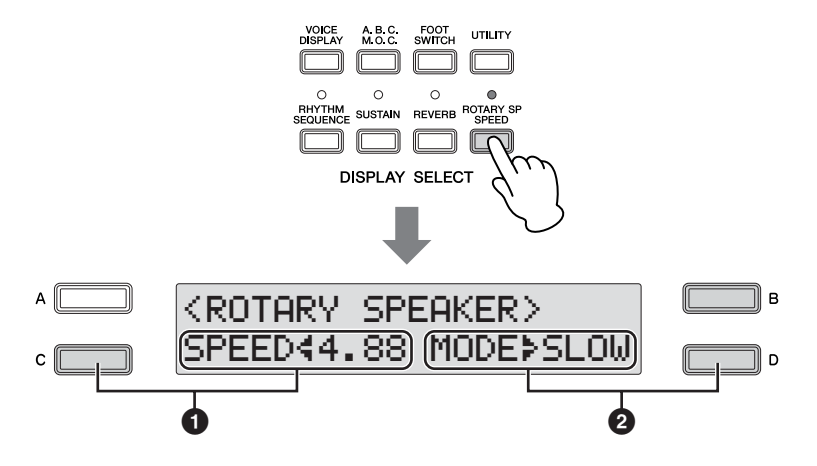

#### **1 Speed**

Determines the speed of the speaker rotation. Press the [C] button to make the "4" indicator flash, then use the DATA CONTROL dial to change the setting. **Range:** 2.69Hz – 39.7Hz

#### **2 Mode**

Determines the slow/stop mode when the [ROTARY SP SPEED] button is off. If Slow is selected, a slow chorus effect is applied when you turn off the button on the panel. If Stop is selected, the Rotary Speaker effect turns off (stops completely) when you turn off the button on the panel.

Press the [D] button to make the "÷" indicator flash, then use the DATA CONTROL dial to change the setting.

Once the Rotary Speaker effect has been turned on and set, you can control the effect in real time from the panel or from the Left Footswitch.

#### **Control the Rotary Speaker effect from the panel or from the Left Footswitch.** 3

You can control Rotary Speaker on/off not only from the panel but also by using the Left Footswitch, if the Footswitch has been properly assigned. See ["4 Rotary Speaker" on page 149](#page-148-0) for details.

## <span id="page-51-0"></span>**PRESET**

The effect type that best matches and is most suited to the currently selected sound is automatically selected.

## **REVERB**

Produces a gentle "wash" of aftertones in the sound, recreating the subtle ambience and depth of actual performance spaces and rooms.

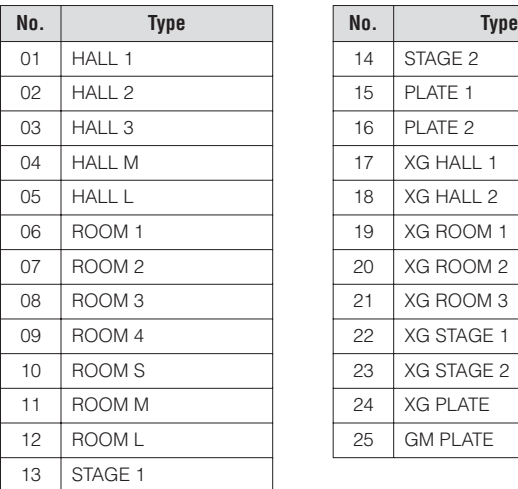

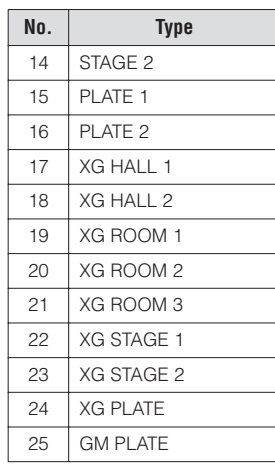

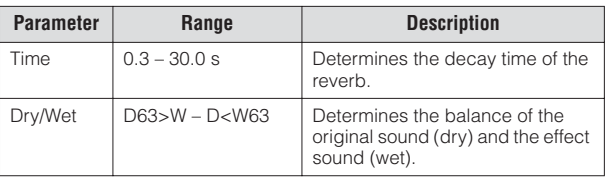

## **DELAY**

Produces delayed distinct repeats of the sound, or echoes. This is also useful for creating rhythmic repeats in the sound.

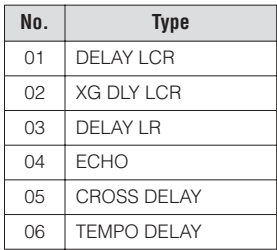

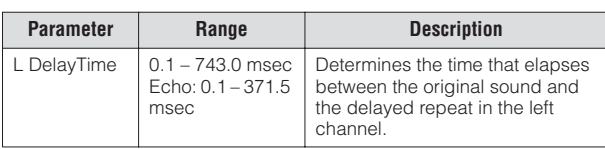

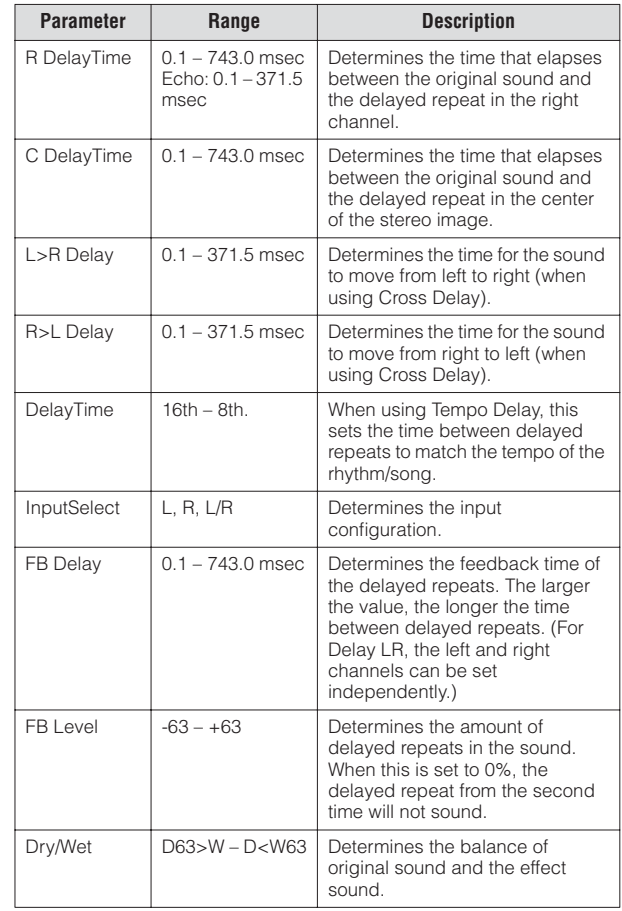

## **KARAOKE**

Produces a deep echo effect like that used in Karaoke sing-along applications.

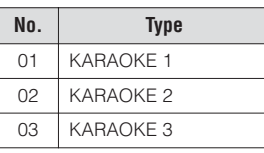

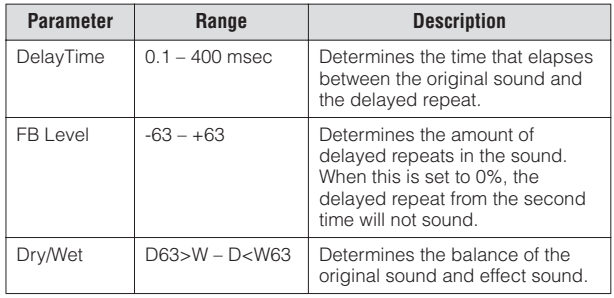

3

## **CHORUS**

Creates a warm effect as if several of the same sound were playing at once. Makes the overall sound richer, "fatter" and more animated.

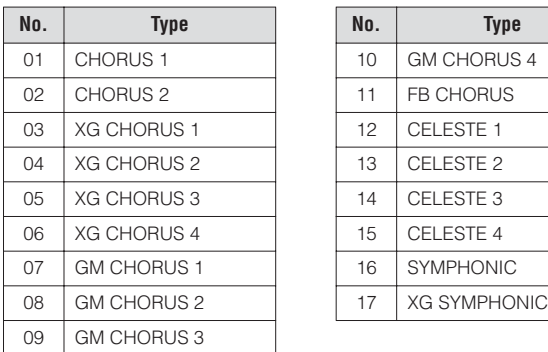

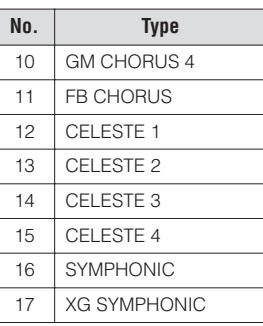

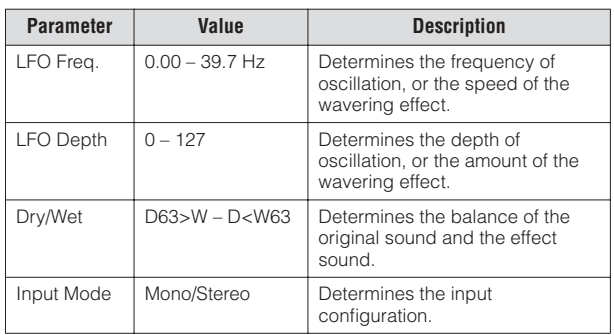

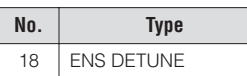

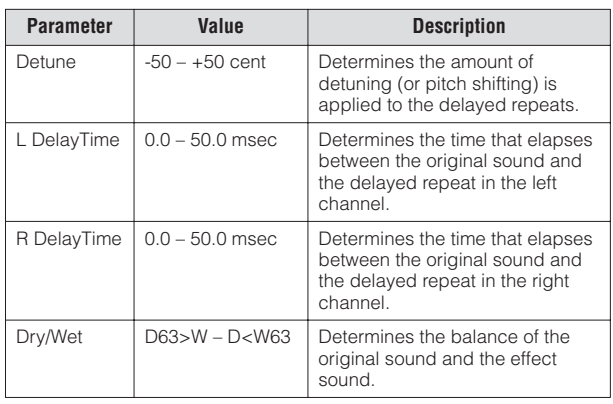

## **FLANGER**

This creates a metallic periodic "sweeping" effect, similar to Chorus but with a brighter more resonant sound.

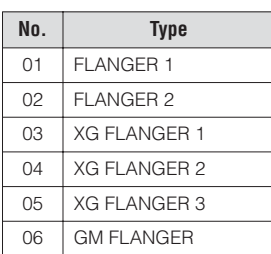

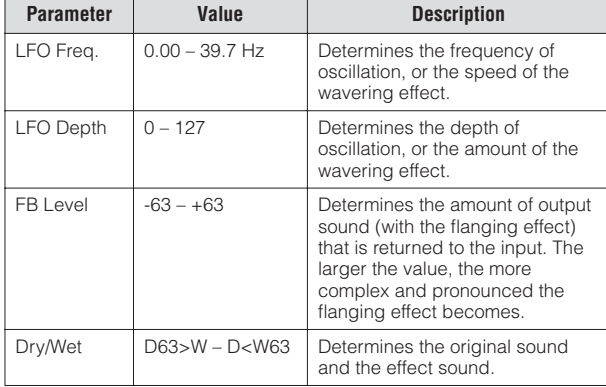

## **PHASER**

Similar to Flanger, this produces rolling timbre changes and a pronounced up/down filter sweep effect.

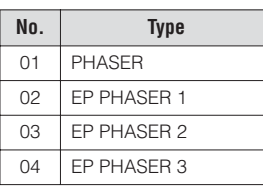

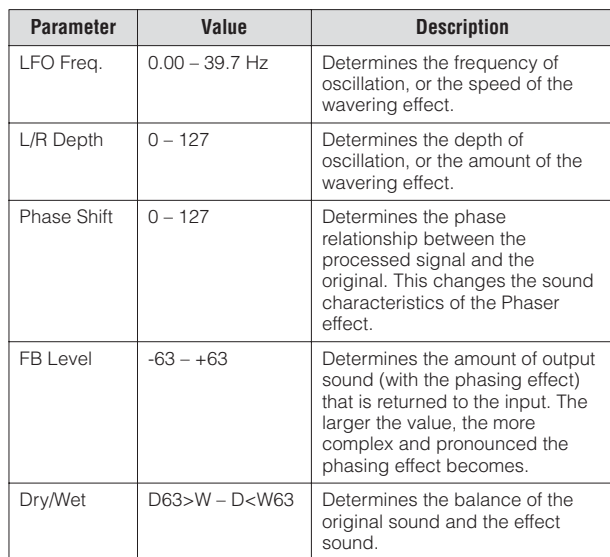

## **TREMOLO/AUTO PAN**

This periodically changes the volume and has the effect of moving the sound image both front and back, and left and right.

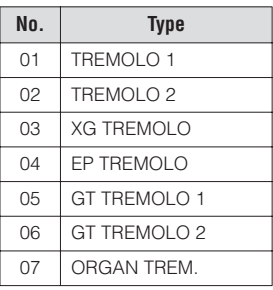

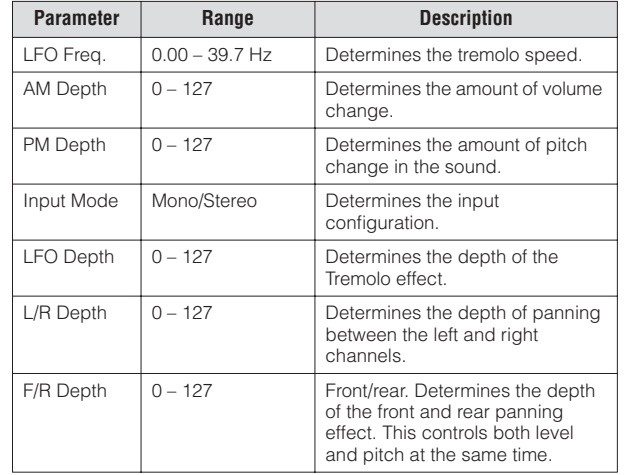

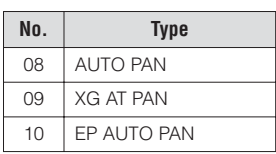

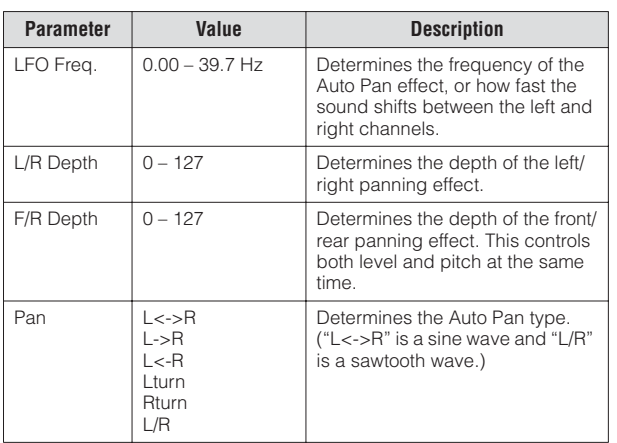

## **ROTARY SPEAKER**

This popular effect (used mainly for electronic organ sounds) recreates the rich, animated pulsing sound of a rotating speaker horn.

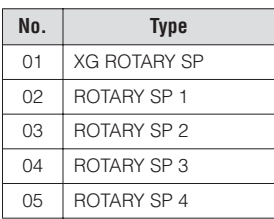

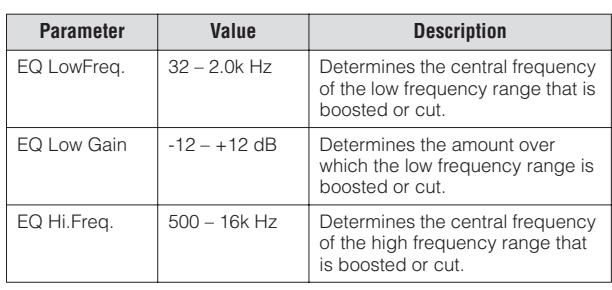

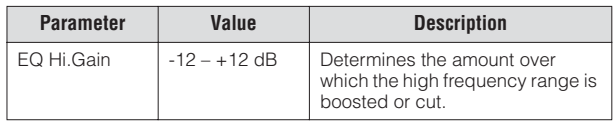

## **DISTORTION**

This effect adds distortion to the sound.

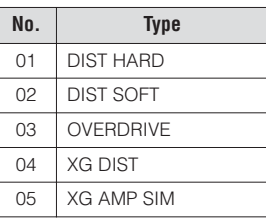

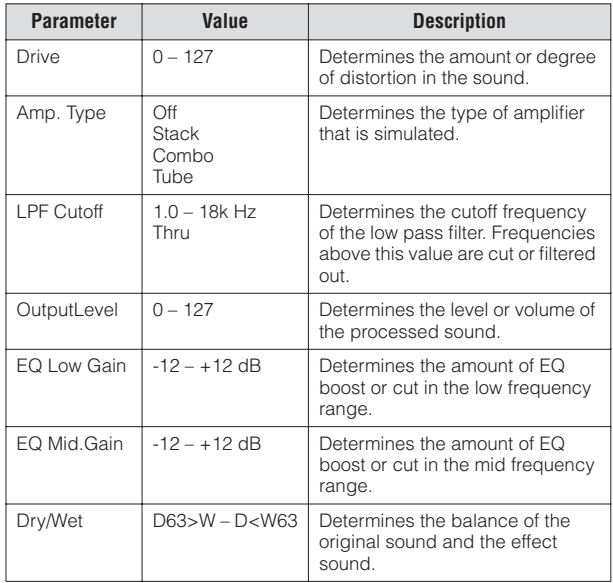

## **WAH**

This uses an automatic up/down filter sweep to change the timbre of the sound, producing a "wahwah" sound.

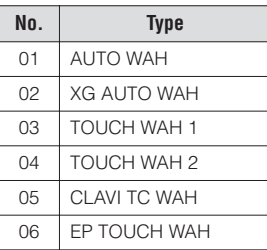

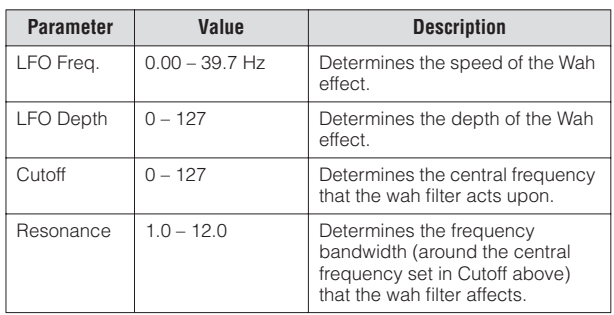

3

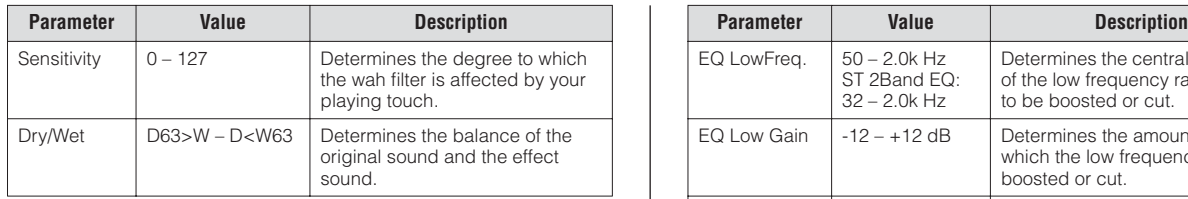

## **DYNAMIC**

This effect (also called compression) "squeezes" the overall dynamic range of the sound, and has a gain control—letting you make soft sounds louder, and thus give more "punch" to the sound.

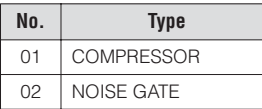

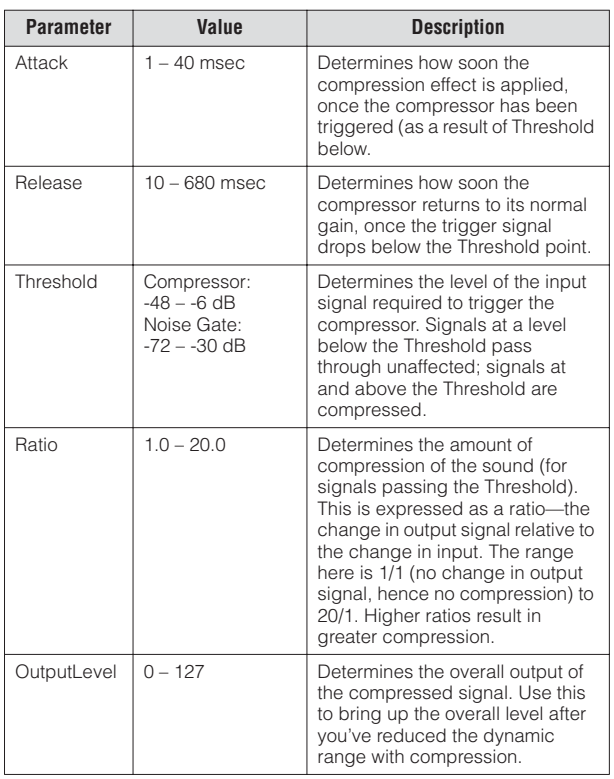

## **EQ/ENHANCER**

## **EQ**

This processing tool lets you change the level for specific frequency ranges in the sound, and affects the overall sound quality.

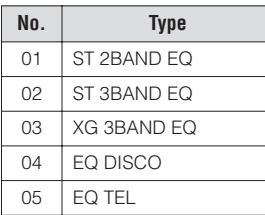

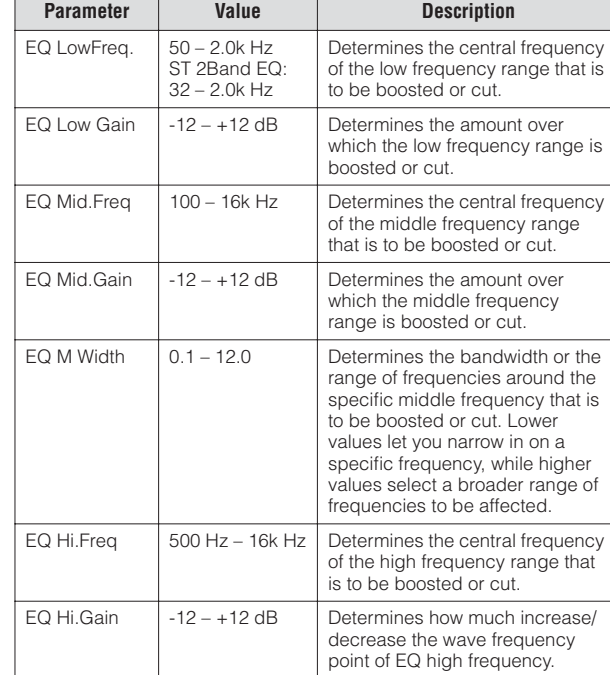

## **ENHANCER**

This effect emphasizes and enhances the overtones in the high frequency sound range overtone—not merely making the sound brighter, but giving it more clarity and presence.

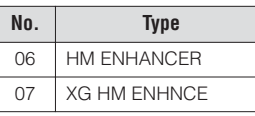

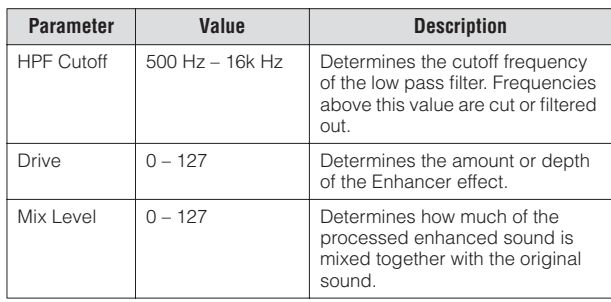

## **THRU**

Bypass control. This cancels the effect processing.

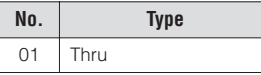

3

# **Rhythm/Keyboard Percussion**  $\overline{4}$

**This Electone features 133 different real rhythms featuring actual drum and percussion sampled sounds. Automatic Accompaniment functions are used with the rhythms, providing appropriate and completely automatic accompaniment to match the style of the selected rhythm. Moreover, the Electone has a Keyboard Percussion feature that allows you to directly play drum and percussion sounds from the Upper/Lower keyboards and Pedalboard.**

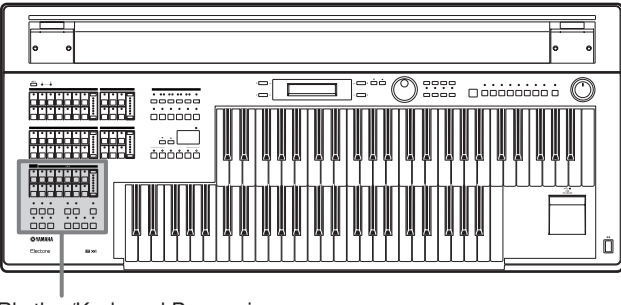

1

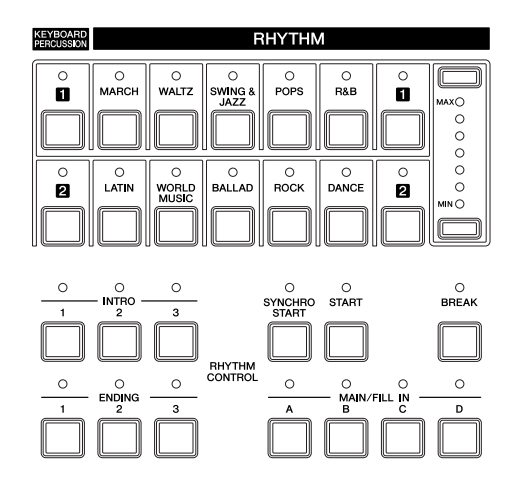

# 1 **Selecting rhythms with the Rhythm buttons**

A total of 133 rhythms can be instantly selected with the ten rhythm buttons on the front panel.

## <span id="page-55-0"></span>**To select and play a rhythm**

## **Press one of the Rhythm buttons in the RHYTHM section on the front panel.**

●●●●●●●●●●●●●●●●●●●●●●●●●●●●●●●●●●●●●●

For example, if you have pressed the [DANCE] button, the following display (Rhythm Menu) will appear.

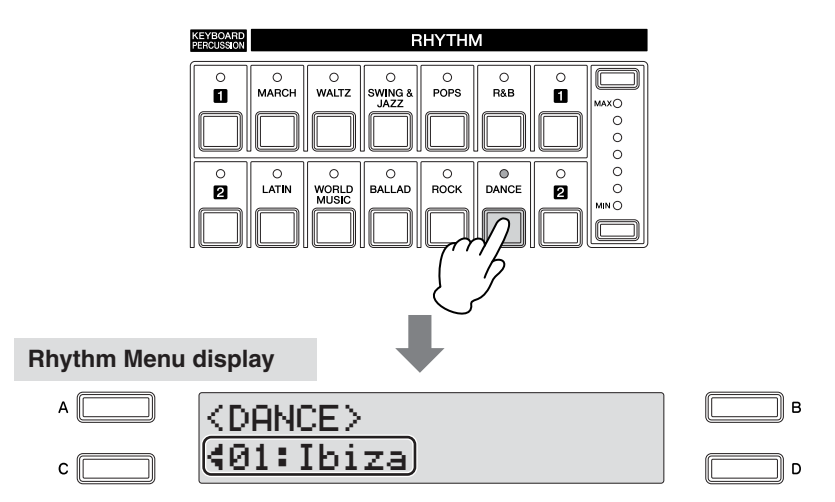

The Rhythm Menu contains many Dance rhythms, and the currently selected Dance rhythm is shown in the display.

Rhythm/Keyboard Percussion

## **Select the Rhythm in the Rhythm Menu display.** 2

You can select the hidden dance rhythms in sequence (forward or reverse) by using the DATA CONTROL dial.

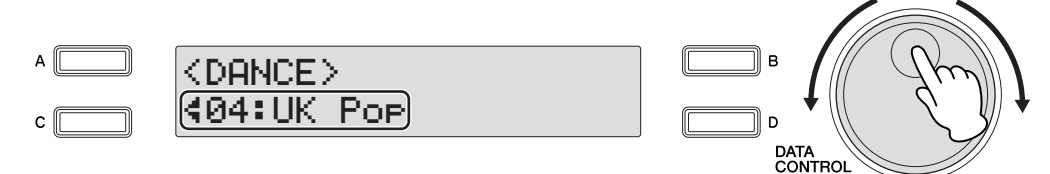

Here, we've selected "UK Pop."

You can select the rhythm in the Rhythm Menu display by pressing the [C] button one or more times. Each press of the [C] button selects subsequent hidden rhythms. When the final item is reached, pressing the [C] button "wraps around" to the first item.

3

**Press the [START] button to immediately start the rhythm.**

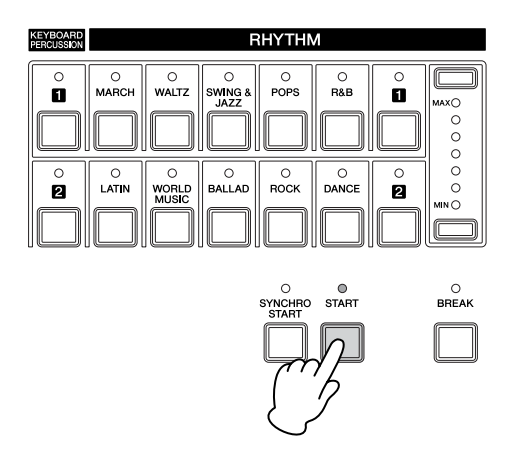

To stop the rhythm, press this button again.

You can turn the rhythm on/off and switch the sections as desired by pressing the buttons on the panel—and add the accompaniment to the rhythm.

**Set the volume using the panel rhythm volume buttons.**<br>The buttons have seven volume settings, from a minimum of 0, or no sound, to

The buttons have seven volume settings, from a minimum of 0, or no sound, to a maximum of full volume.

Fine adjustments in the volume of the rhythm can also be made from the Rhythm Condition display ([page 62\)](#page-61-1).

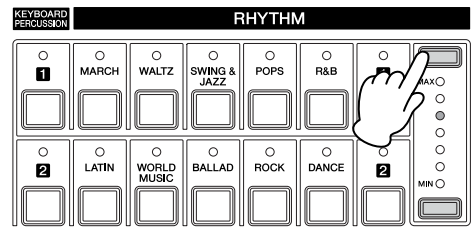

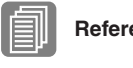

**Reference Page**

[Operating the rhythm from](#page-58-0)  [the panel \(page 59\)](#page-58-0)

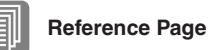

[Accompaniment \(page 68\)](#page-67-0)

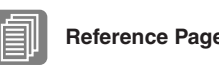

[Changing the rhythm](#page-61-1)  [volume/reverb \(page 62\)](#page-61-1)  4

#### **Rhythm Structure**

Each rhythm is made up of "sections." Since each section is a variation of the basic rhythm, you can use them to add "spice" to your performance and mix up the beats while you are playing. You can freely change the section while the rhythm is played back.

#### **INTRO**

This is used for the beginning of the song. There are three Intro sections that can be selected with INTRO [1] – [3] buttons. When the Intro finishes playing, the rhythm automatically shifts to the Main section.

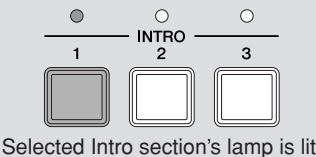

#### **MAIN**

This is used for playing the main part of the song. There are four Main sections that can be selected with MAIN/FILL IN [A] – [D] buttons. The rhythm pattern of several measures repeats indefinitely.

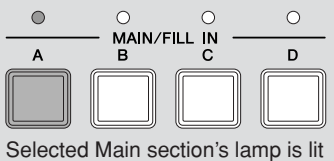

#### **FILL IN**

This is designed for use as a temporary and regular rhythmic pattern to spice up a repeating rhythm. There are four Fill In sections that can be played by pressing the selected (lit) MAIN/FILL IN [A] – [D] buttons as desired. When one measure pattern of Fill In finishes playing, the rhythm is automatically shifts to the Main section.

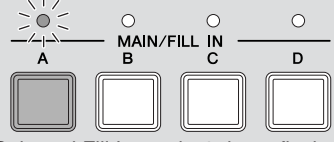

Selected Fill In section's lamp flashes

#### **BREAK**

This lets you add dynamic variations and breaks in the rhythm pattern. The Break section is selected by pressing the [BREAK] button. When the one-measure Break pattern finishes playing, the rhythm automatically shifts to the Main section.

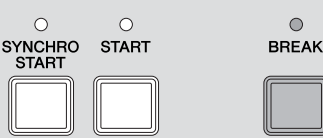

The lamp is lit when the Break section is selected

#### **ENDING**

This is used for the ending of the song. When the ending is finished, the rhythm automatically stops. There are three Ending sections that can be selected with the ENDING  $[1] - [3]$  buttons.

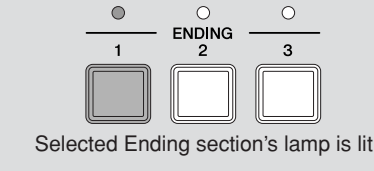

## <span id="page-58-0"></span>**Operating the rhythm from the panel**

You can turn the rhythm on/off and switch the sections as desired by pressing the buttons on the panel. Using the Fill Ins and Break patterns let you add dynamic interest and "spice" to your performance.

●●●●●●●●●●●●●●●●●●●●●●●●●●●●●●●●●●●●●●

## **To start/stop the rhythm:**

#### **START**

The rhythm begins as soon as the [START] button is pressed. To stop the rhythm, press the button again.

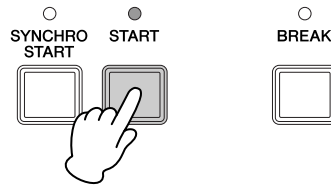

#### **SYNCHRO START**

The [SYNCHRO START] button puts the rhythm in "standby." The rhythm starts when you press a note on the Lower keyboard or Pedalboard. When you start the rhythm with the [SYNCHRO START] button, pressing this button again stops the rhythm.

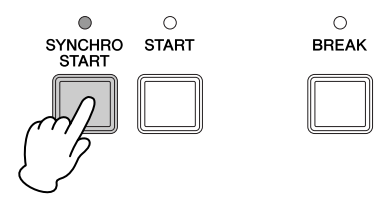

#### ጠገጠ **NOTE** hmul

When you start the rhythm with [SYNCHRO START] button, set the Lower/Pedal Memory to on. When Memory is off, releasing your fingers from Lower keyboard stops the rhythm. For details on Memory and the A.B.C. function, see [page 71](#page-70-0).

#### **INTRO**

Pressing one of the INTRO [1] – [3] buttons automatically adds a short introduction before starting the actual (Main) rhythm. First press one of the INTRO [1] – [3] buttons, then press the [START] or [SYNCHRO START] button to actually start the rhythm.

While the introduction is playing, the BAR/BEAT display shows the countdown to the first measure of the pattern. For example, if there is a four-measure lead-in for a pattern in 4/4 time, the display at right appears:

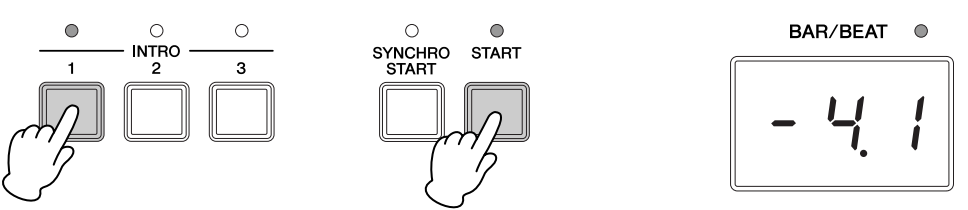

#### **ENDING**

Pressing one of the ENDING [1] – [3] buttons automatically adds an ending phrase before stopping the rhythm. When you press the Ending button while rhythm is playing back, the rhythm will automatically stop after the ending phrase is played. You can have the ending gradually slow down (ritardando) by pressing the ENDING button once again, while the ending is playing.

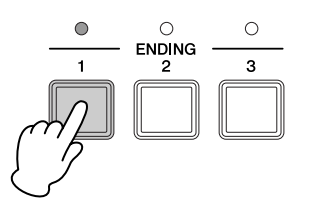

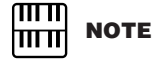

Pressing the ENDING [1] button during playback of the Main section will first call up the Fill In pattern, then the Ending 1 pattern.

## **To switch the rhythm sections:**

You can change the rhythm section of the Main phrase by pressing the desired MAIN/ FILL IN [A] – [D] button. The selected section's lamp (above the button) lights.

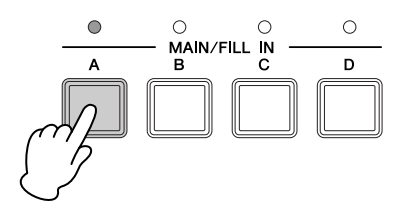

#### **To use the Fill In patterns:**

As you play the Electone along with the rhythm, occasionally press the selected MAIN/ FILL button as desired. The Fill In pattern (one measure) will be played and the selected Fill In section's lamp (above the button) flashes.

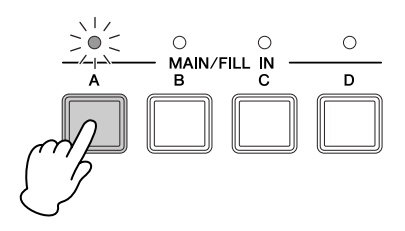

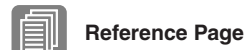

[To select and play a rhythm](#page-55-0)  [\(page 56\)](#page-55-0)

When you use the Auto Fill In function, Fill Ins will be played automatically. The Auto Fill In function is set in the Page 1 of the Rhythm Condition display. To call up the Rhythm Condition display, select the desired rhythm and press the same rhythm button again.

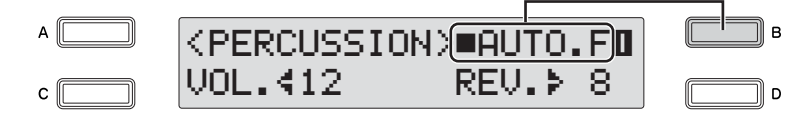

When Auto Fill is set to On  $(\blacksquare)$  in the right side of the display, the Fill In pattern is automatically played whenever you switch the Main sections. Each press of the [B] button toggles between On  $(\blacksquare)$  and Off  $(\blacksquare)$ .

#### **To use the Break patterns:**

As you play the Electone along with the rhythm, occasionally press the [BREAK] button. This lets you vary a repeating rhythm with dynamic breaks.

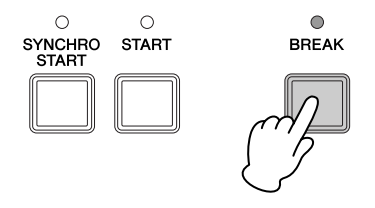

#### ●●●●●●●●●●●●●●●●●●●●●●●●●●●●●●●●●●●●●● **Adjusting the tempo**

You can adjust the rhythm tempo by pressing the TEMPO buttons.

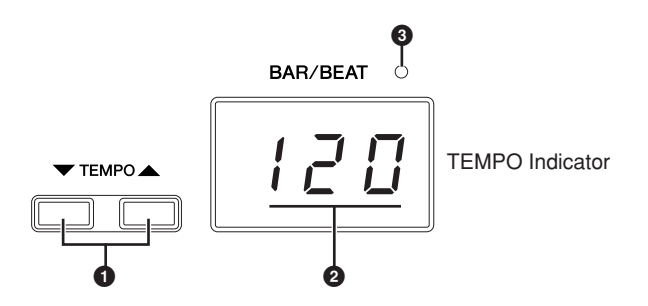

## **1 TEMPO buttons**

For adjusting the speed of the rhythm. Pressing the right button increases the tempo and pressing the left button decreases it.

Each rhythm has its original (preset) tempo. Press the TEMPO buttons simultaneously to restore the tempo to the original setting.

## **2 TEMPO Display (BAR/BEAT Indicator)**

TEMPO display shows the current tempo. Displayed values are given in beats per minute.

The tempo range is 40 to 240 beats per minute.

When the rhythm begins playing, the TEMPO indicator changes function to a BAR/ BEAT indicator.

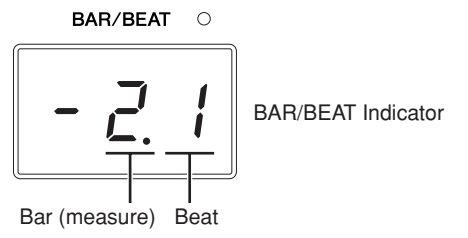

The number on the left in the BAR/BEAT indicator indicates the current bar or measure and the one on the right indicates the current beat in the bar.

## **3 BAR/BEAT indicator**

The beat indicator lamp above the TEMPO display also indicates the beats.

## <span id="page-61-1"></span><span id="page-61-0"></span>**Changing the rhythm volume/reverb**

You can adjust the rhythm volume or amount of reverb applied to the rhythms and the percussion sounds used in the rhythms in the Rhythm Condition display. You can also have a Fill In play automatically by setting the Auto Fill function to ON.

●●●●●●●●●●●●●●●●●●●●●●●●●●●●●●●●●●●●●●

To call up the Rhythm Condition display, select the desired rhythm and press the same rhythm button again.

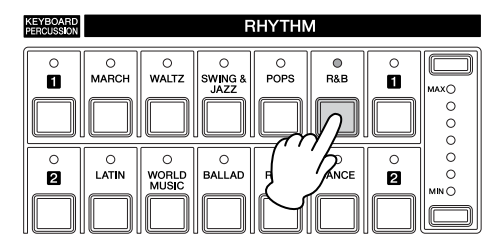

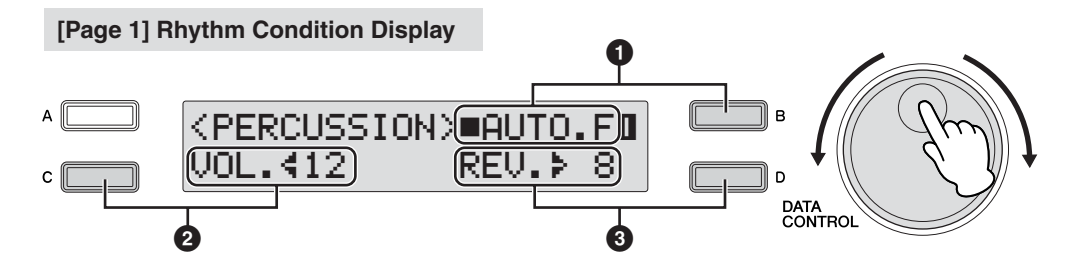

The buttons at the right and left side of the display and DATA CONTROL dial can control the rhythm volume and reverb.

## **1 Auto Fill**

When Auto Fill is set to On  $(\blacksquare)$  in the display, the Fill In pattern is automatically played whenever you switch the Main sections. For details on how to set to On, see [page 17](#page-16-1).

#### **2 Volume**

Fine Adjustment of rhythm volume.

Press the [C] button to make the "4" indicator flash, then use the DATA CONTROL dial to change the setting. **Range:** 0 – 24

#### **3 Reverb**

Determines the amount of reverb applied to the rhythm.

Press the [D] button to make the "<sup>\*</sup>" indicator flash, then use the DATA CONTROL dial to change the setting.

When the Reverb Depth (for entire instrument) is set to the minimum, the setting here will have no effect.

**Range:** 0 – 24

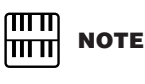

Depending on the volume value (set in the display), two adjacent Volume button lamps may be lit at the same time, indicating an intermediate position.

**Reference Page**

Reverb Depth [\(page 48\)](#page-47-1)

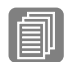

# 2 **Selecting rhythms from the User buttons**

As with the Voice sections, the Rhythm section also has User buttons (numbered 1 or 2) from which rhythms can be selected. You can select original User rhythms that have been created with this Electone or other models equipped with the Rhythm Pattern Program function (such as the ELS-01/01C/01X). For details on selecting original User rhythms, see next page.

This also allows you to assign two or three rhythms from the same category to be selected from different buttons; one from the original Rhythm button, and the others from the User buttons.

For example, to call up "Modern R&B," select the R&B category.

1

## **Press one of the User buttons at the right of the Rhythm buttons.**

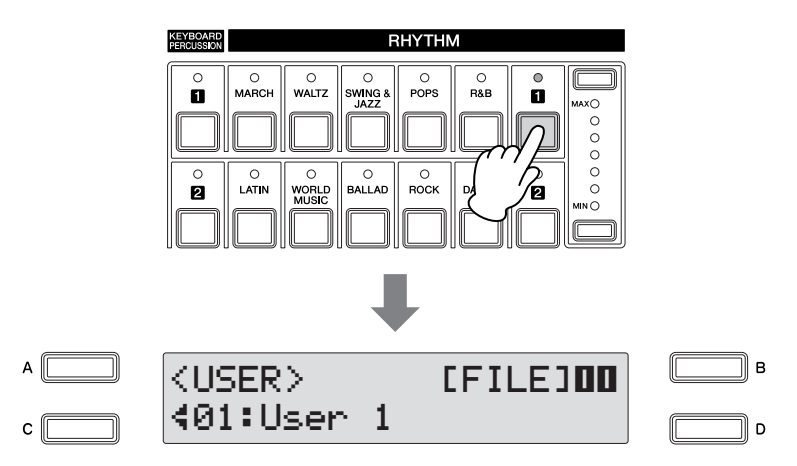

## **Select one of the pages with the Page buttons.** 2

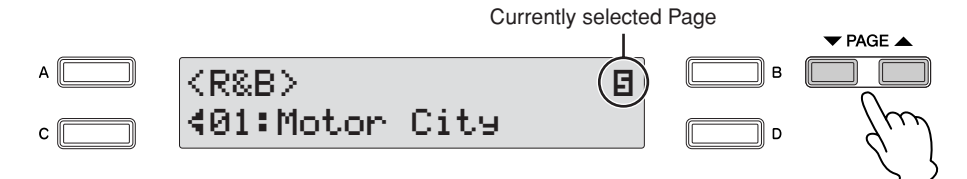

In this case, select Page 5 "R&B."

## **Select the "Modern R&B" rhythm with the DATA CONTROL dial.** 3

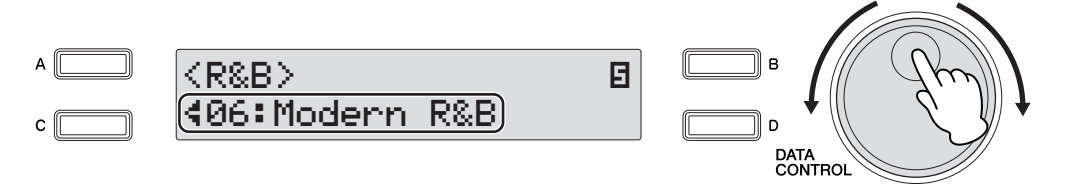

This step assigns "Modern R&B" to the User button [1]. You can call up the "Modern R&B" the next time you press the [1] button.

## <span id="page-63-0"></span>**To call up a User rhythm**

1

User rhythms created on other Electones that have Rhythm Pattern Programming functions, such as the ELS-01/01C/01X, can be selected and played from the User buttons in the panel Rhythm section.

●●●●●●●●●●●●●●●●●●●●●●●●●●●●●●●●●●●●●●

To call up the User rhythm, load back the registration containing the User rhythm to Electone in advance.

For details on loading back the Registration, see ["Playing Back a Song" on page 132.](#page-131-0) This procedure assigns the User rhythms to the User numbers 1 – 48.

# **Press one of the User buttons at the right of the Rhythm buttons.**

## **Use the PAGE buttons to select Page 11 (User Page).**

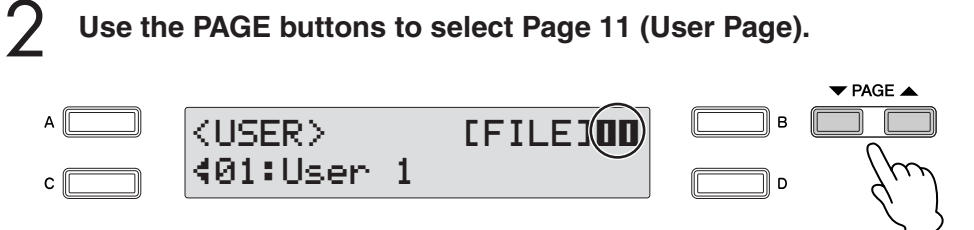

**Select the User rhythm number by turning the DATA CONTROL dial.** 3

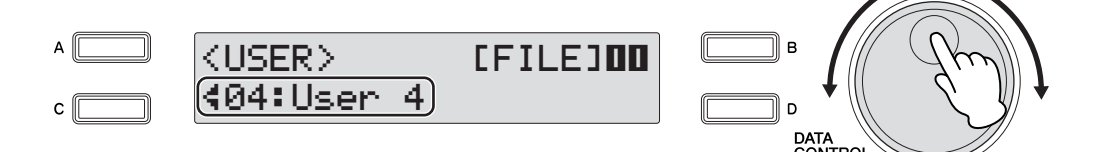

#### ●●●●●●●●●●●●●●●●●●●●●●●●●●●●●●●●●●●●●● **Selecting Rhythm from an External Media**

You can load rhythms from a USB storage device, and select them as User Rhythms. Style File Format files (extension: STY or ST2) can also be loaded.

**Insert the media into the USB TO DEVICE terminal.** 1

**Press one of the User buttons at the right of the Rhythm buttons.** 2

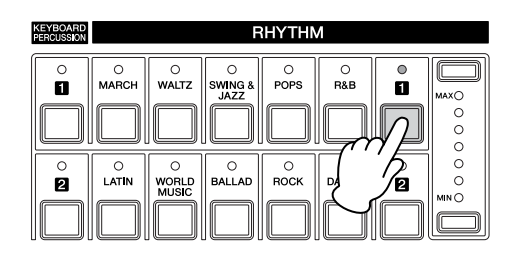

**Use the PAGE buttons to select Page 11 (User Page).**

3

5

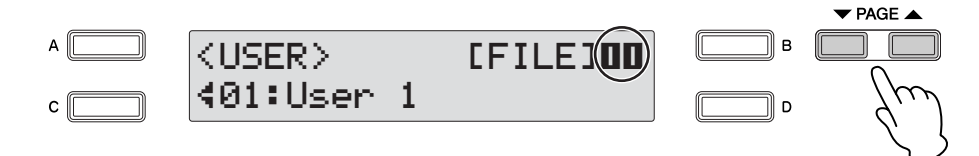

**Select the User number to which you want to load back the pattern file.** 4

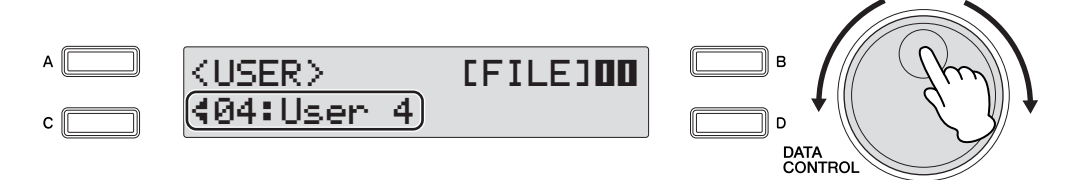

**Press the [B] button corresponding to [FILE] in the display to turn on the file loading function.**

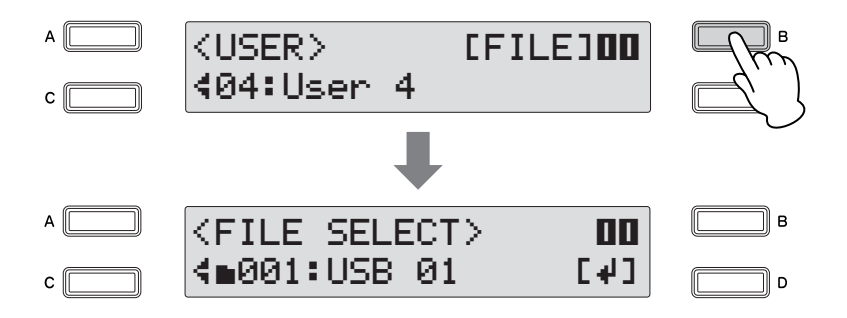

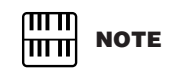

File loading cannot be done while the M.D.R. function is used or sequence data is playing back. The rhythm stops automatically if the File Select display is called up while the rhythm is being played.

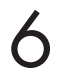

## **Select the pattern file you want to load to the Electone.**

File selection is done in the same way as song selection on [page 111.](#page-110-0)

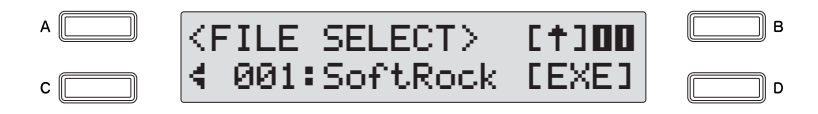

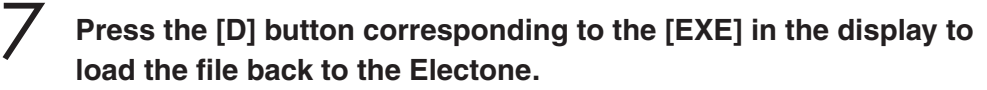

This step assigns the pattern file to the User number selected in the step 4.

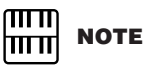

**For details on playing back the User rhythm, see ["To call up a](#page-63-0)  [User rhythm" on page 64.](#page-63-0)**

**CONTROVIDUATE**<br>To play back the User rhythm, first quit the File Select display.

## **Rhythm List**

This list shows all available rhythms on the Electone. Numbers written at the left side of each column in this list indicate the numbered buttons displayed in the Rhythm Menu.

●●●●●●●●●●●●●●●●●●●●●●●●●●●●●●●●●●●●●●●●●●●●●●●●●●

The letters A, B and D printed at the right side of each column in this list indicate the corresponding DATA CONTROL button's name. Pressing that button selects the corresponding rhythm.

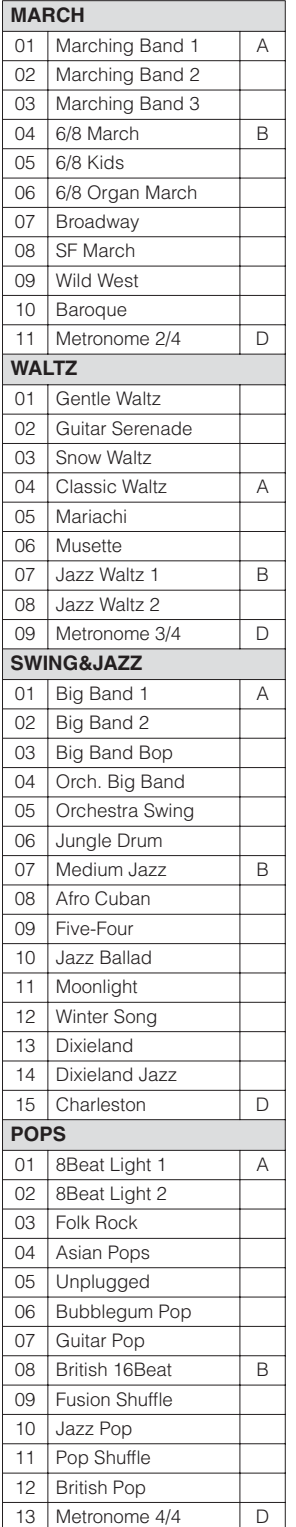

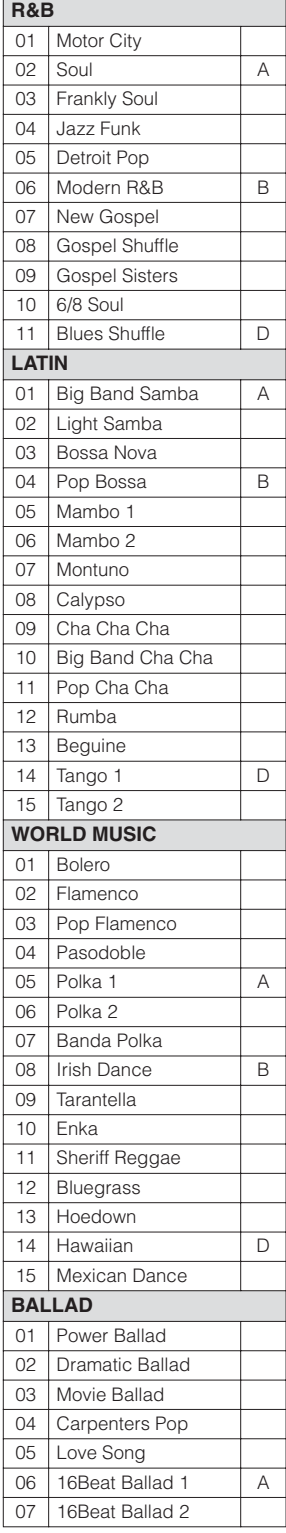

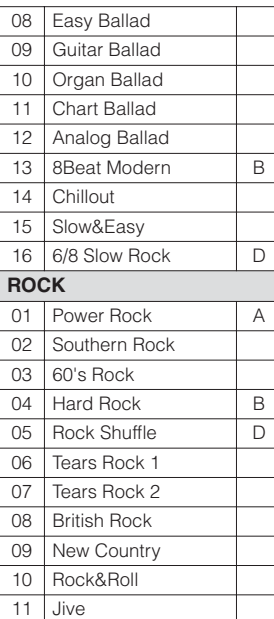

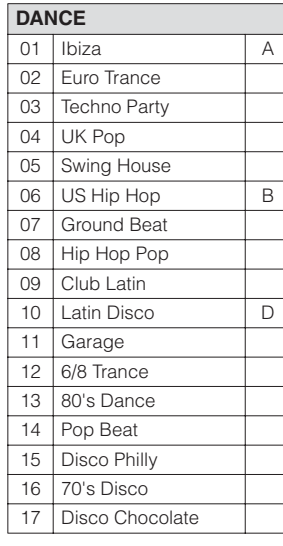

Certain rhythms that have been created for use with slow, soft songs or for songs that do not use a bass part at the beginning, may not have drum sections. To use these rhythms, refer to the following information.

The following rhythms/sections do not contain a drum part. To play back these rhythms/sections, make sure to turn the accompaniment parts on.

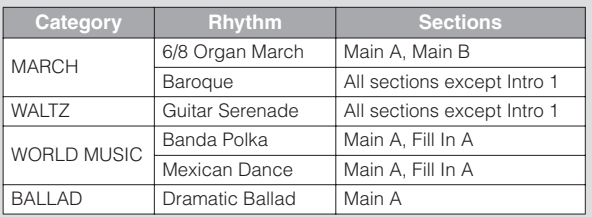

Some sections of the following three rhythms do not contain an Auto Bass part. This means that even though the Auto Bass Chord is turned on, the bass part will not sound.

- WALTZ: Guitar Serenade
- WORLD MUSIC: Pop Flamenco
- ROCK: New Country
- Metronome 2/4
- Metronome 3/4
- Metronome 4/4

## <span id="page-67-0"></span>3 **Accompaniment**

1

The Accompaniment function provides arpeggiated chords and other instrumental embellishments when rhythms are used. This control is selected from Page 3 and Page 4 of the Rhythm Condition display.

## **Select the desired rhythm and press the same button on the panel again.**

The Rhythm Condition display appears.

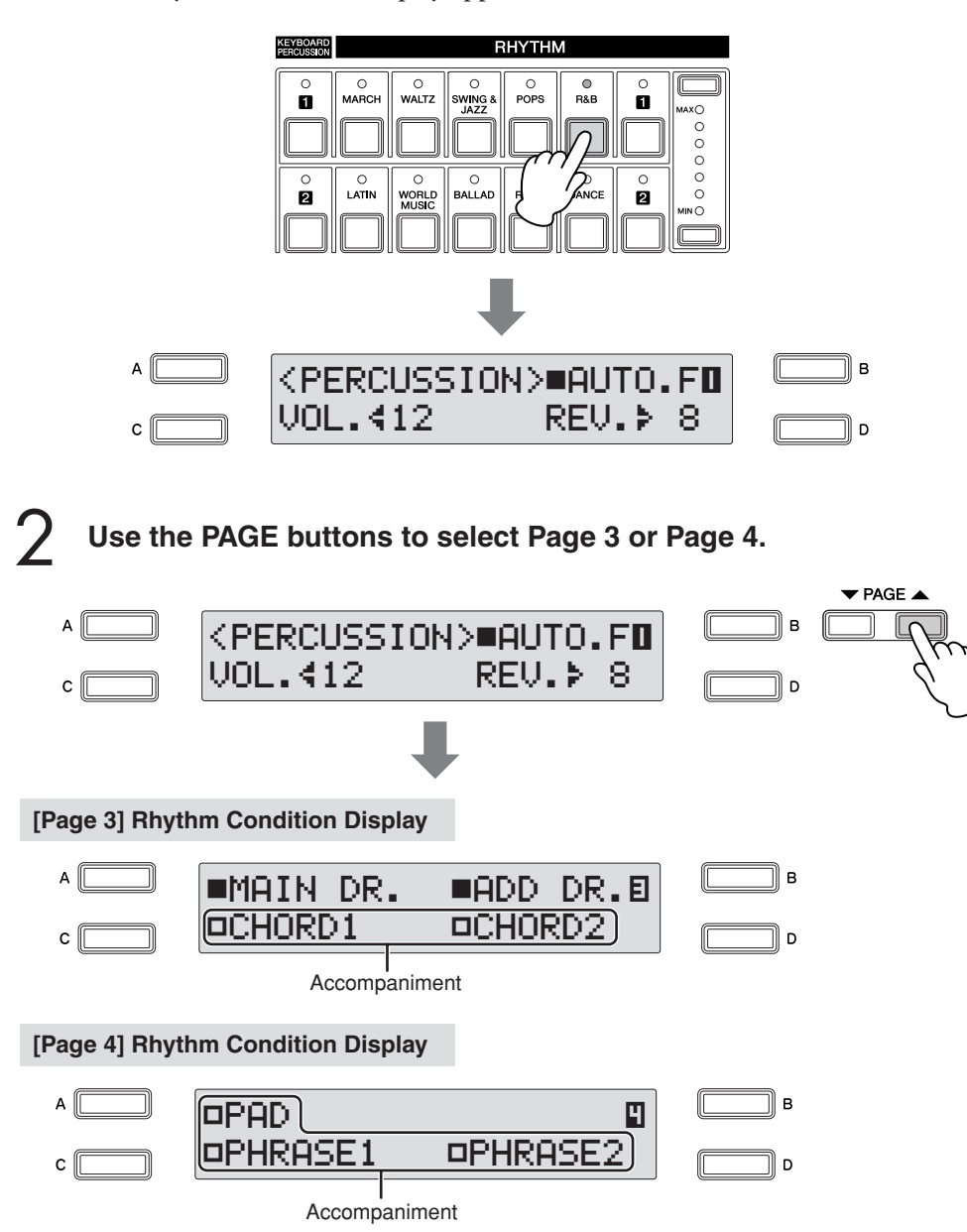

Each rhythm consists of seven parts, and you can visually confirm the On/Off status for all parts in Page 3 and Page 4 of the Rhythm Condition display. These parts, with the exception of the Main Drum and Add Drum, are Accompaniment parts.

The Accompaniment consists of five parts, Chord 1, Chord 2, Pad, Phrase 1, and Phrase 2, and each of them can be set to on or off by pressing corresponding button. If you turn all the parts off, the Accompaniment does not sound.

## **Turn the desired parts on.**

Successive presses of the [A] – [D] buttons corresponding to the desired accompaniment parts alternates between On and Off.

#### **[Page 3] Rhythm Condition Display**

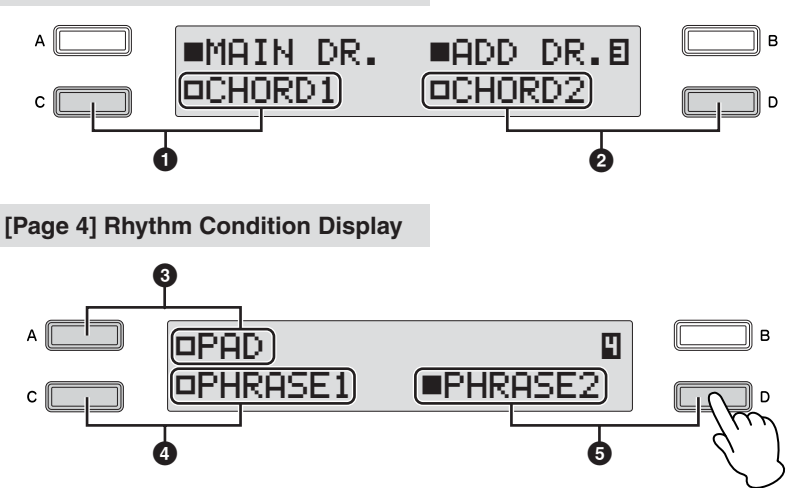

## **1 Chord 1 2 Chord 2**

These are the rhythmic chord backing parts.

To set the On/Off status for Chord 1, use the [C] button in Page 3 of the Rhythm Condition display; for Chord 2, use the [D] button.

## **3 Pad**

This part features sustained chords and commonly uses lush sounds, such as strings and organ.

To set the On/Off status for Pad, use the [A] button in Page 4 of the Rhythm Condition display.

## **4 Phrase 1 5 Phrase 2**

These parts are used for various embellishments and riffs that enhance the song, such as brass section accents and chord arpeggios.

To set the On/Off status for Phrase 1, use the [C] button in Page 4 of the Rhythm Condition display; for Phrase 2, use the [D] button.

Not all parts contain accompaniment data. Some parts may be empty depending on the selected rhythm and rhythm section.

Main Drum and Add Drum contains the drum and percussion rhythm patterns. When you turn both Main Drum and Add Drum off, the drum and percussion do not sound.

Generally, Main Drum contains the main part of the rhythm and Add Drum has additional percussion sounds, such as tambourine.

#### **Press the [START] button to start the rhythm, and then play the Lower Keyboard.** 4

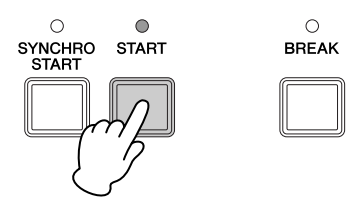

## **To adjust the volume and amount of reverb applied to the Accompaniment:**

Make settings in Page 2 of the Rhythm Condition display.

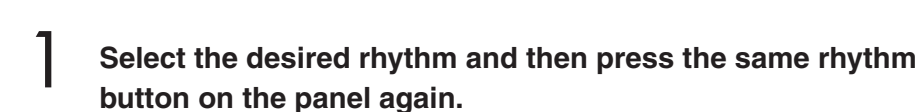

The Rhythm Condition display appears.

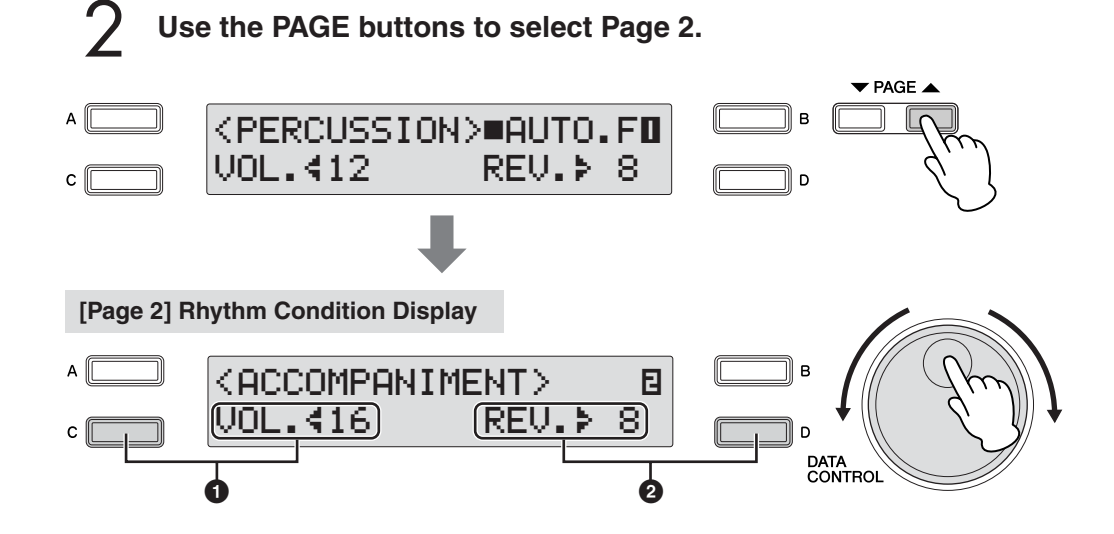

Determine the reverb and volume settings.

## **1 Volume**

Determines the accompaniment volume. Press the [C] button to make the " $\P$ " indicator flash, then use the DATA CONTROL dial to change the setting.

**Range:** 0 – 24

## **2 Reverb**

Determines the amount of reverb applied to accompaniment. When the Reverb Depth (for entire instrument) is set to the minimum, the setting here will have no effect.

Press the [D] button to make the "÷" indicator flash, then use the DATA CONTROL dial to change the setting.

**Range:** 0 – 24

**Reference Page** 

Rhythm Condition display

[\(page 62\)](#page-61-1)

Reverb Depth [\(page 48\)](#page-47-1)

**Reference Page**

## <span id="page-70-0"></span><sup>4</sup> **Automatic Accompaniment—Auto Bass Chord (A.B.C.)**

The Auto Bass Chord (A.B.C.) function works with the Rhythm section of the Electone to automatically produce bass accompaniment as you play. It adds an entirely new dimension to your performance by effectively putting a full backing band at your disposal. There are three modes used for producing Automatic Accompaniment patterns. You can select the desired mode in Page 1 of the A.B.C. display.

## **To set the A.B.C. function:**

## **Press the [A.B.C./M.O.C.] button.**

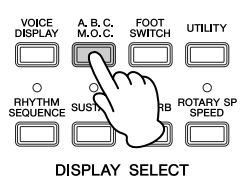

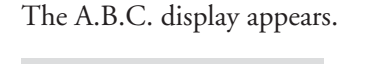

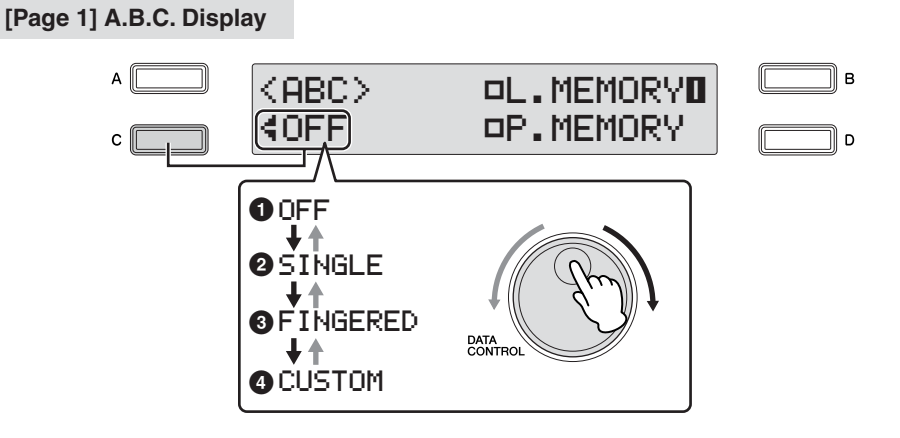

## **Select the desired mode by turning the DATA CONTROL dial.**

## **A.B.C. Mode**

You can select modes in sequence: Off  $\rightarrow$  Single Finger  $\rightarrow$  Fingered Chord  $\rightarrow$  Custom A.B.C. by turning the DATA CONTROL dial clockwise. Turning the DATA CONTROL dial counter-clockwise selects in the reverse order.

When you start the rhythm with the [SYNCHRO START] button, set the Lower/ Pedal Memory to on. When Memory is off, releasing your fingers from Lower keyboard stops the rhythm. For details, see ["Memory" on page 73.](#page-72-0)

## **1 Off**

Cancels the Auto Bass Chord function.

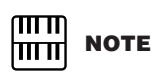

When the A.B.C. function mode is set to Single or Fingered Chord, the bass part will not sound even if you play the pedals of the Pedalboard.

## **2 Single**

You can produce major, minor, 7th, and minor 7th chords by simply using one, or at most, two or three fingers to play the chords. The Single Finger mode provides the fastest and easiest means to obtain many different chord/bass combinations. The chord produced will sound in the same octave regardless of where it is played on the Lower keyboard.

## **Key of C**

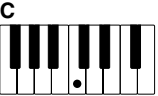

#### **Major chords:** Press the root of the chord (the note that corresponds to the chord's

name). **Minor chords:**

# **Cm**

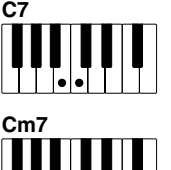

# **Minor 7th chords:**

**7th chords:**

Simultaneously press the root as well as any black key and any white key to the left of it.

Simultaneously press the root and any one black key to the left of it.

Simultaneously press the root and any one white key to the left of it.

Playing single finger chords without the use of the rhythm lets you add full continuous chords to your performance.

## **3 Fingered Chord**

The Fingered Chord mode automatically produces bass accompaniment for chords played in the Lower keyboard. It allows you to use a wider range of chord types than in the Single Finger mode. In the Fingered Chord mode, you play full chords while the Auto Bass Chord function automatically selects the appropriate bass pattern. If you play only one or two notes in the Lower keyboard, the appropriate chord will sound on the basis of the previously played chord.

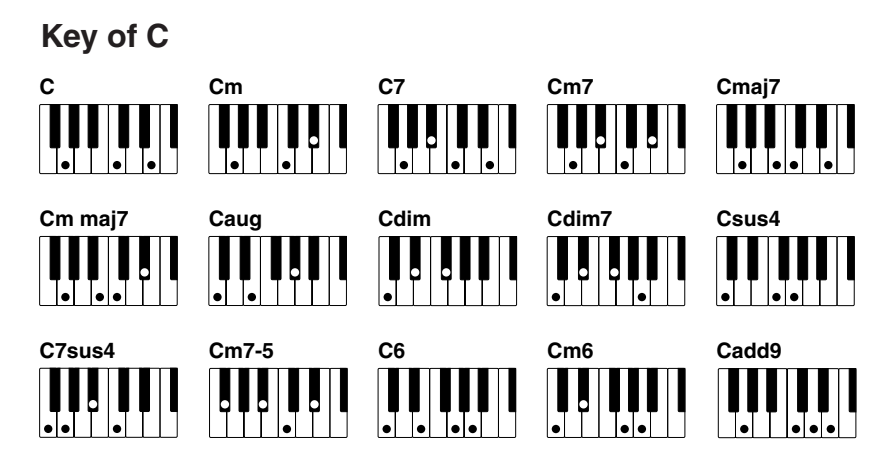

Playing fingered chords without the use of the rhythm lets you add full continuous chords to your performance.

## **4 Custom A.B.C.**

The Custom A.B.C. mode is a slight variation on the Fingered Chord mode. It allows you to determine what bass notes will be played in the accompaniment by playing notes on the Pedalboard along with the chords you play in the Lower keyboard.

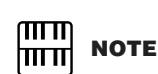

When playing certain chords (aug, dim7, sus4, 6, and m6), make sure that the lowest not you play is the root of the chord.
## **Memory**

The Memory function is a convenient performance tool in the A.B.C. features that makes playing with the accompaniment even smoother and more fluid. It is available separately for both the Lower keyboard and Pedalboard. To use it, turn Memory on, start the rhythm and play chords and bass notes according to the selected A.B.C. mode. With Memory on, the accompaniment continues to play, even when you release your fingers (and foot). When you want to change to the next chord, simply play it and release it, and the auto accompaniment keeps playing with the new chord and bass note. This means that you can play a chord/bass note briefly, release it, and take your time before playing the next—you don't have to hold a chord down to keep the accompaniment going.

When A.B.C. is turned off (but Memory is on), the auto accompaniment of the rhythmic chords and bass pattern do not sound, but the sound of the Lower keyboard and/or Pedalboard continues until you play the next chord/bass note.

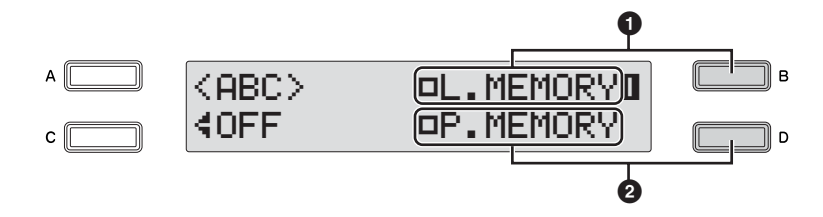

## **1 Lower Memory**

When this is set to on, the Lower keyboard Voices and chord accompaniment keep playing even after you release your fingers from the Lower keyboard, while the rhythm plays.

Successive pressing of the [B] button alternates between On and Off.

## **2 Pedal Memory**

When this is set to on, the Pedalboard Voices and bass accompaniment keep playing even after you release your foot from the Pedalboard, while the rhythm plays.

Successive pressing of the [D] button alternates between On and Off.

(In the Single Finger and Fingered modes:) When this is set to on, the bass accompaniment of the Pedalboard Voices keeps playing even after you release your fingers from the Lower keyboard.

## 5 **Melody On Chord (M.O.C.)**

The Melody On Chord (M.O.C.) feature automatically adds a harmony part to the melodies you play on the Upper keyboard. The harmony is derived from the chords you play on the Lower keyboard—or from the chords that are played for you, if you use Automatic Accompaniment.

### **To set the M.O.C. function:**

## **Press the [A.B.C./M.O.C.] button.**

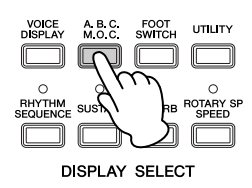

The A.B.C. display appears.

## **Use the PAGE buttons to select Page 2.**

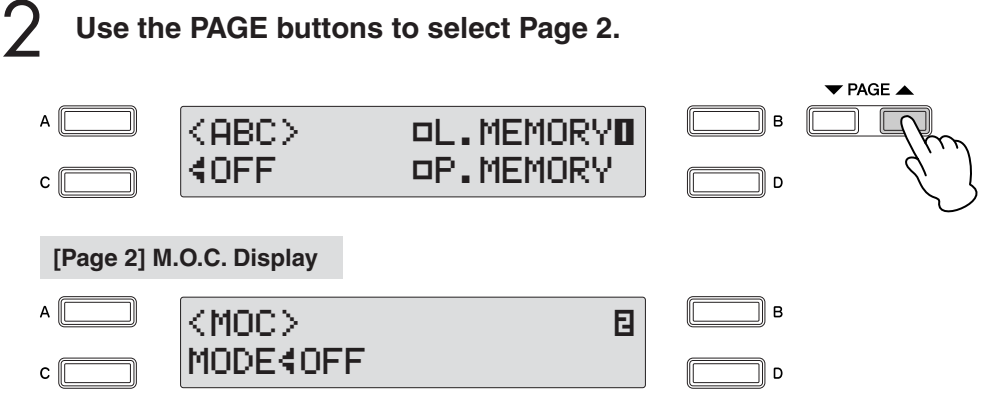

M.O.C. display appears.

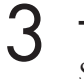

1

#### **Turn the M.O.C. on.**

Successive pressing of the [C] button alternates between On and Off.

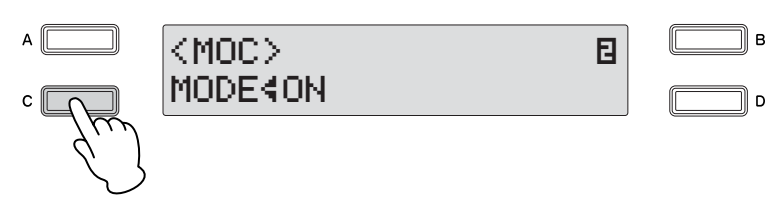

### **On:**

Produces harmonies of up to two notes in a range close to the melody played.

#### **Off:**

Cancels the Melody On Chord function.

Melody On Chord can be heard only when the Upper Keyboard Voice section's volume is set to the appropriate value. Melody On Chord does not apply to the Lead Voice.

Rhythm/Keyboard Percussion Rhythm/Keyboard Percussion

4

1

<span id="page-74-0"></span>Rhythm Sequence lets you create your own rhythm compositions, connecting together any of the Electone's existing rhythms as well as original rhythms created on other Electones that have the Rhythm Sequence Program function (such as ELS-01).

Although the ELB-01 does not have the full Rhythm Sequence Program function, you can load four rhythm compositions to Sequence numbers 1 – 4 in the display for future recall, using the steps below.

When the rhythm sequence contains Registration Sequence data or Next Registration data, these data also can be loaded and played on the ELB-01.

While a rhythm is playing, sequence data in the Registration data cannot be loaded.

## **Insert the media that contains the desired rhythm sequence data into the USB TO DEVICE terminal.**

#### **Press the [MDR] button and select the desired song you want to load back to Electone.** 2

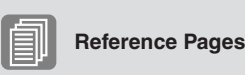

Songs ([page 116\)](#page-115-0) [Selecting a Song](#page-110-0)  [\(page 111\)](#page-110-0)

This is necessary because the rhythm sequence data is stored as part of the registration data in the song.

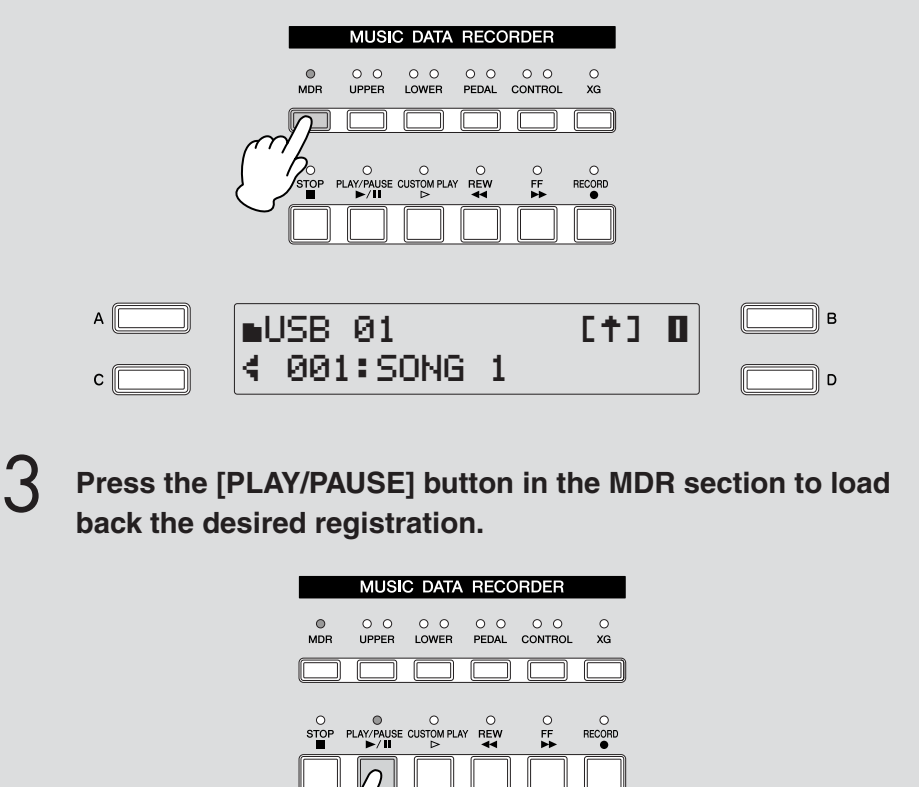

Now the rhythm sequence data has been loaded to Sequence numbers 1—4.

4

#### **Press the [RHYTHM SEQUENCE] button to call up the Rhythm Sequence display.** 4

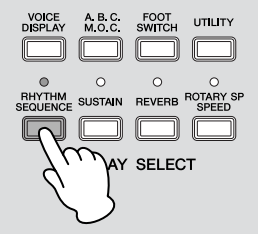

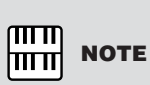

same time.

Sequence numbers 1 – 4 can be turned on at the

5

6

**Select the sequence by pressing the [A] – [D] buttons corresponding to the desired sequence number in the display to be played back.**

Successive pressing of the [A] – [D] buttons alternates between On and Off. Use the [A] button for Sequence 1, [B] for Sequence 2, [C] for Sequence 3 and [D] for Sequence 4.

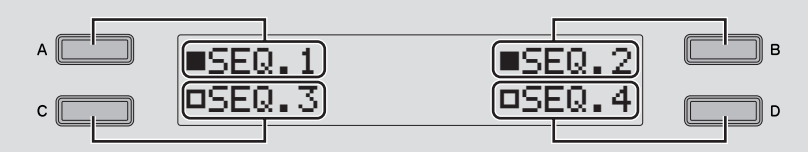

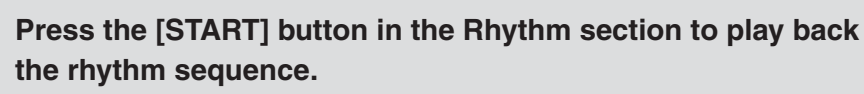

Only those sequences set to On can be played. Two or more rhythm sequences can be played back in succession in numeric order. After playing back, the solid square indication turns to a hollow square in the display.

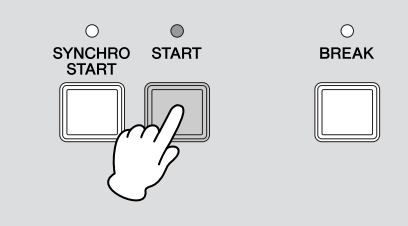

## 6 **Keyboard Percussion**

The Keyboard Percussion function provides many different drum and percussion sounds, playable from the keyboards and Pedalboard. Keyboard Percussion has two different modes, Preset and User. Preset Keyboard Percussion lets you play the preset drum kit sounds from the keyboards (assigned beforehand to the keys), while the User Keyboard Percussion lets you freely assign the drum sounds to any key or pedal you wish.

## <span id="page-76-0"></span>**Using the Preset Keyboard Percussion**

Turn off the Upper, Lower and/or Pedal Voices by setting each **Follow Reference Page**<br>
Voice's volume to MIN. **Voice's volume to MIN.**

●●●●●●●●●●●●●●●●●●●●●●●●●●●●●●●●●●●●●●

**Turn on the Keyboard Percussion function by pressing the Keyboard Percussion [1] or [2] button. Press the [1] button to play Percussion sounds on the Upper/Lower keyboards, and press the [2] button for the Pedalboard.** 2

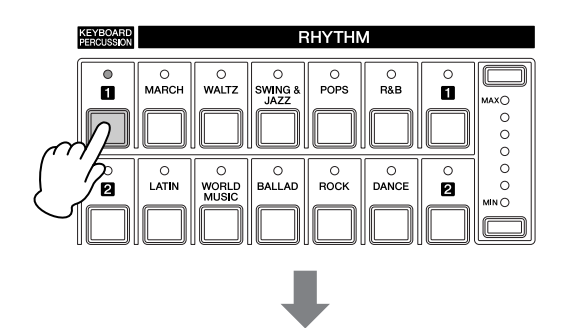

**Example 1** In the Mercussion Display **NOTE NOTE NOTE NOTE** 

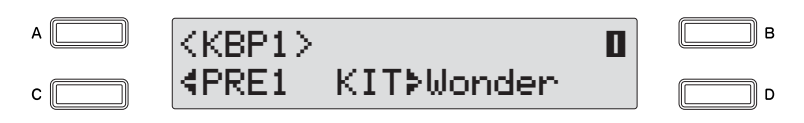

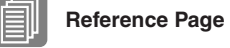

[On/Off status of Voices](#page-27-0)  [\(page 28\)](#page-27-0)

4

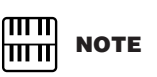

Two Keyboard Percussion sets, [1] and [2], can be played at the same time by setting both buttons to on.

Select the desired percussion kit.

You can select a kit from a total of 15 different kits.

Press the [D] button to make the "÷" indicator flash, then use the DATA CONTROL dial to select the kit.

3

## **Select the desired percussion kit.**

You can select a kit from a total of 15 different kits. Press the [D] button to make the "÷" indicator flash, then use the DATA CONTROL dial to select the kit.

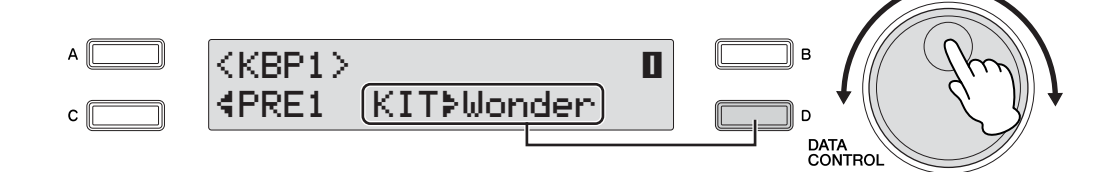

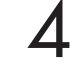

2

3

## **Play some notes on the keyboards and/or Pedalboard.**

For details of percussion assignments for each kit, see the ["Preset Keyboard](#page-79-0)  [Percussion List" on page 80.](#page-79-0)

**Changing the Keyboard Percussion volume/reverb** 

●●●●●●●●●●●●●●●●●●●●●●●●●●●●●●●●●●●●●● You can make settings in Page 2 of the Keyboard Percussion display.

**Turn off the Upper, Lower and/or Pedal Voices by setting each Voice's volume to MIN.**

**Press the Keyboard Percussion button.**

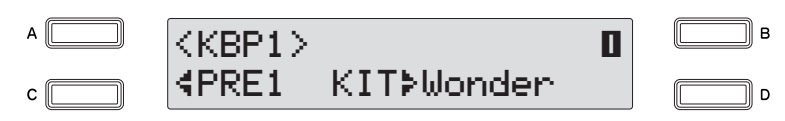

**Use the PAGE buttons to select Page 2 of the Keyboard Percussion display.**

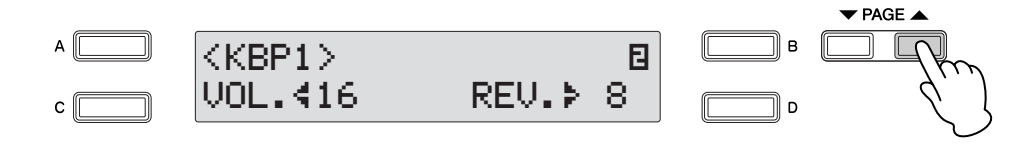

4

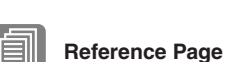

[On/Off status of Voices](#page-27-0)  [\(page 28\)](#page-27-0) **1** 

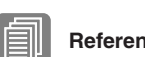

## **Reference Pages**

[Using the Preset Keyboard](#page-76-0)  [Percussion \(page 77\)](#page-76-0) Recalling the User [Keyboard Percussion](#page-91-0)  [\(page 92\)](#page-91-0)

#### **[Page 2] Keyboard Percussion Display**

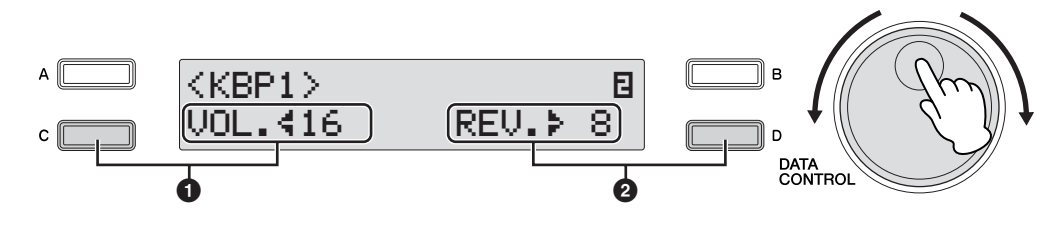

You can adjust the Keyboard Percussion volume/reverb in the display.

## **1 Volume**

Determine the Keyboard Percussion volume.

Press the [C] button to make the "4" indicator flash, then use the DATA CONTROL dial to select the kit. **Range:** 0 – 24

## **2 Reverb**

Determines the amount of reverb applied to the Keyboard Percussion.

When the Reverb depth (for entire instrument) is set to the minimum, the setting here will have no effect.

Press the [D] button to make the "÷" indicator flash, then use the DATA CONTROL dial to select the kit.

**Range:** 0 – 24

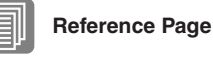

Reverb Depth [\(page 48\)](#page-47-0)

## <span id="page-79-0"></span>●●●●●●●●●●●●●●●●●●●●●●●●●●●●●●●●●●●●●●●●●●●●●●●●●● **Preset Keyboard Percussion List**

Indicates the drum/percussion sounds and their key assignments.

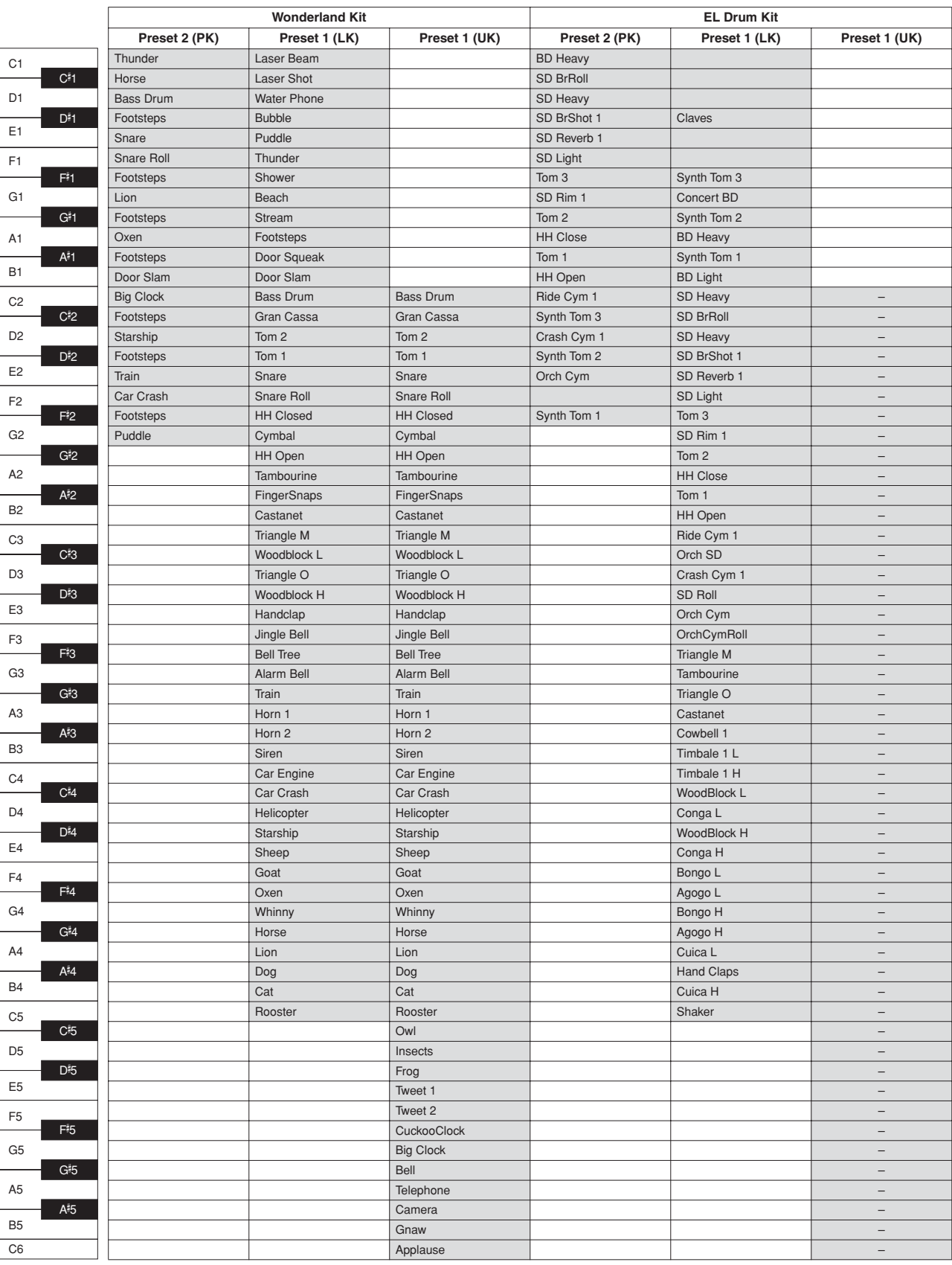

: Indicates the keys of the keyboard.  $\mathcal{L}_{\mathcal{A}}$ 

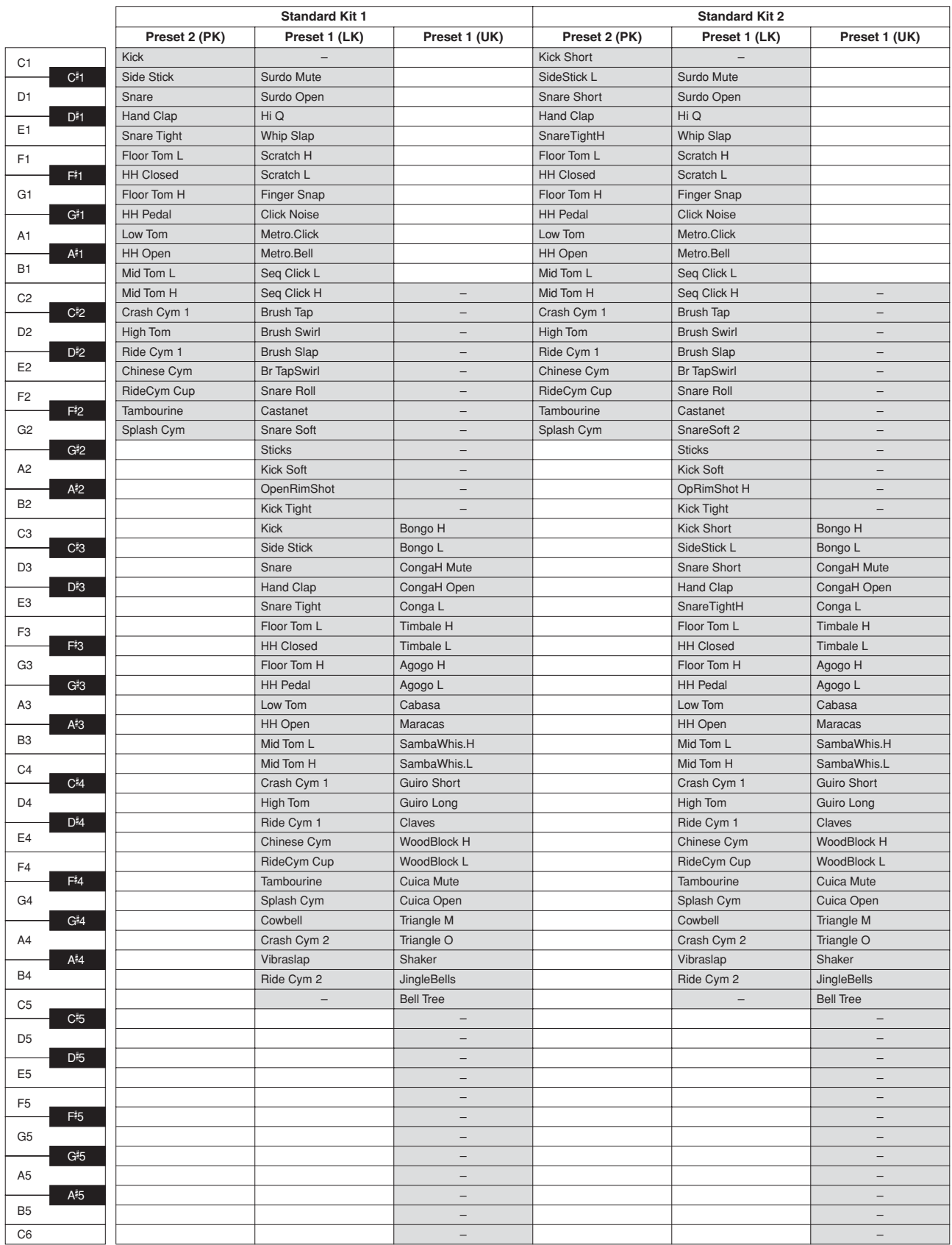

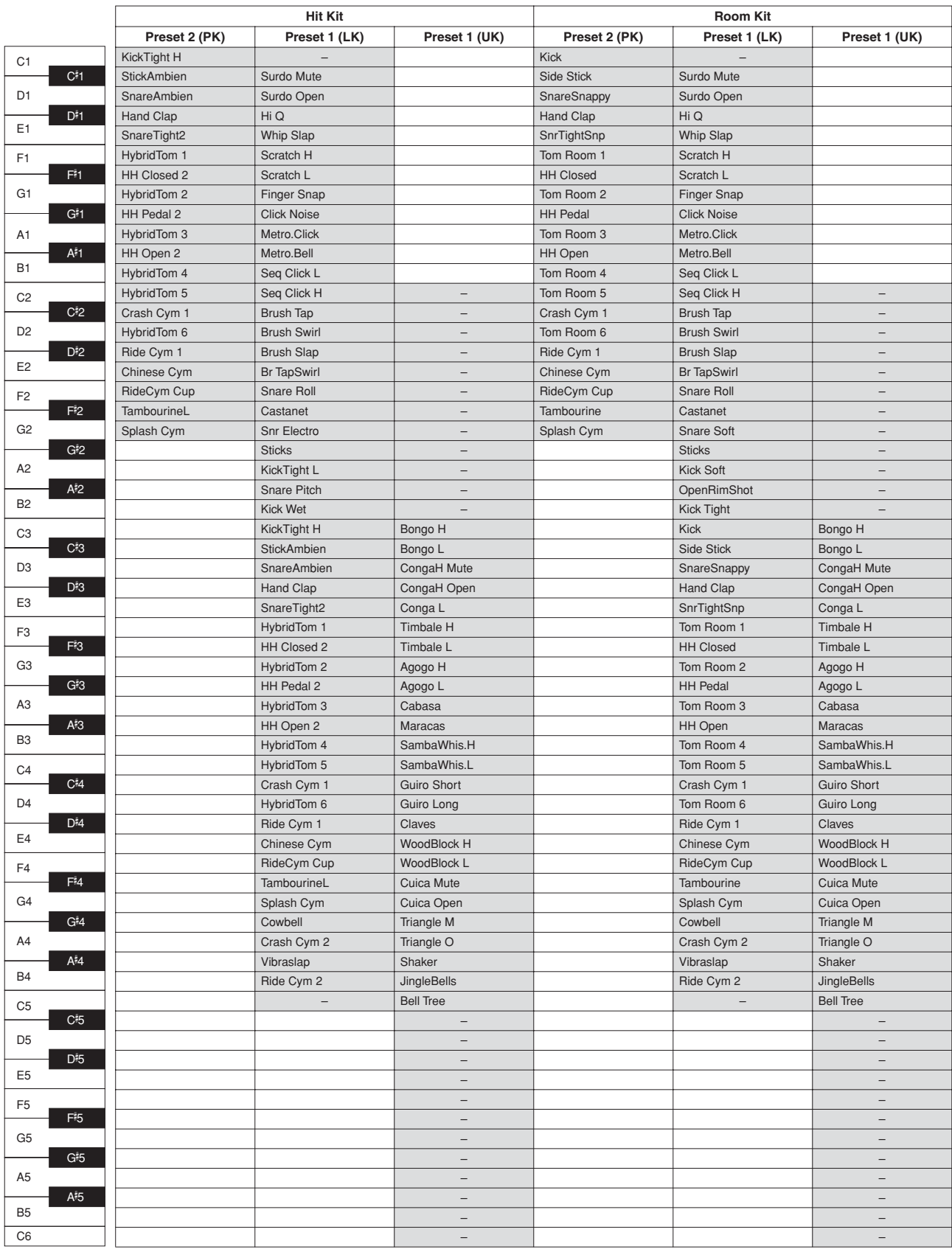

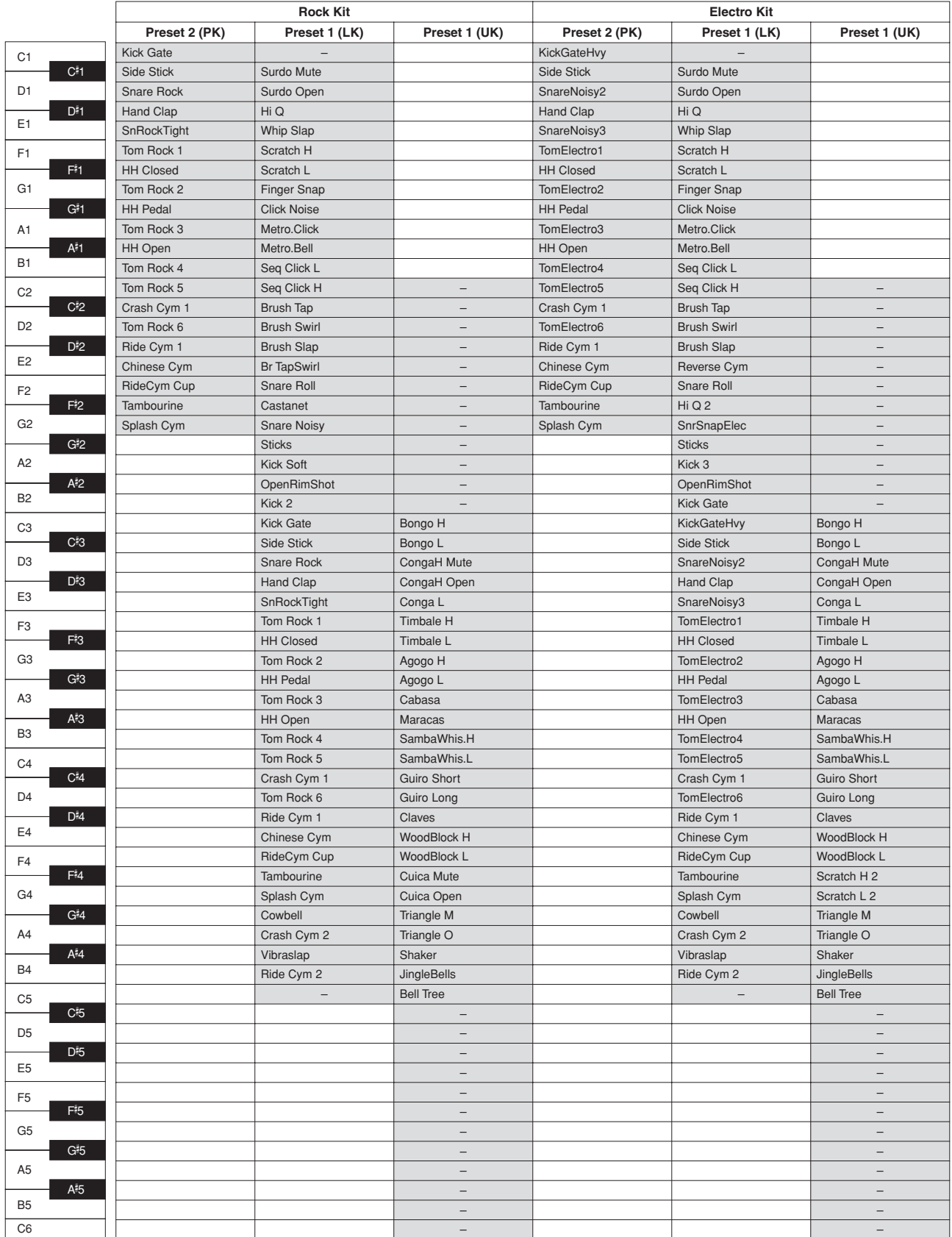

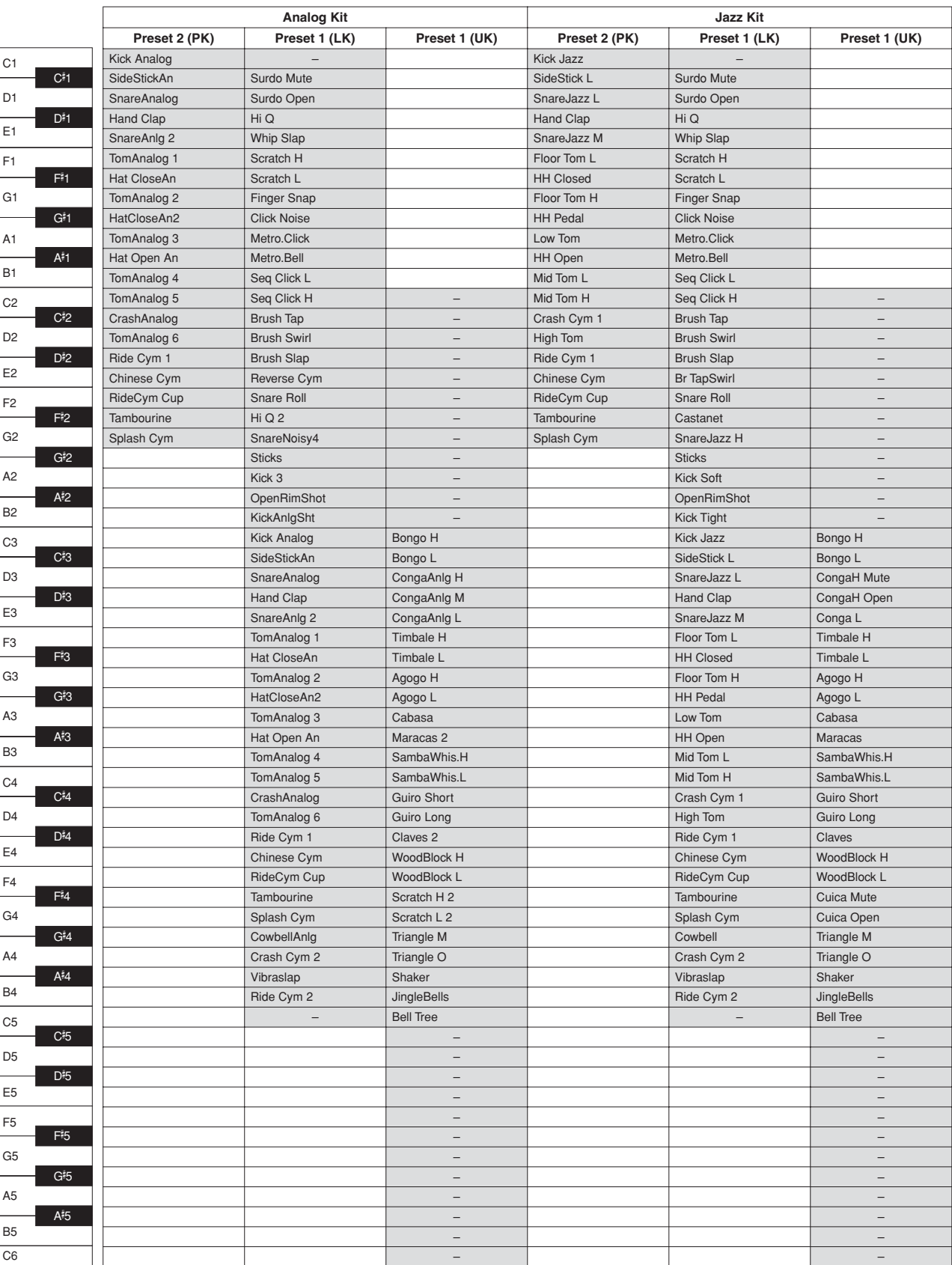

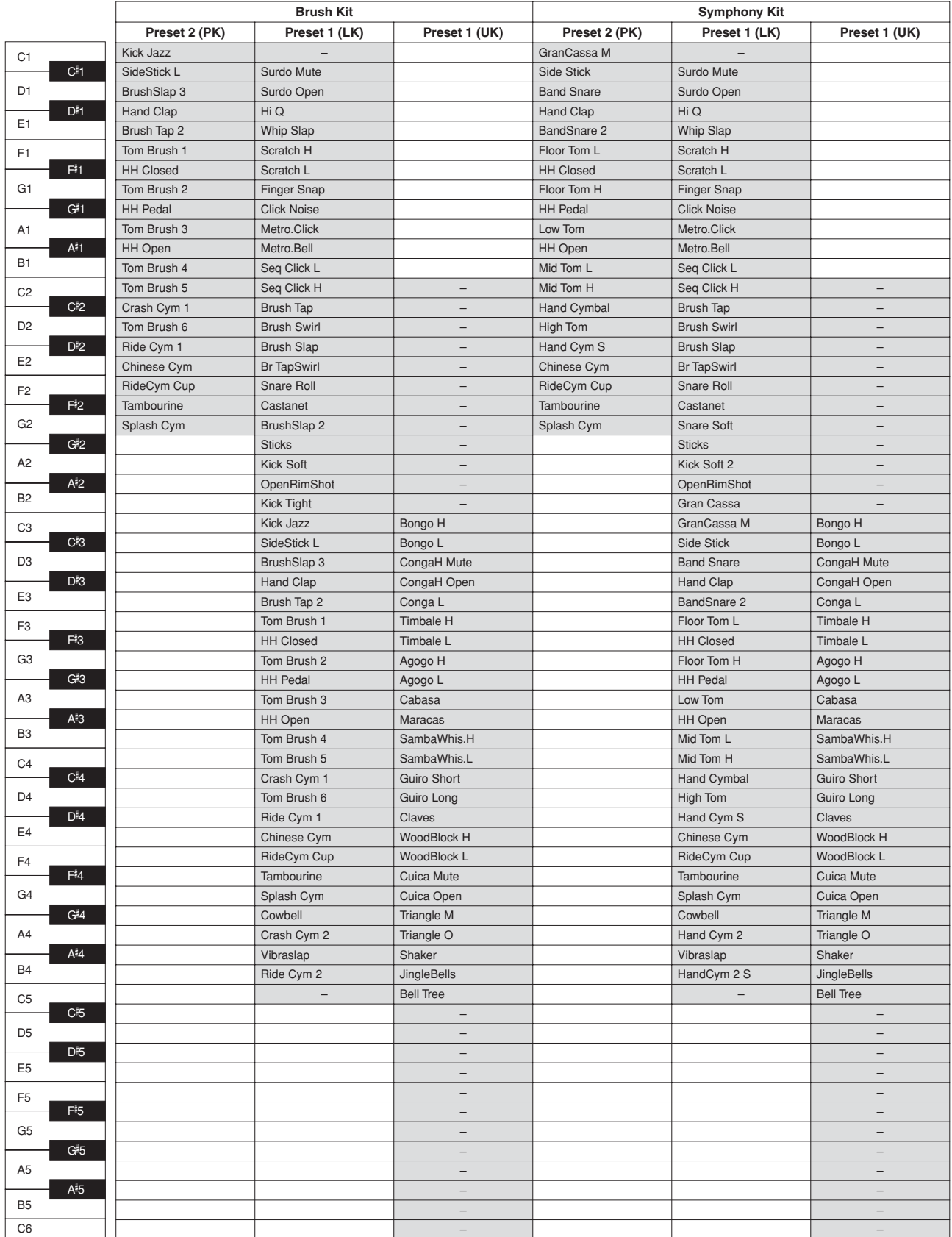

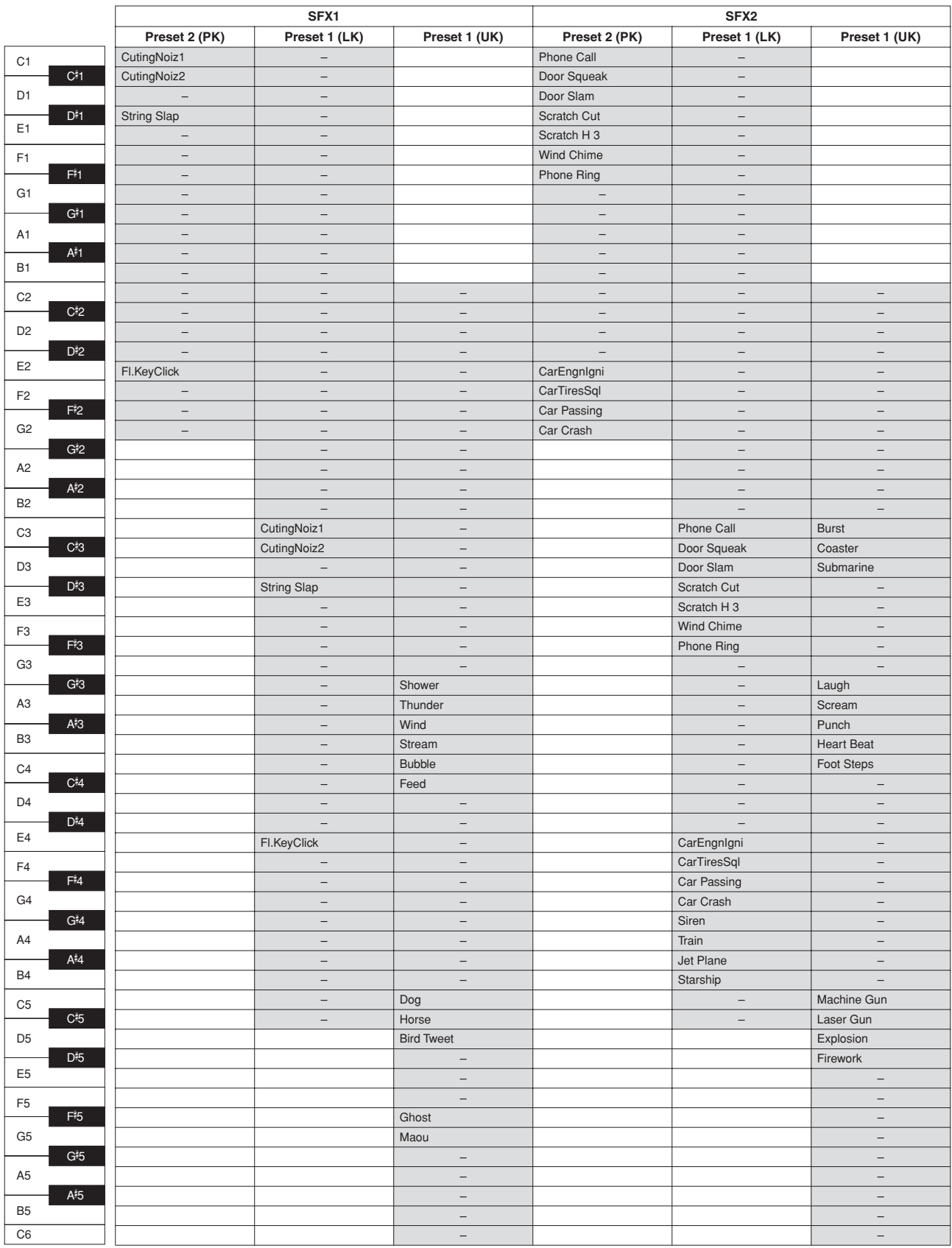

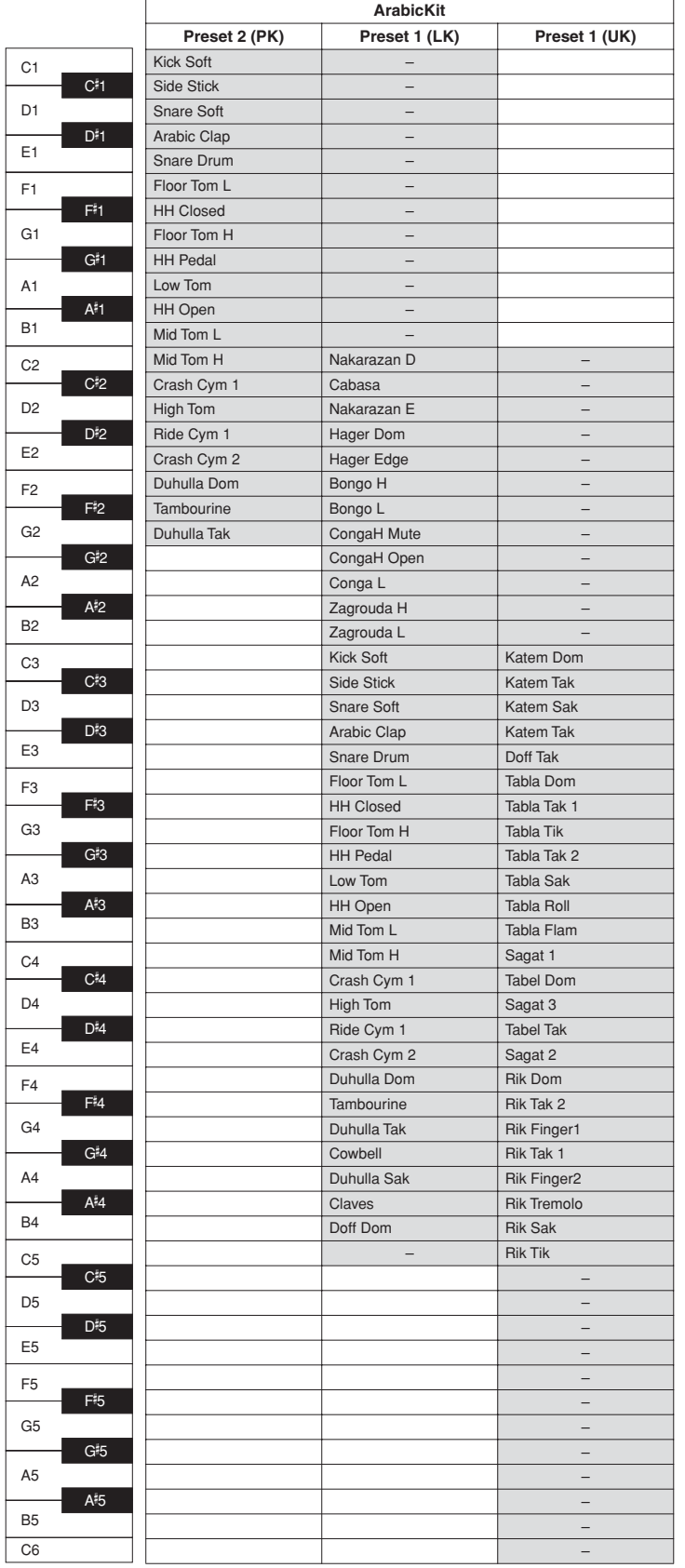

## **Assigning sounds to the User Keyboard Percussion**

You can assign any desired drum and percussion sound to any key or pedal, and your original setups can be saved to eight memory locations: User 1 through User 8. The User setting saved in the User memory location can be called up by using the Keyboard Percussion [1] or [2] buttons.

●●●●●●●●●●●●●●●●●●●●●●●●●●●●●●●●●●●●●●

In the instructions below, drum sounds are assigned to User 1 and called up with Keyboard Percussion [1] button.

#### **Turn on the Keyboard Percussion function by pressing the Keyboard Percussion [1] button.**

The Keyboard Percussion display appears.

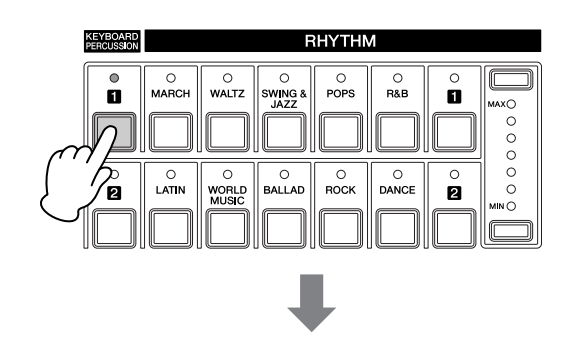

**[Page 1] Keyboard Percussion Display**

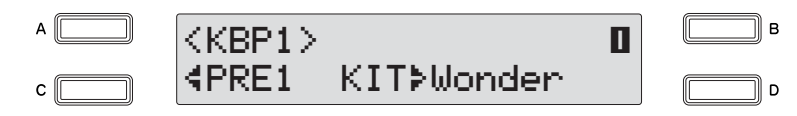

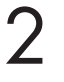

1

#### **Select "User 1" here.**

Press the [C] button to make the "I" indicator flash, then use the DATA CONTROL dial to select "User 1."

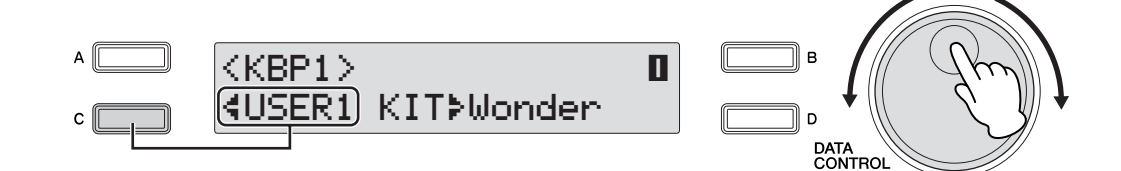

## **Select the desired percussion kit.** 3

Press the [D] button to make the "÷" indicator flash, then use the DATA CONTROL dial to select the kit. Refer to the ["Kit Assign List" on page 93.](#page-92-0)

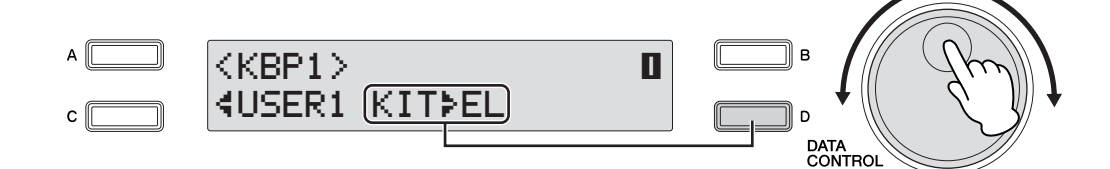

## **Use the PAGE buttons to select Page 3.**

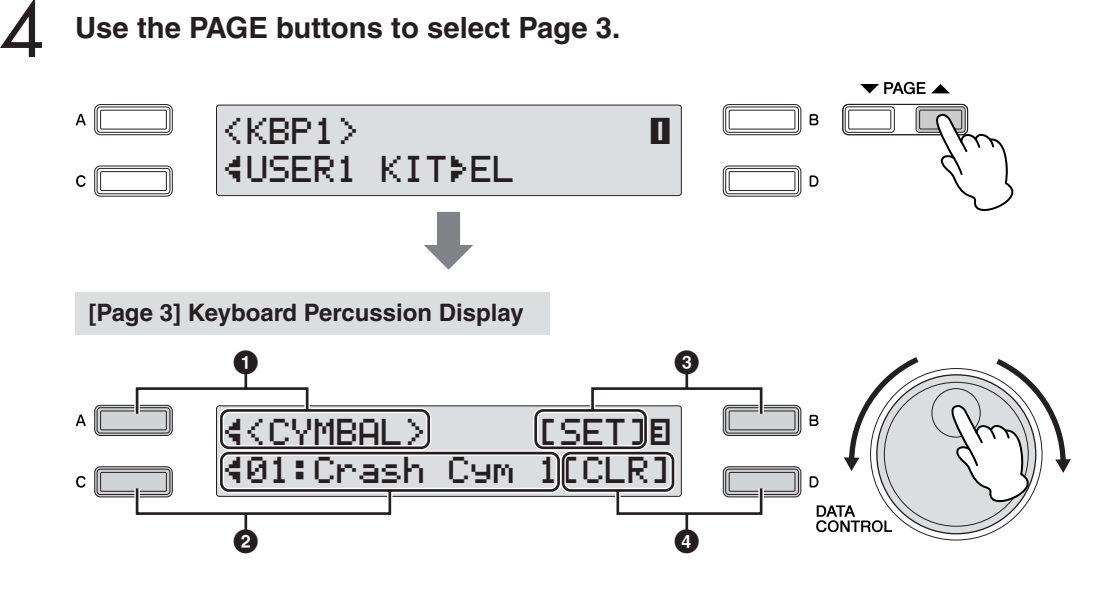

In this Page, you can assign specific drum sounds to any of the keys.

## **1 Category**

This allows you to select the desired percussion category using the [A] buttons. Refer to the ["Kit Assign List" on page 93](#page-92-0).

## **2 Instrument Names**

The individual instruments are shown in the display and can be selected with the appropriate  $[A] - [D]$  buttons. Refer to the ["Kit Assign List" on page 93](#page-92-0).

## **3 Set**

Assigns the selected instrument to the desired key. (See the following explanation in step 7.)

## **4 Clear**

This function is used to erase the User assignment for User 1. Clear works in two ways: either to erase a single instrument, or to erase all instruments. (See the following explanation on [page 91](#page-90-0).)

#### **Select the desired percussion group.** 5

Press the [A] button to make the " $\blacktriangleleft$ " indicator flash, then use the DATA CONTROL dial to select the category.

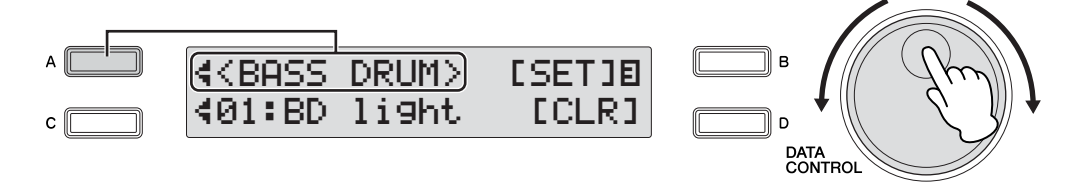

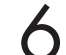

#### **Select the desired instruments.**

Press the [C] button to make the " $\checkmark$ " indicator flash, then use the DATA CONTROL dial to select instrument.

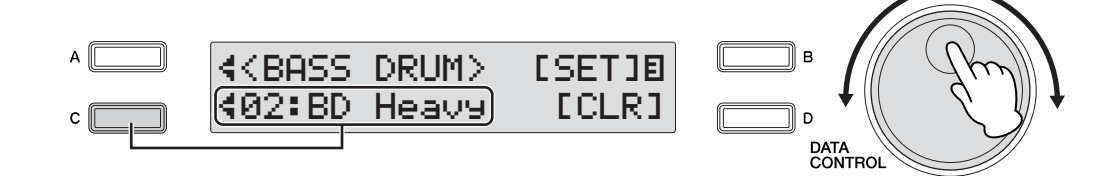

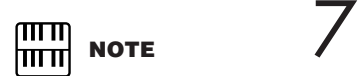

Though eight User Keyboard Percussion setups can be created, they cannot be memorized to Registration Memory. Only on/off data and the Keyboard Percussion Menu are memorized to Registration Memory.

## **To assign an instrument to a particular key or pedal.**

Simultaneously hold down the Data Control button corresponding to [Set] and press the key (or pedal) to which the instrument is to be assigned. The currently displayed instrument will be assigned to the key you press down as a part of User 1.

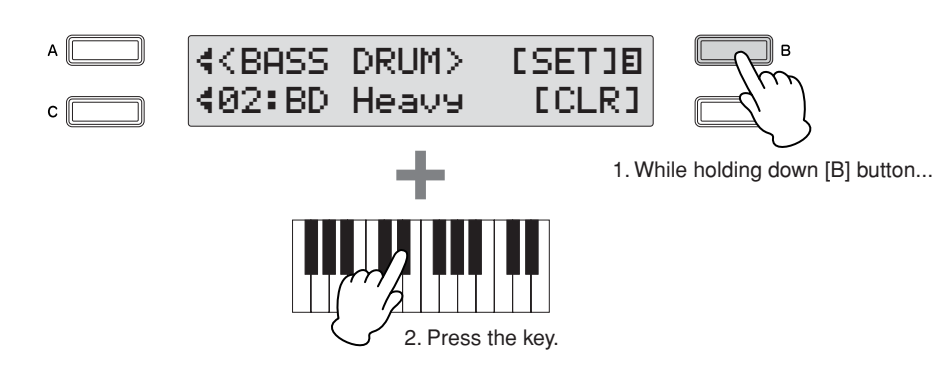

**Repeat the operation steps above as necessary to construct your own User Keyboard Percussion set.** 8

# Rhythm/Keyboard Percussion Rhythm/Keyboard Percussion

4

## <span id="page-90-0"></span>**To erase one instrument:**

Simultaneously hold down the [D] button corresponding to the [Clear] in the display and press the key (or pedal) corresponding to the instrument you wish to erase. (A short 'beep' sound indicates that the instrument has been erased.)

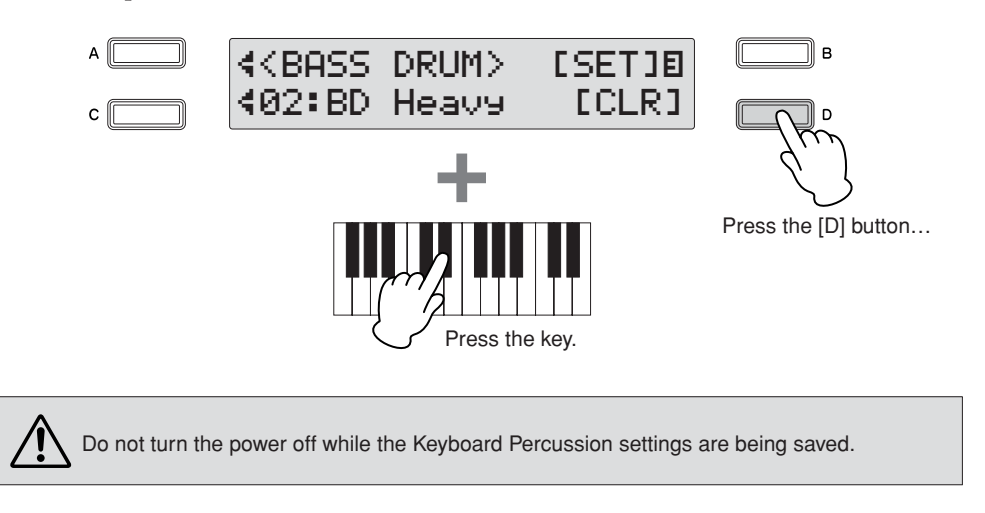

#### **To erase all instruments:**

You can clear all assignments in Page 3 of the Keyboard Percussion display.

#### **Press, then release the [D] button corresponding to [CLEAR] in the display.** 1

The following display appears, prompting confirmation of the operation. You can cancel the operation at this point by pressing the [D] button corresponding to [Cancel].

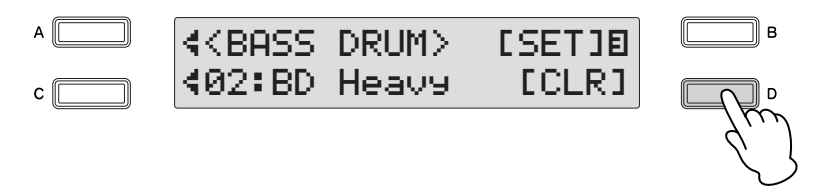

## 2

## **Press the [C] button to erase all data. When the [C] button is pressed, a "Completed" message momentarily appears on the display.**

The Keyboard Percussion setting you have created is automatically saved when you switch to another display.

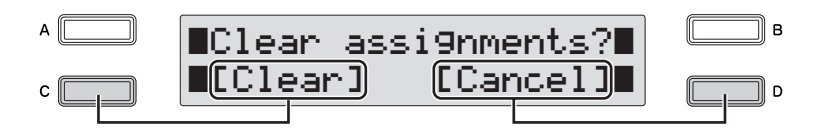

**Press the Keyboard Percussion button.**

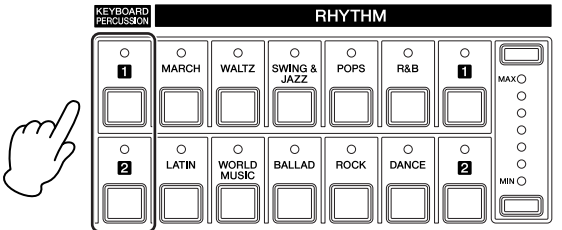

## 2

<span id="page-91-1"></span><span id="page-91-0"></span>1

## **Select the desired User Keyboard percussion kit.**

Press the [C] button to make the " $\checkmark$ " indicator flash, then use the DATA CONTROL dial to select the desired User number.

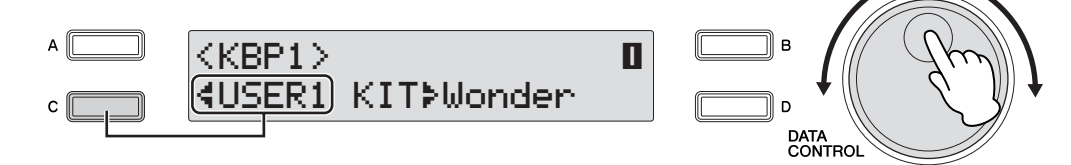

Play some notes on the keyboards and/or Pedalboard.

#### <span id="page-92-0"></span>●●●●●●●●●●●●●●●●●●●●●●●●●●●●●●●●●●●●●●●●●●●●●●●●●● **Kit Assign List**

#### **Wonderland Kit**

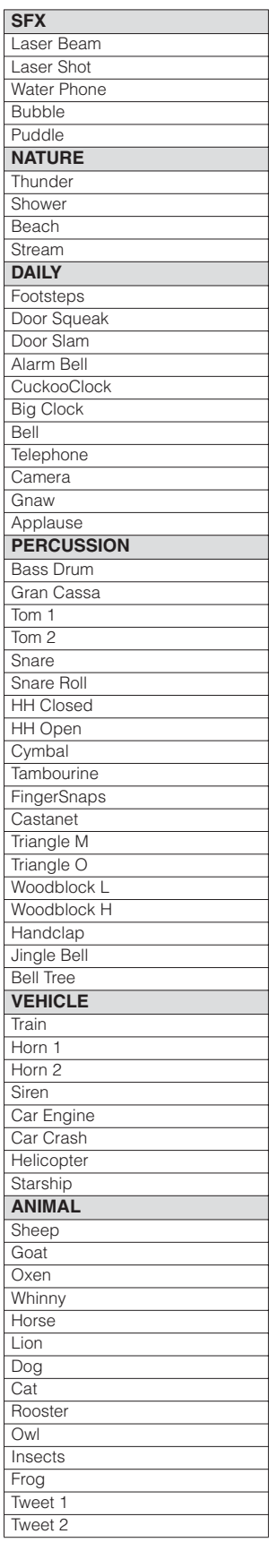

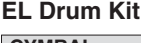

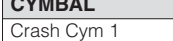

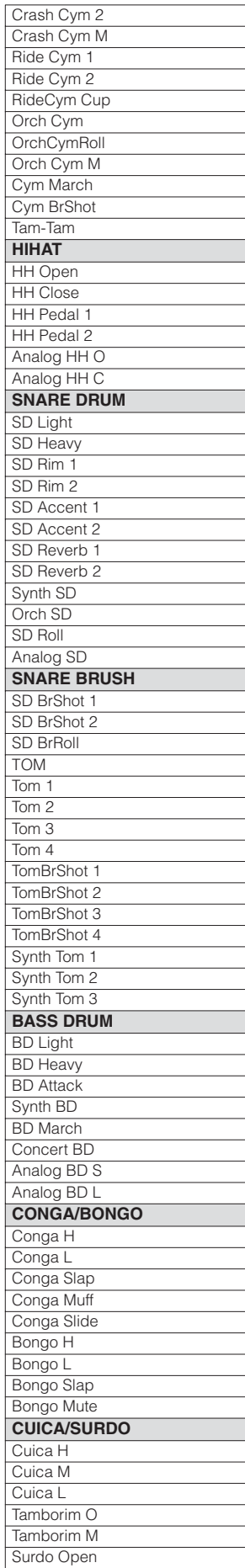

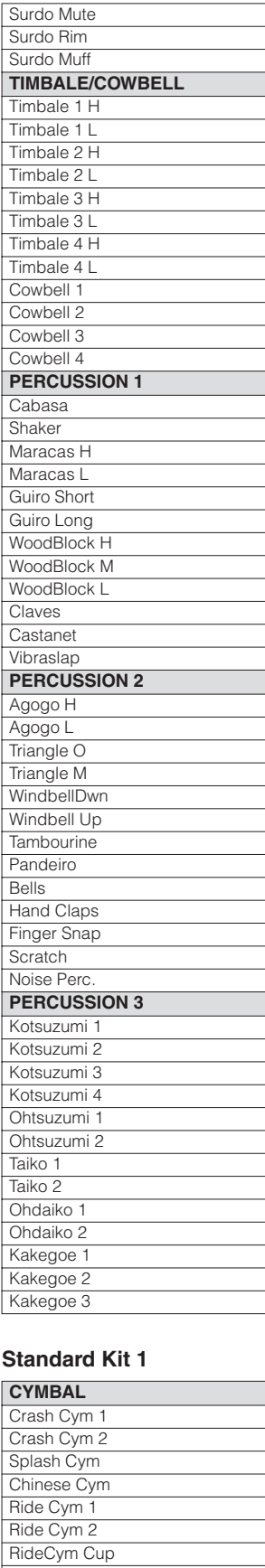

**HH** Open HH Closed HH Pedal **SNARE DRUM** Snare

#### Snare Tight Snare Soft Snare Roll Side Stick OpenRimShot Brush Tap Brush Slap Brush Swirl Br TapSwirl **TOM** Floor Tom L Floor Tom H Low Tom Mid Tom L Mid Tom H High Tom **BASS DRUM** Kick Kick Tight Kick Soft **PERCUSSION 1** CongaH Open Conga L CongaH Mute Bongo H Bongo L Timbale H Timbale L Cowbell **Claves** Guiro Long Guiro Short **Maracas Vibraslap PERCUSSION 2** Surdo Mute Surdo Open Cuica Mute Cuica Open Cabasa<sup></sup> **Shaker** Agogo H Agogo L SambaWhis.H SambaWhis.L **PERCUSSION 3 Tambourine** Castanet **JingleBells** Bell Tree Triangle O Triangle M WoodBlock H WoodBlock L **Sticks** Whip Slap Finger Snap **Hand Clap PERCUSSION 4** Hi Q **Click Noise** Scratch H Scratch L Seq Click L Seq Click H Metro.Click Metro.Bell

#### **Standard Kit 2**

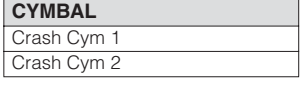

4

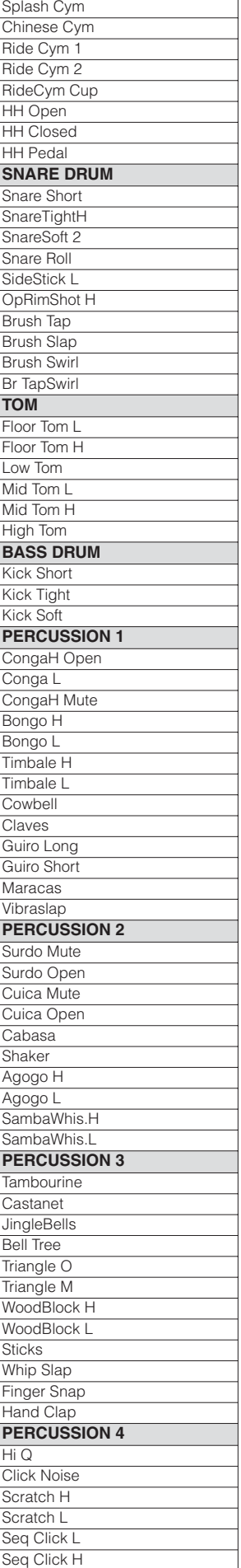

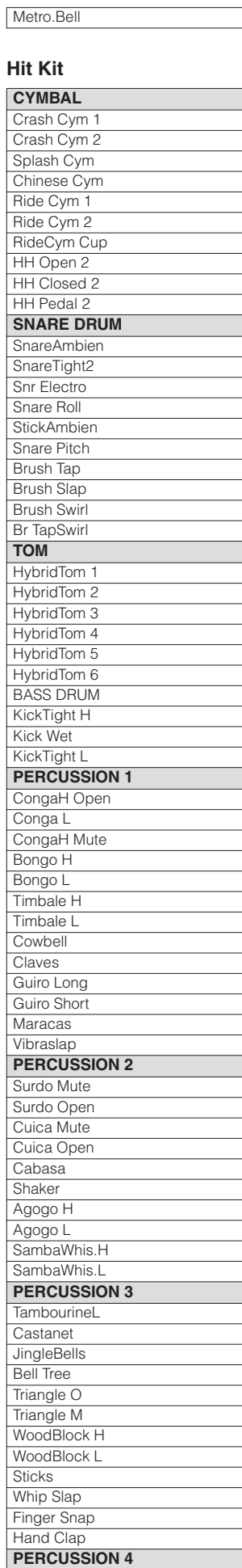

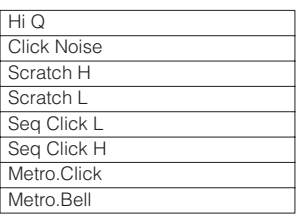

#### **Room Kit**

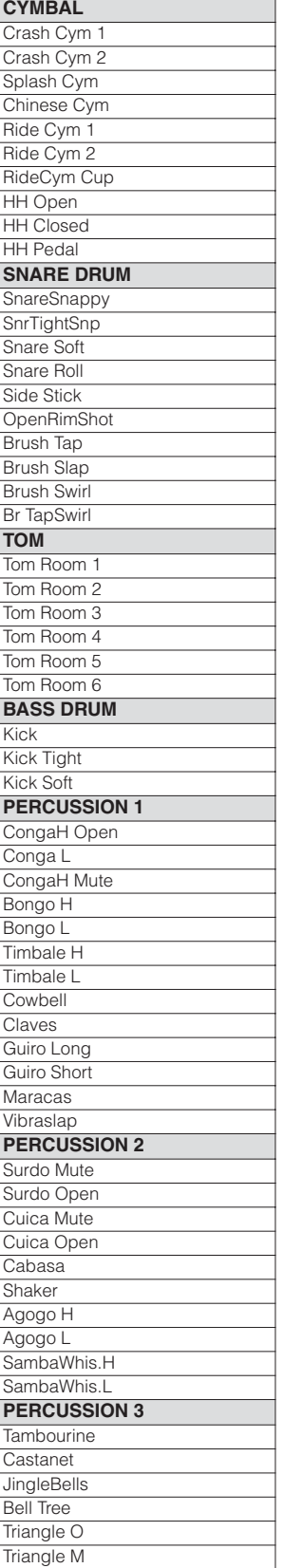

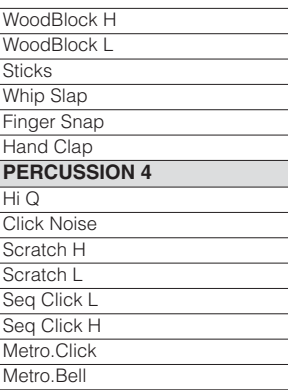

#### **Rock Kit**

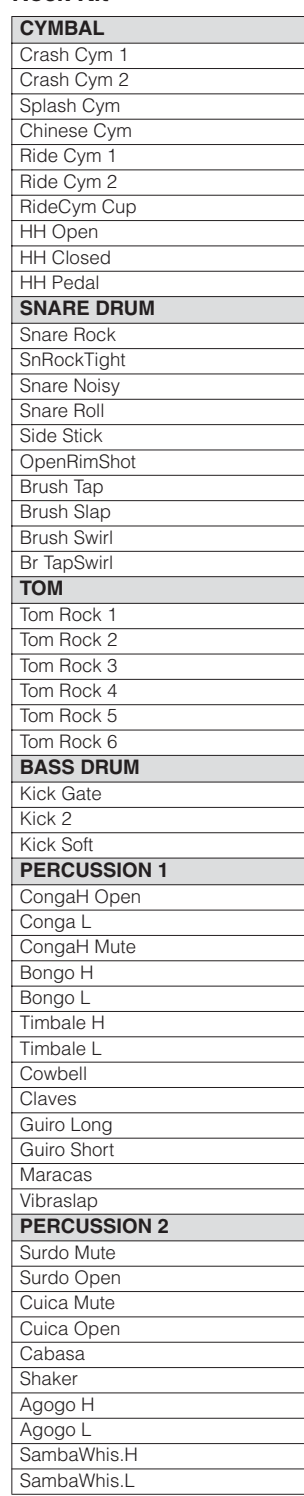

Metro.Click

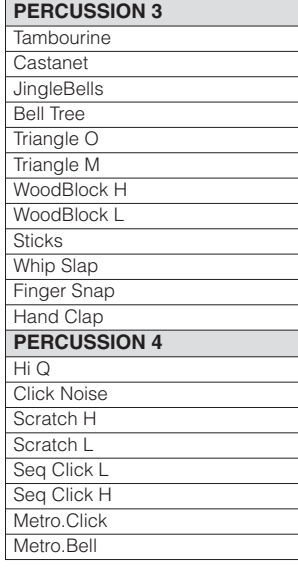

#### **Electro Kit**

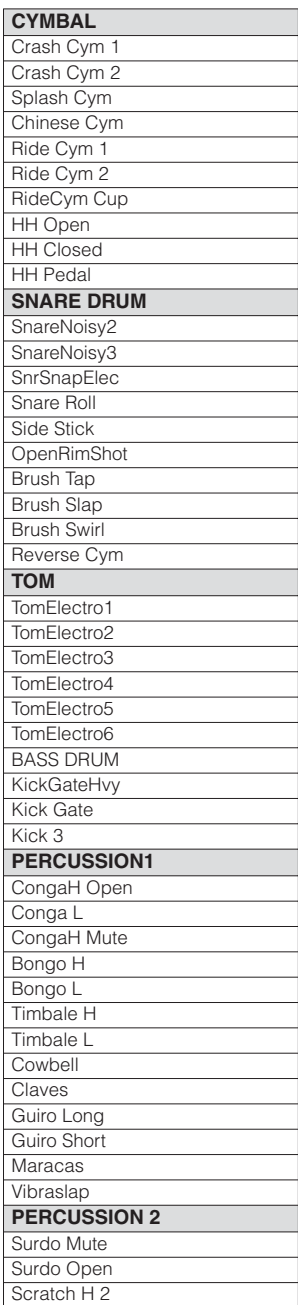

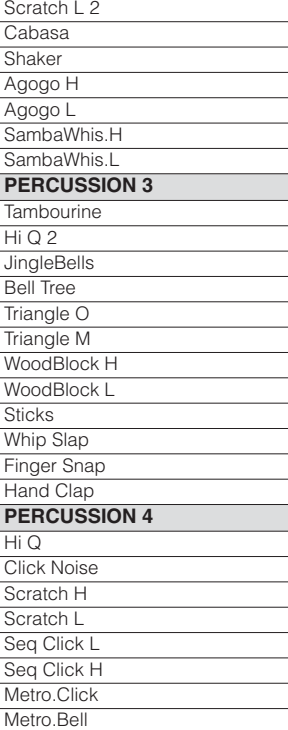

## **Analog Kit**

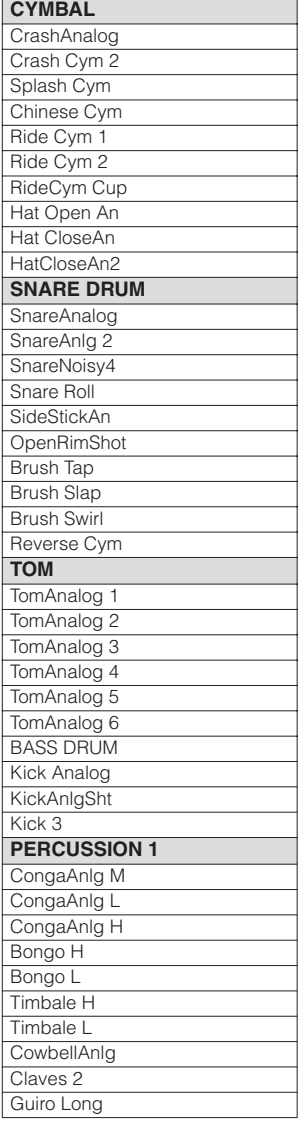

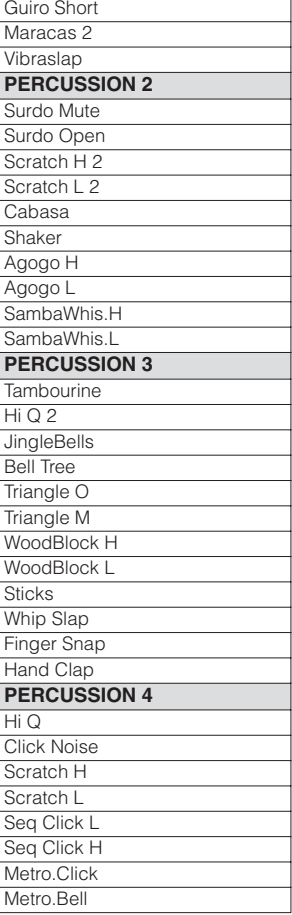

#### **Jazz Kit**

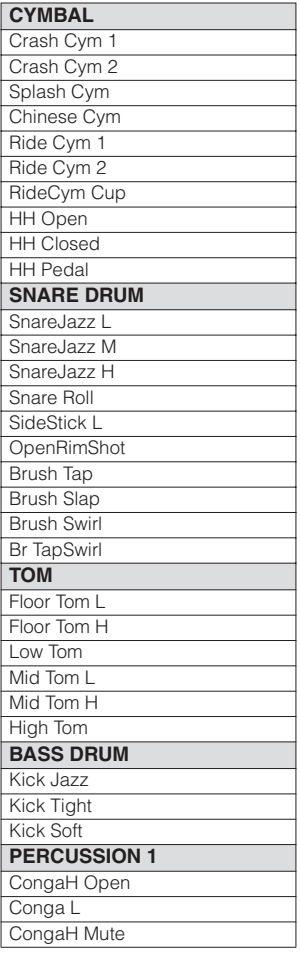

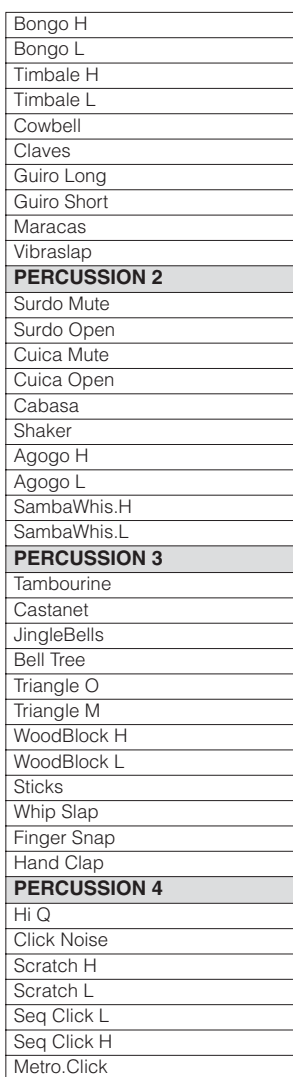

#### **Brush Kit**

Metro.Bell

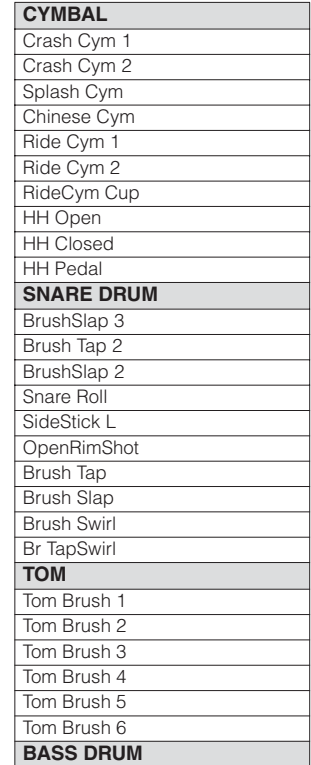

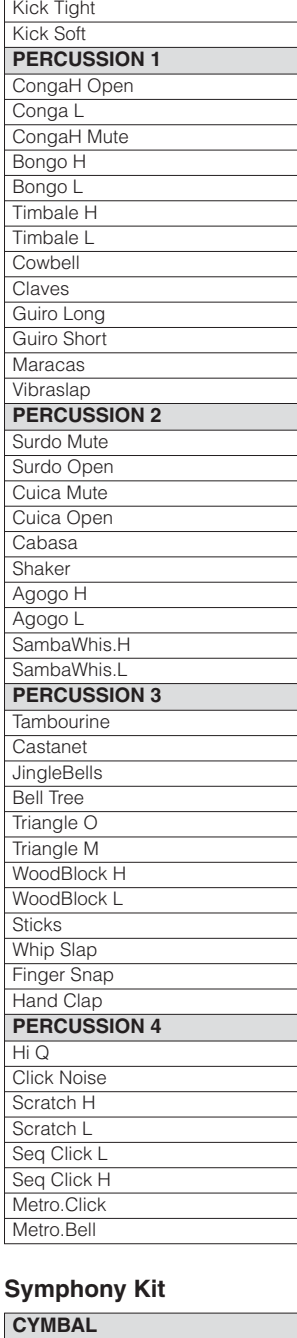

Kick Jazz

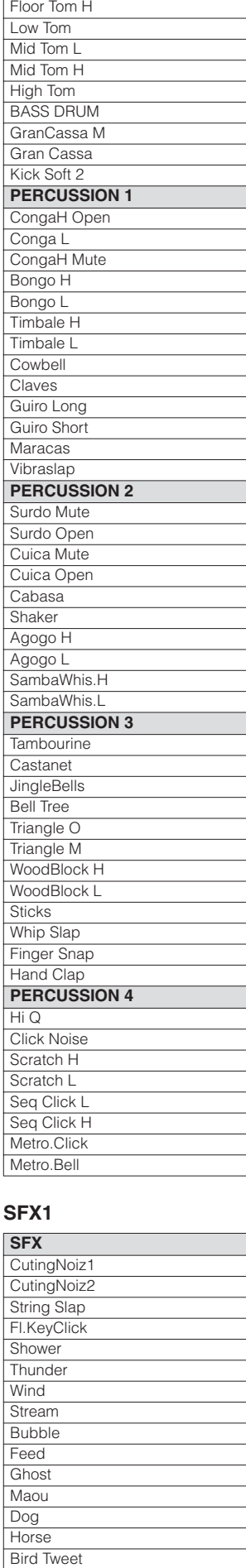

Floor Tom L

#### **SEV2**

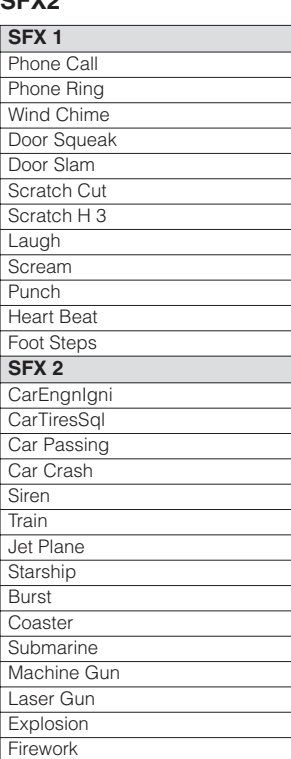

#### **HH Closed** HH Pedal Snare Drum Snare Soft Side Stick **TOM/BASS DRUM** Floor Tom L Floor Tom H Low Tom Mid Tom L Mid Tom H High Tom Kick Soft **PERCUSSION** CongaH Open Conga L CongaH Mute Bongo H Bongo L **Cowbell Claves** Cabasa

Tambourine

#### **Arabic Kit**

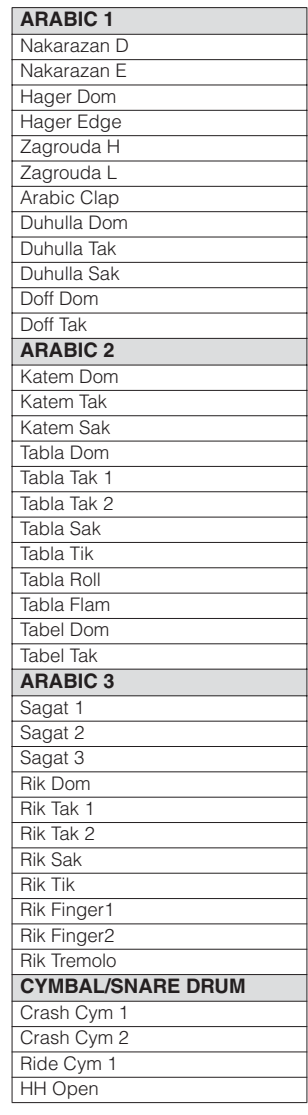

Hand Cymbal Hand Cym 2 Splash Cym Chinese Cym Hand Cym S HandCym 2 S RideCym Cup HH Open HH Closed HH Pedal **SNARE DRUM Band Snare** BandSnare 2 Snare Soft Snare Roll Side Stick **OpenRimShot** Brush Tap Brush Slap Brush Swirl Br TapSwirl **TOM**

**Registration Memory is a powerful performance tool that helps you sound like a professional. It lets you store virtually all the settings you make on the panel and LCD, conveniently allowing you to instantly change all Voice settings and rhythms while you're playing—simply by pressing a single Registration Memory button. The buttons are conveniently located at the top right on the panel for easy access while playing. Just press the numbered button that corresponds to the Registration you wish to select. Moreover, you can also recall the settings using the right footswitch. All Registrations in Registration Memory can also be saved to USB flash memory.**

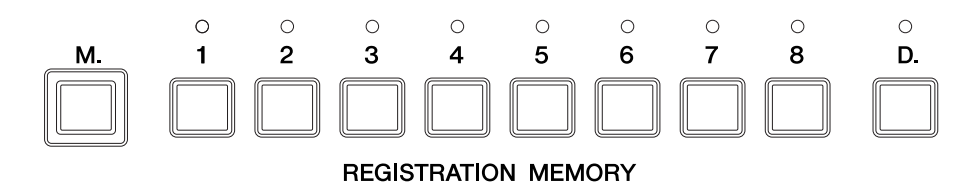

**Various types of basic Registrations have been programmed to the numbered Registration Memory buttons [1] – [8], with additional Registration Memory presets 9 – 16 which can also be called up easily. You can of course record your own Registration settings to a numbered button, but keep in mind that the preset Registration for that button will be overwritten and erased. You can recall the original factory preset settings (and delete your own) by initializing the Registration Memory.**

**Basic Registration**

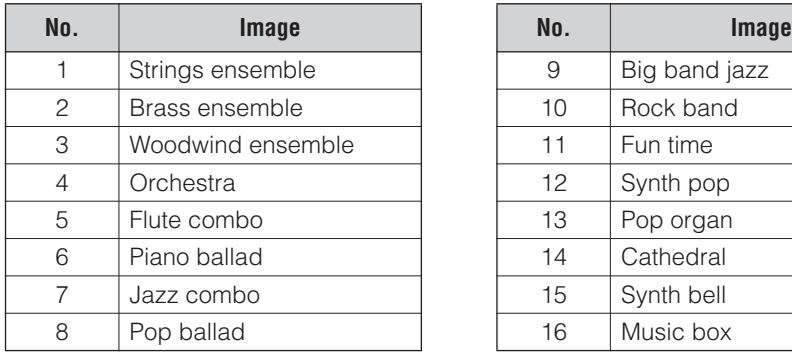

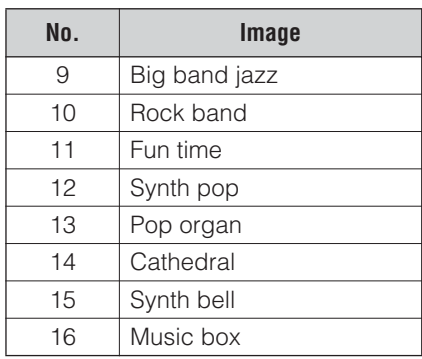

## **Storing Registrations**

Your newly created Registrations you make can be stored to the Registration Memory panel buttons. All Registrations in Registration Memory can also be saved to USB flash memory.

## **Create your original Registration by making all desired panel** [Voice Controls and Effects](#page-39-0) **Settings. settings.**

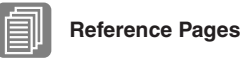

Selecting a Voice [\(page 25\)](#page-24-0) Selecting a Rhythm ([page](#page-55-0)  [56](#page-55-0))

#### **While holding down the [M.] (Memory) button in the Registration Memory section, press the numbered button to which you wish to save your Registration.** 2

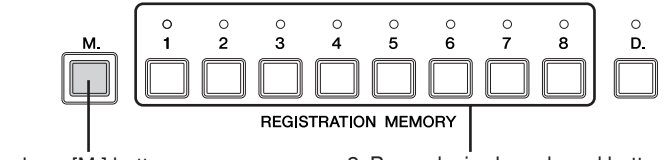

1. While holding down [M.] button... 2. Press desired numbered button.

When the Registration is stored, the LED above the numbered the numbered button flashes momentarily.

Although the ELB-01 has just eight Registration Memory buttons, up to sixteen Registrations can be stored. To store Registrations 9 – 16, simultaneously hold down both the [VOICE DISPLAY] button in the Display Select section and the [M.] (Memory) button in the Registration Memory, and press the desired numbered button (in this case, indicated as [1] – [8]) to which you wish to save your Registration. When the Registration is stored, the numbered button's LED flashes momentarily

#### **Do not turn the power off while the Registration is being saved.**

#### **Functions and settings that cannot be memorized:**

- Pitch ([page 150\)](#page-149-0)
- MIDI Control settings ([page 161\)](#page-160-0)
- LCD related settings ([page 19\)](#page-18-0)

The following settings are common to all Registration Memory numbers 1 – 16 and cannot be stored individually for each number.

- Transpose [\(page 150\)](#page-149-0)
- Registration Shift [\(page 102\)](#page-101-0)
- Auto Fill setting [\(page 60](#page-59-0))
- Reverb type [\(page 48](#page-47-1))
- User rhythms [\(page 64](#page-63-0))
- User Keyboard Percussion [\(page 92](#page-91-1))
- Rhythm Sequences ([page 75\)](#page-74-0)
- Disable setting ([page 99\)](#page-98-0)

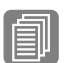

## **Reference Page**

Saving Registrations as Registration Data (File); [\(page 124](#page-123-0))

## 2 **Selecting Registrations**

Simply press the numbered button  $(1 - 8)$  that corresponds to the Registration you wish to select. (The selected button's LED lights.)

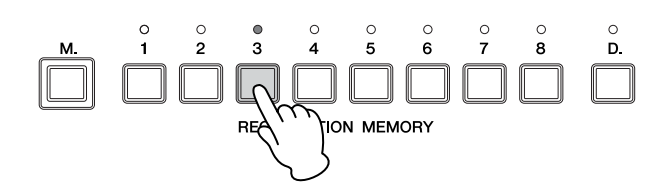

To call up one of the Registrations 9 – 16, simultaneously hold down the [VOICE DISPLAY] button in the Display Select section and press the appropriate numbered button. (For Registrations 9 – 16, the LEDs do not light.)

#### **Example: Calling up Registration Number 11**

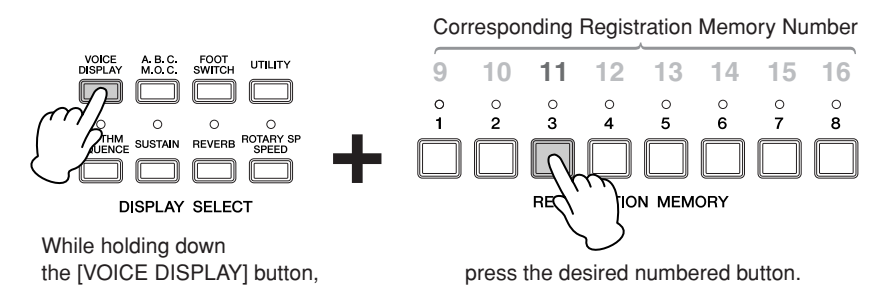

You can also recall Registrations in a pre-programmed order by using the right footswitch. This function is called "Registration Shift" [\(page 102\)](#page-101-0).

#### <span id="page-98-0"></span>**Using the [D.] (Disable) button:**

Keep in mind that rhythm and automatic accompaniment patterns also change when you select different Registration Memory buttons. There may be times during your performance when you want to keep the same rhythm going, even when you make Registration Memory changes. Pressing the [D.] (Disable) button allows you to keep the same rhythm, accompaniment patterns, tempo, and so on throughout all your Registration changes, or make your own rhythm selections if you want to. When the [D.] button is on, the following functions will not change, even when you change the Registration Memory number.

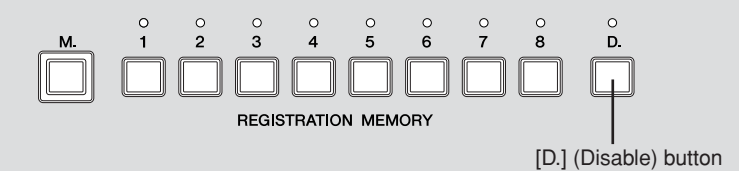

- Rhythm menu, Rhythm section, Rhythm tempo, Rhythm volume, Rhythm reverb
- Accompaniment volume, Accompaniment reverb, On/Off status of Accompaniment parts
- A.B.C. mode, A.B.C. memory
- M.O.C. mode

## 3 **Initializing Registration Memory**

If you want to restore the original factory-programmed Registration Memory presets, you can initialize the Electone settings. Keep in mind that this deletes any of your custom Registration Memory and LCD Display settings. Always save your important data to external media, such as USB flash memory.

When turning the power on after initializing the Electone, the preset settings will be recalled and your own Registration setting(s) will be erased and replaced with the factory defaults.

For details on how to initialize the Electone, refer to ["Factory Set \(Initializing the](#page-19-0)  [Electone\)" on page 20.](#page-19-0)

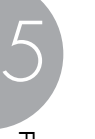

## **Reference Page**

Songs [\(page 116](#page-115-0))

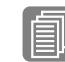

**1 Reference Page**<br>
USB TO DEVICE terminal<br>
(page 151) [\(page 151](#page-150-0))

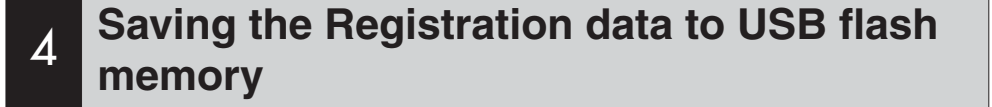

You can save your Registration Memory settings to an external storage device, such as USB flash memory, with sixteen Registrations stored to a single file.

For details about using other external storage devices, see Chapter 6, Music Data Recorder (M.D.R.). The instructions below explain how to save the Registration data to a USB flash memory.

## **Insert the USB flash memory into the USB TO DEVICE terminal.**

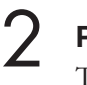

## **Press the [MDR] button.**

The MDR display appears.

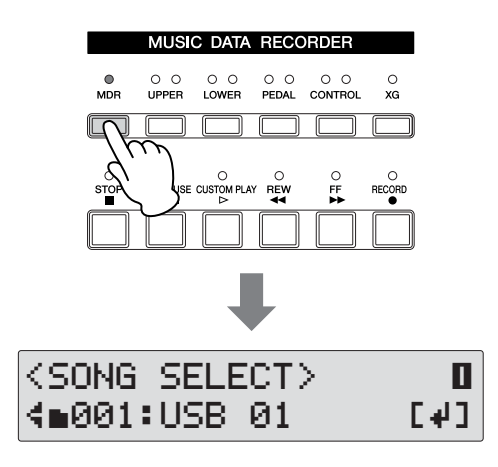

#### **Select the song to which you want to save the Registration data [\(page 111](#page-110-0)).** 3

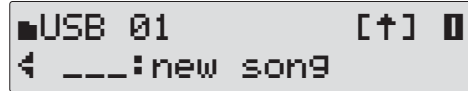

## **Press the PAGE buttons to select Page 9.**

The Registration Save Page is displayed.

4

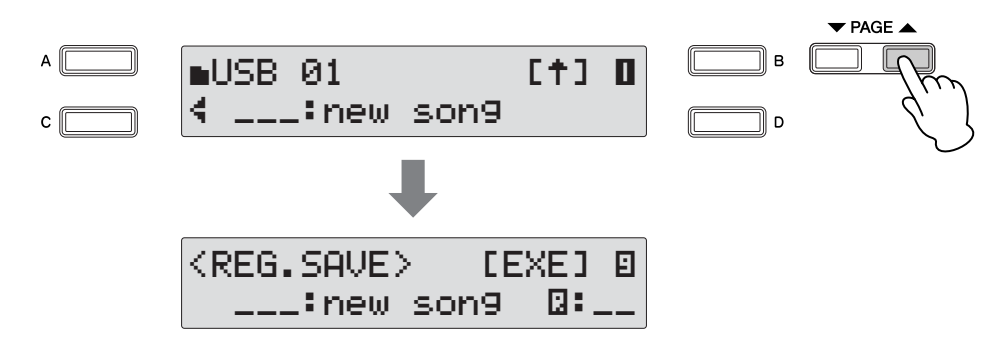

#### **Press the [B] button corresponding to the [EXE] (Execute) in the display.** 5

A message appears, indicating the Registration data is currently being saved. When the operation is completed, the message closes. Your Registration Memory settings are saved to the external storage device, with sixteen Registrations stored to a single file.

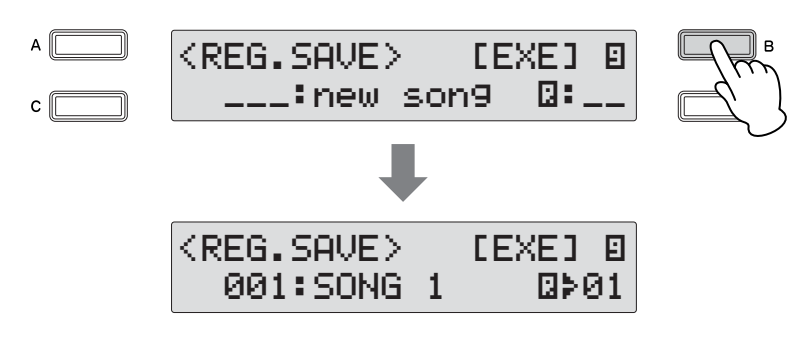

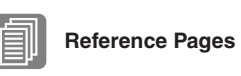

[Recalling Recorded](#page-130-0)  [Registrations \(page 131\)](#page-130-0)

[Changing the Song/Folder](#page-121-0)  [Name \(page 122\)](#page-121-0)

## <span id="page-101-0"></span>5 **Registration Shift**

The Registration Shift function conveniently allows you to change Registrations without taking your hands from the keyboards.

By using the Right Footswitch on the expression pedal, you can "jump" to a specified Registration or step through the panel Registrations in sequence, either in numeric order or in any order you specify.

You can set the Registration Shift order in the Registration Shift display.

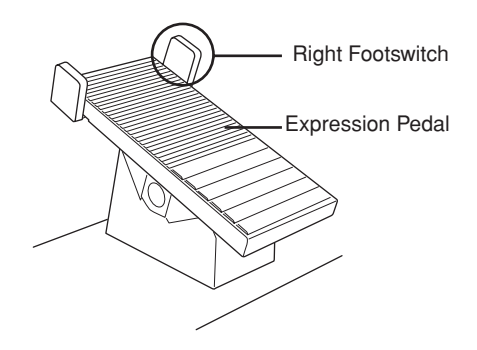

## **Press the [FOOTSWITCH] button.**

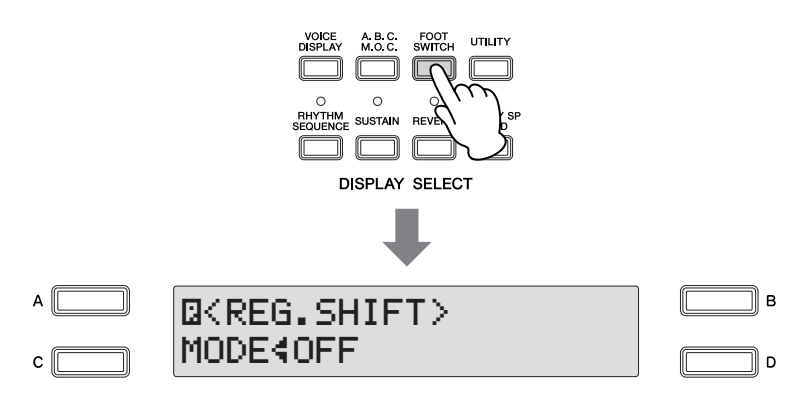

If the Footswitch Page is displayed, press the [A] button to switch to the Registration Shift Page.

#### **Registration Shift has three modes: Shift, Jump and User. These are set in the Regist Shift display by turning the DATA CONTROL dial.** 2

Select each in order (Shift  $\rightarrow$  Jump  $\rightarrow$  User) by turning the DATA CONTROL dial clockwise. Turning the DATA CONTROL dial counter-clockwise selects in the reverse order. The [C] button can also be used to select the modes.

**NOTE** 1

Pressing the

 $\sqrt{m}$ |mm

[FOOTSWITCH] button calls up one of two different displays, the Registration Shift Display or Footswitch Display. These displays can be switched by pressing the A button. When you press the [FOOTSWITCH] button, the previously selected display will appear.

Registration Memory

**Registration Memory** 

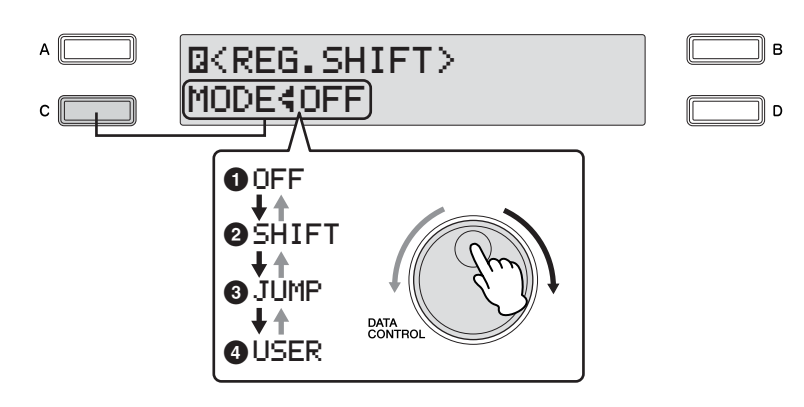

## **1 Off**

Turns off the Registration Shift assignment. When Off is selected, Registrations cannot be changed by using the Right Footswitch.

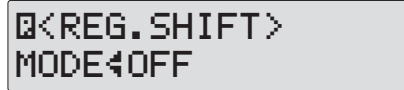

## **2 Shift**

In the Shift mode, each press of the Right Footswitch selects the Registration Memory presets in their numerical order. After the last Registration is reached, the function 'wraps around' to select the first preset again. The LEDs of numbered buttons  $([1] - [8])$  light up as they are selected. Keep in mind that the numbered buttons' LEDs do not light up if Registrations 9 – 16 are selected.

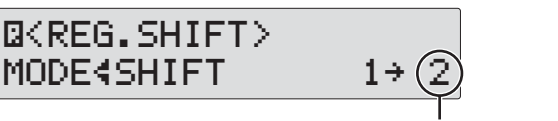

#### Next Registration

## **3 Jump**

Pressing the Right Footswitch jumps to select the designated panel Registration. Press the [D] button to make the "÷" indicator flash, then select the Jump "destination" with the DATA CONTROL dial or [D] button.

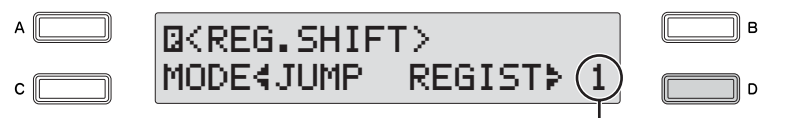

Registration number of the destination

## **4 User**

In the User mode, each press of the Right Footswitch selects Registrations according to the order you've specified. You can also specify an end point for the Registration Shift function. User Shift can be set in Page 2, and Shift End can be set in Page 1 of the Registration Shift display.

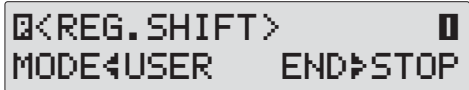

#### **To set the User Registration order:**

1

**Press the PAGE buttons to select Page 2.**

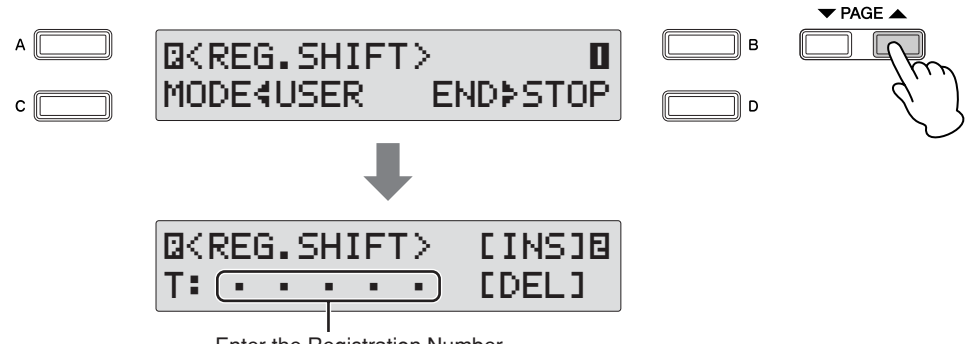

Enter the Registration Number

**Press the desired numbered button in the Registration Memory section.** 2

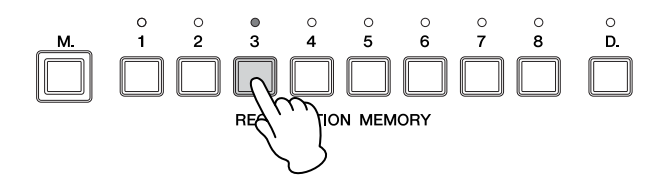

**Press the [B] button corresponding to the [INS] (Insert) in the display.**

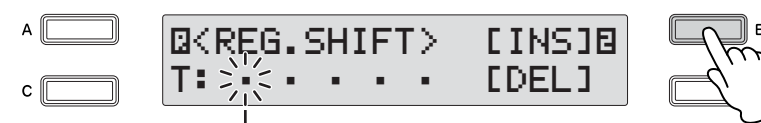

Flashing cursor indicates the data entry position.

**The Registration number appears in the display, indicating that the Registration is entered.** 4

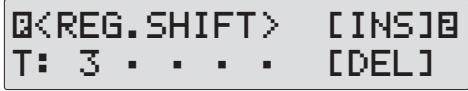

#### **Repeat steps 2 through 4 above to set additional numbers in the Registration order.** 5

Up to 80 steps (Registrations) can be memorized.

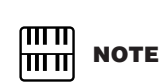

When you want to set Registration Memory 9 – 16, press the desired numbered button while holding down the [VOICE DISPLAY] button. (The Voice display appears.) Press the [FOOTSWITCH] button to call up Page 2 of the Registration Shift display.

Move the cursor to the desired point with the [C] button or DATA CONTROL dial, then insert or delete the desired number by using the [B] and [D] buttons.

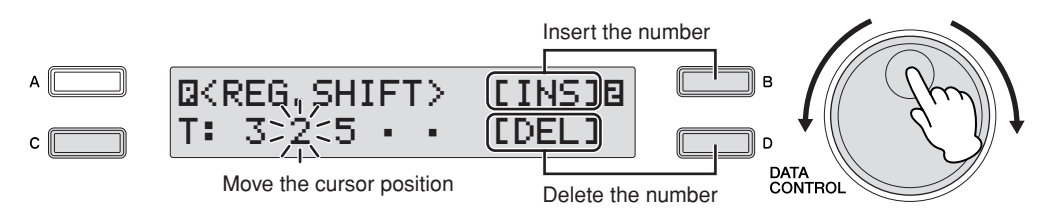

#### **Data Entry Position:** Flashing cursor indicates the current data entry position.

If you want to move the cursor to the left, press the [C] button or turn the DATA CONTROL dial counter-clockwise. If you want to move the cursor to the right, turn the DATA CONTROL dial clockwise.

#### **Insert:** Use the [B] button.

This is for initially entering a Registration number to a blank space in the Registration row, or for replacing a number at the current cursor position. To enter a number, press the desired Registration Memory button, then press the [B] button corresponding to [INS] (Insert) in the display. The entered Registration number will appear in the Registration row. After using [INS] to enter Registrations, the cursor can be moved among the numbers.

Insert can also be used to insert a Registration number just before the current cursor position. To perform the operation, first move the data entry position to a numbered position. Then, press the desired Registration Memory button, and press the [B] button corresponding to [INS] (Insert) in the display. The new Registration number is inserted at the cursor position and all other numbers to the right of the cursor are moved to accommodate the new numbers. Registration numbers cannot be entered beyond the Registration Shift function's capacity of 80. If the insert operation exceeds this capacity, a "Cannot insert additional data" message appears and the operation cannot be executed.

#### **Delete:** Use the [D] button.

To delete the unnecessary number, move the cursor to a numbered position and press the [D] button corresponding to [DEL] (Delete) in the display.

#### ௱௱ **NOTE** lmul

Registration data cannot be added or deleted the when the cursor position is at the "T" (found at the lower left of the screen) after inputting the number. Add or delete the data after moving the cursor by rotating the DATA CONTROL dial clockwise.

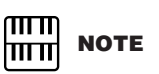

Up to six Registration numbers can be displayed at once in the LCD; however, screen scrolling is enabled when five or more Registration numbers are input. Turn the DATA CONTROL dial counterclockwise to scroll back toward the beginning.

## **Shift End:**

Determines the end point for the Registration Shift function.

Press the PAGE buttons to select Page 1.

Press the [D] button to make the "<sup>\*</sup>" indicator flash, then use the DATA CONTROL dial to change the setting.

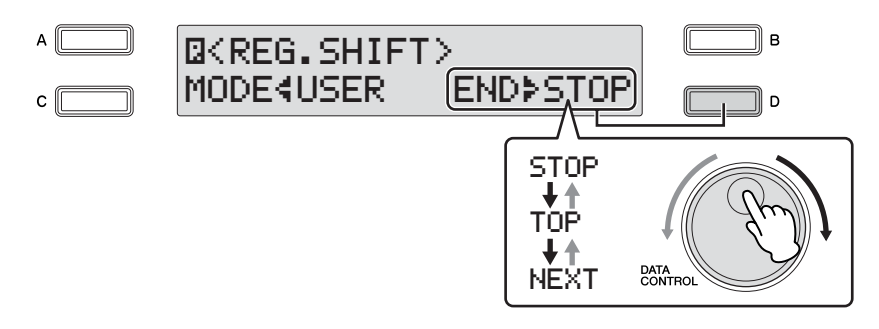

**Stop:** Selects the last Registration and quits the operation.

**Top:** After the last preset is reached, the first preset is called up again, starting the sequence over again from the beginning.

**Next Regist:** After the last preset is reached, the next Registration data in the Song is called up. This function is available only when two or more Registration data sets are saved in one Song. This function is handy when you need to play a song with more than sixteen Registrations.

The Shift End mark  $($   $\div$ : Top,  $\mathsf{N}$ : Next) will automatically be put at the end of the Registrations you entered when Top or Next Regist is selected as the Shift End.

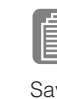

## **Reference Page**

Saving Two or More [Registration Banks to One](#page-125-0)  [Song \(page 126\)](#page-125-0)

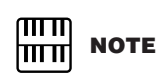

In order to playback a song on the MDR used by the next Registration, press the [PLAY/PAUSE] button (not the **[CUSTOM PLAY]** button), then start the MDR. **The Music Data Recorder (M.D.R.) is a sophisticated recording system built into the Electone that lets you record your performances and Registration settings to a USB flash memory device or other external media. Moreover, the M.D.R. allows you to perform various other operations to your song data (such as copy, delete and convert).**

**Before purchasing any USB storage device, you should check with your Yamaha dealer or an authorized Yamaha distributor for advice on compatibility.**

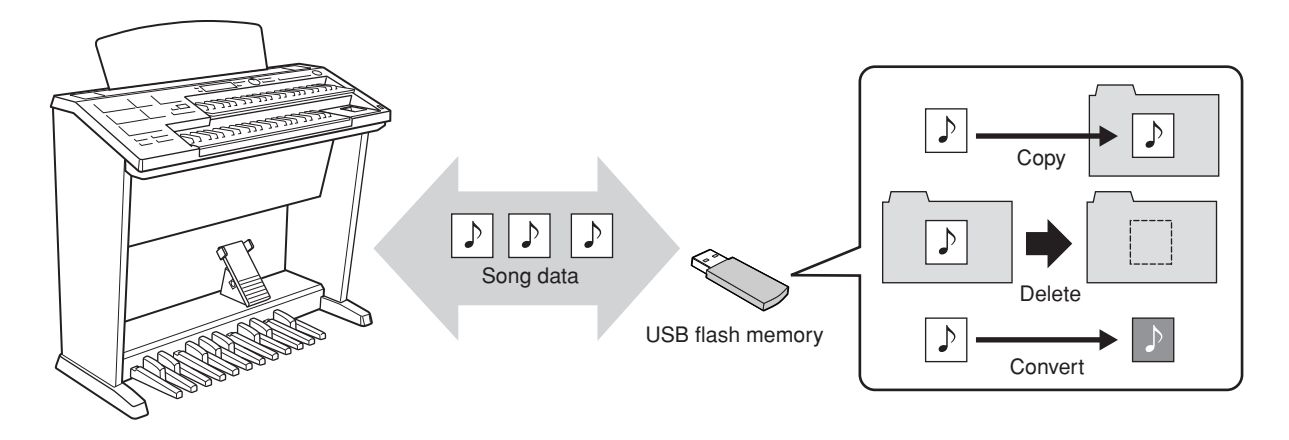

By installing the optional UD-FD01 floppy disk drive to the ELB-01, you can play songs stored to floppy disks. For information on how to install the UD-FD01, see [page 167](#page-166-0). Keep in mind, however, that you cannot save special Protected Original Songs or the Protected Edit Songs to floppy disks. For details about these protected songs, see [page 139.](#page-138-0)

Before using a USB device, read through the important section ["Precautions when using the USB TO](#page-154-0)  [DEVICE terminals" on page 155.](#page-154-0) About USB devices compatible with the Electone, see ["Compatible USB](#page-154-1)  [devices" on page 155](#page-154-1).

## **To protect your data (write-protect switch):**

Some USB flash memory devices are equipped with a write-protect switch. To prevent accidental erasure of important data saved in USB flash memory, slide the write-protect switch on the device to the "protect" position. When saving data, make sure that the write-protect switch is set to the "overwrite" position.

## **Using the M.D.R. Function**

Press the [MDR] button in the panel to call up the M.D.R. display. All operations related to the M.D.R., such as recording and playing your performances, can be done in the M.D.R. display.

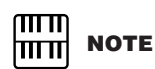

If you press the [MDR] button even when no media is inserted into the USB TO DEVICE terminal, the selection "Internet" appears at the bottom of the display. However, the Internet function is not available.

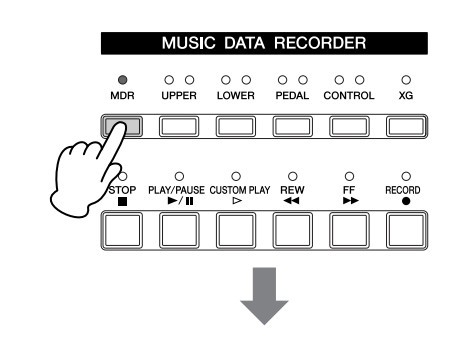

**MDR Display**

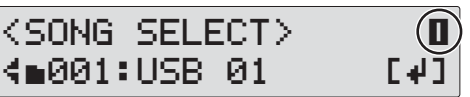

The M.D.R. display consists of thirteen display Pages. Each Page is devoted to a specific function, and you can call up the desired function or operation by selecting the appropriate Page. (For example, select Page 4 to change the name of the recorded song, or Page 8 to recall the recorded registrations.)

Pressing any button other than the [MDR] button while the M.D.R. display is open exits from the M.D.R. display. If you exit from the function inadvertently, simply press the [MDR] button again to recall the M.D.R. display.

After executing operations such as deleting or converting songs, make sure to return to Page 1 (Song Select display).

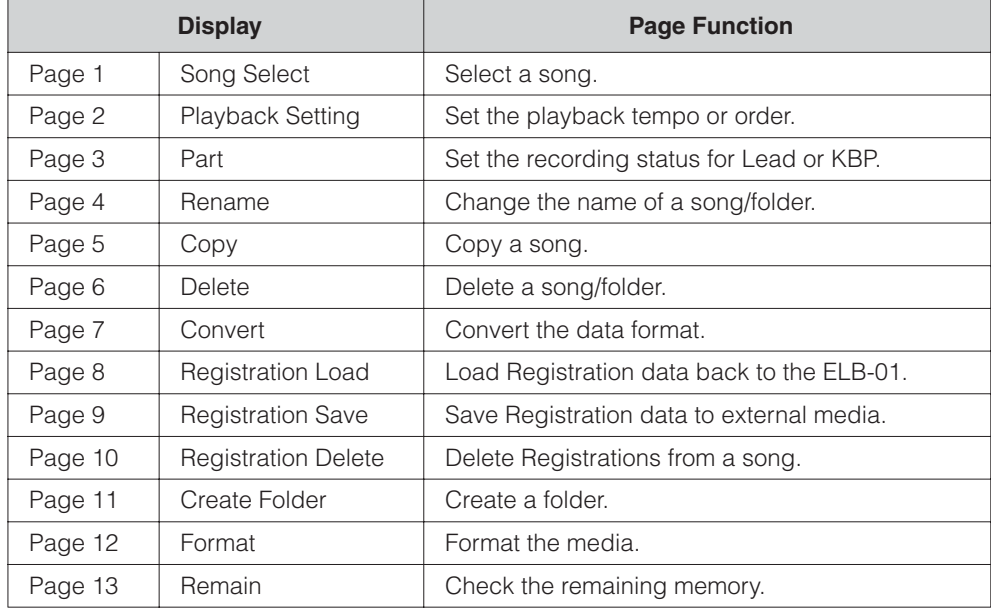
### 2 **Formatting External Media**

If you find that you are unable to use new, blank USB flash memory/floppy disks or old ones that have been used with other devices, you may need to format them. Formatting erases all the data in the media and makes it ready to record. The data erased by formatting will be lost permanently. Check whether or not the media contains any important data you wish to keep before executing the operation

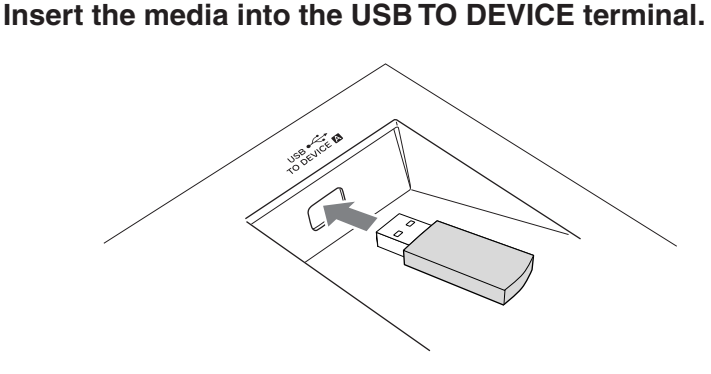

**Press the [MDR] button on the panel to call up the M.D.R. display.** 2

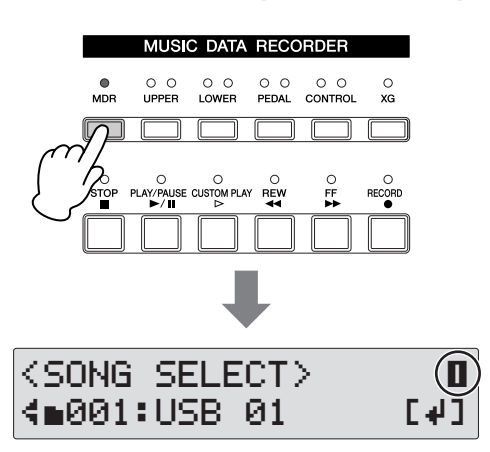

3

1

**Select the desired media you want to format.**

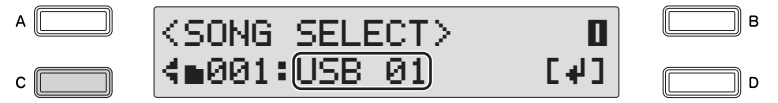

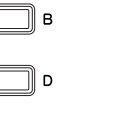

To format a USB flash memory device, select "USB xx" (xx indicates the number of the device). If you insert two media/devices, the media inserted first will be shown as "USB 01" and the latter one will be shown as "USB 02." Select the desired media by turning the DATA CONTROL dial or by successive pressing of the [C] button when the desired media is not displayed

**NOTE** 

By installing the optional UD-FD01 floppy disk drive to the ELB-01, you can format floppy disks. Floppy disks will be shown in the display as "USB-FDxx" (xx indicates the number of the disk).

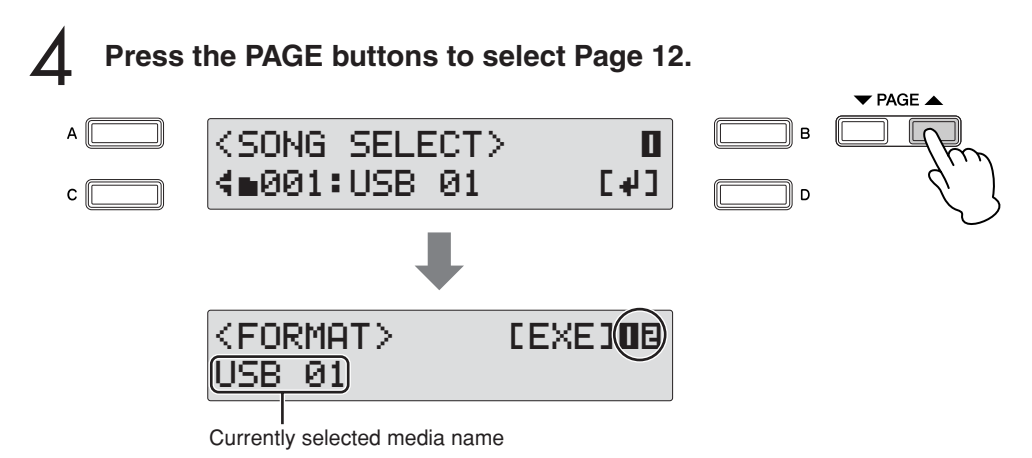

The Format display appears.

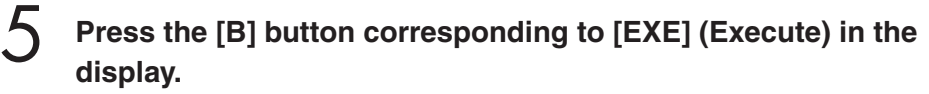

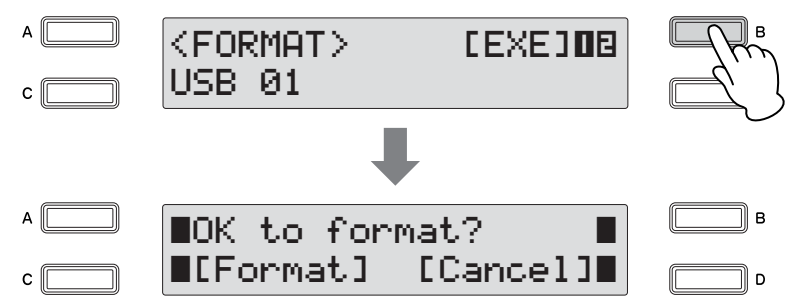

A message appears prompting confirmation of operation. You can cancel the operation at this point by pressing the [D] button corresponding to [Cancel].

**Press the [C] button, corresponding to [Format] in the display, to format the media.** 6

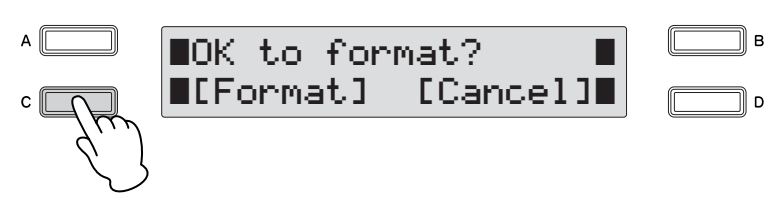

When the operation is completed, the LCD returns to Page 12 (Format display). Simultaneously press the PAGE buttons to return to Page 1 (Song Select display).

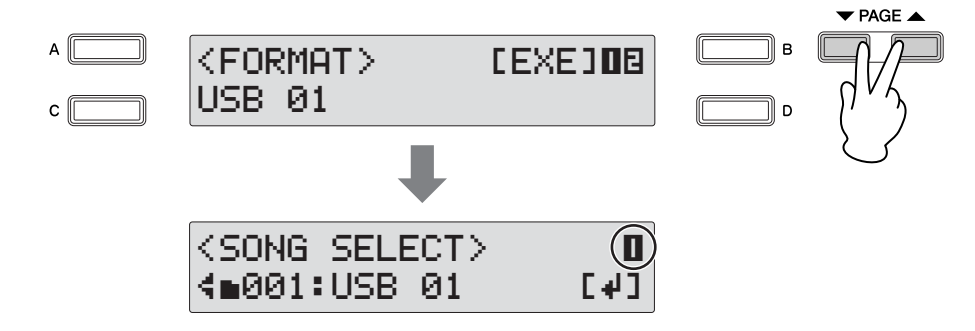

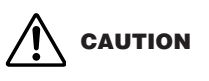

**Do not remove the media while the formatting operation is in process.**

### 3 **Selecting a Song**

In order to record your performance to the media or to load Registrations in the media back to the Electone, you will need to select a song, as described below.

### **What is a Song?**

You can think of a song as a "container" for storing the Electone data for a piece of music, recorded to external media. A single song can contain both the recorded performance and Registrations.

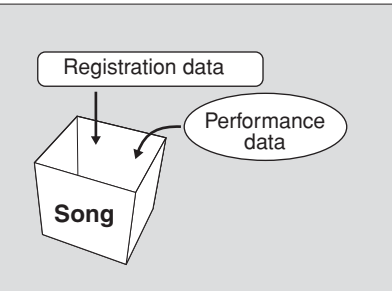

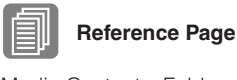

[Media Contents: Folders,](#page-115-0)  [Songs, and Files \(page 116\)](#page-115-0)

To record your performance, you will need to specify a Song for recording. To copy or convert songs, you will need to specify not only the song to be copied or converted but also the song to which you want to save the newly created data.

### **To select the desired song:**

Insert the media into the USB TO DEVICE terminal, then press the  $\bigwedge_{m,n}$  caution **[MDR] button.**

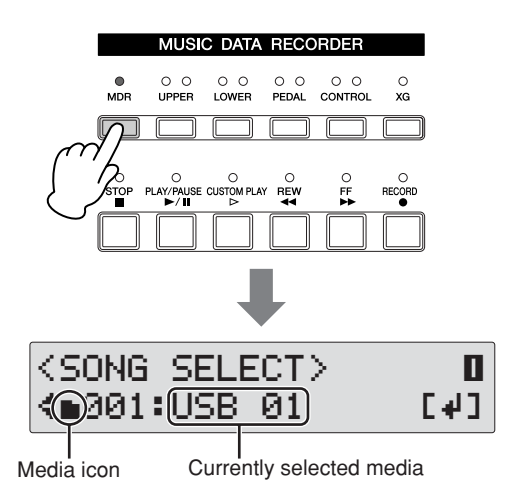

**While the instrument is accessing data, do NOT remove the media. (Some USB flash memory devices are equipped with an LED. The LED will flash while the media is being accessed.)**

Music Data Recorder (MDR) Music Data Recorder (MDR)

The Song Select display (Page 1) appears.

In the Song Select display, you can select a blank song for recording your performance or saving the Registration settings, or you can select a desired song for playback.

 $\bigcirc$ 

<span id="page-111-0"></span>2

#### **Select the desired media.**

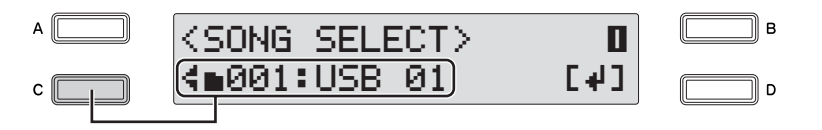

To use a USB flash memory device, select "USB xx" (xx indicates the number of the device). If you insert two USB flash memory devices, the device inserted first will be shown as "USB 01" and the latter one will be shown as "USB 02." To use a floppy disk, select "USB-FD xx" (xx indicates the number of the disk). Select the desired media by turning the DATA CONTROL dial or by successive pressing of the [C] button when the desired media is not displayed.

When selecting the media, the selection "Internet" will appear at the bottom of the display. However, the Internet function is not available.

### **Select a Song** 3

Press the [D] button corresponding to the  $[4]$  in the display, to call up the desired song or folder in the selected media.

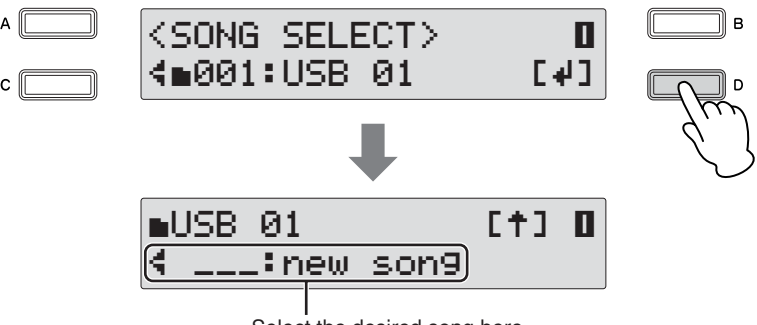

Select the desired song here

If the selected media has no data, "new song" (blank song) will be selected automatically. If the selected media contains both folders and songs, the folder will be selected first, and you can use the DATA CONTROL dial to select the following items in sequence: folders  $\rightarrow$  new song  $\rightarrow$  songs (containing data) by turning the DATA CONTROL dial clockwise. You can also select the song (folder) by successively pressing the [C] button.

For details about how to select songs in a folder, see "Selecting a Song in a Folder" on [page 113](#page-112-0).

Select a "new song" (blank song) if you want to make a new recording or save data.

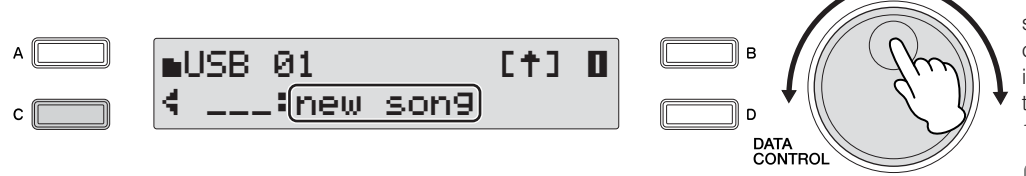

To simply play an existing song, select the desired song (containing data), referring to the song name and icons

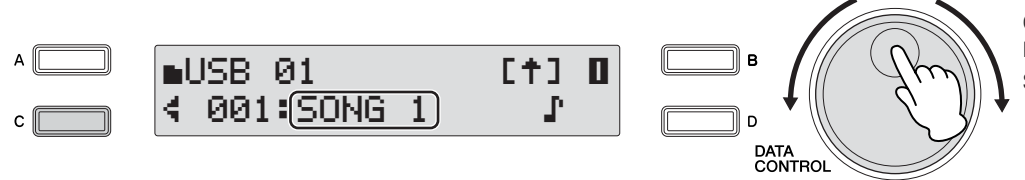

#### $\overline{\text{mm}}$ **NOTE** <u>mm</u>

The new song is a blank song which is automatically created in the media/folder, if the number of the songs in the media/folder is less than 100.

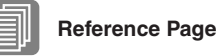

[Recording \(page 117\)](#page-116-0)

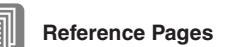

[Changing the Song/Folder](#page-121-0)  [Name \(page 122\)](#page-121-0) [Song Icons \(page 116\)](#page-115-1)

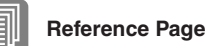

[Playing Back a Song](#page-131-0)  [\(page 132\)](#page-131-0)

### <span id="page-112-0"></span>**Selecting the Song in the Folder:**

Keep in mind that, depending on much data stored in your device and how many folders have been created, the song you want to use may be easily located in the media's root directory, or it may be buried deep in the folder hierarchy with other songs. The illustrations below shows you how to use the display to access a specific song in a folder of a storage device (in this case, calling up the song "Twinkle Twinkle Little Star").

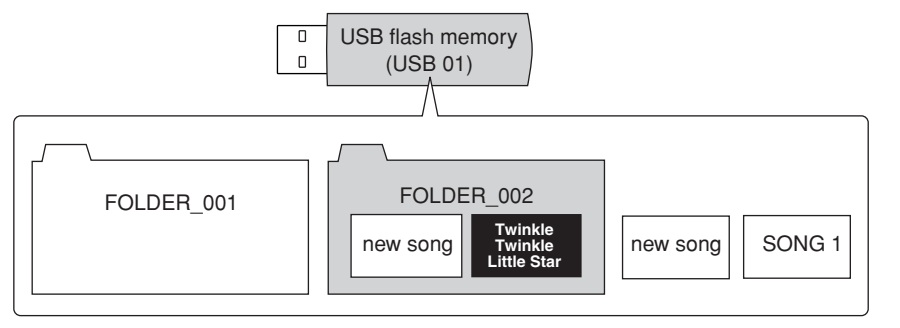

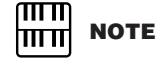

The new song is a blank song which is automatically created in the media/folder unless the number of the songs in the media/folder is under 100.

The illustration below shows the levels of folders and songs in the device. Follow the dark arrows and the accompanying instruction steps to select the desired song, "Twinkle Twinkle Little Star."

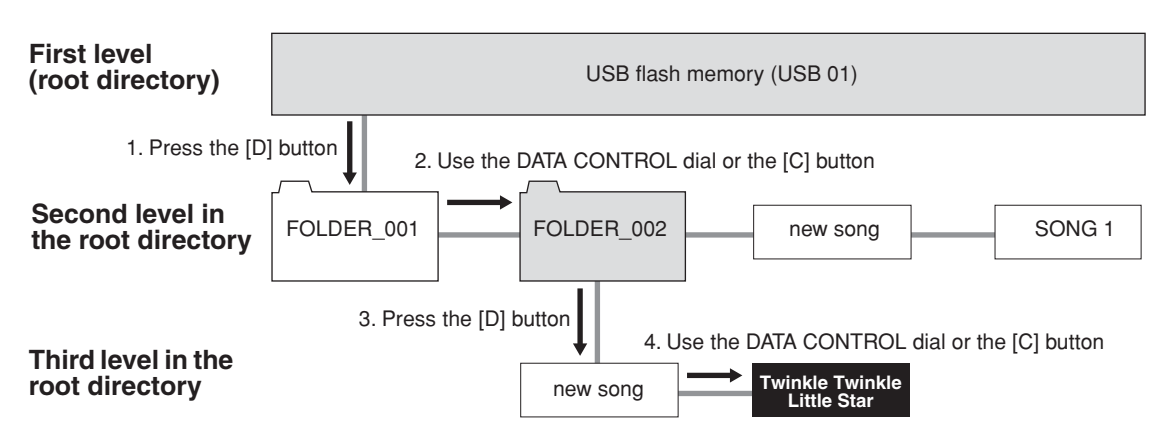

Songs or folders in the same level can be selected in sequence by turning the DATA CONTROL dial or by successively pressing the [C] button.

Here is the actual procedure again, in linear form:

1

**Press the [D] button to call up the folder in the selected media at the bottom of the display.**

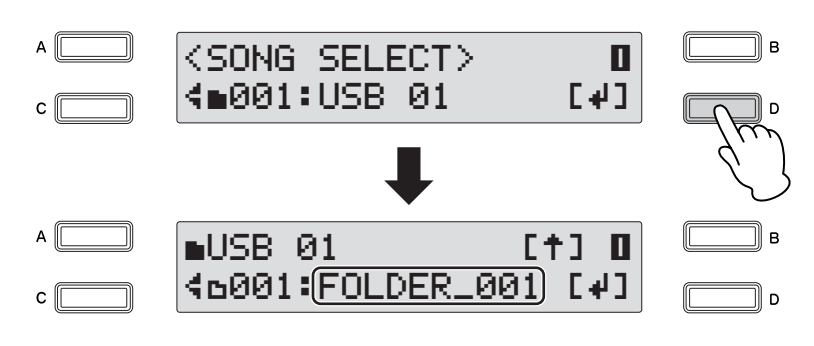

FOLDER\_001 is displayed.

**Select the FOLDER\_002 by turning the DATA CONTROL dial or successively pressing the [C] button.** 2

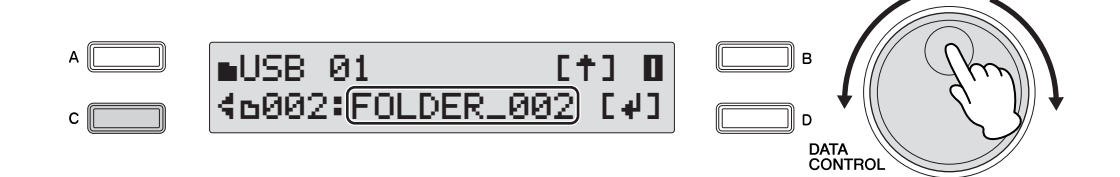

**Press the [D] button to call up the song in the FOLDER\_002 at the bottom of the display.** 3

In this case, "new song" is displayed.

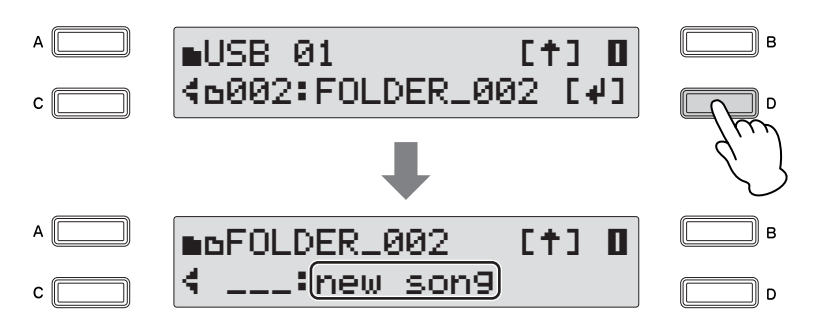

**Select the desired song, "Twinkle Twinkle Little Star," by turning the DATA CONTROL dial or by successively pressing the [C] button.** 4

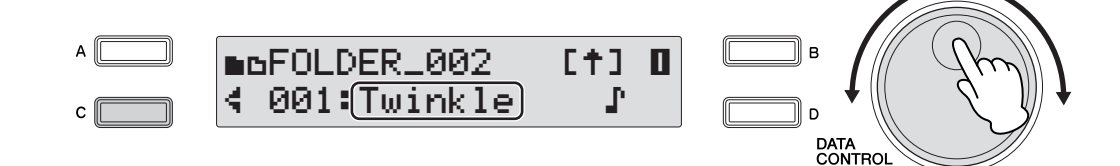

### **To change the Media/Folder:**

Make sure to select Song Select display (Page 1) when you want to change the media/ folder/song.

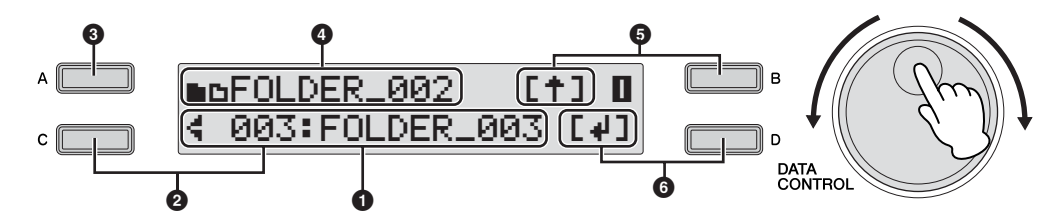

### **1 Current media/folder/song**

Displays the currently selected media/folder/song. In this case, the folder named "FOLDER\_003" is shown.

### **2 Changing the current media/folder/song**

The current media/folder/song can be selected by turning the DATA CONTROL dial or by successively pressing the [C] button.

### **3 Display the entire song name**

To show the entire name of the currently selected folder/song (up to 36 characters) in the display, hold down the [A] button.

### **4 Upper level folder or media**

This shows the upper level folder/media which contains the currently selected folder/ song. The media icon  $(\blacksquare)$  and the folder icon  $(\blacksquare)$  shown at the top left of the display indicates the current location in the media. For example, "■■FOLDER\_002" indicates that the folder named "FOLDER\_002" in the root directory of the media. For folders deeper in the hierarchy (lower than the third level), the folder icon  $"$ **h...** $\mathbf{B}"$  is shown.

### **5 Move to upper level**

Select the upper level by pressing the [B] button. If you are at a level lower than the second level, you can instantly jump back to the first level by holding down the [B] button (for more than two seconds).

### **6 Move to lower level**

Select the lower level by pressing the [D] button. If a song is selected,  $[\triangleleft]$  is not shown in the display.

### <span id="page-115-1"></span>**Song Icons**

These icons are shown when you select a media, folder, and song.

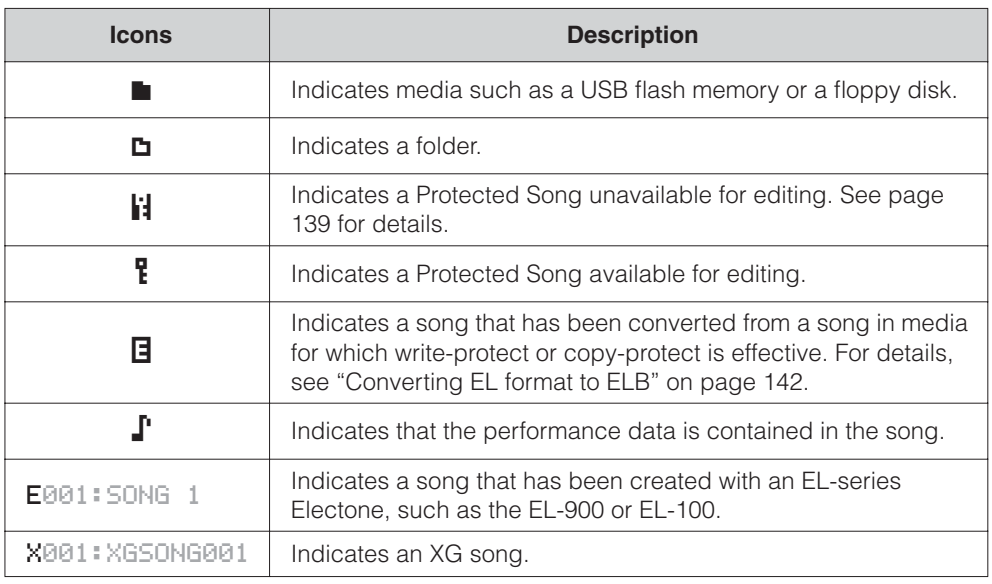

### <span id="page-115-0"></span>**Media Contents: Folders, Songs, and Files**

#### **Folders:**

A folder is a storage location in the media, used to organize multiple songs in groups.

If you've saved hundreds of songs to a USB flash memory device, it may be difficult to find the desired song quickly. Organizing your songs in folders, with similar songs grouped together (for example, according to genre or tempo), makes it easier to find the songs you want.

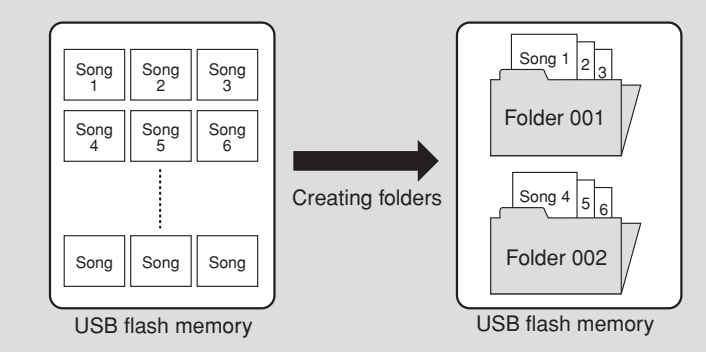

#### **Songs:**

A song is a "container" for storing the Electone data for a piece of music, recorded to external media. A single song can contain both the recorded performance and Registrations. A blank song containing no data is displayed as a "new song." When a song containing the performance data is selected, a note icon  $(\Gamma)$  appears in the display.

#### <span id="page-115-2"></span>**Files:**

A file is an element of data in a song. For example, a single song consists of various files, such as Registration files and performance files.The file types listed below are created with the M.D.R. (The extension will not appear in the Electone display. They will, however, be displayed on a computer.)

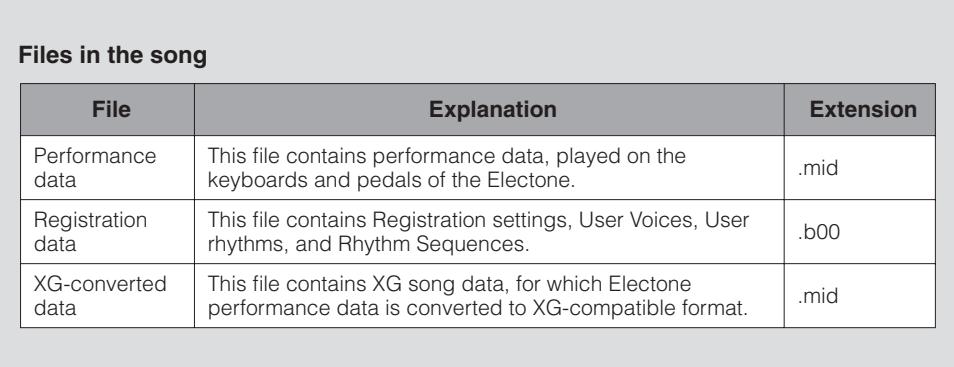

### 4 **Recording**

### <span id="page-116-0"></span>**Recording**

Before recording, set up the Electone just as you'll need it for the entire recording. Set the desired Registrations you'll use throughout the performance/recording in Registration Memory and make sure also to select the Registration that you will use at the beginning of the song

●●●●●●●●●●●●●●●●●●●●●●●●●●●●●●●●●●●●●●

**Insert the media into the USB TO DEVICE terminal.** 1

### Select the blank song (new song) for recording your **THE MOTE**<br>
Derformance. **performance.**

For details on selecting a song, see steps 2 and 3 on [page 112](#page-111-0).

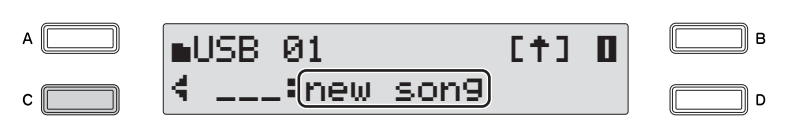

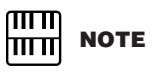

When you record the song using the Next Regist function, make sure to press the [PLAY/PAUSE] button before pressing the [RECORD] button. For details, see [page 129.](#page-128-0)

### **Press the [RECORD] button.** 3

The lamp above the [RECORD] button lights, indicating that the Electone is ready to record.

You can cancel the operation at this point by pressing the [STOP] button.

## 4

### **Press the [PLAY/PAUSE] button.**

The lamp above the [PLAY/PAUSE] button lights up and a small arrow indicator flashes across from left to right at the top right of the LCD display. This indicates that the M.D.R. is reading the registrations.

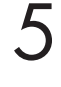

### **After "**REC~~**" appears at the top right of the LCD display, begin playing.**

 $\bigcirc$ 

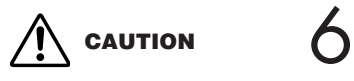

**Do not remove the media from the instrument during recording (while the message is shown).**

### **When you finish playing, press the [STOP] button.**

Recording stops and your performance is written to the song. The song to which your performance is recorded is automatically named "SONG xx" (xx indicates the number). You can change the song name as desired. (For details, see [page 122.](#page-121-0))

#### **To hear your newly recorded performance, press the [PLAY/ PAUSE] button.** 7

Playback will begin after a couple of seconds, as the Electone reads the Registration. For more information on playback and other playback-related functions, see [page 132.](#page-131-0)

#### ●●●●●●●●●●●●●●●●●●●●●●●●●●●●●●●●●●●●●● **Re-recording (Retry)**

If you make a mistake during recording, you can re-record the song from the beginning.

### **Press the [PLAY/PAUSE] button while the song is still running.** 1

This automatically stops recording and returns you to the starting point of the song. The lamp above the [PLAY/PAUSE] button starts flashing, indicating that you can re-record the song.

### **Press the [PLAY/PAUSE] button again.** 2

Re-recording starts from the beginning of the song and replaces the previously recorded performance with the newly recorded performance.

### <span id="page-117-0"></span>**Recording Each Part Separately**

●●●●●●●●●●●●●●●●●●●●●●●●●●●●●●●●●●●●●● You can also record the parts of your performance independently. This function lets you record Keyboard Percussion and performance control data, such as Registration changes and expression pedal operation, separately from the other parts of the song. Even Keyboard Percussion and Lead Voice can be recorded separately. The following instruction is an example: First, record the chords and bass to the song using the Lower and Pedalboard, and then record the melody using the Upper Keyboard.

### **Follow steps 1 through 3 on [page 117](#page-116-0) to call up the Rec Standby display.**

1

### <span id="page-118-0"></span>**Select the parts for recording.** 2

Each press of a part button switches the status: Play (green LED), Off (LED is off) and Rec (red LED). Press each part button to turn off the parts you don't want to record, and make sure the green LED is lit for the parts you want to play and the red lit for the part you want to record.

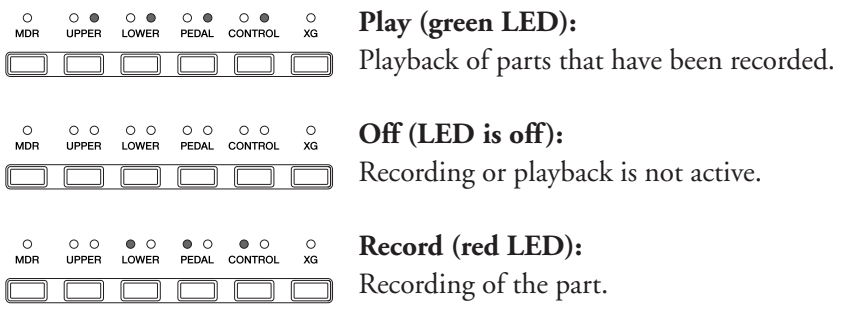

To record the performances on the Lower Keyboard and Pedalboard, turn off the LED above the [UPPER] button, and make sure that the red LEDs above the [LOWER] button and the [PEDAL] button are lit, as shown in the lower illustration above.

**Press the [PLAY/PAUSE] button. After "**REC~~**" appears at the top right of the LCD display, begin playing.** 3

**Press the [Stop] button when you are finished with your performance to stop recording.** 4

Now you've recorded the first parts of your performance.

Setting up recording of the next part—Upper part in this case.

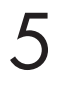

#### **Press the [RECORD] button.**

A message appears prompting confirmation of operation. To overwrite, press the [C] button corresponding to [OK] in the display.

### **Select the parts for recording.** 6

Set the parts you want to record next (in this case, the Upper part) to "Rec" (red LED). Also set the part already recorded (in this case, the Lower and Pedal parts) to "Play" (green LED), so that you can hear the previously recorded parts as you record new ones.

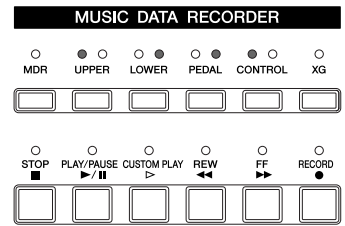

#### **Press the [CUSTOM PLAY] button to start recording of the new part or parts.** 7

Playback of the previously recorded parts starts immediately. The [CUSTOM PLAY] button is used here to record only the parts that have been selected for recording, and plays back only those parts that have been selected for playback. While you listen to the parts being played back, start playing the melody on the Upper Keyboard.

When the end of the recorded performance is reached, playback is automatically stopped. The length of a subsequently recorded part cannot exceed the length of the previously recorded parts.

### **Separately recording for Lead Voice and/or Keyboard Percussion parts:**

The Lead voice and the Keyboard Percussion can be recorded/played back separately although there are no buttons for these parts. Set these in the display shown in step 2 on [page 119](#page-118-0).

Press the PAGE buttons to select Page 3.

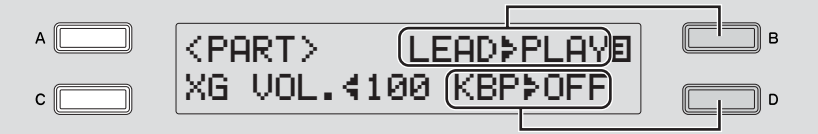

Press the [B] button to make the "÷" indicator flash, then use the DATA CONTROL dial to select the status for the Lead Voice.

Press the [D] button to make the "÷" indicator flash, then use the DATA CONTROL dial to select the status for Keyboard Percussion.

You cannot set both Upper and Lead to "Rec" at the same time; neither can the Lower and Keyboard Percussion parts be recorded at the same time.

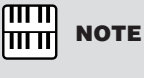

When you record the Keyboard Percussion, make sure that the KEYBOARD PERCUSSION [1] and/or [2] button is set to on.

### **Punch-in Recording**

This lets you re-record over a specific phrase or section—either that of a specific part(s) or all parts.

●●●●●●●●●●●●●●●●●●●●●●●●●●●●●●●●●●●●●●

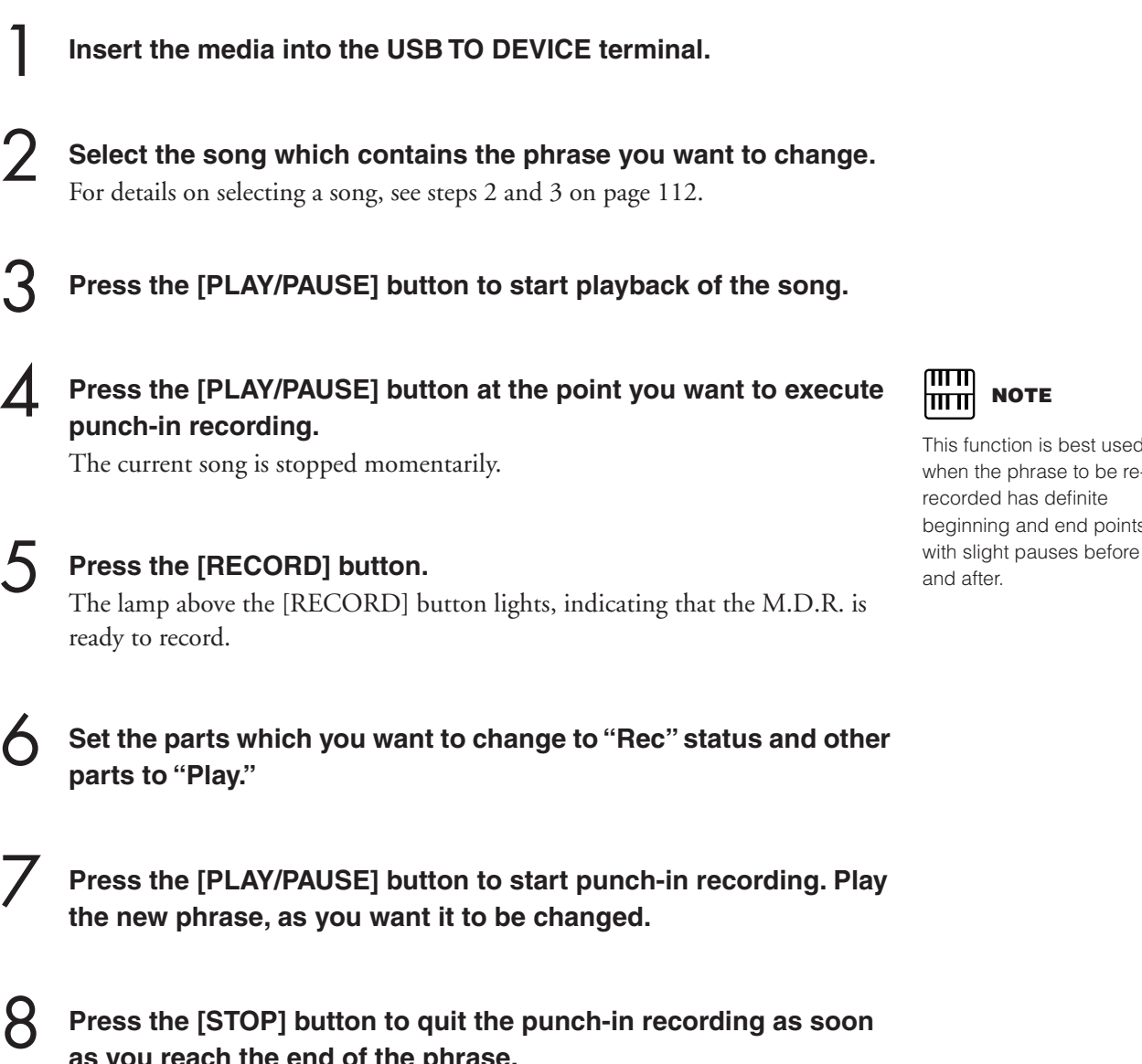

**Press the [STOP] button to quit the punch-in recording as soon as you reach the end of the phrase.**

This function is best used when the phrase to be rerecorded has definite beginning and end points,

**NOTE**

### <span id="page-121-0"></span>5 **Changing the Song/Folder Name**

Even though the Electone automatically assigns a generic name to each recorded song, it's best to give each song a "meaningful" name, such as an original title or even a date indicating when it was recorded.

**Insert the media into the USB TO DEVICE terminal.**

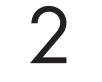

1

**Select the song/folder whose name you want to change.**

For details on selecting a song or a folder, see steps 2 and 3 on [page 112.](#page-111-0)

3

4

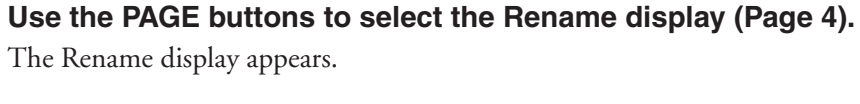

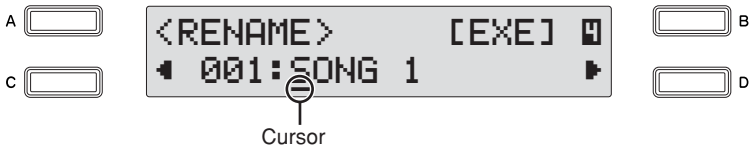

### **Move the cursor to the desired point by using the [C] [D] buttons.**

Pressing the [D] button moves the cursor one step to the right, while pressing the [C] button moves it to the left

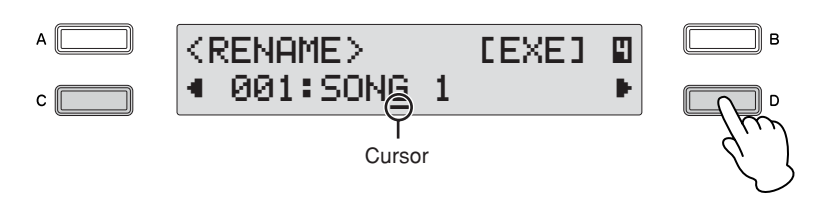

## 5

**Change the character at the cursor position.**  Replace the current character at the cursor by using the DATA CONTROL dial.

Turn it clockwise to select the characters in order, and counter-clockwise for reverse order.

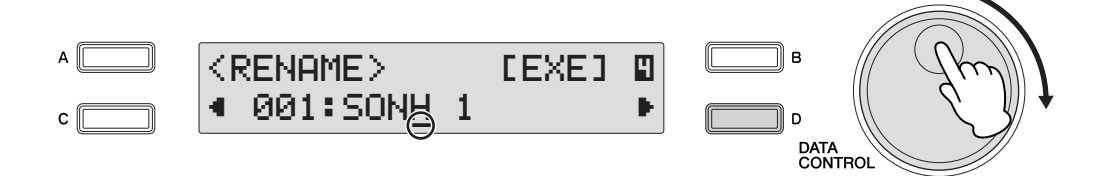

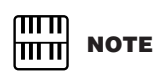

A blank song cannot be named. Once a song contains data, it can be named.

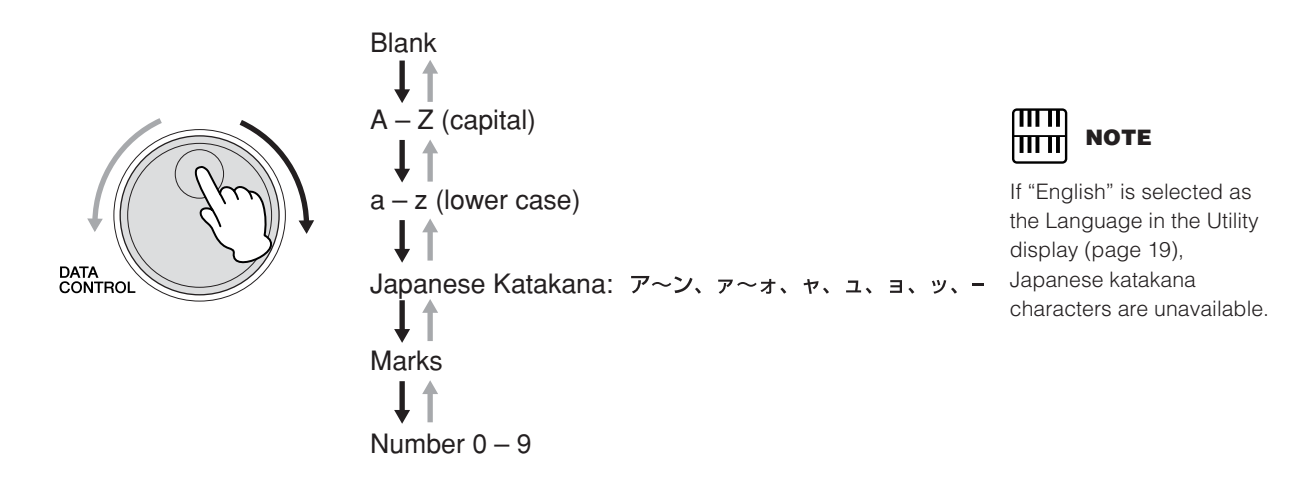

### **To delete a character:**

Move the cursor to the character you want to delete, and press the [C] button while holding down the [A] button. When the character is deleted, all other numbers to the right of the cursor are moved one step to the left.

### **To insert a space:**

8

Move the cursor to the position at which you want to enter the space, and press the [D] button while holding down the [A] button.

#### **Repeat steps 4 through step 5 above to finish entering the song name.** 6

Up to 36 characters can be entered.

#### **After finishing, press the [B] button corresponding to [EXE] (Execute) in the display.** 7

A message appears prompting confirmation of operation. You can cancel the operation at this point by pressing the [D] button.

### **To actually enter the change, press the [C] button corresponding to [Rename] in the display.**

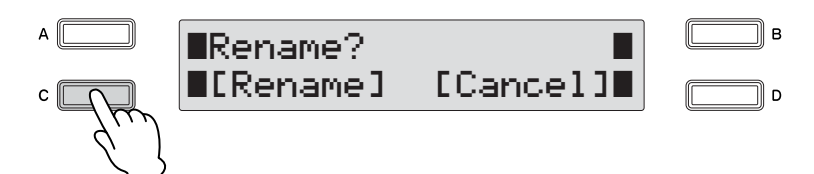

The renamed song/folder is displayed.

An error message ("This name is not available") may appear when pressing the [C] button to finish entering the name. If this message appears, the name is invalid and you'll need to enter a different name. The following names cannot be used. (The letters "xx" indicate numbers.)

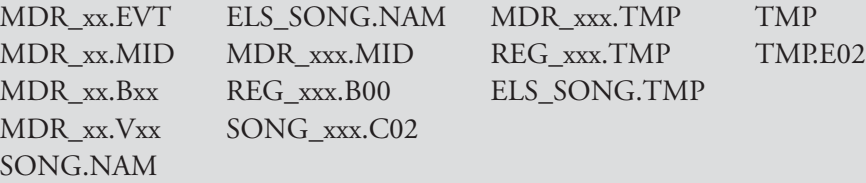

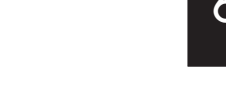

### <sup>6</sup> **Saving Registrations as Registration Data (File)**

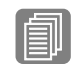

#### **Reference Page**

Functions and settngs that cannot be memorized [\(page](#page-97-0)  [98](#page-97-0))

You can also record Registrations by themselves to a song, without having to record them along with a performance. All Registrations 1 – 16 stored to the Registration Memory buttons as well as the Registration Shift settings and so on can be saved to the song. Even if you've only created a couple of Registrations yourself, 16 separate Registration Memory settings are always stored when saving to a song—the factory preset Registrations being stored if no new settings have been made to the numbers.

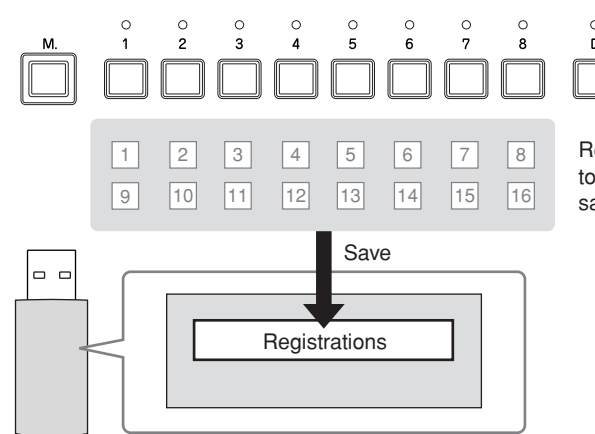

Registrations 1 – 16 stored to the numbered buttons are saved together as a bank

There are two ways to save the Registrations.

#### **Method 1**

**Insert the media into the USB TO DEVICE terminal.**

2

1

**First make all the desired Electone settings to create your original Registration.**

## 3

### **Press the [MDR] button, and select the destination (blank song).**

Select the blank song. For details on selecting a song, see steps 2 and 3 on [page](#page-111-0)  [112.](#page-111-0)

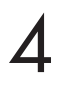

### **Use the PAGE buttons to select Page 9.**

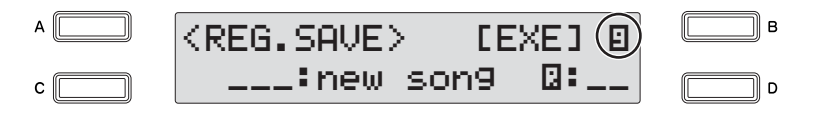

### **Figure 1 Press the [B] button corresponding to [EXE] (Execute) in the**  $\Box$  **Reference Page display. display.**

A message appears, indicating that the Registration data is currently being saved. After the message disappears, the song to which the Registration is recorded is automatically named "SONG xx" ("xx" indicates the number).

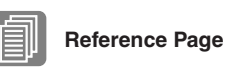

[Changing the Song/Folder](#page-121-0)  [Name \(page 122\)](#page-121-0)

### **Method 2**

**First make all the desired settings you want to save, then select the destination (blank song) as you did in steps 1 and 3 above.** 1

**Press the [RECORD] button to enable recording on the M.D.R.** 2

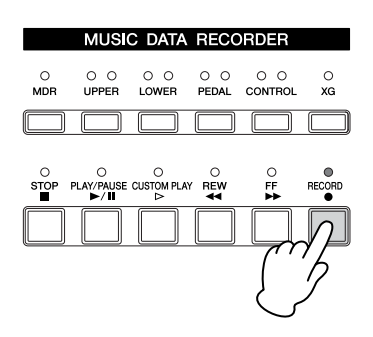

### **Press the [PLAY/PAUSE] button to record the Registrations, then press the [STOP] button before the "**REC~~**" indication is shown at the top right of the display.**

This is the same procedure as the one shown when you start recording. The " $REC~$  $\cdot$ " at the top right of the display indicates that the M.D.R. is recording the Registrations and being set up for normal recording; pressing the [STOP] button interrupts this process.

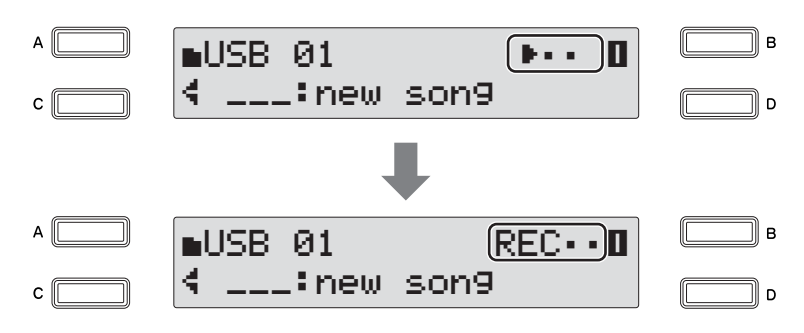

### <span id="page-125-0"></span>**Saving Two or More Registration Banks to One Song**

When you save the Registrations, Registrations 1 – 16 will be saved as a Registration bank. When you want to use more than 16 Registration numbers in a song, you can save additional Registration banks—up to a maximum of 50 in a single song—with the following procedure.

●●●●●●●●●●●●●●●●●●●●●●●●●●●●●●●●●●●●●●

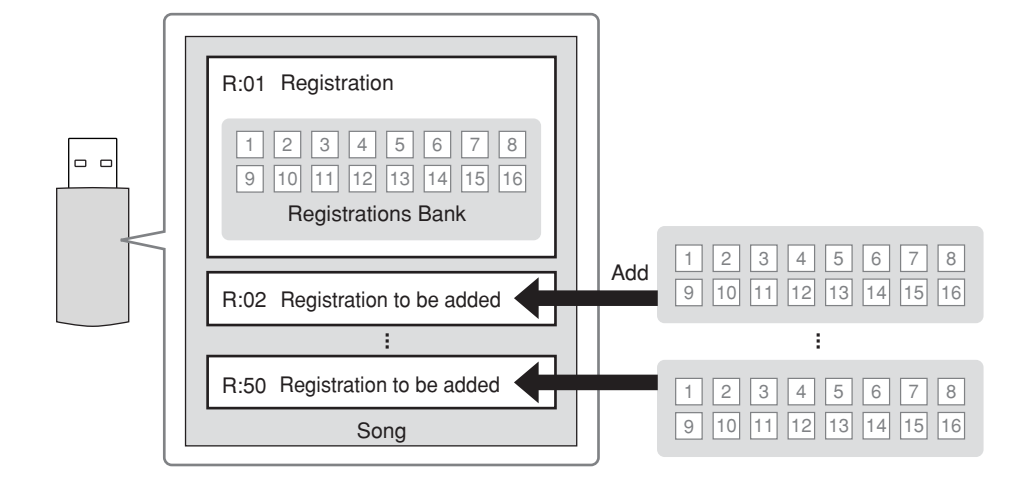

**First make all the desired settings you want to save.**

- **Insert the media into the USB TO DEVICE terminal.** 2
- **Press the [MDR] button, and select the destination song (the one that already contains the previous Registrations).** 3

For details on selecting a song, see steps 2 and 3 on [page 112.](#page-111-0)

4

1

**Use the PAGE buttons to select Page 9.**

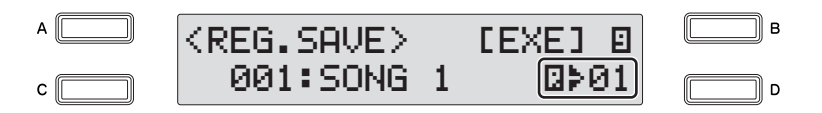

Any Registration banks previously been saved to the song are indicated in the display (as " $\mathbb{Q}$ <sup>\*</sup> $\mathbb{Q}$ <sup>\*</sup> $\mathbb{Q}$ 1" or similar).

#### **Select the blank Registration bank "** $\mathbb{D}$  **+ \_ \_ " to which you want to save the additional Registration bank, by using the DATA CONTROL dial.**  5

You can also select the blank bank by successively pressing the [D] button.

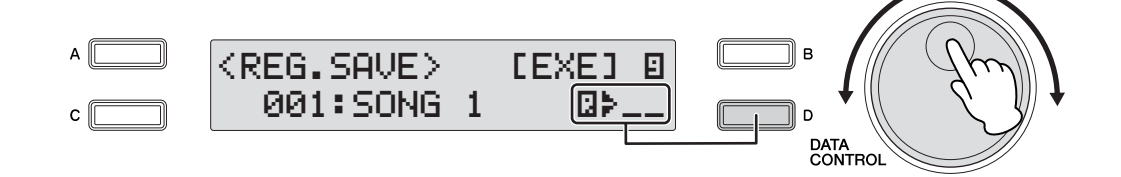

 $\bigcirc$ 

### If you select a numbered bank, such as "01" instead of " \_ ", this procedure will overwrite the numbered bank. For details, see step 6 of "[Replacing Registrations"](#page-126-0) on [page 128.](#page-127-0)

**Press the [B] button corresponding to [EXE] (Execute) in the display.** 6

The Registration bank will be added and follows previously contained banks. When you play back this song, the top Registration in this display will be loaded to the Electone.

### <span id="page-126-0"></span>**Replacing Registrations**

●●●●●●●●●●●●●●●●●●●●●●●●●●●●●●●●●●●●●● The M.D.R. also lets you change the Registrations of an existing song without changing the performance data.

- **First make all the desired settings you want to save to the new Registration.** 1
- **Insert the media into the USB TO DEVICE terminal.** 2

**Press the [MDR] button, and then select the desired song**  $\Box$  **Reference Page**<br> **3 Containing the Registration you wish to replace. containing the Registration you wish to replace.**

For details on selecting a song, see steps 2 and 3 on [page 112](#page-111-0).

## 4

**Use the PAGE buttons to select Page 9.** The Registration bank number will be shown at the bottom right of the display.

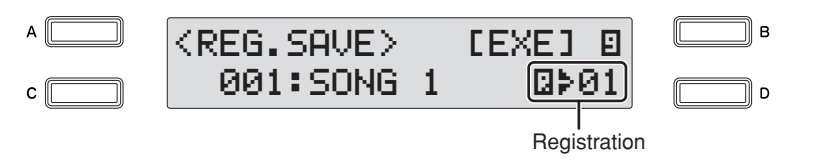

5

**Select the Registration bank number you wish to overwrite by using the DATA CONTROL dial.**

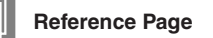

Files ([page 116](#page-115-2))

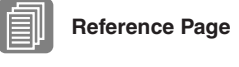

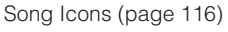

<span id="page-127-0"></span>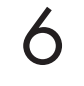

7

1

**Press the [B] button corresponding to [EXE] (Execute) in the display.**

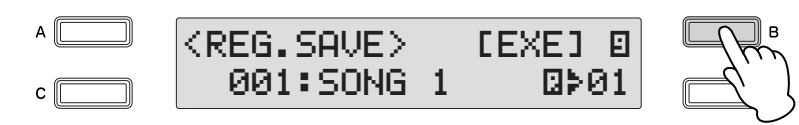

A message appears prompting confirmation of operation. You can cancel the operation at this point by pressing the [D] button.

**Press the [C] button corresponding to [OK] in the display to overwrite (replace).**

●●●●●●●●●●●●●●●●●●●●●●●●●●●●●●●●●●●●●●

### **Deleting Registrations**

This function lets you delete the Registration banks saved to a song.

**Insert the media into the USB TO DEVICE terminal.**

**Press the [MDR] button, and then select the song containing the Registrations you wish to delete.** 2

For details on selecting a song, see steps 2 and 3 on [page 112.](#page-111-0)

**Use the PAGE buttons to select the Registration Delete display (Page 10).** 3

The Registration Delete display appears.

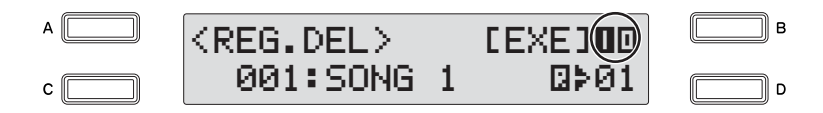

#### **Select the Registration bank number you want to delete by using the DATA CONTROL dial.** 4

You can also select the Registration bank number by successively pressing the [D] button.

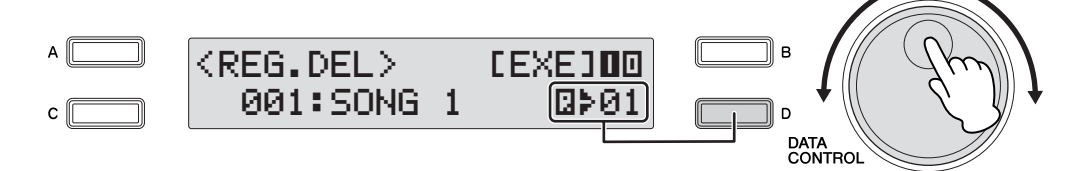

#### **Press the [B] button corresponding to [EXE] (Execute) in the display.** 5

A message appears prompting confirmation of operation. You can cancel the operation at this point by pressing the [D] button.

#### **Press the [C] button corresponding to [Delete] in the display to delete the Registration.** 6

When several Registrations are stored to a song, the Registrations following the deleted one are moved back to replace it in the order

### <span id="page-128-0"></span>**Next Regist Settings (Using more than 16 Registrations**  ●●●●●●●●●●●●●●●●●●●●●●●●●●●●●●●●●●●●●● **in one song)**

You've learned in an earlier section that by using a bank of 16 Registrations, you can program a maximum of 80 settings to be recalled in a specified order, with the Regist Shift function described on [page 106](#page-105-0).

When playing back a song which uses more than 16 Registration numbers, you can have two or more Registration banks saved to a single song and recall them one by one as you play the song. This function that makes this possible is called Next Regist.

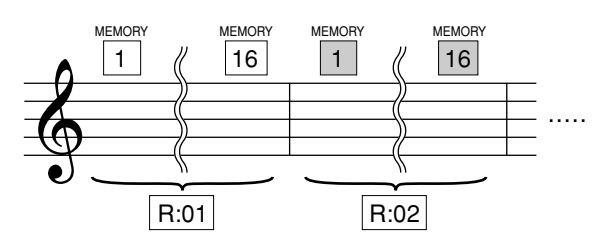

**Insert the media into the USB TO DEVICE terminal.**

**Set the Registration Shift mode to User, and select Next as the Shift End in Page 1 of the Registration Shift display. In Page 2, set the Use Registration order.** 

For details, see "Registration Shift" on [page 103.](#page-102-0)

### **Press the [MDR] button, and select the destination song.**

For details on selecting a song, see steps 2 and 3 on [page 112](#page-111-0).

### **Save the Registrations.**

1

2

3

4

Press the PAGE buttons to select Page 9.

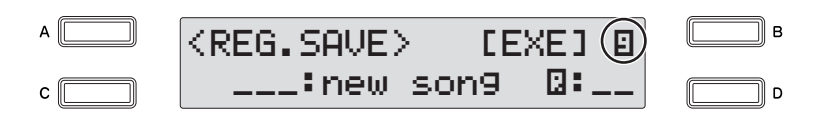

Press the [B] button corresponding to [EXE] (Execute) in the display. A message appears, indicating that the Registration data is currently being saved. After the message disappears, the song to which the Registration is recorded is automatically named "SONG xx" ("xx" indicates the number).

#### **Repeat steps 2 through 4 above to save the Registration banks in the order you want to recall them in the same song. When making new Registration Shift setting, delete the previous settings, then continue.** 5

For details, see ["Saving Two or More Registration Banks to One Song" on](#page-125-0)  [page 126](#page-125-0).

Once the Next Regist function has been turned on and set, you can use the function, following the steps below.

#### **Press the [MDR] button, and select the song for which the Next Regist function has been set.** 6

See steps 2 and 3 on [page 112](#page-111-0) for instructions on selecting Songs.

### **Press the [PLAY/PAUSE] button.**

7

8

If the song contains more than two Registration banks, the first one  $(\mathbb{Z}:\mathfrak{B}1)$  will be loaded. You can check the Registration order in Page 2 of the Registration Shift display.

### **As you play the Electone, press the Right Footswitch.**

Each press of the Right Footswitch selects Registrations according to the order you've specified.

After finishing the play back of the "**Q:01**," the next Registration bank "**Q:02**" begins loading automatically, and can be selected by pressing the Right Footswitch.

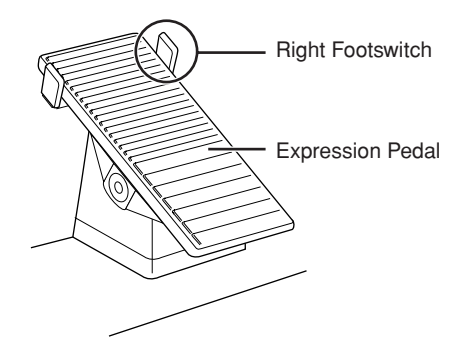

When you record or play the song using the Next Regist function, make sure to load the top Registration bank (R:01) to the Electone by pressing the [PLAY/PAUSE] button after selecting the desired song. If you begin the recording procedure instead by pressing the [RECORD] button, even as another bank (R:02, etc.) is loading, R:01 is overwritten by the current panel settings and will be lost.

**NOTE**

ரார mm

While a rhythm is playing, sequence data and User rhythm in the Registration data created on the Electone such as ELS-01/ 01C/01X cannot be loaded.

Music Data Recorder (MDR)

Music Data Recorder (MDR)

130 | ELB-01 Owner's Manual

### 7 **Recalling Recorded Registrations**

Registrations (and bulk data) recorded to song numbers can be easily loaded back to the Electone. Use this function if you want to recall a specific Registration bank (R:02~) from a song which contains more than two Registration banks

●●●●●●●●●●●●●●●●●●●●●●●●●●●●●●●●●●●●●●

### **Loading Registrations**

1

4

- **Insert the media into the USB TO DEVICE terminal.**
- **Press the [MDR] button and select the song containing the Registrations you want to load back to the Electone.** For details on selecting a song, see steps 2 and 3 on [page 112](#page-111-0). 2

**Use the PAGE buttons to select the Registration Load display (Page 8).** 3

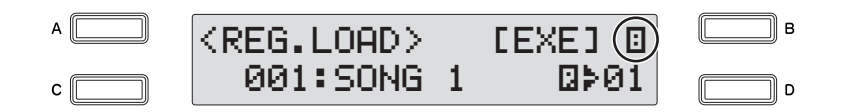

### **Select the Registration bank you want to load to the Electone.**

Select the desired Registration bank number by turning the DATA CONTROL dial.

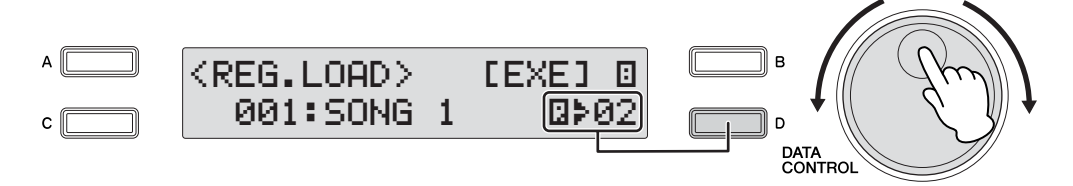

### **Press the [B] button corresponding to [EXE] (Execute) in the**  $\frac{m}{m}\frac{m}{m}\frac{m}{m}$  **NOTE display.**

A message appears, indicating the Registration data is currently being loaded. After the Registration data is loaded, the LCD returns to the Registration Load display.

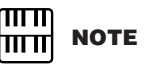

If you load a Registration while a rhythm is playing, User rhythms in the Registration data cannot be loaded.

### <span id="page-131-0"></span>8 **Playing Back a Song**

This operation lets you automatically load the Registration data saved to a song when playing back your recorded performances.

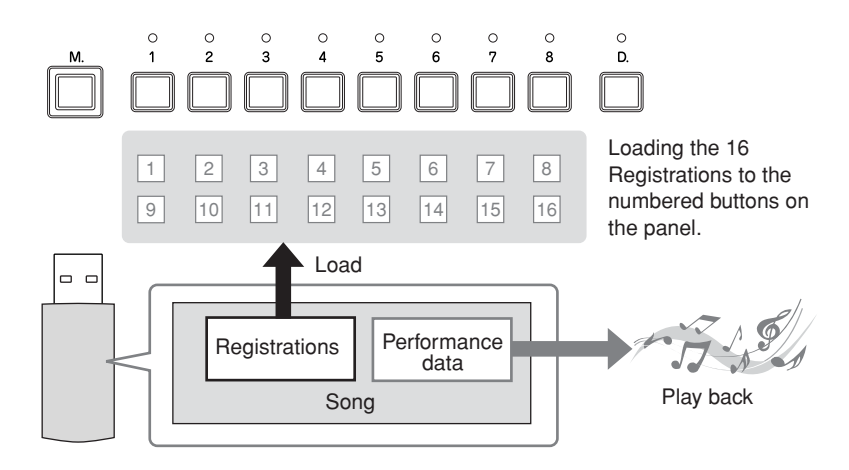

**Insert the media into the USB TO DEVICE terminal.**

#### **Press the [MDR] button, then select the desired song for playback.** 2

For details on selecting a song, see steps 2 and 3 on [page 112.](#page-111-0)

**Press the [PLAY/PAUSE] button to load the Registration data.**

"»~~" appears at the top right of the display, indicating the Registration data is currently being loaded.

If the song contains more than two Registration banks, the first one will be loaded.

### **Playback starts automatically after reading the Registration data.**

The elapsed time will be showed on the display, and song playback starts (if the song contains performance data). In general, all parts recorded to the song are played back; however, you can mute specific parts and playback only selected parts ([page 133](#page-132-0)). When the end of the recorded performance is reached, playback automatically stops. You can, however, stop playback in the middle of the song by pressing the [STOP] button. If the song contains no performance data, after loading the Registration data, the LCD returns to the Song Select display.

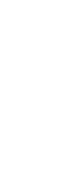

Music Data Recorder (MDR)

Music Data Recorder (MDR)

 $\bigcirc$ 

#### **Reference Page**

1

3

4

Saving Two or More [Registration Banks to One](#page-125-0)  [Song \(page 126\)](#page-125-0)

### **Custom Play**

If you want to play back the song without resetting the Registrations, press the [CUSTOM PLAY] button instead of the [PLAY/PAUSE] button. This displays the song time and starts playback immediately.

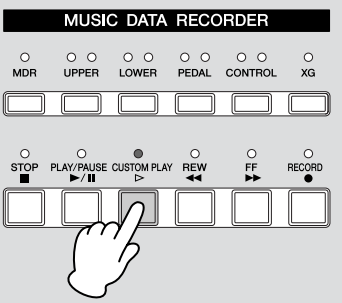

When you play the song using the Next Regist function, make sure to press the [PLAY/PAUSE] button to start the song, not the [CUSTOM PLAY] button.

#### <span id="page-132-0"></span>●●●●●●●●●●●●●●●●●●●●●●●●●●●●●●●●●●●●●● **Playing Back the Selected Part(s)**

You can also play back selected parts of your recorded performance, while other parts are temporarily turned off. This function is especially useful for playing a single part, such as the melody, over previously recorded accompaniment parts.

### **To play back the selected part(s):**

Before or during playback, press each part button to turn the part you want to playback to "Play" and the part you want to mute to "Off."

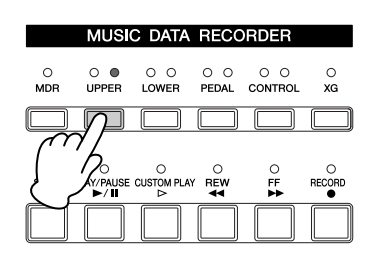

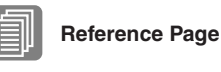

[Recording Each Part](#page-117-0)  [Separately \(page 118\)](#page-117-0)

### **Fast Forward, Rewind and Pause**

●●●●●●●●●●●●●●●●●●●●●●●●●●●●●●●●●●●●●●

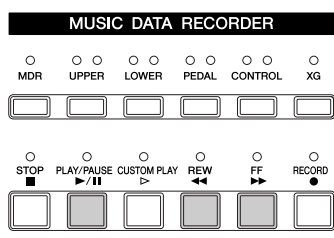

#### **Fast Forward and Rewind:**

During playback, press the [FF] (Fast forward) button or [REW] (Rewind) button and hold it down until the time reaches the desired position. When the button is released, playback is paused at the desired position. To resume playback from the point you've advanced or reversed to, press the [PLAY/PAUSE] button or [CUSTOM PLAY] button.

#### **Pause:**

If you want to temporarily stop playback of the song or songs, press the [PLAY/ PAUSE] button. To resume playback from the point at which the song was paused, press the [PLAY/PAUSE] button again or press the [CUSTOM PLAY] button.

### **Changing the Tempo**

You can change the tempo of the song as the song is playing in the M.D.R. display, either while the song is stopped or while it is playing. The TEMPO buttons on the panel cannot be used to change the tempo for the Music Data Recorder.)

●●●●●●●●●●●●●●●●●●●●●●●●●●●●●●●●●●●●●●

#### **To Change the Tempo:**

### **Press the [MDR] button.** 1

The Song Select display appears.

## 2

#### **Select the song to be played back.**

See steps 2 and 3 on [page 112](#page-111-0) for instructions on selecting songs.

## 3

#### **Use the PAGE buttons to select the Playback Setting display (Page 2).**

The tempo value is shown at the bottom left of the display

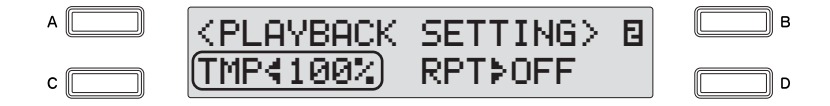

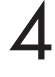

#### **Changing the Tempo.**

Press the [C] button to make the "4" indicator flash, then use the DATA CONTROL dial to change the setting. The range is 50 – 200%. The original recorded tempo is 100%; values less than 100% result in a slower tempo, while values greater than 100% result in a faster tempo.

### **Repeat Playback**

This feature allows you to repeatedly play back either all songs on a folder or only one specific song.

●●●●●●●●●●●●●●●●●●●●●●●●●●●●●●●●●●●●●●

### **Select the song you wish to repeatedly play back.** 1

If you wish to play back all songs on a folder, select the first song that will be played back. See steps 2 and 3 on [page 112](#page-111-0) for instructions on selecting songs.

#### **Use the PAGE buttons to select the Playback Setting display (Page 2).** 2

The Repeat mode is shown at the bottom right of the display.

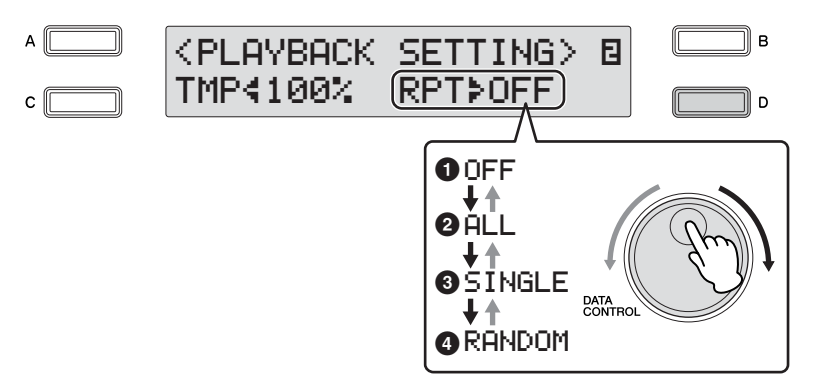

### **Select the repeat mode.**

Press the [D] button to make the "÷" indicator flash, then use the DATA CONTROL dial to select the setting.

### **1 Off**

Cancels repeat playback.

### **2 All**

Repeats all songs in the currently selected folder in order.

### **3 Single**

Repeats the currently selected song indefinitely.

### **4 Random**

Repeats all songs in the currently selected folder randomly.

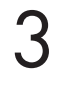

### **Press the [PLAY/PAUSE] button to begin playback.**

When you stop playback, the repeat setting is automatically cancelled.

### **Playing Back XG Songs**

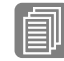

### **Reference Page**

[Converting to XG format](#page-143-0)  [\(page 144\)](#page-143-0)

The Electone allows you to playback XG song data, created on the computer or converted from Electone song format to XG format. Naturally, you can use the fast forward, rewind and pause controls, just as with songs (performances) recorded on the Electone.

**Insert the media containing the XG song data, then press the [MDR] button.**

**Select the media that contains the desired XG song in the Song Select display, and then select the desired song for playback.** 2

See steps 2 and 3 on [page 112](#page-111-0) for instructions on selecting songs.

### **Use the PAGE buttons to select Page 3.**

1

3

You can set the volume or mute settings for each part.

●●●●●●●●●●●●●●●●●●●●●●●●●●●●●●●●●●●●●●

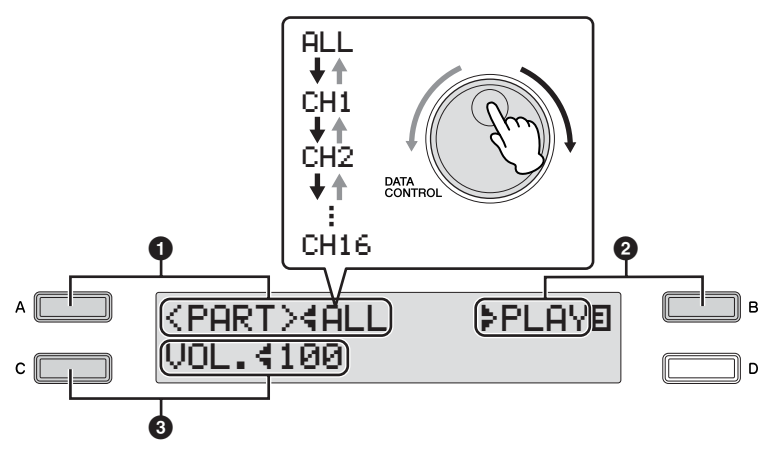

### **1 Part**

Select the desired channel "CH1" through "CH16" or "ALL" to specify the part to mute/play or to change the volume.

Press the [A] button to make the "I" indicator flash, then use the DATA CONTROL dial to select the setting.

### **2 Playback/Off**

Sets the selected part for playback or mute (off). Select "Play" for the part you want to play back and select "Off" for the part you want to mute. Press the [B] button to make the "÷" indicator flash, then use the DATA CONTROL dial to select the setting.

### **3 Volume**

You can adjust the volume for the selected part within a range of  $0 - 100$ . Press the [C] button to make the " $\P$ " indicator flash, then use the DATA CONTROL dial to select the setting.

The item "Volume" will be changed to "XG Volume" when the selected song contains an XG part, even when the song has been created on the ELB-01 or EL-900. You can adjust the XG part volume from Page 3, in the same way as you did with the XG songs.

### <sup>9</sup> **Song Copy/Delete/Convert, Folder Create/Delete**

These operations let you copy, delete or convert song data, as well as create or delete folders.

### **Song Copy**

This function lets you copy recorded data from one song to another song. Songs created with the ELS-01/01C/01X or XG songs can be copied. (Only songs created with the EL-series, such as the EL-900, cannot be copied.) This function also lets you copy and exchange data between two different media.

●●●●●●●●●●●●●●●●●●●●●●●●●●●●●●●●●●●●●●

Make sure to check the remaining memory of the destination media in advance. If memory space is insufficient, or if the folder already contains 100 songs, Song Copy is not available.

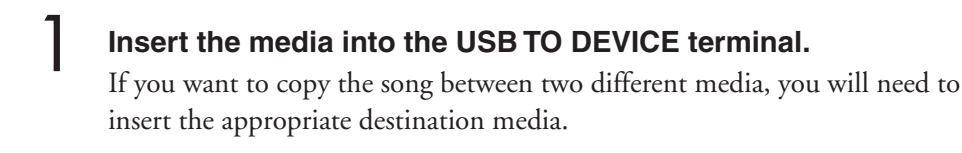

### **Press the [MDR] button, then select the song to be copied.** See steps 2 and 3 on [page 112](#page-111-0) for instructions on selecting songs. 2

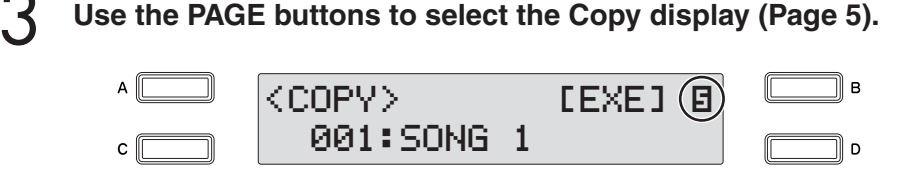

#### **Press the [B] button corresponding to [EXE] (Execute) in the display.** 4

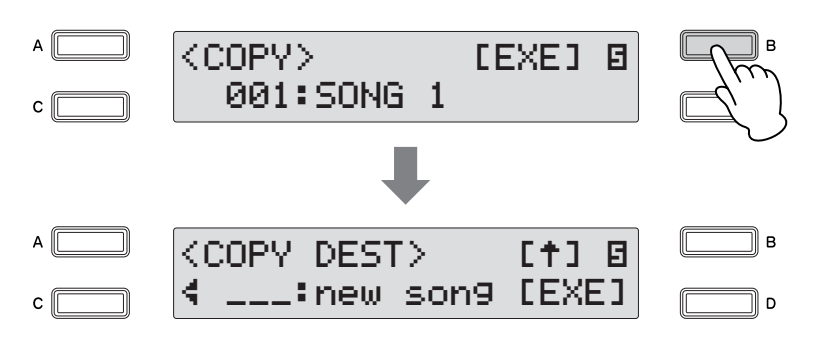

The Copy Destination display appears.

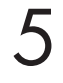

#### **Select the destination song.**

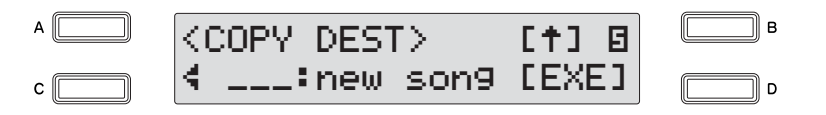

The new song or the folder that contains the source song will be automatically displayed at the bottom of the display as the destination. If the folder is displayed, select the new song. See steps 2 and 3 on [page 112](#page-111-0) for instructions on selecting songs.

If you want to copy an XG song, you'll need to select another folder as the destination, since the same folder containing the source XG song cannot be selected as the destination. If the remaining memory of the destination media is insufficient, XG Song Copy cannot be executed. (An error message will appear and the operation is cancelled.) Up to 120 XG songs can be saved in one folder

#### **About Copying Protected Songs**

Protected Original songs or Protected Edit songs can be copied as long as you select the same folder that contains the source Protected Song as the destination. If you select another folder/media, the message "Move?" will be displayed. If you select [OK] by pressing the [C] button, the currently selected Protected Original song and Protected Edit song created from a Protected Original song are all moved to another folder/media you have specified. In this case, the data is not copied, but moved.

### **Press the [D] button to execute Song Copy.** 6

When the operation is completed, the LCD returns to the Copy display. The name of the destination song is the same as the one of the source song, except that "\*" is attached at the beginning (not including XG songs). For instructions on changing the song name, see [page 122.](#page-121-0)

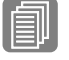

**Reference Page**

[About Protected Songs](#page-138-0)  [\(page 139\)](#page-138-0)

### <span id="page-138-0"></span>**About Protected Songs**

If you buy or download song data, it may be protected from being deleted (to prevent accidental erasure) or from being copied (to protect copyright ownership). These are called "Protected songs." A Protected song can be played back in the same way as songs you've created, but it cannot be converted to XG format or EL format. Registration data in the Protected song cannot be edited, nor can the performance data be overwritten. If you want to edit a Protected song, first copy it within one media/folder, then edit the copy. (You cannot copy to another media/folder.) The copied song (called "Protected Edit song") is available only when the original song (called "Protected Original song") exists in the same folder. Be careful not to delete the Protected Original song.

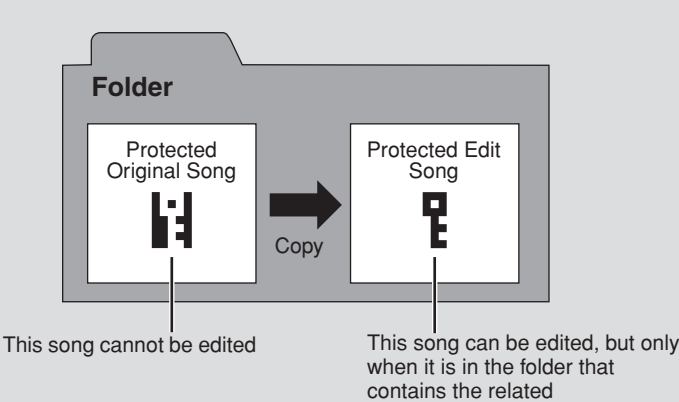

**If you move or copy the protected song data on the computer without the Musicsoft Downloader application, the song cannot be played back. Always use the Musicsoft Downloader when moving or copying protected songs on the computer.**

**Musicsoft Downloader can be obtained at the following Internet address: http://music.yamaha.com/download/**

### **CAUTION**

**When you want to edit a protected song, turn the power to the instrument off and back on again, then select the song to be edited. (The Registration data of the previous protected song will be initialized.) Otherwise the edited protected song may not be saved.**

# Music Data Recorder (MDR) Music Data Recorder (MDR)

 $\bigcirc$ 

### **Song Delete/Folder Delete**

These operations let you delete songs and folders. (Only songs created with the EL-series, such as the EL-900, cannot be deleted.)

●●●●●●●●●●●●●●●●●●●●●●●●●●●●●●●●●●●●●●

1 2

### **Select the song/folder you want to delete.**

**Insert the media, then press the [MDR] button.**

See steps 2 and 3 on [page 112](#page-111-0) for instructions on selecting songs/folders.

3

### **Use the PAGE buttons to select the Delete display (Page 6).**

Confirm that the desired song/folder to be deleted is shown at the bottom of the display.

If you want to change the song, return to Page 1 by pressing both PAGE buttons simultaneously, and then select the desired song.

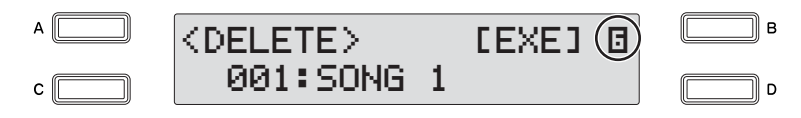

#### **Press the [B] button corresponding to [EXE] (Execute) in the display.** 4

A message appears prompting confirmation of operation. You can cancel the operation at this point by pressing the [D] button.

#### **Press the [C] button to execute the operation.**  $\bigwedge$

When the operation is completed, the LCD returns to the Delete display.

To prevent inadvertent erasure of important data, make sure to return to the Page 1 by pressing both PAGE buttons simultaneously.

●●●●●●●●●●●●●●●●●●●●●●●●●●●●●●●●●●●●●●

### **Creating folders**

1

**Insert the media, then press the [MDR] button.**

**Select the media/folder in which you want to create the folder, then press the [D] button.** 2

**Use the PAGE buttons to select the Create Folder display (Page 11).** 3

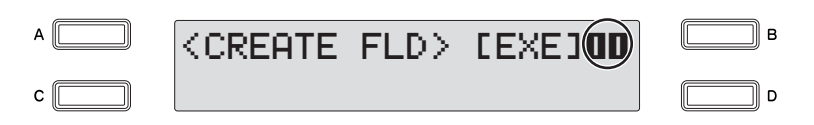

#### **Press the [B] button corresponding to [EXE] (Execute) in the display.** 4

To see the newly created folder, first return to Page 1 by pressing both PAGE buttons simultaneously, then select the newly created folder.

The newly created folder is automatically named "FOLDER\_xxx" (xxx indicates the number). For instructions on changing the folder name, see [page 122](#page-121-0).

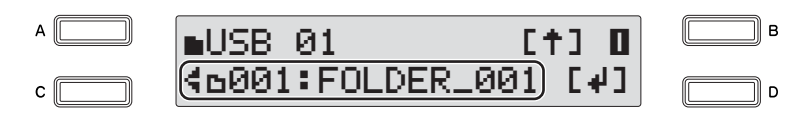

#### ●●●●●●●●●●●●●●●●●●●●●●●●●●●●●●●●●●●●●● **Converting ELB format songs to EL**

You can convert songs created on the ELB-01 to the EL-series format, and save them to a floppy disk. The converted data can be used with EL-series Electones, such as the EL-900. This function is not available for Protected songs. To use floppy disks with the Electone, install the optional UD-FD01 floppy disk drive. Make sure to check the remaining memory of the destination media in advance. If memory space is insufficient, the Convert operation is not available.

Insert the media containing the song created with the Electone,  $\frac{1}{\ln n}$  Note **and the floppy disk as the destination.** 

### **Press the [MDR] button, then select the song to be converted to** the ELS-01/01C/01X with no **the EL-series format. the EL-series format.**

See steps 2 and 3 on [page 112](#page-111-0) for instructions on selecting songs.

**Use the PAGE buttons to select the Convert display (Page 7).**

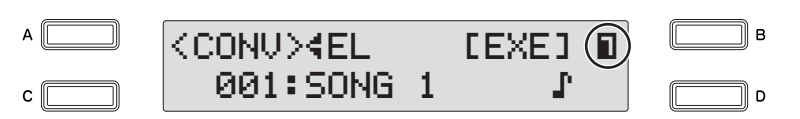

### **Select the conversion format.**

3

4

Select "EL" by using the DATA CONTROL dial or by successively pressing the [A] button.

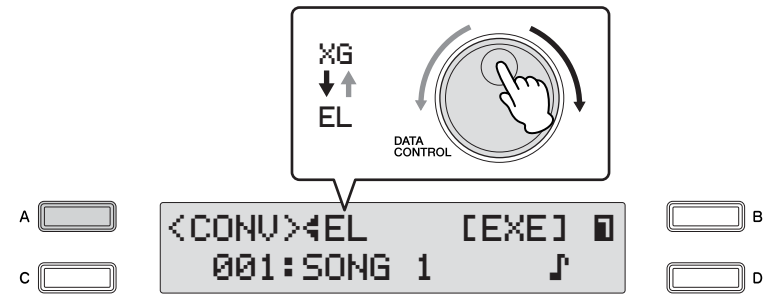

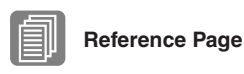

[About Protected Songs](#page-138-0)  [\(page 139\)](#page-138-0) [Installing the Floppy Disk](#page-166-0)  [Drive \(page 167\)](#page-166-0)

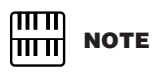

ELB songs can be used on Electone models such as

#### **Press the [B] button corresponding to [EXE] (Execute) in the display.** 5

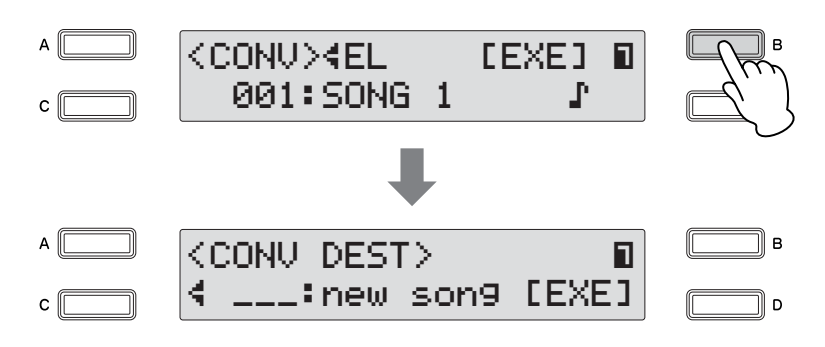

The new song is displayed as the destination in the floppy disk. When a new song is not displayed, select a new song by turning the DATA CONTROL dial or successively pressing the [C] button.

#### **Press the [D] button corresponding to [EXE] (Execute) in the display.** 6

A message appears prompting confirmation of operation. You can cancel the operation at this point by pressing the [D] button.

#### **Press the [C] button corresponding to [Convert] in the display to start conversion.** 7

After conversion is finished, the LCD returns to the Convert display. The song converted to EL format is automatically named "EXXX: SONG x" (x indicates the number).

### <span id="page-141-0"></span>**Converting EL format songs to ELB**

You can convert the songs in a floppy disk created with an EL-series Electone, such as the EL-900, to the ELB-01 format, and save it to a USB flash memory device. The songs in write-protected or copy-protected media for the EL series can be converted only one time. To use a floppy disk, you'll need to install the optional UD-FD01 floppy disk drive. Depending on the original song data, the sound or tempo of the converted song may differ from the original, and/or the Next Song function of the original song may not be effective.

●●●●●●●●●●●●●●●●●●●●●●●●●●●●●●●●●●●●●●

Make sure to check the remaining memory of the destination media in advance. If memory space is insufficient, the Convert operation is not available.

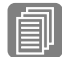

### **Reference Page**

[Installing the Floppy Disk](#page-166-0)  [Drive \(page 167\)](#page-166-0)

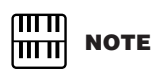

When converting protected EL data to the ELB format, make sure to set the writeprotect tab of the EL disk to the "overwrite" position (tab closed).

**Insert the floppy disk that containing the song you want to convert to the ELB format, and insert the USB flash memory device for use as the destination.**  1

**Press the [MDR] button, then select the song you want to convert to ELB format.** 2

See steps 2 and 3 on [page 112](#page-111-0) for instructions on selecting songs.

**Use the PAGE buttons to select the Convert display (Page 7).**

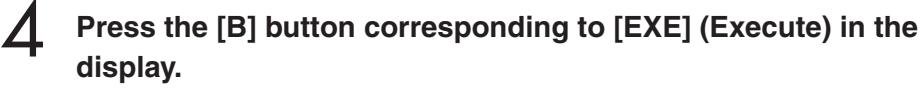

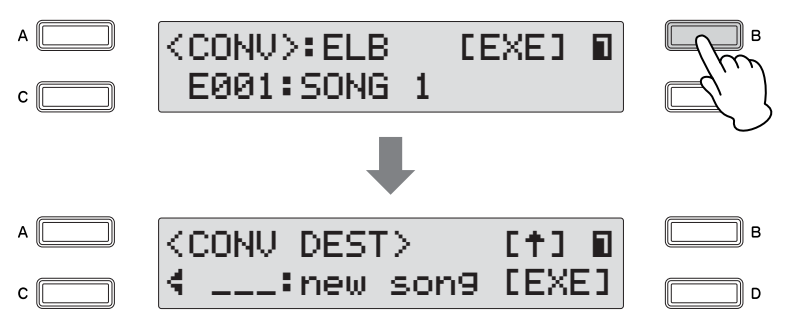

The Convert Destination display appears.

3

**Select the blank song as the destination in the USB flash memory device.** 5

#### **Press the [D] button corresponding to [EXE] (Execute) in the display.** 6

A message appears prompting confirmation of operation. You can cancel the operation at this point by pressing the [D] button.

#### **Press the [C] button corresponding to [Convert] in the display to start conversion.** 7

After conversion is finished, the LCD returns to the Convert display.

### <span id="page-143-0"></span>**Converting to XG format**

This function allows you to convert ELB-01 song data to XG format data. You can play back the data using XG devices. The converted XG song data may not sound the same as the original data.

●●●●●●●●●●●●●●●●●●●●●●●●●●●●●●●●●●●●●●

Make sure to check the remaining memory of the destination media in advance. If memory space is insufficient, the Convert operation is not available. Protected songs cannot be converted to XG format.

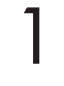

#### **Select the song to be converted to the XG format.**

See steps 2 and 3 on [page 112](#page-111-0) for instructions on selecting songs.

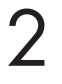

### **Use the PAGE buttons to select the Convert display (Page 7).**

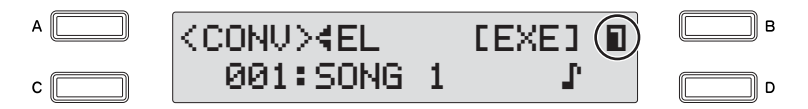

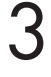

#### **Select the conversion format.**

Select "XG" by using the DATA CONTROL dial or successively pressing the [A] button.

**Press the [B] button corresponding to [EXE] (Execute) in the display.** 4

The Convert Destination display appears.

5

#### **Select the blank song as destination.**

6

### **Press the [D] button corresponding to [EXE] (Execute) in the display.**

**A message will appear, prompting confirmation of the converted data. Press the [C] button to play back the data.** 7

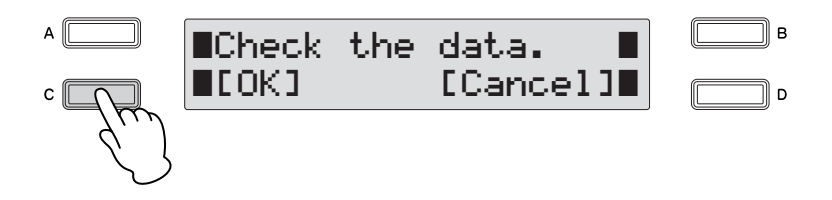

After playback is finished, the LCD return to the Convert display. The song converted to XG format is automatically named "XGSONGxxx" (xxx indicates the number). For instructions on changing the song name, see [page 122.](#page-121-0)
#### ●●●●●●●●●●●●●●●●●●●●●●●●●●●●●●●●●●●●●● **Checking the Remaining Memory**

You can check the remaining memory in the media.

**Insert the media, and press the [MDR] button.**

**Select the desired media by using the DATA CONTROL dial or by successively pressing the [C] button.** 

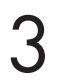

1

2

#### **Use the PAGE buttons to select Page 13.**

The remaining memory is displayed.

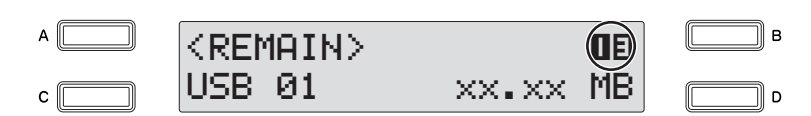

## **Footswitches** 7

**These leg- and foot-operated controls allow you to execute various performance functions and switch the effects on/off, without taking your hands from the keyboard.**

## **Left Footswitch**

The Electone has two Footswitches on the expression pedal. The Right Footswitch is used for the Registration Shift function, while the Left Footswitch can be set to control one of three functions: Rhythm, Glide, or Rotary Speaker. Instructions for setting the Left Footswitch (in the Footswitch Page) are given here. For details on the Registration Shift function and Right Footswitch, see ["Registration Shift" on page 102.](#page-101-0)

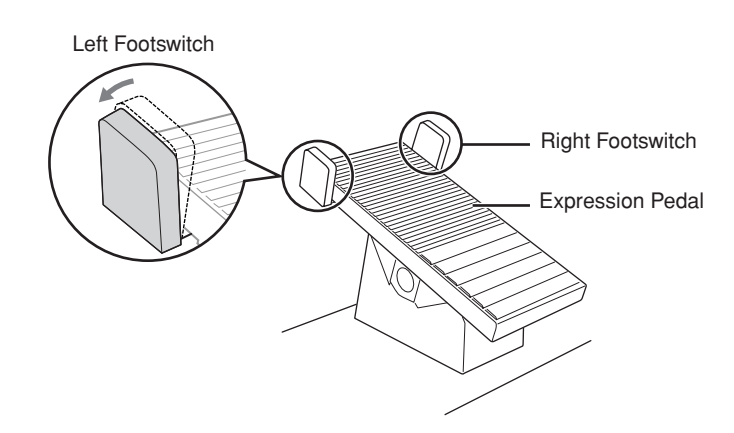

#### **Press the [FOOTSWITCH] button.**

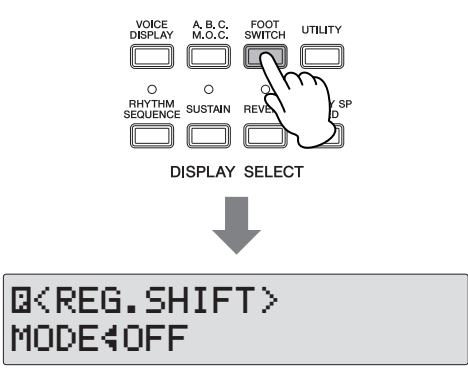

#### $\sqrt{11}$ **NOTE** <u> । प्राप्ता</u>

Pressing the [FOOTSWITCH] button calls up one of two different display pages: the Footswitch Page or the Regist Shift Page. Press the [A] button to alternate between the two pages.

1

#### **Calls up the Footswitch display.** 2

Pressing the [A] button alternates between the Footswitch Page and Regist Shift Page.

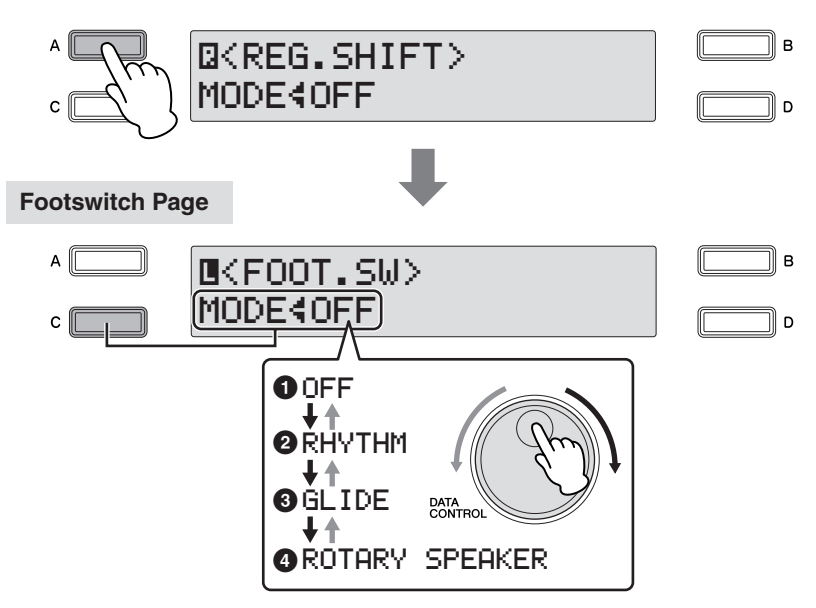

In this page, you can assign which function the Left Footswitch will control: Rhythm, Glide, or Rotary speaker. Turning the DATA CONTROL Dial to the right selects the functions in sequence: Off  $\rightarrow$  Rhythm  $\rightarrow$  Glide  $\rightarrow$  Rotary speaker. Turning the DATA CONTROL Dial to the left selects in the reverse order. When Off is selected here, the Left Footswitch is inactive.

#### **1 Off**

The Left Footswitch will not control any function.

### **2 Rhythm**

When this is selected, one of the control settings appears at the right bottom of the display. Press the [D] button to make the "÷" indicator flash, then use the DATA CONTROL Dial to select the desired control setting.

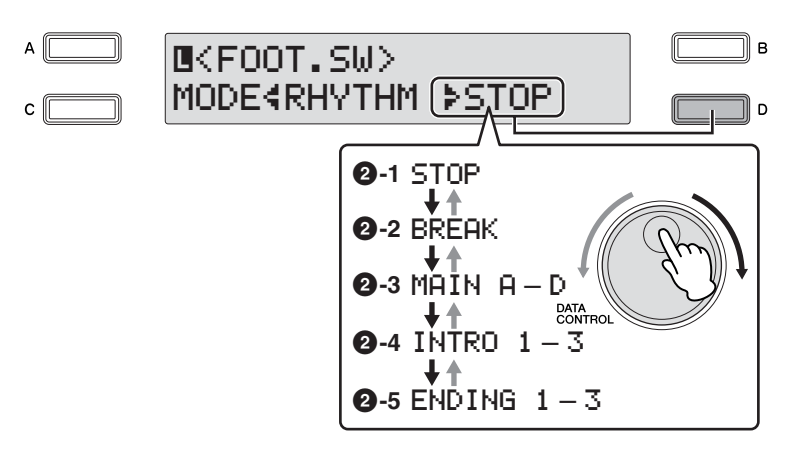

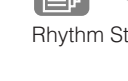

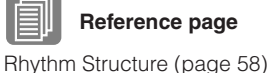

7

#### **2-1 Stop**

Switches the rhythm on/off whenever you press the Left Footswitch.

#### **2-2 Break**

This function corresponds to the [BREAK] button on the panel. When you press the Left Footswitch, the Break section turns on.

#### **2-3 Main A – Main D**

These functions correspond to the MAIN/FILL IN [A] – [D] buttons on the panel. For example, when "MAIN A" is selected in this display and you press the Left Footswitch, the rhythm section is switched to Main A or Fill In A.

#### **2-4 Intro 1 – Intro 3**

These functions correspond to the INTRO [1] – [3] buttons on the panel. For example, when "INTRO1" is selected in this display and you press the Left Footswitch, the rhythm section is switched to Intro 1.

#### **2-5 Ending 1 – Ending 3**

These functions correspond to the ENDING  $[1] - [3]$  buttons on the panel. For example, when "ENDING1" is selected in this display and you press the Left Footswitch, the rhythm section is switched to Ending 1. After the ending pattern is played, the rhythm stops.

#### **3 Glide**

This lets you control the Glide effect by using the Left Footswitch. Pressing the Left Footswitch immediately lowers the pitch of the selected Voice or Voices by a half-step and releasing it slowly returns the pitch to the original.

When the Glide setting is chosen, three separate Glide pages are available, with the current page number shown at the top right side of the display.

You can select the pages by using the PAGE buttons.

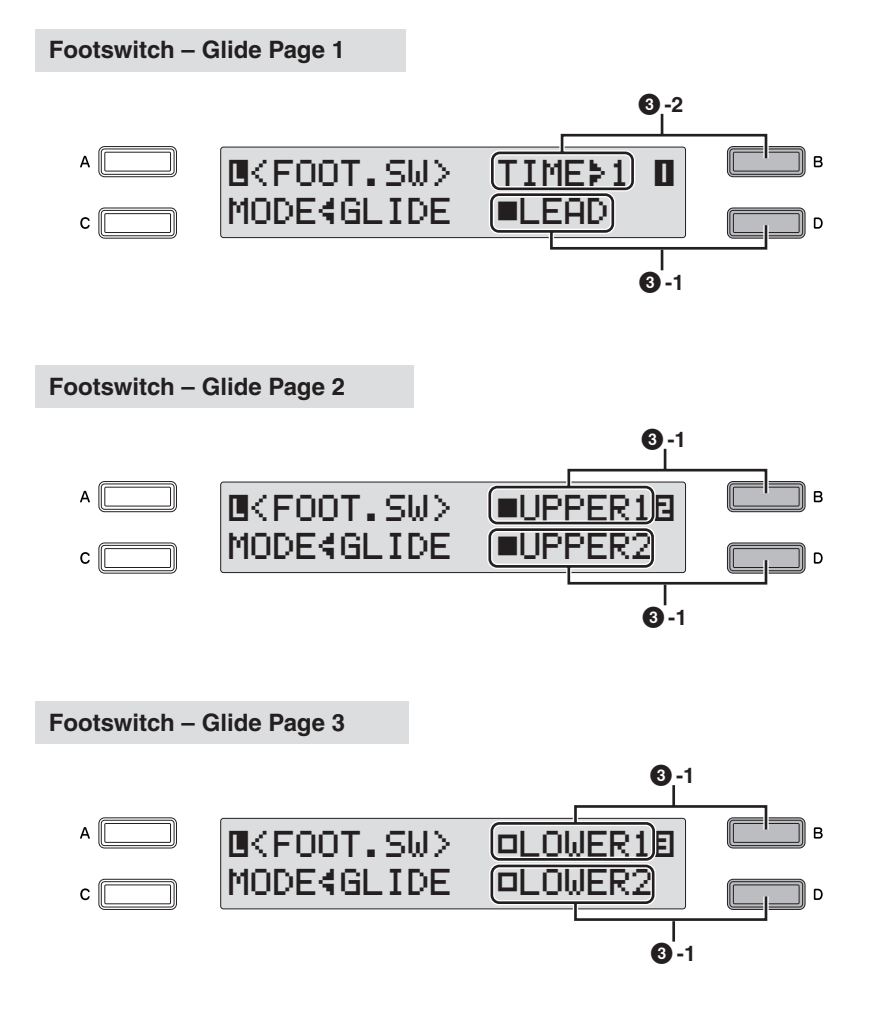

#### **3-1 Upper 1, 2, Lower 1, 2, Lead**

Select the desired Voice section(s) for which the Glide function is to be applied by pressing the corresponding [A] – [D] buttons.

#### **3-2 Time**

Determines the speed of the Glide function, or how gradually the pitch returns when the Left Footswitch is released. Higher settings produce slower pitch changes. Press the [B] button to make the "÷" indicator flash, then use the DATA CONTROL dial to change the setting. **Range:** 1-5

#### **4 Rotary Speaker**

You can control the Rotary Speaker effect (on/off) by using the Left Footswitch. When the "ROTARY SPEAKER" is selected in this display and you press the Footswitch, the Rotary Speaker effect is switched on or off. This function corresponds to the [ROTARY SP SPEED] button on the panel. To use this function, you'll need to make the appropriate Rotary Speaker settings for each Voice section. For details, see [page 50](#page-49-0).

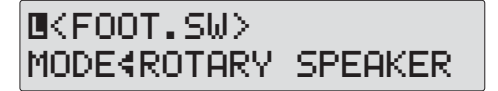

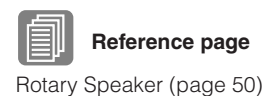

# **Transpose and Pitch Controls**

**There are two pitch-related controls on the Electone: Transpose and Pitch.**

**Transpose allows you to change the key of the instrument and Pitch lets you finely adjust the tuning. Transpose and Pitch can be adjusted in the Utility display.**

**Press the [UTILITY] button.**

1

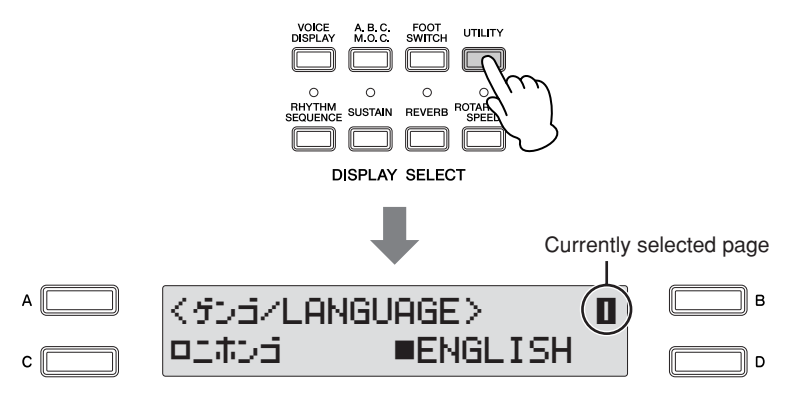

The Utility display appears.

**Select Page 2 of the Utility display by pressing the PAGE buttons.**

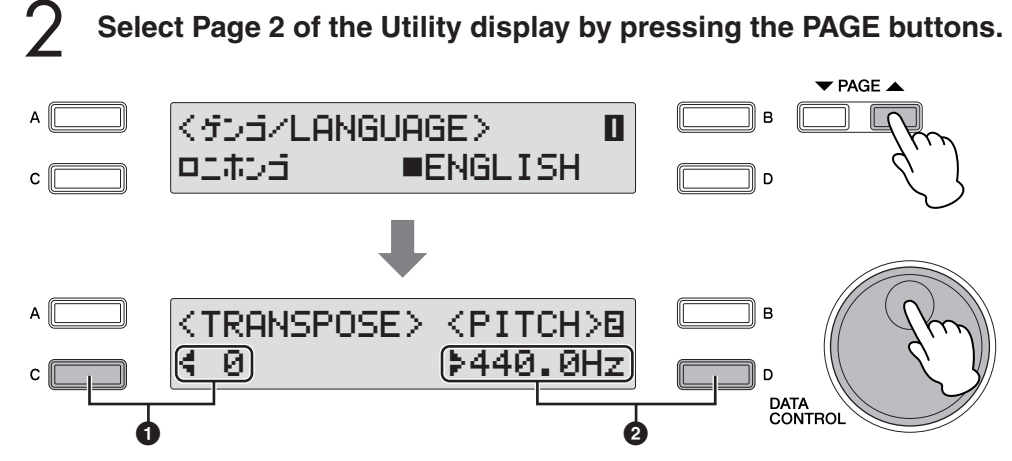

In this page, you can change the Transpose and Pitch settings by using the [C] [D] buttons and the DATA CONTROL Dial.

#### **1 Transpose**

Determines the coarse pitch setting of all the Voices, and is adjustable in half steps (semitones). Press the [C] button to make the "4" indicator flash, then use the DATA CONTROL Dial to change the setting **Range:** -6 – +6

#### **2 Pitch**

Determines the fine pitch setting of all the Voices. Each step changes the pitch by 0.2 Hz. The default Pitch setting is 440.0 Hz (corresponding to key A3). Press the [D] button to make the "÷" indicator flash, then use the DATA CONTROL Dial to change the setting **Range:** 427.2 Hz – 452.6 Hz

You can also change the Transpose and Pitch for each Voice section, in the Voice Condition display. (See [page 43](#page-42-0) for details.)

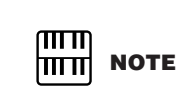

The Transpose setting here is not applicable for XG songs [\(page 136](#page-135-0)).

8

## **Connections** 9

**On the underside and right side of the Electone keyboard is a separate panel equipped with various input/output terminals and miscellaneous controls, the functions of which are described below.**

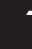

## **Accessory Jacks and Controls**

This section provides brief explanations for each jack/control on the Electone. For details on connecting to external devices, see [page 153.](#page-152-0)

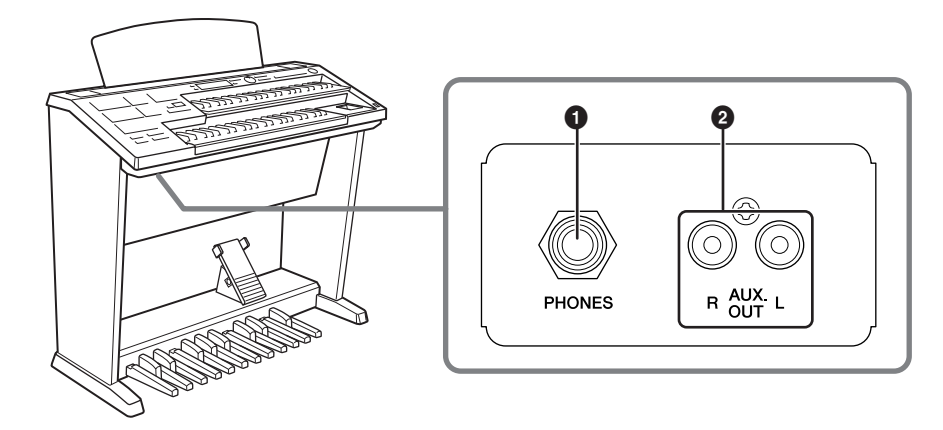

#### **1 AUX OUT (L/R) jacks**

This set of stereo outputs is for connection to an external amplifier/speaker. The output level is fixed and cannot be controlled.

#### **2 PHONES jack**

For connection of a stereo headphone set. When headphones are connected to this jack, sound to the Electone's built-in speaker system is automatically cut off, allowing you to play without disturbing others.

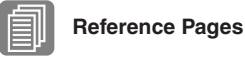

[Playing the Sounds of the](#page-152-1)  Electone Through an External Audio System [\(page 153\)](#page-152-1)

[Recording the Sounds of the](#page-153-0)  Electone to an External [Recorder \(page 154\)](#page-153-0)

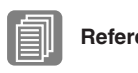

**Reference Page**

[Using Headphones](#page-152-2)  [\(page 153\)](#page-152-2)

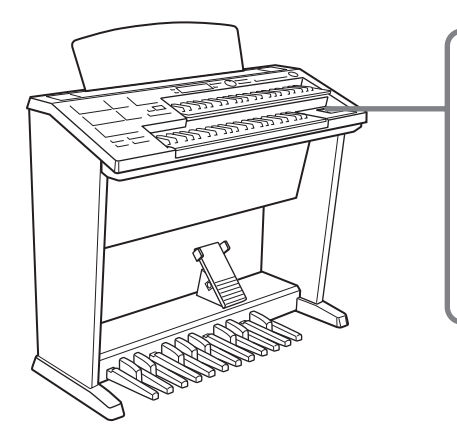

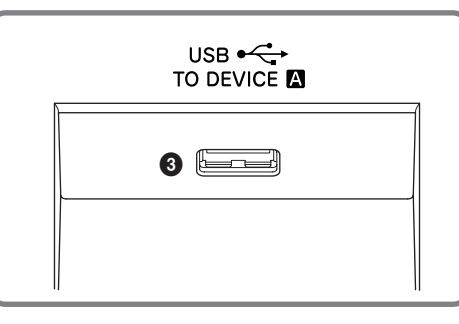

### **3 USB TO DEVICE A terminal**

For connecting USB storage devices (such as Flash Memory).

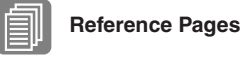

[Connecting USB storage](#page-154-0)  [devices \(page 155\)](#page-154-0)

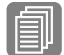

#### **Reference Pages**

Controlling External MIDI [Devices from the Electone](#page-153-1)  [\(page 154\)](#page-153-1)

Controlling the Electone [from an External Device](#page-154-1)  [\(page 155\)](#page-154-1)

[Connection with Computer](#page-155-0)  [\(page 156\)](#page-155-0)

What is MIDI ([page 157\)](#page-156-0)

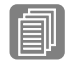

## **Reference Page**

[Connection with Computer](#page-155-0)  [\(page 156\)](#page-155-0)

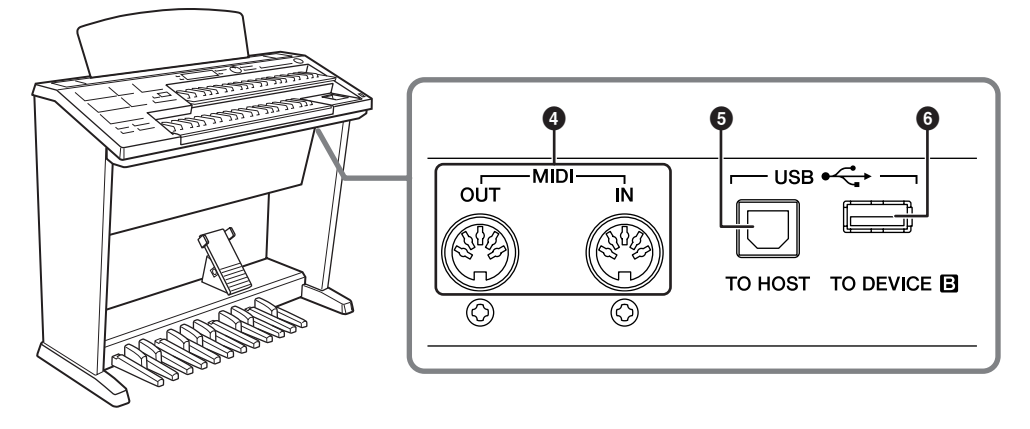

#### **4 MIDI IN/OUT terminals**

For connecting external MIDI devices such a synthesizer or sequencer. You can also use these to connect with a computer that has a MIDI Interface.

#### **5 USB TO HOST terminal**

For connecting to a computer with a USB cable. To connect to a computer, make sure that an appropriate USB-MIDI driver is installed to the computer.

#### **6 USB TO DEVICE B terminal**

For connecting USB storage devices (such as Flash Memory).

#### **USB**

USB is an abbreviation for Universal Serial Bus. It is a serial interface for connecting a computer with peripheral devices.

## <span id="page-152-0"></span>2 **Connection Examples — External Devices**

**Before connecting the Electone to other electronic components, turn off the power to all the components. Before turning the power of the components on or off, set all volume levels to minimum (0). Otherwise, electrical shock or damage to the components may occur.**

### <span id="page-152-2"></span>**Using Headphones**

●●●●●●●●●●●●●●●●●●●●●●●●●●●●●●●●●●●●●● To use headphones, connect them to the PHONES jack (standard 1/4" phone jack).

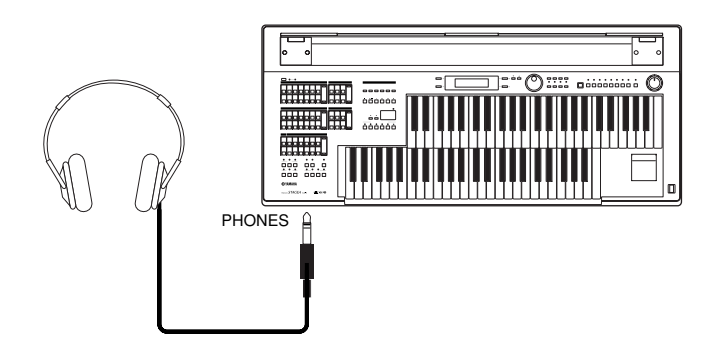

#### <span id="page-152-1"></span>**Playing the Sounds of the Electone Through an**  ●●●●●●●●●●●●●●●●●●●●●●●●●●●●●●●●●●●●●● **External Audio System**

By using the AUX OUT jacks (RCA), you can connect your Electone to external speakers.

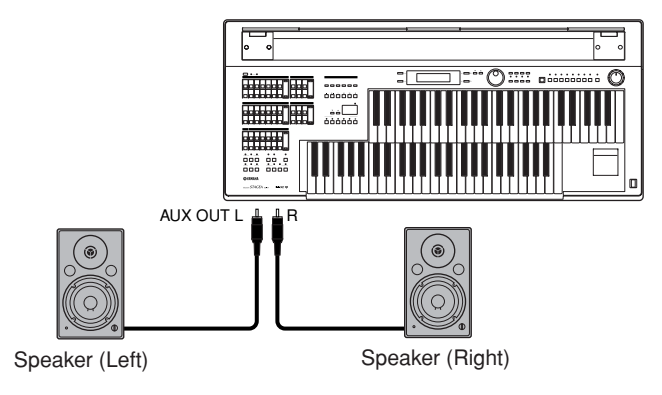

#### <span id="page-153-0"></span>**Recording the Sounds of the Electone to an External**  ●●●●●●●●●●●●●●●●●●●●●●●●●●●●●●●●●●●●●● **Recorder**

You can record your Electone performance to an external recorder, such as an MD recorder or cassette tape recorder, using the AUX OUT jacks.

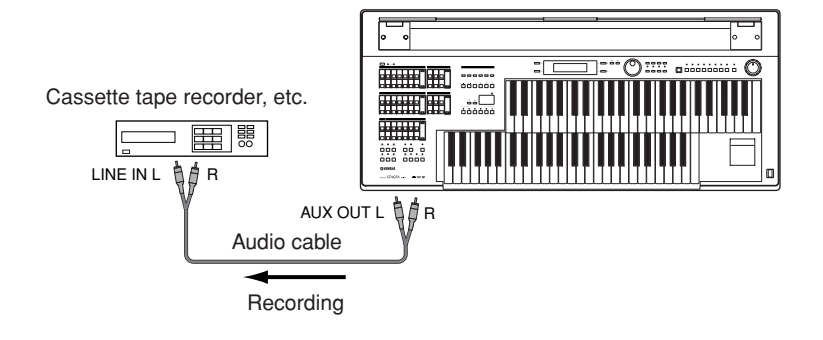

#### <span id="page-153-1"></span>●●●●●●●●●●●●●●●●●●●●●●●●●●●●●●●●●●●●●● **Controlling External MIDI Devices from the Electone**

You can use the Electone to remotely play the Voices of a MIDI keyboard (or tone generator), combining them with the Electone and letting you create even richer, more multi-layered sound textures. (The MIDI receive channels of the MIDI keyboard must match the transmit channels on your Electone.)

The Electone transmits a variety of performance messages along with note information as digital data, including values that indicate how far the expression pedal is pressed down and how hard you play the keyboard. How the connected external device responds to these messages depends on the particular device.

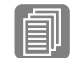

What is MIDI ([page 157\)](#page-156-0)

**Reference Page**

$$
\begin{matrix} \text{min} \\ \text{min} \end{matrix} \text{ note}
$$

When you are using the M.D.R., MIDI data cannot be transmitted.

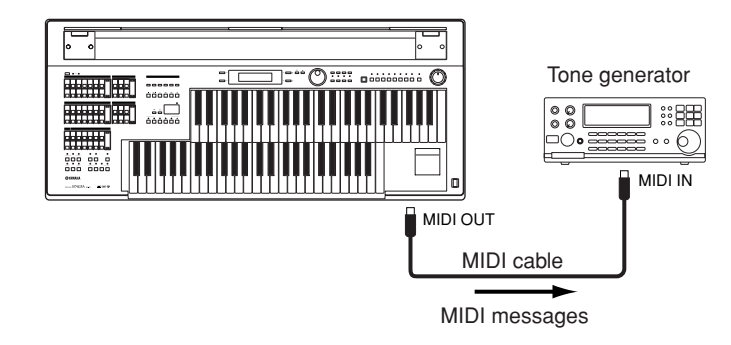

MIDI terminals are automatically disabled when the USB TO HOST terminal is used.

## <span id="page-154-1"></span>**Controlling the Electone from an External Device**

●●●●●●●●●●●●●●●●●●●●●●●●●●●●●●●●●●●●●●

You can use an external MIDI keyboard or sequencer to remotely play the sounds of your Electone and change its Registrations. (You will need to set the MIDI transmit channels of the MIDI keyboard to match the fixed receive channels on your Electone.)

MIDI keyboard or synthesizer

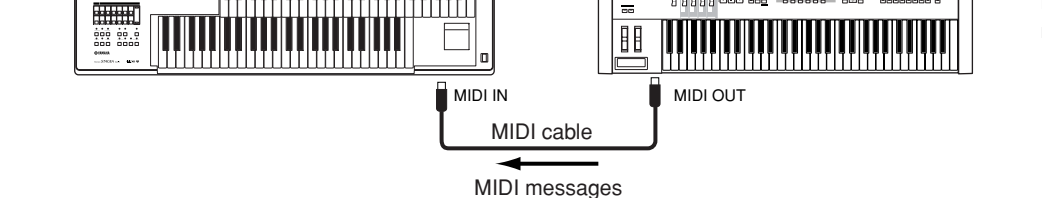

MIDI terminals are automatically disabled when the USB TO HOST terminal is used.

#### <span id="page-154-0"></span>●●●●●●●●●●●●●●●●●●●●●●●●●●●●●●●●●●●●●● **Connecting USB storage devices**

Using the USB TO DEVICE terminal(s), you can connect USB storage devices (such as the USB flash memory) for saving your Electone data.

#### **Compatible USB devices**

You can connect up to two USB storage devices (such as a USB flash memory device, floppy disk, Card-R/RW drive, hard disk and other drives) to the USB TO DEVICE terminal(s). Before purchasing a USB storage device, please consult your Yamaha dealer, or an authorized Yamaha distributor for advice.

#### **Precautions when using the USB TO DEVICE terminals**

- Never turn the USB device's power on/off and never plug/unplug the USB cable when the connected USB storage device is of the self-powered type. Doing so may result in the operation of the Electone "freezing" or hanging up.
- While the instrument is accessing data (such as Save, Load, and Delete operations), do NOT unplug the USB cable, do NOT remove the media from the device, and do NOT turn the power off to either device. Doing so may corrupt the data on either or both devices.
- Be careful not to turn the write-protect switch on or off while the USB device is still connected to the terminal. Doing so may cause a malfunction in the M.D.R. operation since the on/off status may not be recognized correctly.

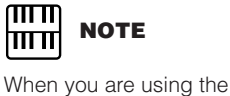

M.D.R., MIDI data cannot be received.

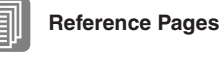

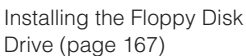

[Formatting External Media](#page-108-0)  [\(page 109\)](#page-108-0)

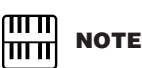

If necessary, use a USB hub. Only self-powered (battery or external power supply) types can be used. USB hubs of up to two levels can be used.

Connections

Connections

9

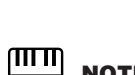

## <span id="page-155-0"></span>3 **Connection with Computer**

By using the USB TO HOST terminal or MIDI IN/OUT terminals, you can connect your Electone to a computer and receive/transmit MIDI data (for more information about MIDI, see [page 157\)](#page-156-0).

**Before you can actually transfer data between the Electone and a computer via the USB connection, you will need to install an appropriate MIDI driver. Download the latest MIDI driver software from the Yamaha web site at "http://music.yamaha.com/download/."**

Connecting your Electone to a computer opens up a whole new world of musical possibilities. You can save your original songs to computer and create notation (score writing application or sequencing software is needed), and even upload your original Electone song data to your own website, to promote your talents or share songs with your friends. You can also control the Electone from the computer, for example, by playing a MIDI file on the computer to play back the sounds of your Electone.

### **Using the USB terminal**

●●●●●●●●●●●●●●●●●●●●●●●●●●●●●●●●●●●●●●

Using the Electone's USB TO HOST terminal and a standard USB cable, connect the Electone and the computer.

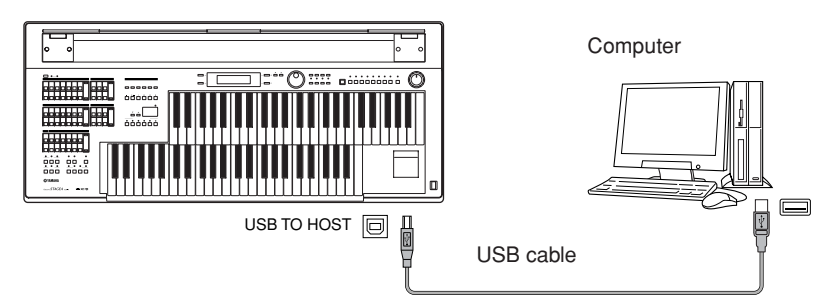

MIDI terminals are automatically disabled when the USB TO HOST terminal is used.

#### **Precautions when using the USB TO HOST terminals**

When connecting the computer to the USB TO HOST terminal, make sure to observe the following points. Failing to do so may result in freezing of the computer, corrupting data, and even losing data.

If the computer or the instrument freezes, turn the power to the instrument off or restart the computer.

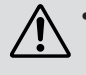

- Before connecting the computer to the USB TO HOST terminal, exit from any power-saving mode (such as suspended, sleep, standby) of the computer.
- Before turning on the power to the instrument, connect the computer to the USB TO HOST terminal.
- Execute the following before turning the power to the instrument on/off or plugging/unplugging the USB cable to/from the USB TO HOST terminal.
	- Quit any open applications.
	- Make sure that data is not being transmitted from the instrument. (Data is transmitted only by playing notes on the keyboard or playing back a Song.)
- While a USB device is connected to the instrument, you should wait for six seconds or more between these operations: When turning the power of the instrument off then on again, or when alternately connecting/disconnecting the USB cable.

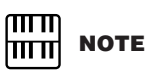

When you are using the M.D.R., MIDI data cannot be transferred to/from the computer.

### **Using the MIDI IN/OUT terminals**

By using an optional MIDI interface such as the UX16, you can connect the Electone to the computer, with the MIDI IN/OUT terminals on the instrument. Connect the Electone and the MIDI Interface with two standard MIDI cables (one connecting the OUT terminal on the Electone to the MIDI IN terminal on the interface, and the other connecting the IN terminal on the Electone to the MIDI OUT terminal on the interface). Connect the MIDI interface to the computer with a USB cable.

●●●●●●●●●●●●●●●●●●●●●●●●●●●●●●●●●●●●●●

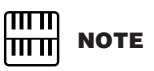

Depending on your particular MIDI interface, you may have to connect the MIDI Interface and the computer with a serial cable.

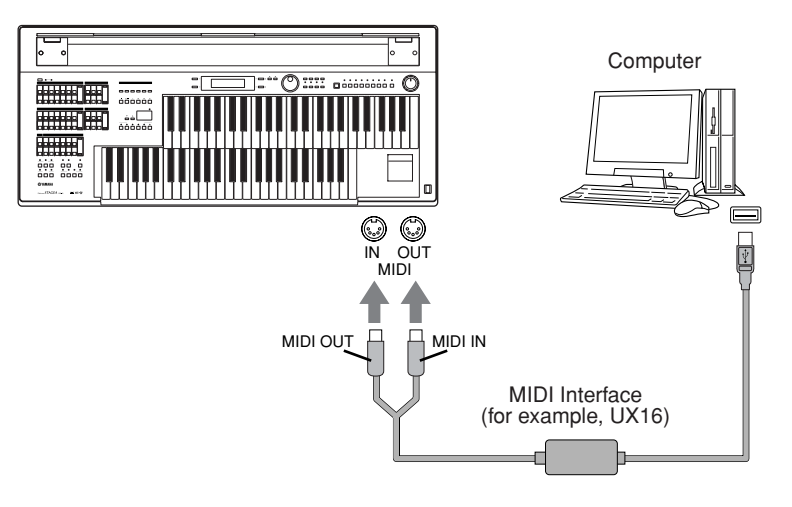

## <span id="page-156-0"></span>4 **MIDI**

This section explains what MIDI is, and what it can do, as well as how you can use MIDI on your Electone.

#### **What is MIDI?**

●●●●●●●●●●●●●●●●●●●●●●●●●●●●●●●●●●●●●● No doubt you have heard the terms "acoustic instrument" and "digital instrument." In the world today, these are the two main categories of instruments. Let's consider a grand piano and a classical guitar as representative acoustic instruments. They are easy to understand. With the piano, you strike a key, and a hammer inside hits some strings and plays a note. With the guitar, you directly pluck a string and the note sounds. But how does a digital instrument go about playing a note?

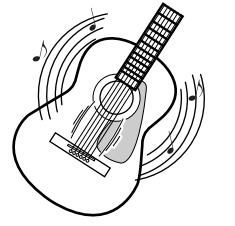

Pluck a string and the body resonates the sound.

#### **Acoustic guitar note production Digital instrument note production**

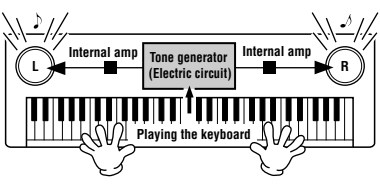

Based on playing information from the keyboard, a sampled note stored in the tone generator is played through the speakers.

As shown in the illustration above, in an electronic instrument the sampled note (previously recorded note) stored in the tone generator section (electronic circuit) is played based on information received from the keyboard, and output through the speakers. So then what is the information from the keyboard that becomes the basis for note production?

For example, let's say you play a "C" quarter note using the grand piano sound on the Electone keyboard. Unlike an acoustic instrument that puts out a resonated note, the electronic instrument puts out information from the keyboard such as "with what Voice," "with which key," "about how strong," "when was it pressed" and "when was it released." Then each piece of information is changed into a number value and sent to the tone generator. Using these numbers as a basis, the tone generator plays the stored sampled note.

#### **Example of Keyboard Information**

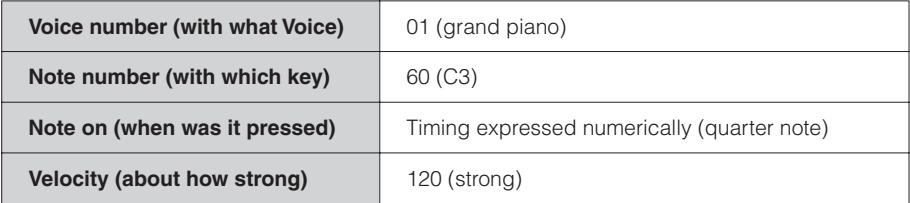

As described above, your keyboard performance and panel operations such as Voice selection are handled as MIDI events. All rhythm-related data—including rhythm patterns, auto accompaniment patterns, Rhythm Sequences, etc.—also consist of MIDI messages.

MIDI (Musical Instrument Digital Interface) allows electronic musical instruments to communicate with each other, by sending and receiving compatible Note, Control Change, Program Change and various other types of MIDI data, or messages.

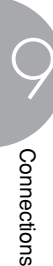

#### **MIDI Messages of the Electone**

MIDI messages can be divided into two groups: the Channel Messages and System Messages. Channel Messages consist of data related to the performance on the keyboard for a specific channel. System Messages consist of data that allows several MIDI devices to communicate with each other.

●●●●●●●●●●●●●●●●●●●●●●●●●●●●●●●●●●●●●●

#### **Channel Messages**

Each time you play the keyboard on the Electone, channel messages (indicating which keys are played and how strongly) are transmitted via a specific channel. Similarly, the Electone can be played remotely when receiving this data from an external keyboard.

- **Note On:** Indicates which keys are played with the note numbers 0 through 127. The reception note range is  $C-2$  (0) – G8 (127),  $C3 = 60$ .
- **Note Off:** Generated when a key is released.

**Velocity:** Indicates how strongly the key is played. The range is  $1 - 127$ .

For more detailed information, see ["MIDI Data Format" on page 168](#page-167-0) and ["MIDI](#page-177-0)  [Implementation Chart" on page 178.](#page-177-0)

#### • Program Change

Program Change messages allow you to change Voices in the middle of a song. With these messages you can change the Registrations of the Electone. For more detailed information, see ["MIDI Data Format" on page 168](#page-167-0) and ["MIDI Implementation](#page-177-0)  [Chart" on page 178](#page-177-0).

#### • Control Change

Control Change Messages let you select Voice banks, control the volume, panning, modulation, portamento time, brightness and various other sound parameters, through specific Control Change numbers.

For more detailed information on the Control Change messages available on the Electone, see ["MIDI Data Format" on page 168](#page-167-0) and ["MIDI Implementation Chart"](#page-177-0)  [on page 178.](#page-177-0)

#### **System Messages**

• System Exclusive Messages

System Exclusive messages are used to exchange the system and Voice/Registration data.

#### **MIDI Channels**

●●●●●●●●●●●●●●●●●●●●●●●●●●●●●●●●●●●●●●

MIDI data is assigned to one of sixteen MIDI channels. Using these channels,  $1 - 16$ , the performance data for sixteen different instrument parts can be simultaneously sent over one MIDI cable.

Think of the MIDI channels as TV channels. Each TV station transmits its broadcasts over a specific channel. Your home TV set receives many different programs simultaneously from several TV stations and you select the appropriate channel to watch the desired program.

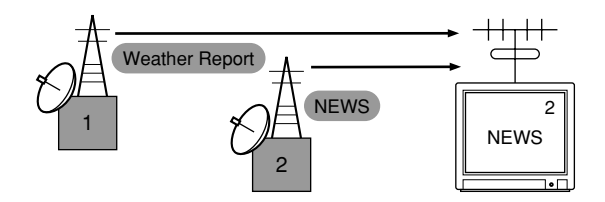

MIDI operates on the same basic principle. The transmitting instrument sends MIDI data on a specific MIDI channel (MIDI Transmit Channel) via a single MIDI cable to the receiving instrument. If the receiving instrument's MIDI channel (MIDI Receive Channel) matches the Transmit Channel, the receiving instrument will sound according to the data sent by the transmitting instrument.

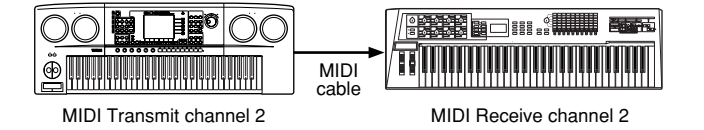

The receive channel of the Electone is fixed at channel 1 for the Upper Keyboard, channel 2 for the Lower Keyboard, and channel 3 for the Pedalboard. This means that when you are using another MIDI device to play the Electone's Voices, you must set the MIDI transmit channel(s) of the connected device to match the receive channel(s) of the Electone. You can select the transmit channel for each keyboard (Upper, Lower and Pedal) from channels  $1 - 16$ . See [page 161](#page-160-0) for more information.

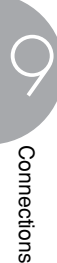

## <span id="page-160-1"></span><span id="page-160-0"></span>5 **MIDI Control**

When you connect your Electone with a second MIDI device (such as a synthesizer or computer), you can determine how the Electone controls that MIDI device, or how the Electone is controlled.

#### **To select the MIDI page:**

#### **Press the [UTILITY] button.**

The Utility display appears. The MIDI Pages are found on Pages  $3 - 5$ .

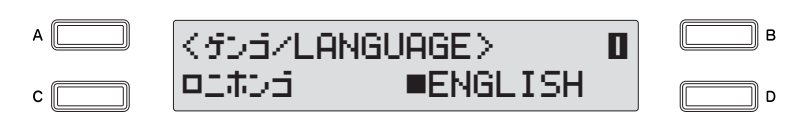

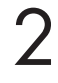

1

#### **Use the PAGE buttons to select Pages 3 – 5.**

**Internal/External Display**

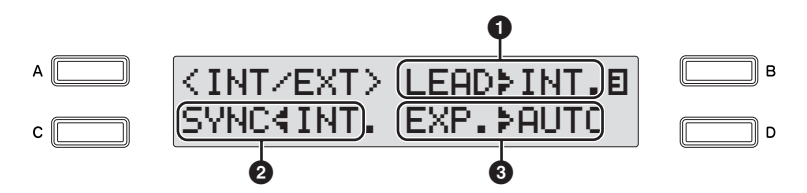

#### **Internal/External**

Switches control over the displayed items between the Electone (Internal) or the connected device (External).

#### **1 Lead**

Determines Internal or External control of the Lead Voice. Press the [B] button to make the indicator flash, then use the DATA CONTROL dial to select the setting.

**Internal:** The Lead Voice is played from the Upper Keyboard of the Electone. (If the To Lower function is on, it is played from Lower Keyboard.)

**External:** The Lead Voice is played from the connected instrument via MIDI channel 4.

#### **2 Synchro**

Determines the source of the timing control, for rhythm synchronization purposes.

Press the [C] button to make the indicator flash, then use the DATA CONTROL dial to select the setting.

**Internal:** Pressing the Rhythm [START] or [SYNCHRO START] button on the panel controls and synchronizes to any connected devices (e.g., sequencer, etc.).

**External:** Starting the rhythm of a connected rhythm machine also starts the rhythm of the Electone.

#### **3 Expression**

Determines the control of the expression pedal functions. Ordinarily, this control is set to Auto. Press the [D] button to make the indicator flash, then use the DATA CONTROL dial to select the setting.

**Auto:** Internal and External is automatically switched.

**Internal:** You can manually control the expression pedal even during M.D.R. playback.

**External:** While playing the M.D.R. or receiving MIDI messages, the expression pedal is invalid. (The volume is controlled by the recorded data in a USB flash memory or received MIDI data.)

#### **MIDI Out Channel Display**

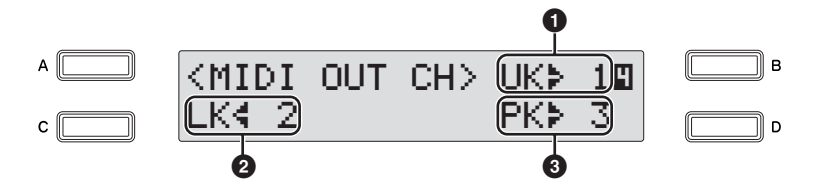

For setting the channels over which MIDI information will be transmitted. Any channel from 1 through 16 can be assigned to each keyboard, the Upper Keyboard, the Lower Keyboard and the Pedalboard. The MIDI messages on each keyboard will be sent on the channels set here. You must set the transmit channel here to match the receive channel of the connected device.

#### **1 Upper Keyboard**

You can select the channel for the Upper Keyboard. Press the [B] button to make the indicator flash, then use the DATA CONTROL dial to select the setting.

#### **2 Lower Keyboard**

You can select the channel for the Lower Keyboard. Press the [C] button to make the indicator flash, then use the DATA CONTROL dial to select the setting.

#### **3 Pedalboard**

You can select the channel for the Pedalboard. Press the [D] button to make the indicator flash, then use the DATA CONTROL dial to select the setting.

#### **MIDI Out Filter Display**

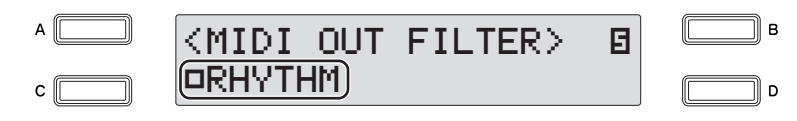

Deletes unnecessary MIDI data and keeps it from being transmitted from the Electone. Rhythm start/stop messages can be filtered on the Electone. Successive presses [C] button alternates between being transmitted (Off) and not transmitted (On).

## **Appendix** 10

## **Assembly Instructions**

Carefully read these instructions BEFORE assembling the Electone.

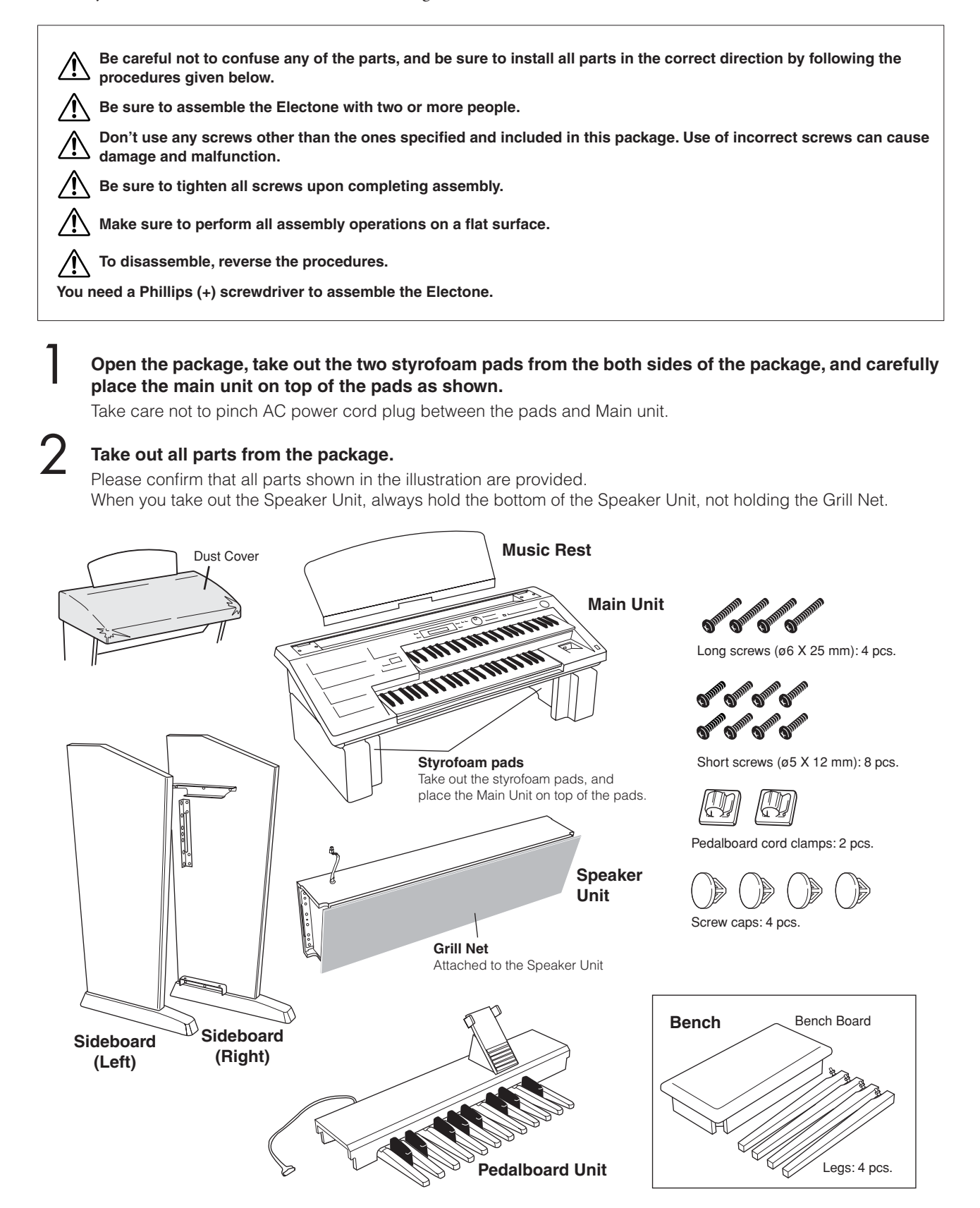

10

**Mount the Sideboards onto the Pedalboard unit.** 3

> Be sure not to confuse the Right and Left Sideboards.

- **3-1** Raise the Pedalboard as shown in the illustration below.
- **3-2** Position each screw hole on both the Pedalboard and Sideboards as shown in the illustration and mount the Sideboards onto the Pedalboard using the 4 short screws (2 screws on each Sideboard).

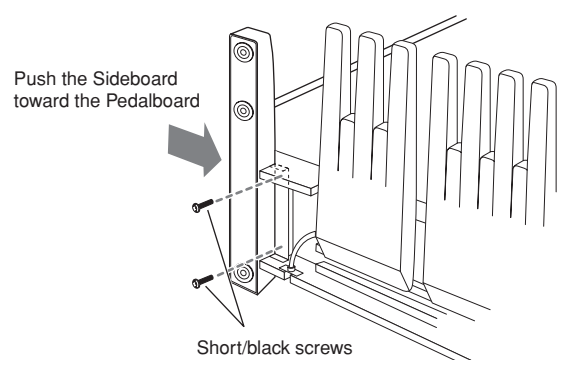

**3-3** Stand the Pedalboard after securing the screws.

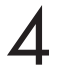

#### **Mount the Speaker Unit onto the Sideboards.**

**4-1** Remove the Grill Net from the Speaker Unit.

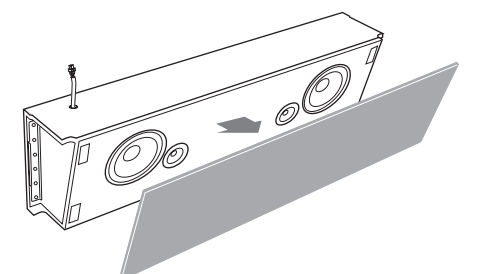

**4-2** With the help of another person, hold the Speaker unit horizontally, and slide it from the rear into place along the brackets.

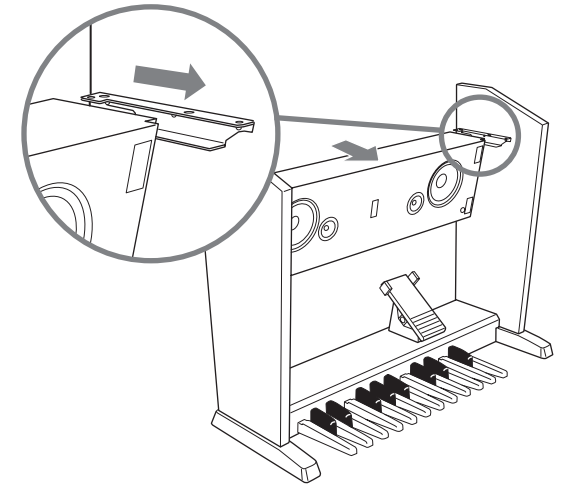

**Take care not to drop the Speaker unit or to pinch your finger(s) between the Speaker unit and Sideboard.**

**4-3** While holding the Sideboard(s) to the Speaker unit, fasten the four short screws from the rear, to secure the Speaker unit to the Sideboards. Cover the four screw holes on the rear side with the corresponding screw caps.

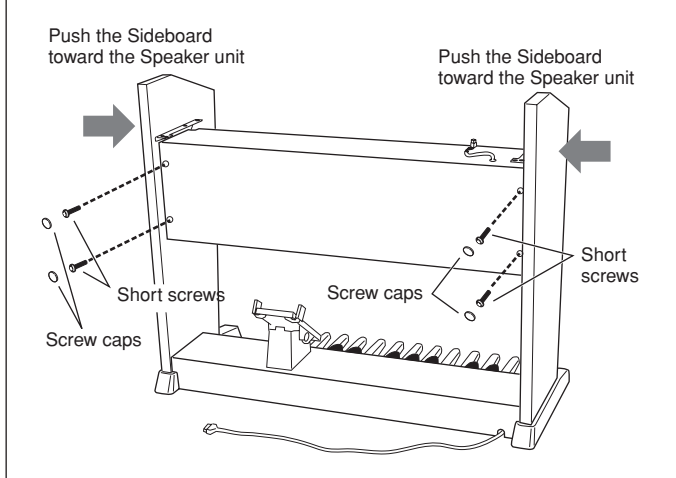

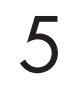

#### **Mount the Main Unit.**

**5-1** As shown in the illustration, hold the Main unit horizontally (with two people), and place it on the front side of the Speaker unit so that the arm at the bottom of the Main unit comes in front of the Sideboards, then slide it to the rear side.

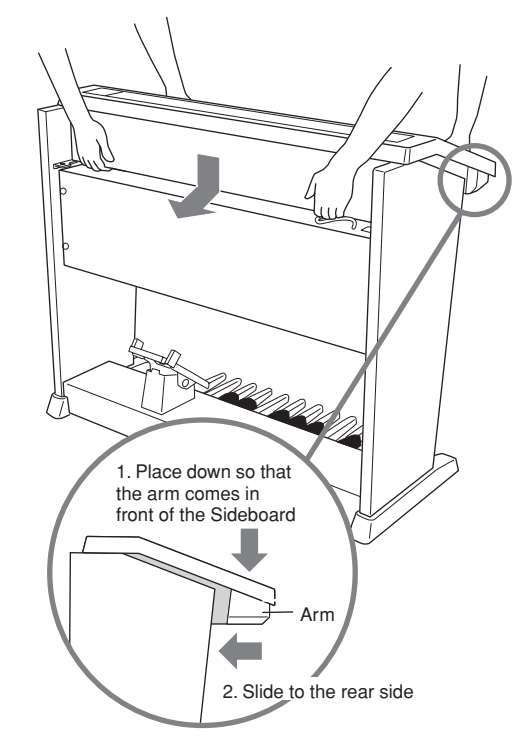

**Take care not to drop the Main unit or to pinch your find the Same field with the speaker unit and Main unit.**<br>**finger(s) between the Speaker unit and Main unit.** 

Appendi

10

**5-2** Use the four long screws to fasten the Main unit to the Sideboards as shown in the illustration.

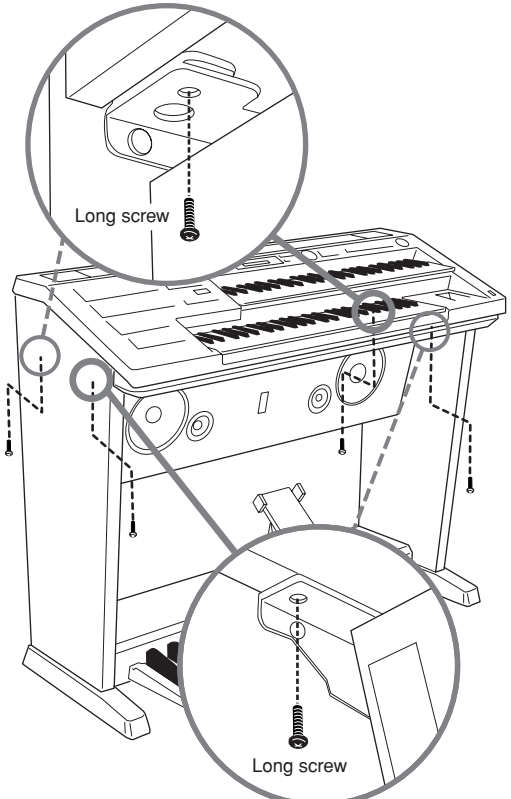

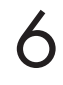

#### **Fit the Grill Net onto the Speaker.**

First, align the net with the bottom line, then secure it to the speaker assembly.

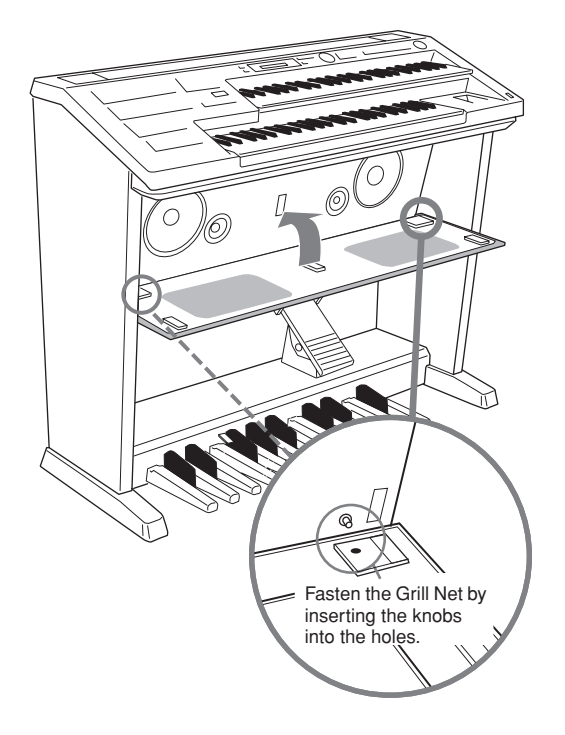

#### **Connect the Pedalboard cord and Speaker cord to the Main Unit.** 7

Make sure that the latches on each plug of the cords face toward you, and connect them to each socket securely.

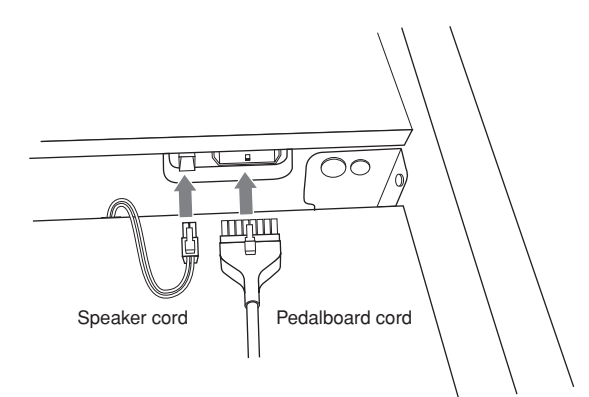

- 8
	- **Fix the Pedalboard cord to the Sideboard using the Pedalboard cord clamps.**
- **8-1** Affix the two Pedalboard cord clamps to the rear side of the Speaker unit and the lower inside of the Left Sideboard as shown in the illustration.

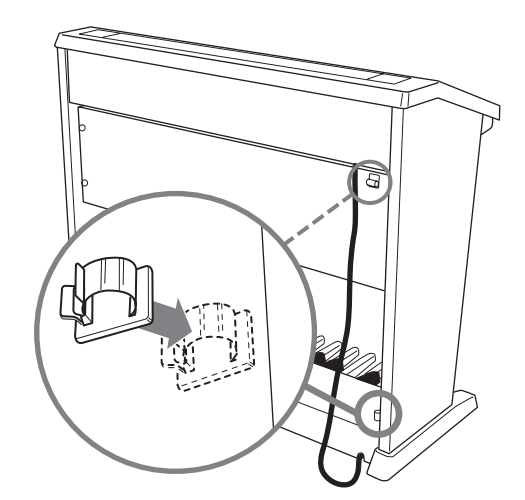

**8-2** Insert the Pedalboard cord in the clamps.

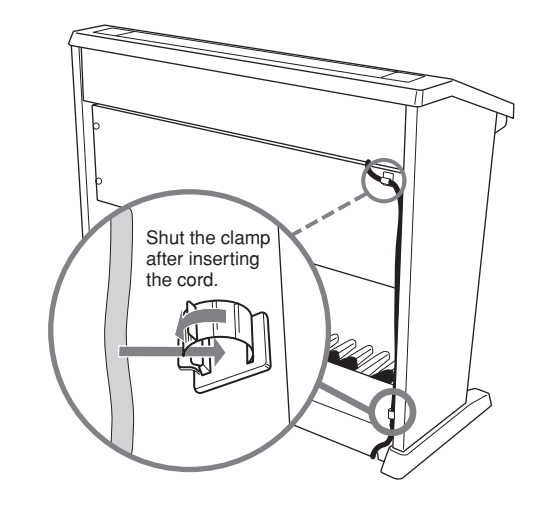

9

**Place the music rest on the Electone.**

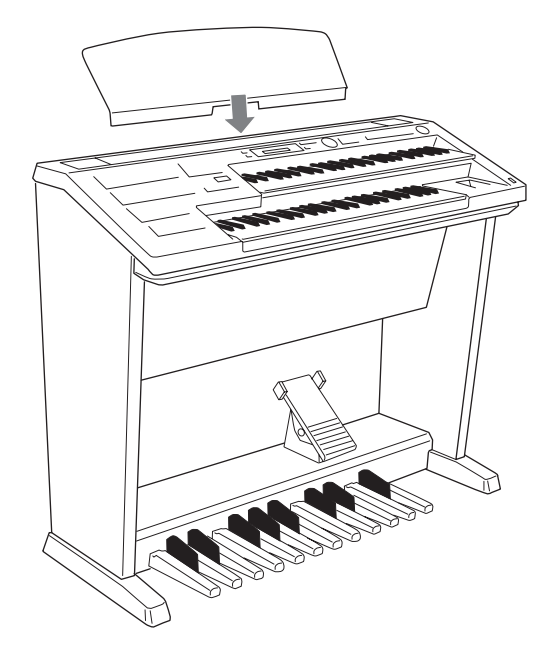

**Turn on the Electone's power switch and confirm that the Electone can be played, and that the assembly is successful.** 10

#### **BENCH ASSEMBLY**

Turn the bench board over and put the legs in place, one by one, at the corners of the bench board, then tighten each nut using the included wrench. Be sure to put the washer between each leg and nut as shown.

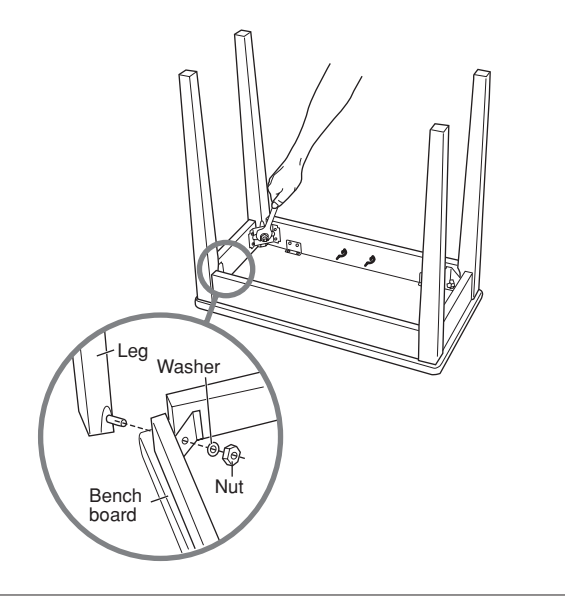

#### **After completing the assembly, please check the following items.**

- **Are there any parts left over?**
- $\rightarrow$  Review all assembly procedures.
- **Is the Electone clear of doors and other movable fixtures?**
- $\rightarrow$  Move the Electone to an appropriate location.
- **Does the Electone make a rattling noise when you shake it?**
- $\rightarrow$  Tighten all screws.
- **Can the Electone be turned on?**

 $\rightarrow$  Confirm that the AC power cord plug is securely connected to an appropriate power outlet.

#### **• Does the Electone produce sounds?**

→ Confirm that the Speaker cord plug and the Pedalboard cord plug are securely connected to each socket on the Main unit.

If the Electone creaks or is otherwise unsteady when you play on the keyboard, refer to the assembly instructions and tighten all screws again.

## **Installing Optional Hardware**

#### <span id="page-166-0"></span>●●●●●●●●●●●●●●●●●●●●●●●●●●●●●●●●●●●●●●●●●●●●●●●●●● **Installing the Floppy Disk Drive**

The optional UD-FD01 floppy disk drive can be installed to the bottom of the instrument by using the included floppy disk drive case and screws. Have a Phillips-head (+) screwdriver ready.

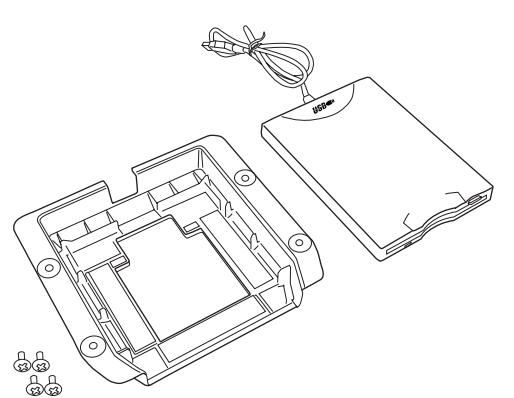

**Remove the three backing papers from the adhesive tape in the case, and fit the floppy disk drive into the case.** 1

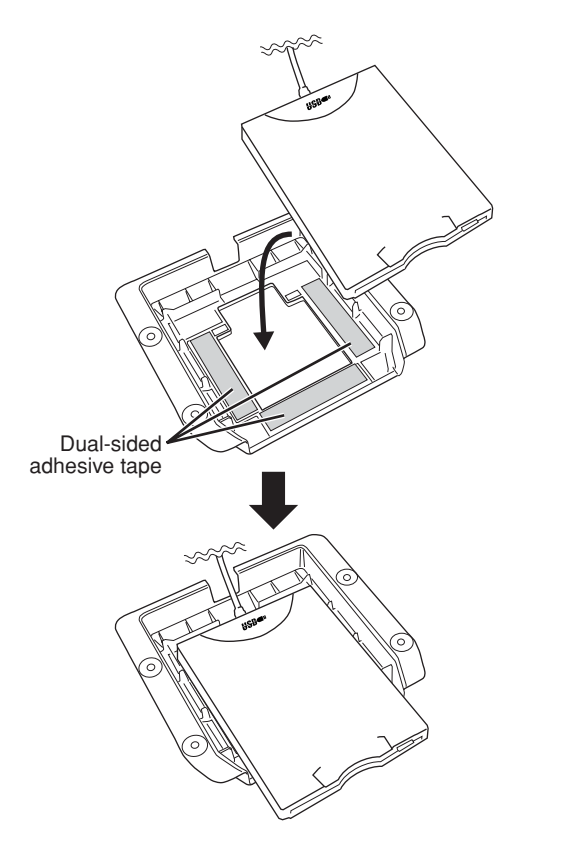

**Fold the USB cable inside the case as shown.** 2

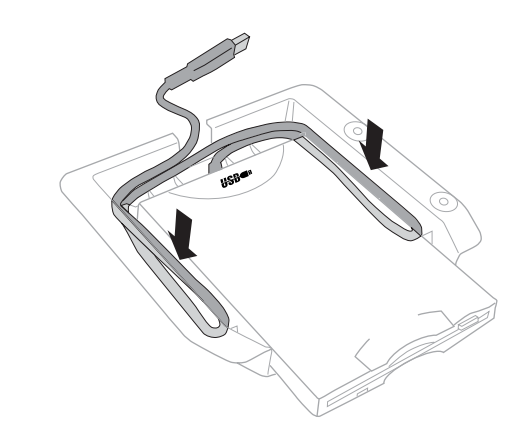

.3

**Attach the drive and case assembly to the right underside of the instrument, using the included four screws (4 mm x 10 mm).**

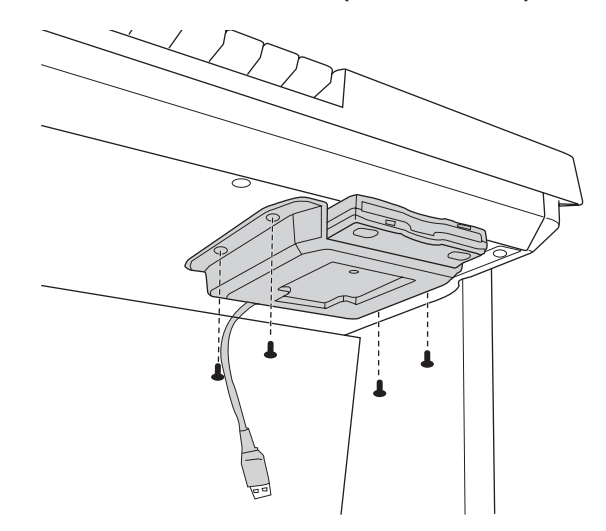

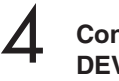

**Connect the USB cable to the [USB TO DEVICE B] terminal.**

## <span id="page-167-0"></span>**MIDI Data Format**

#### **1. Channel Messages**

#### 1.1 EL Mode

```
"X" indicates "Not available."
"Ø" indicates "Available."
```
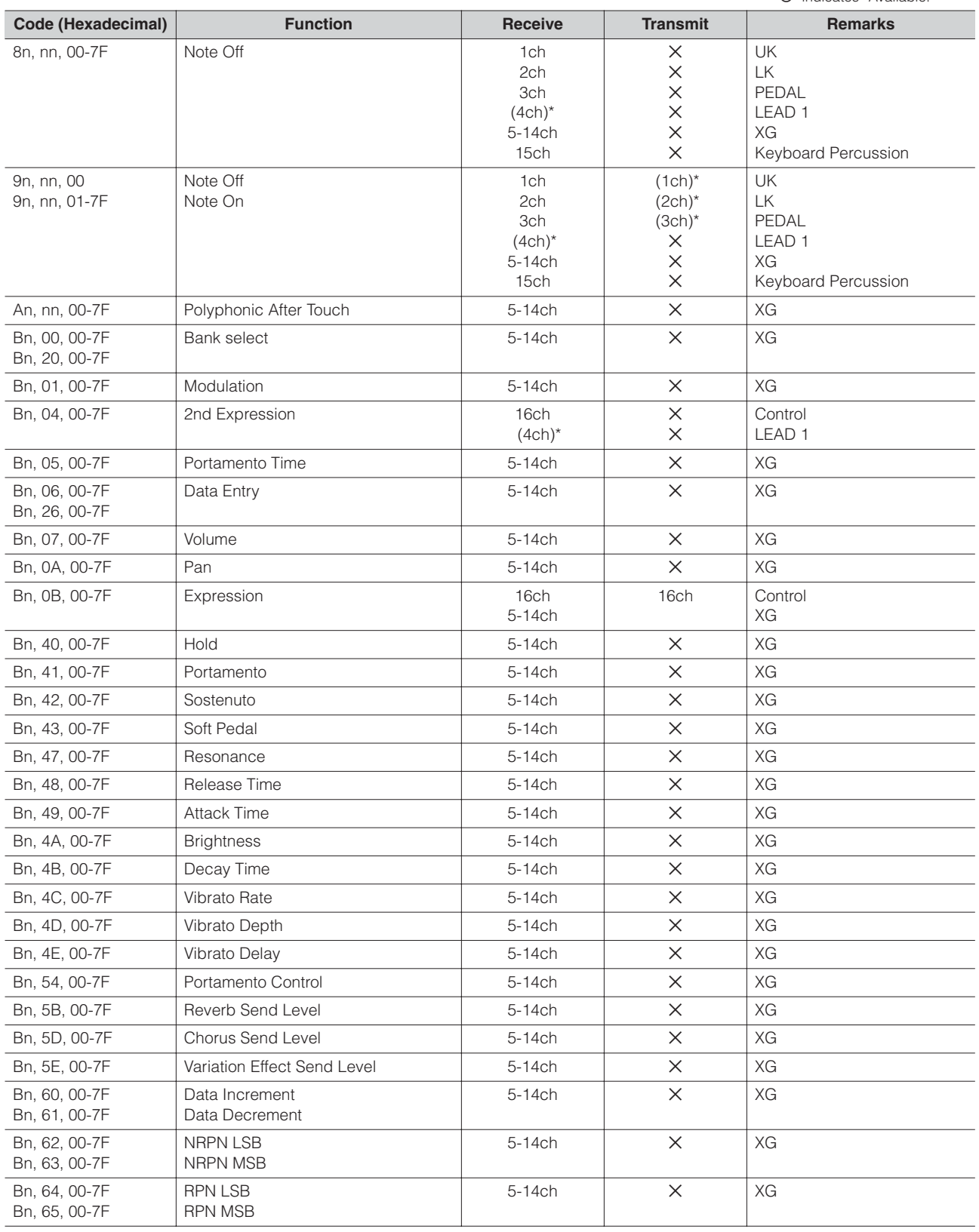

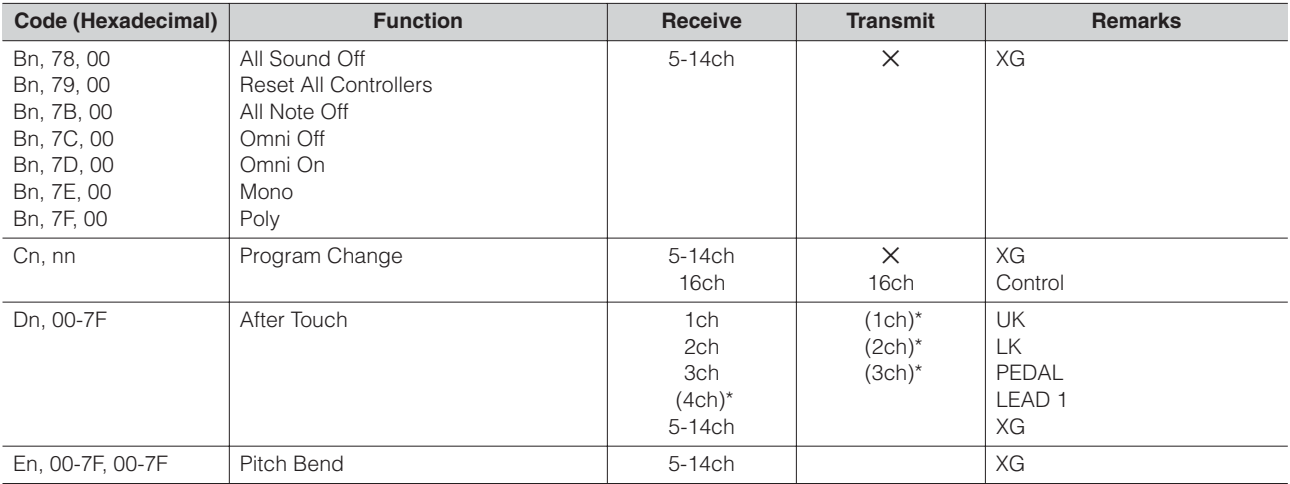

\* Can be changed in the MIDI settings ([page 161](#page-160-1)).

\*\* Can be output when assigned to channel 4.

#### 1.2 XG Mode

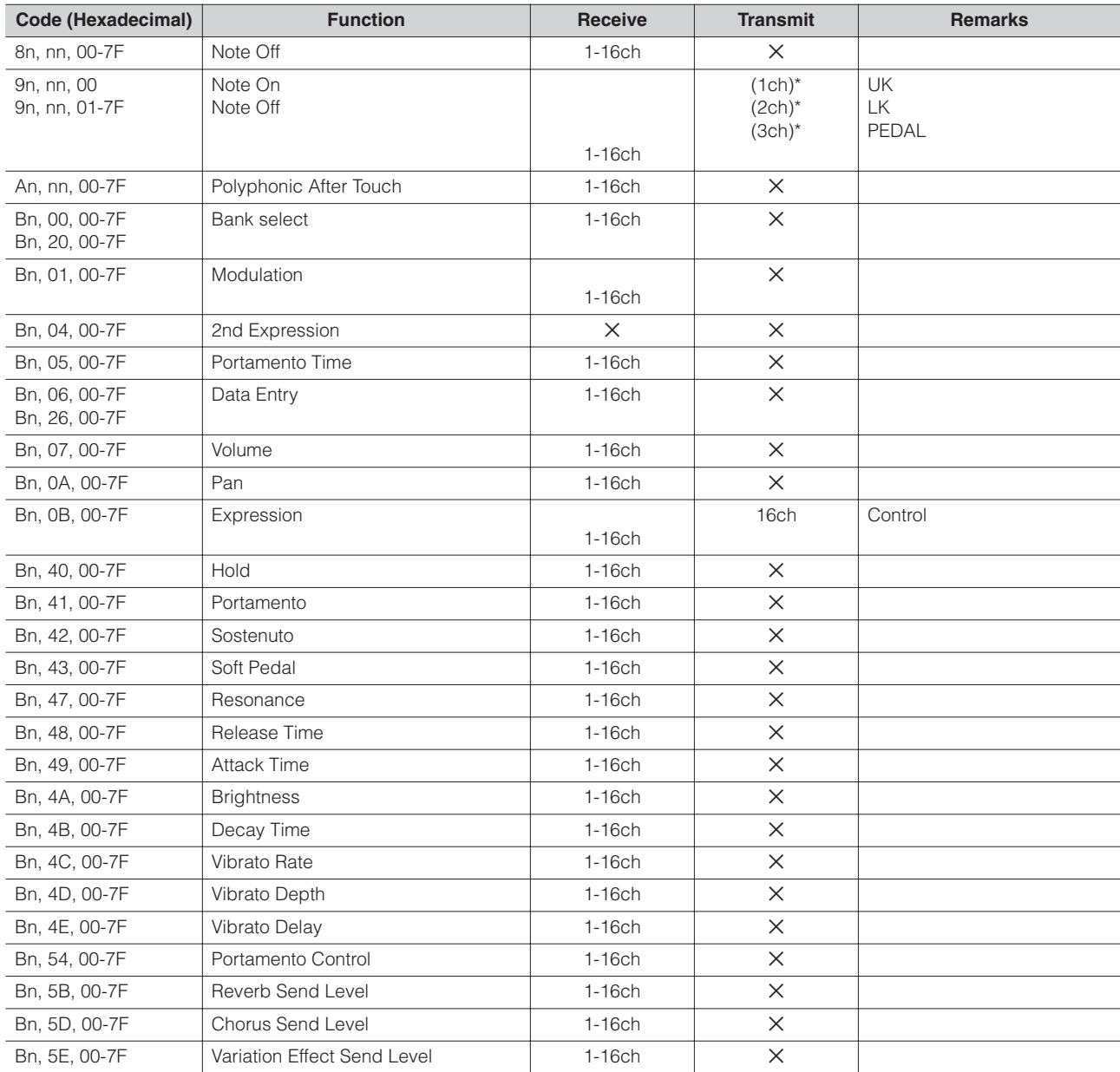

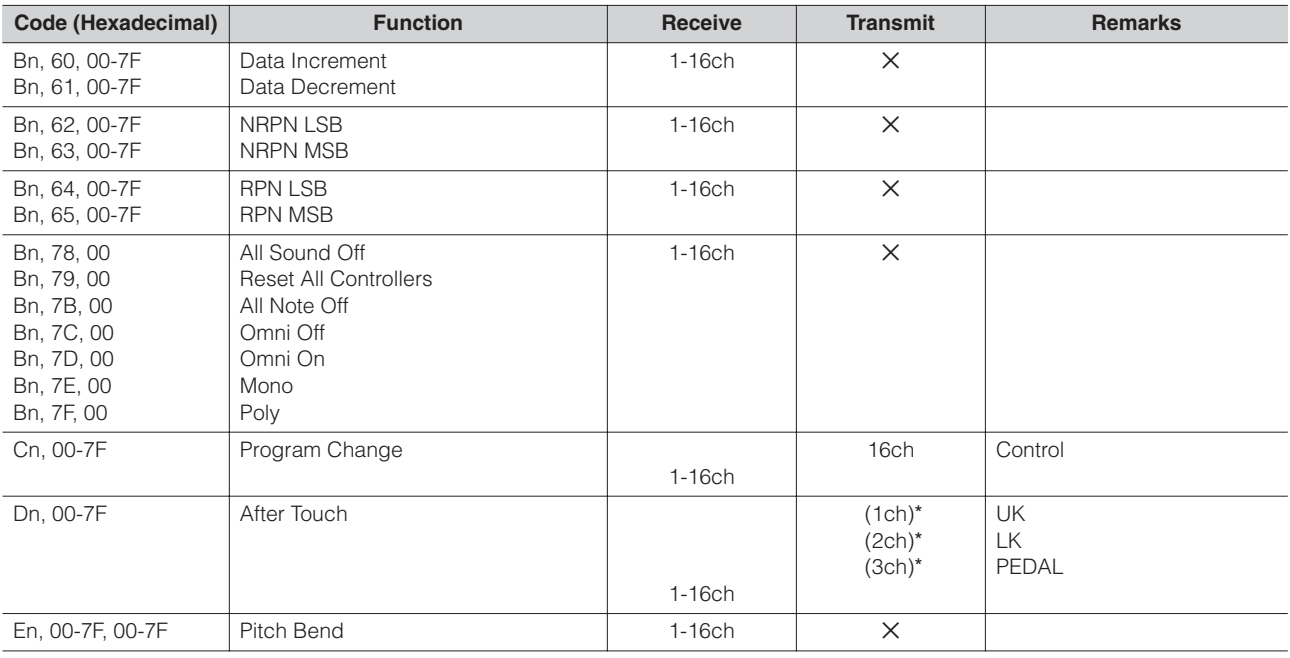

\* Can be changed in the MIDI settings ([page 161](#page-160-1)).

\*\* Can be output when assigned to channel 4.

#### **2. Realtime Messages**

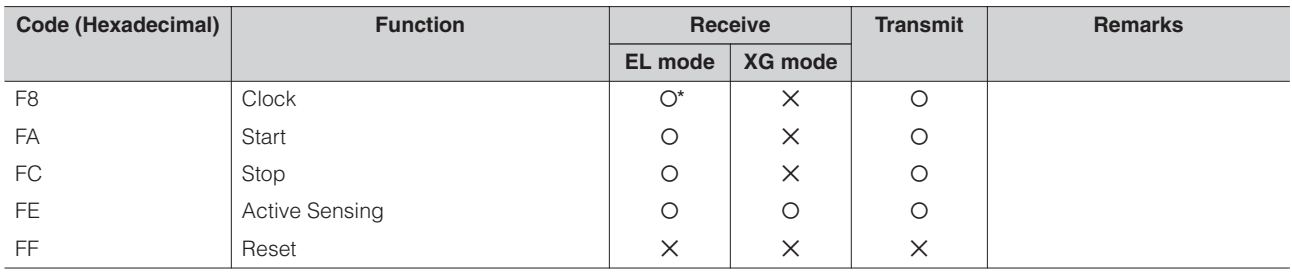

\* Received only when in the Ext. mode

#### **3. System Exclusive Messages**

#### 3.1 Format

Universal Realtime Messages

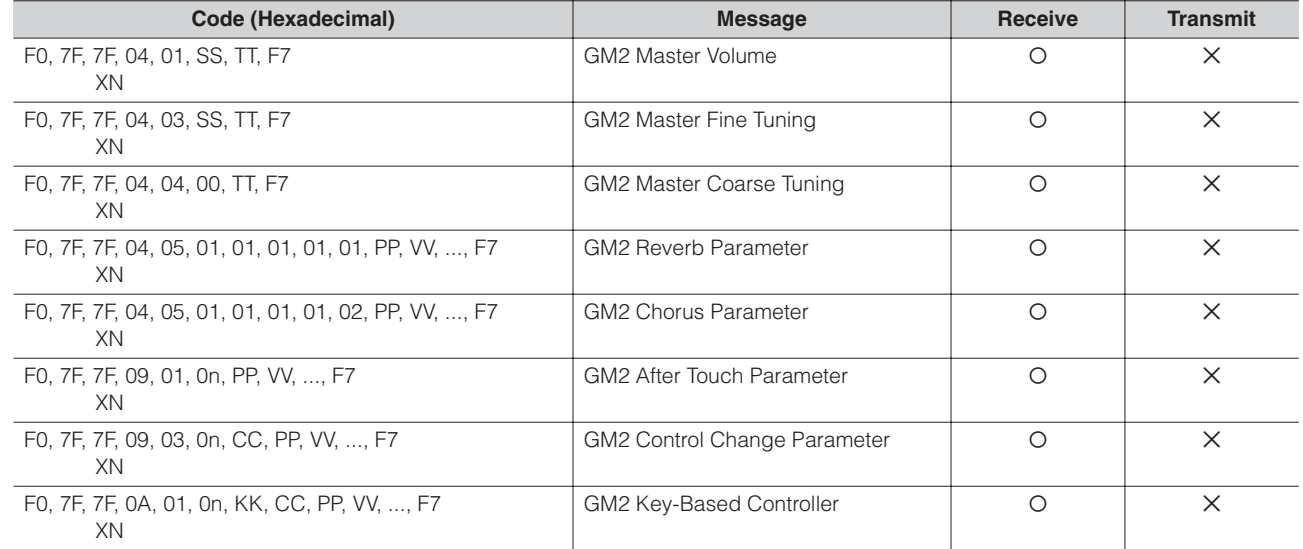

Universal Non-Realtime Messages

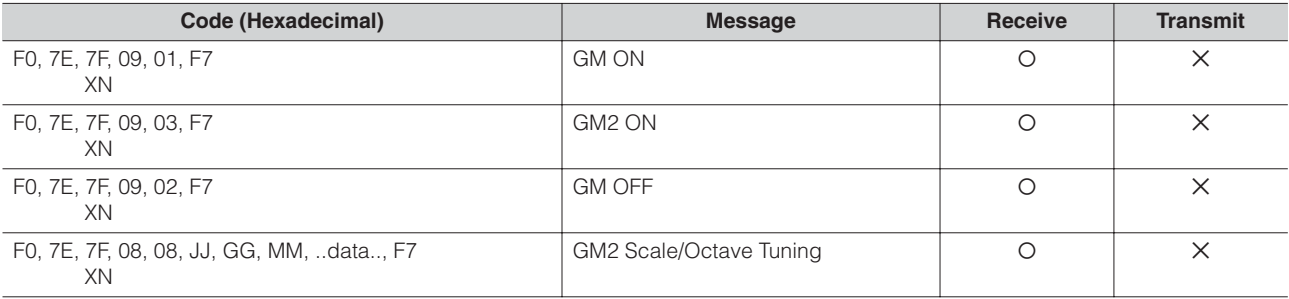

#### XG Native

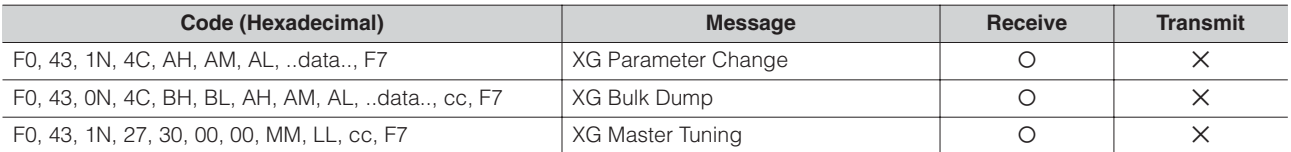

#### Clavinova Exclusive

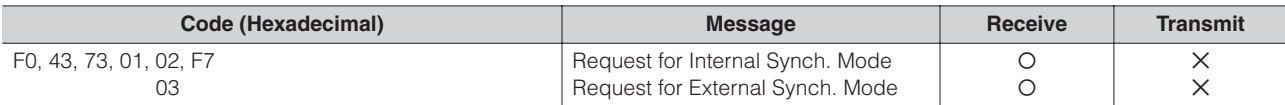

#### Message Exclusive

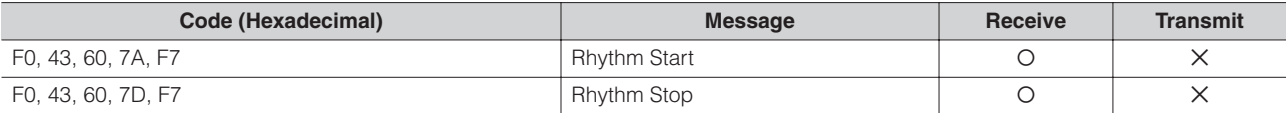

#### Electone Exclusive

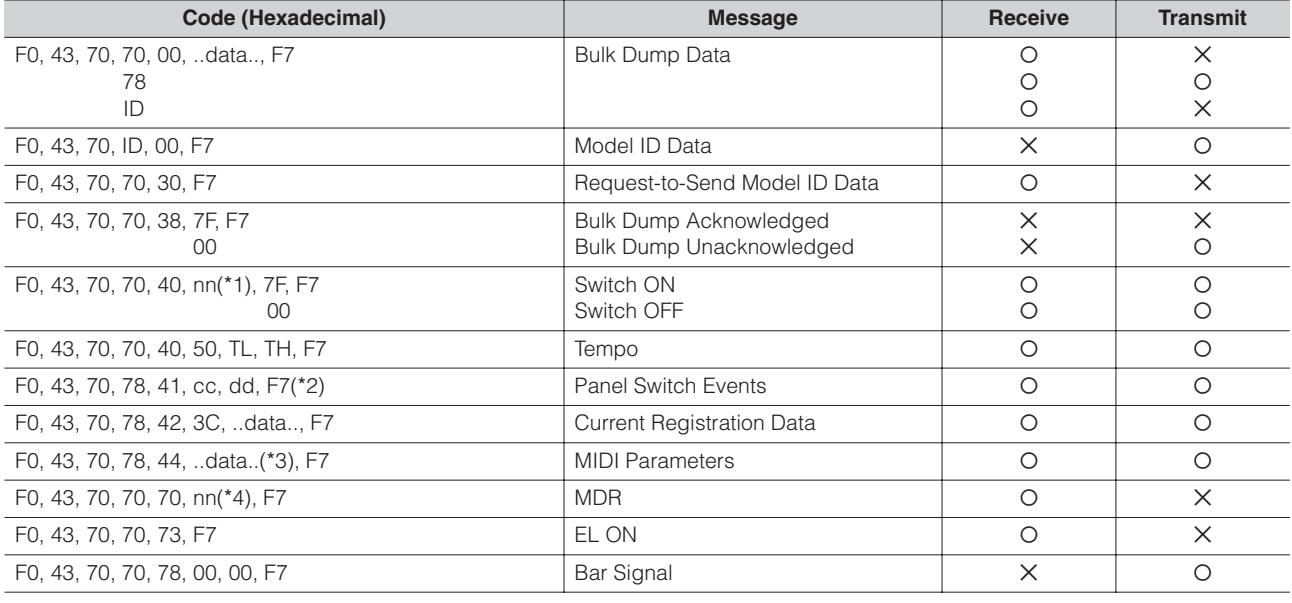

˛: don't care N: Device Number (only "0") ID: Model ID (ELB-01=4FH)

#### \*1. Switches

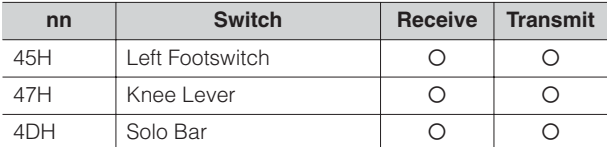

#### \*2. Panel Switch Events

Selectors

MIDI Exclusive Format F0, 43, 70, 78, 41, cc, dd, F7

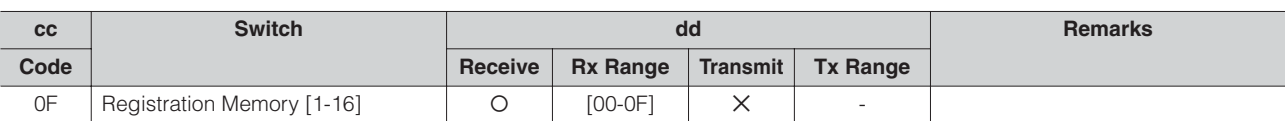

#### Volume

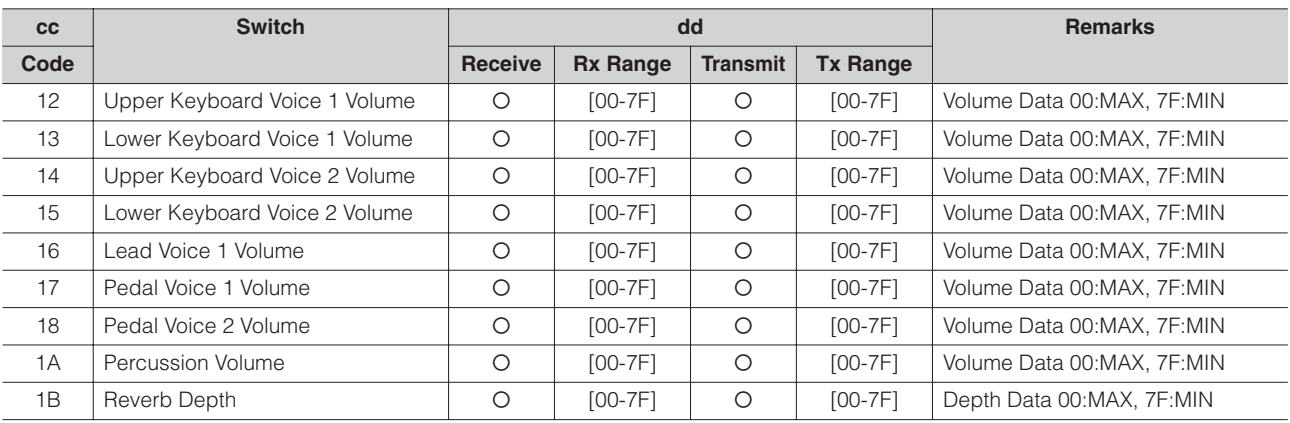

#### To Lower

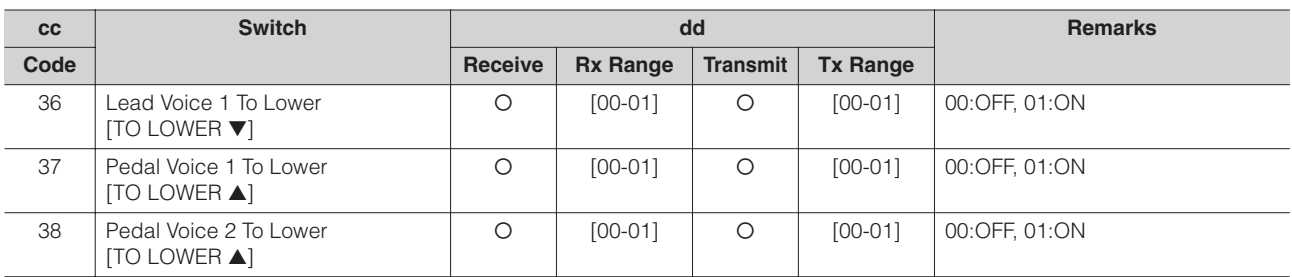

#### Sustain

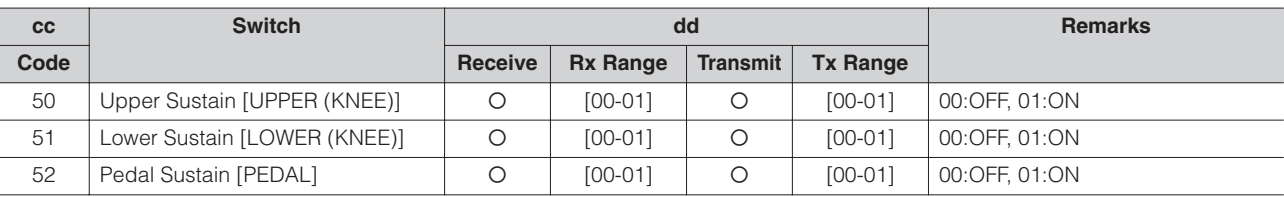

#### Keyboard Percussion

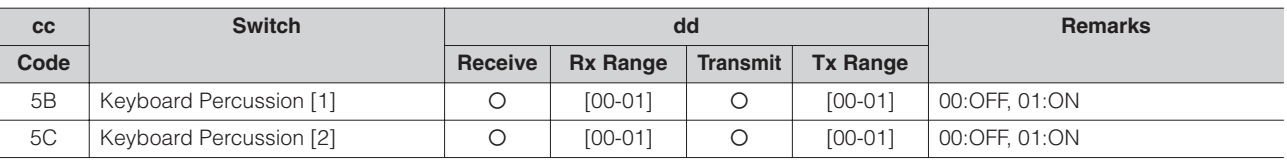

#### Disable

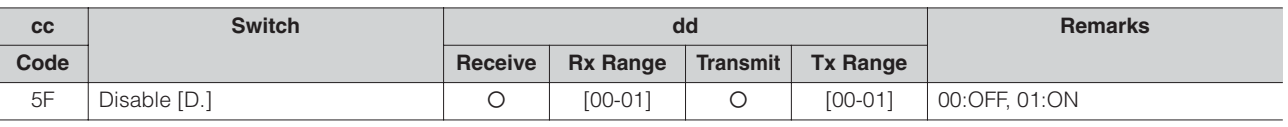

Rotary Speaker

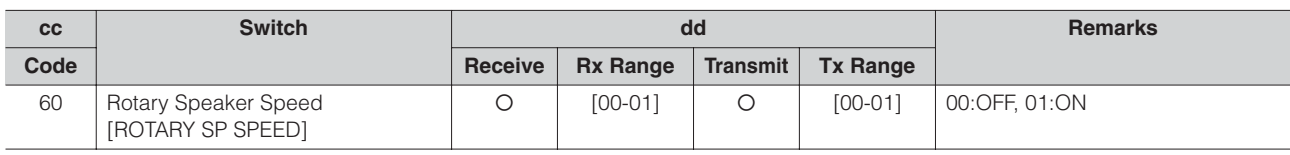

Rhythm Sequence

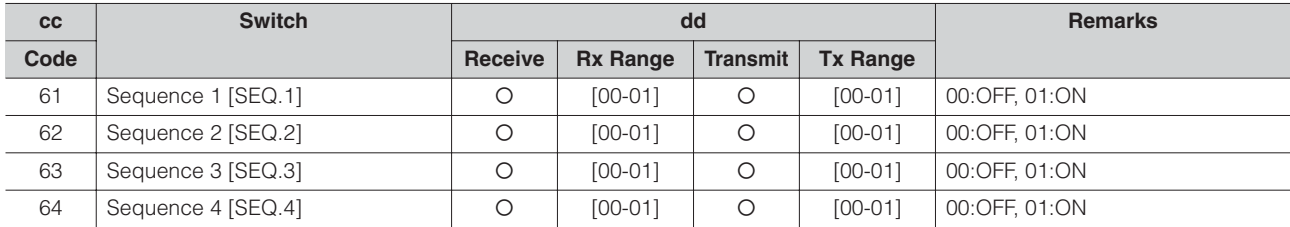

\*3. MIDI Parameter

#### Voice Section Parameters

Panel Voice Parameters (Address mm: 0 – 4, 6 – 7 = UK1, UK2, LK1, LK2, LEAD 1, PEDAL 1, PEDAL 2) MIDI Exclusive Format F0, 43, 70, 78, 44, hh, mm, ll, ..., F7

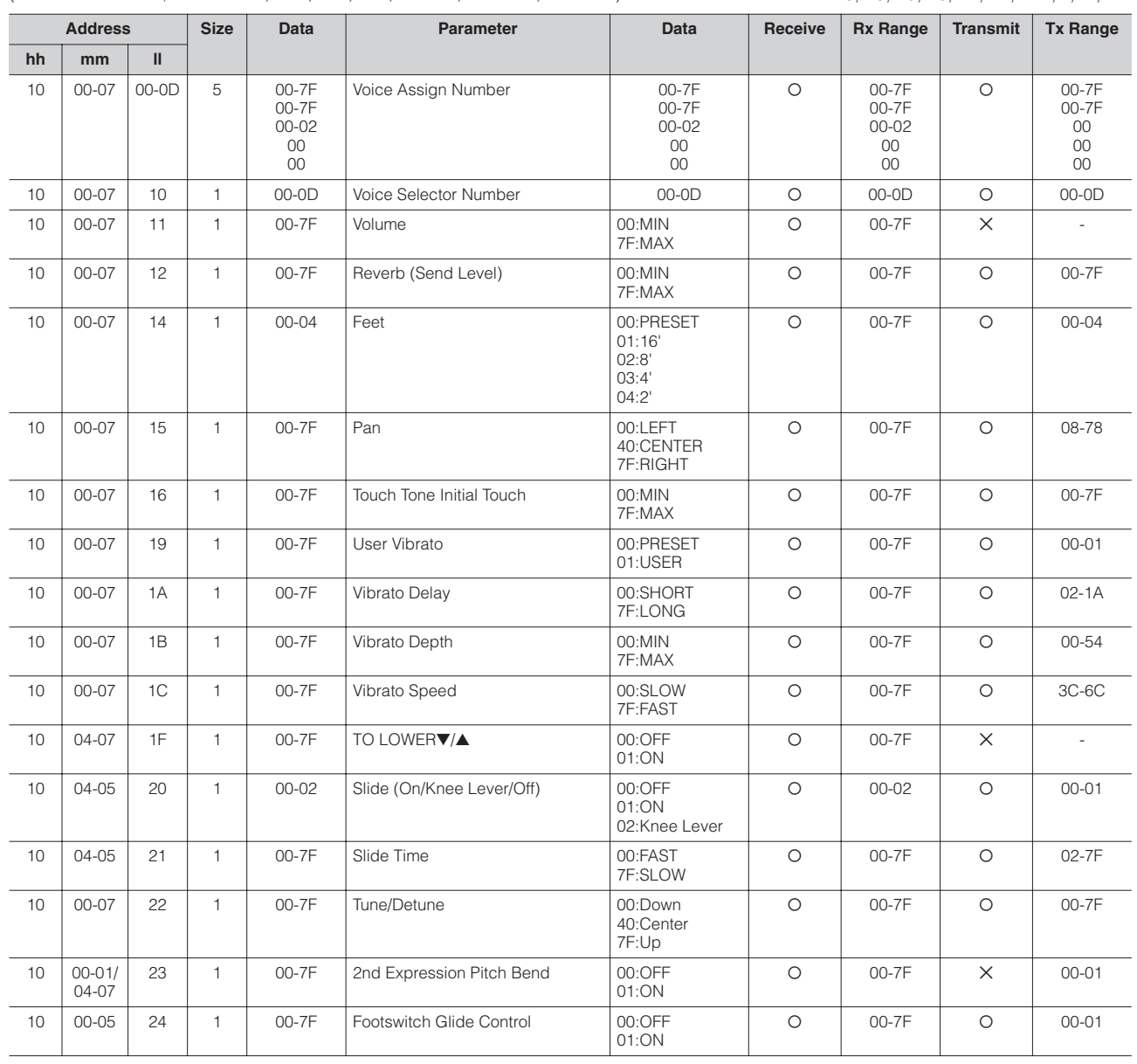

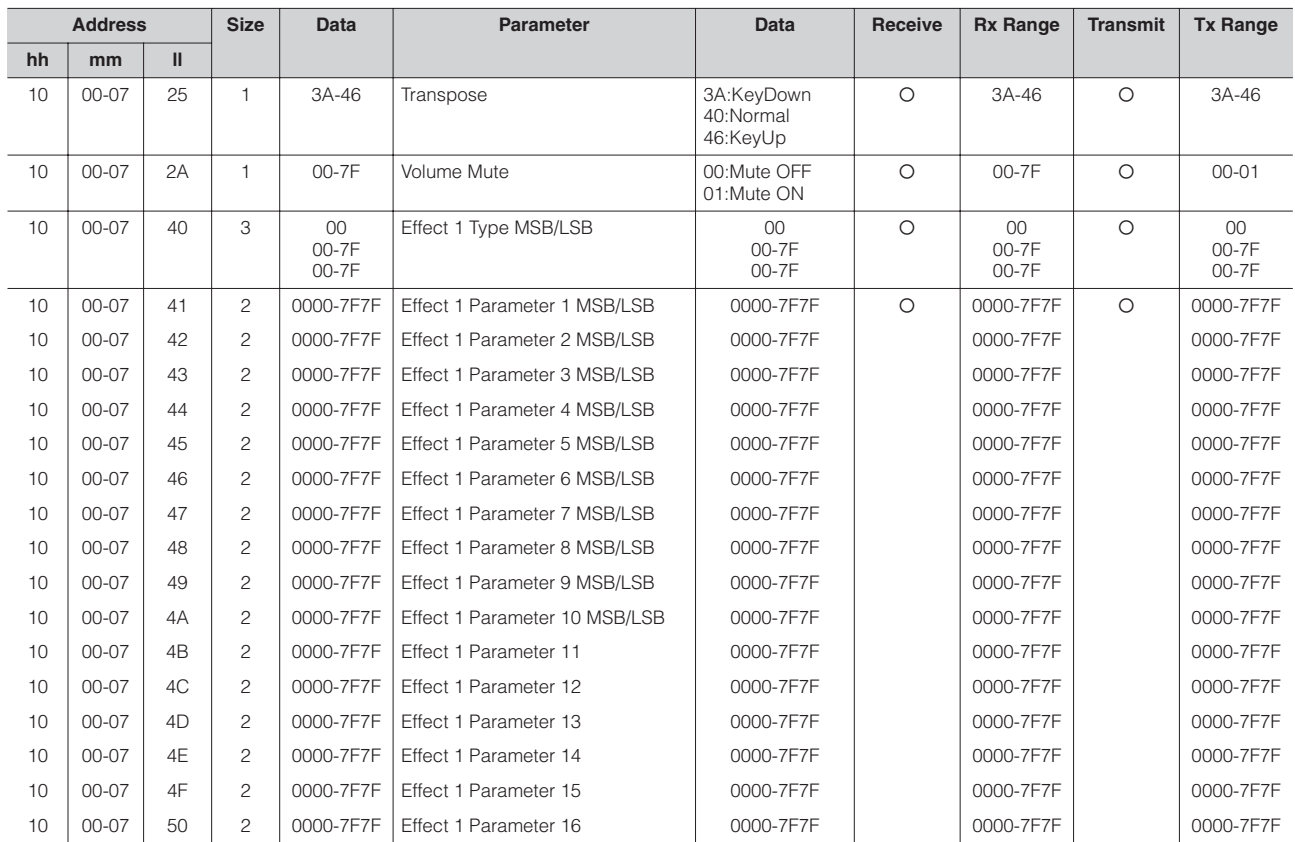

#### Keyboard Parameters

Sustain Parameters (Address mm: 0 – 2 = UK, LK, PEDAL)

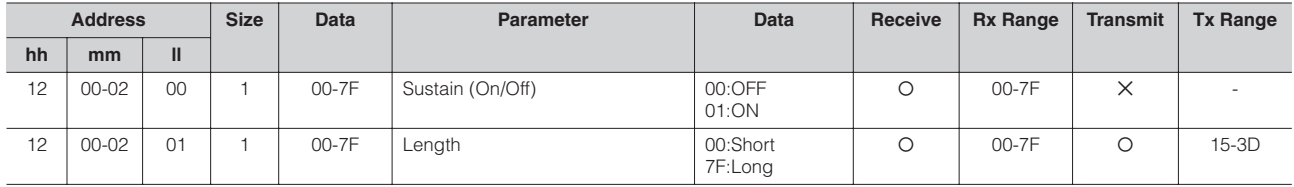

Keyboard Percussion Parameters (Address mm: 1 – 2 = K.B.P. [1], K.B.P. [2])

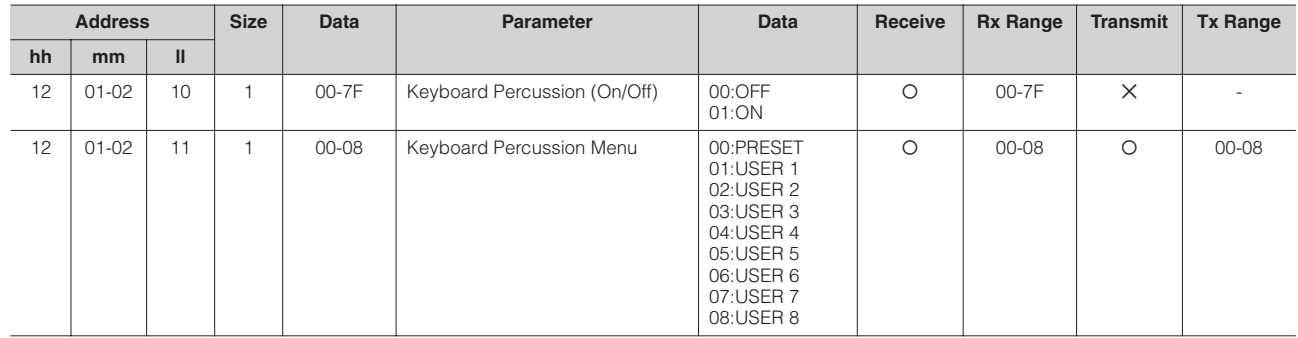

#### Rhythm

Rhythm Parameters

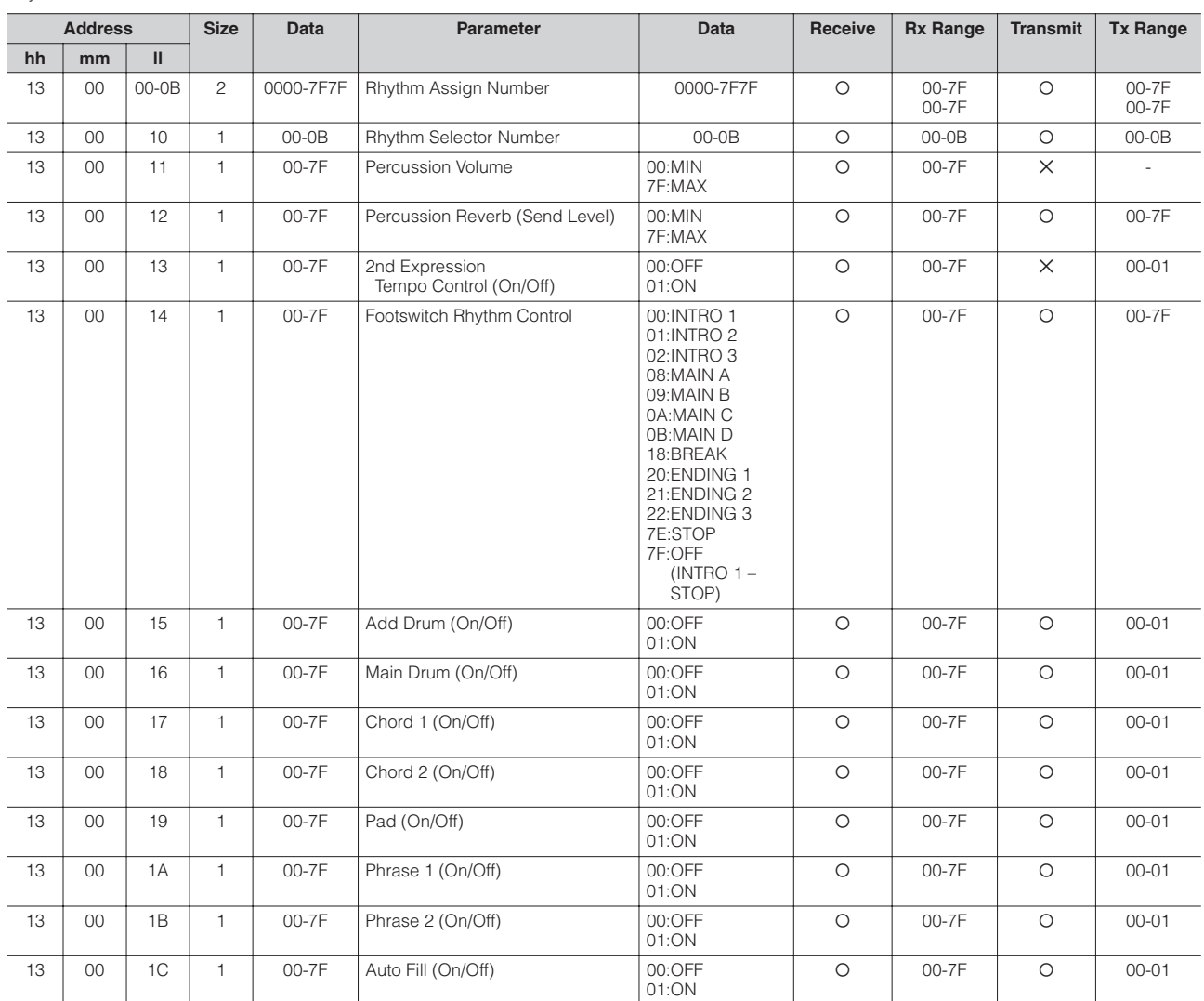

Rhythm Sequence Parameters

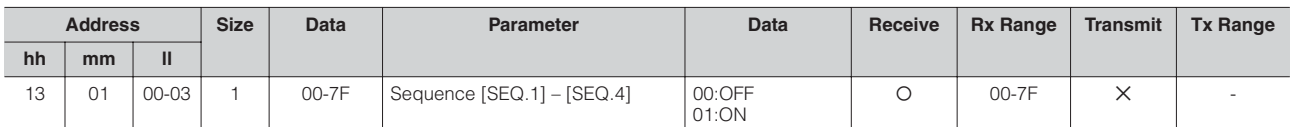

Accompaniment Parameters

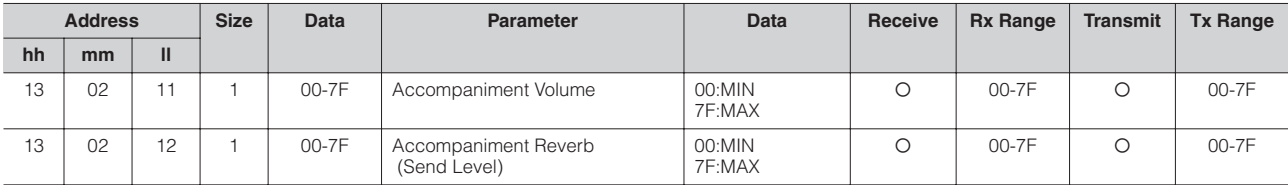

A.B.C. Function Parameters

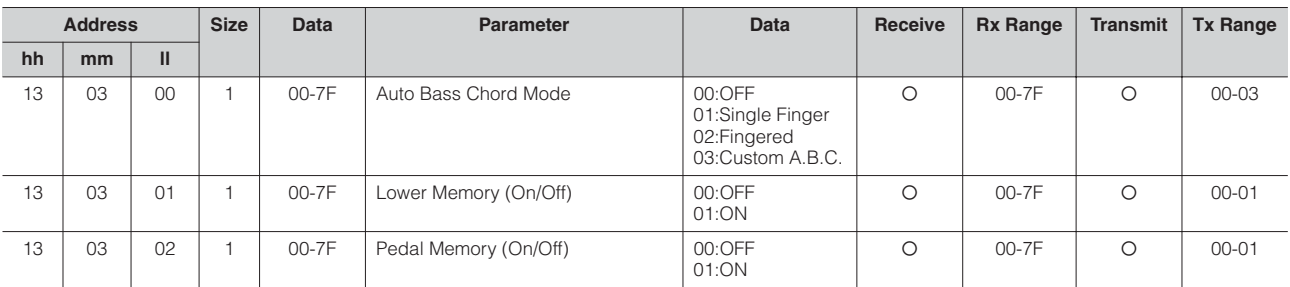

M.O.C. Function Parameters

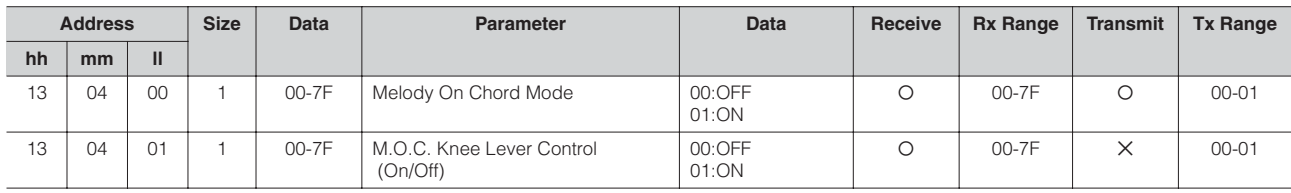

Section Parameters

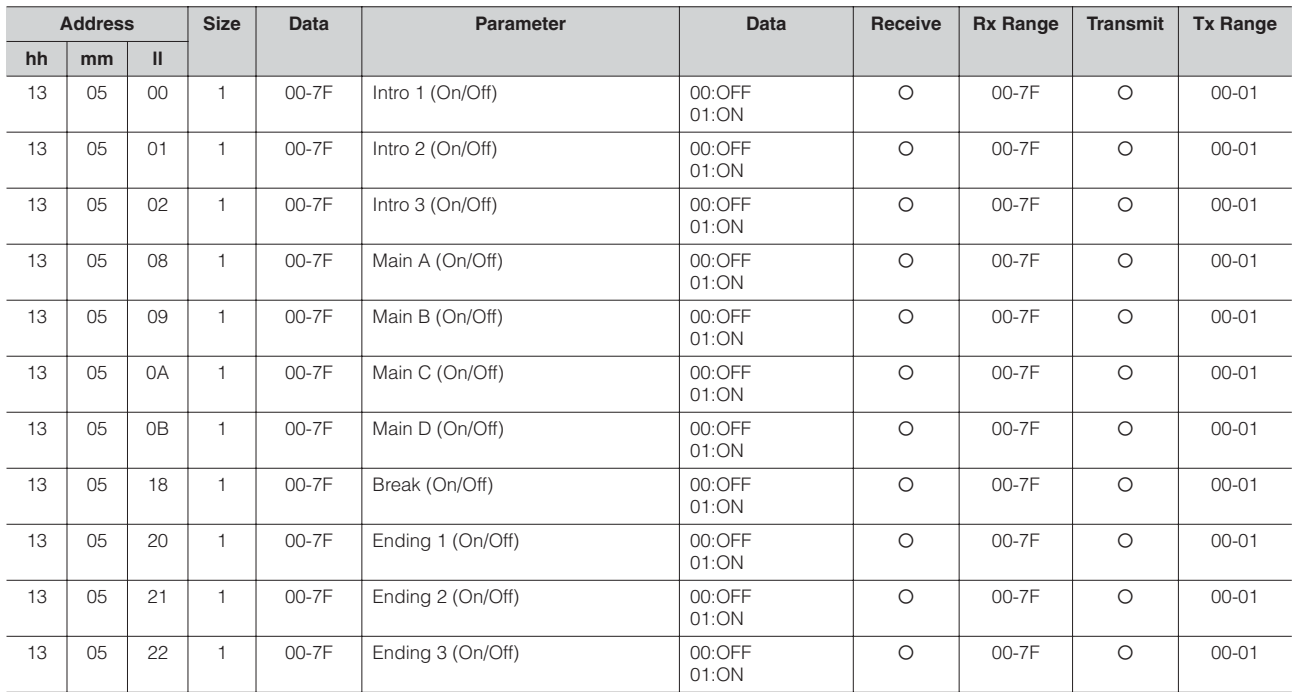

Keyboard Percussion Parameters

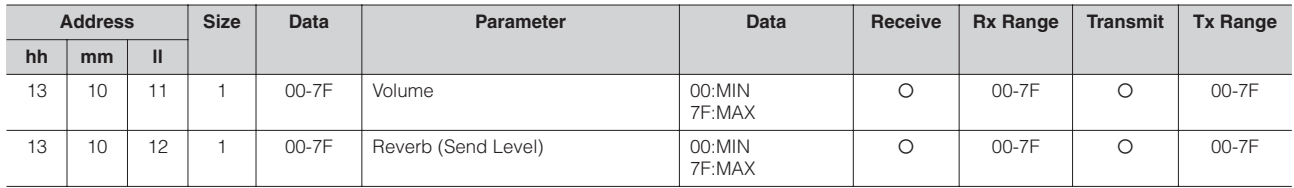

#### Overall

System Parameters

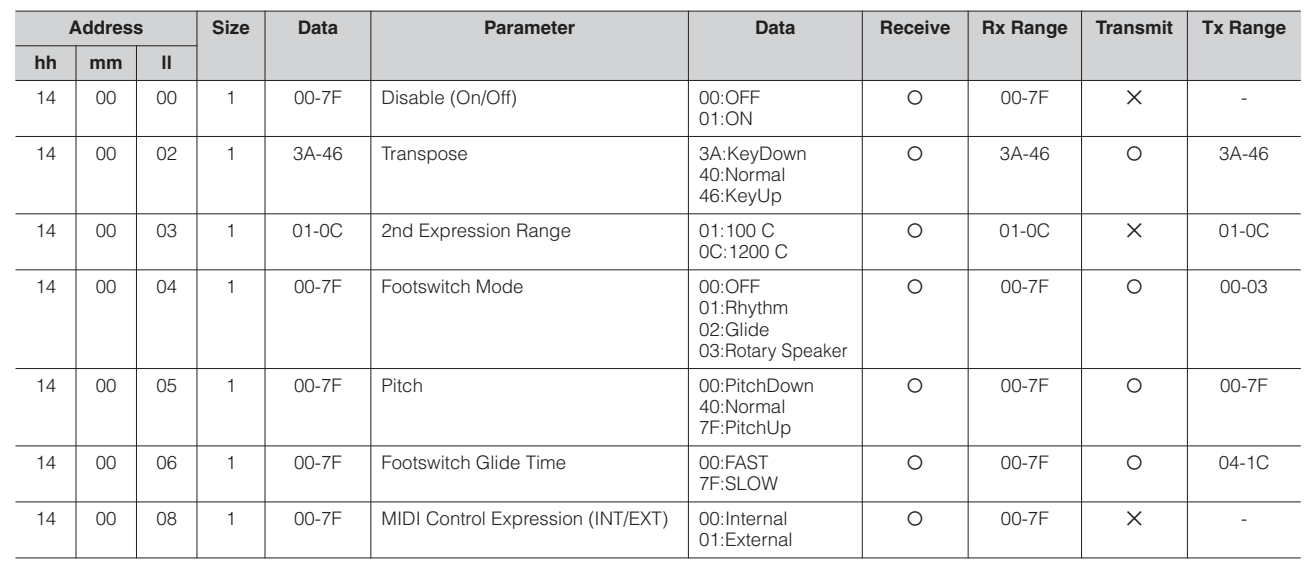

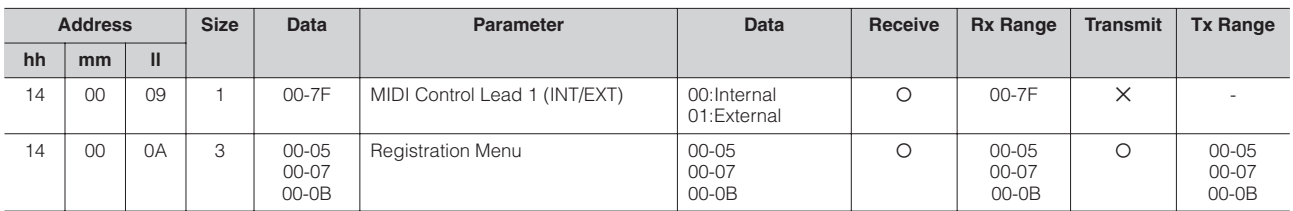

Effect Parameters (Overall): Reverb

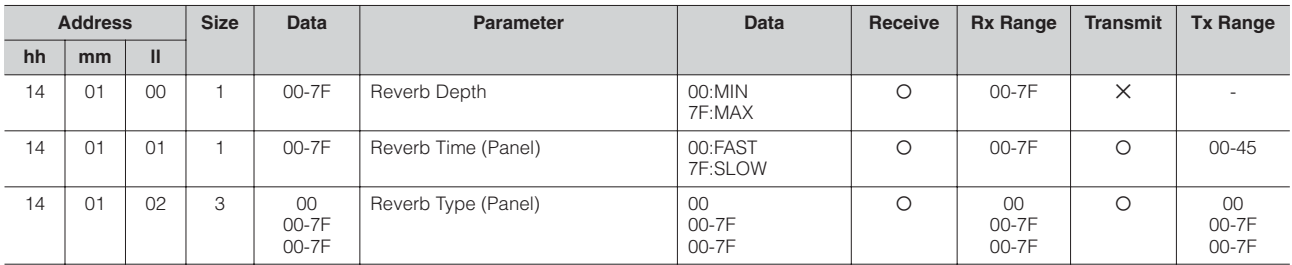

Effect Parameters (Overall): Rotary Speaker

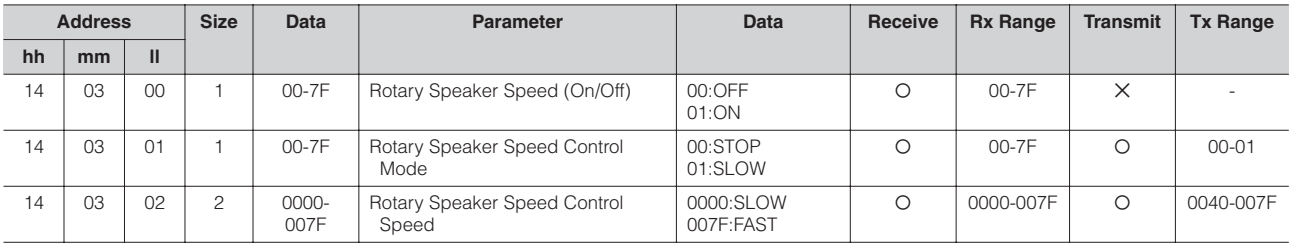

#### \*4. MDR

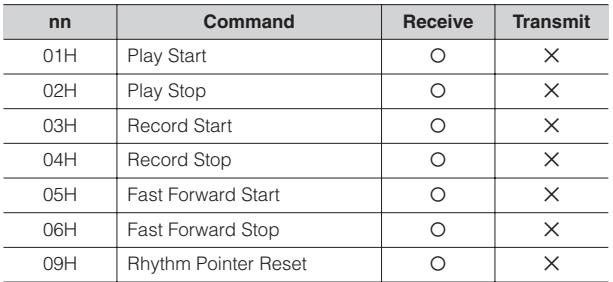

## <span id="page-177-0"></span>**MIDI Implementation Chart**

## PAMAHA [Electone-EL mode] / Model: ELB-01 Version: 1.00 Version: 1.00

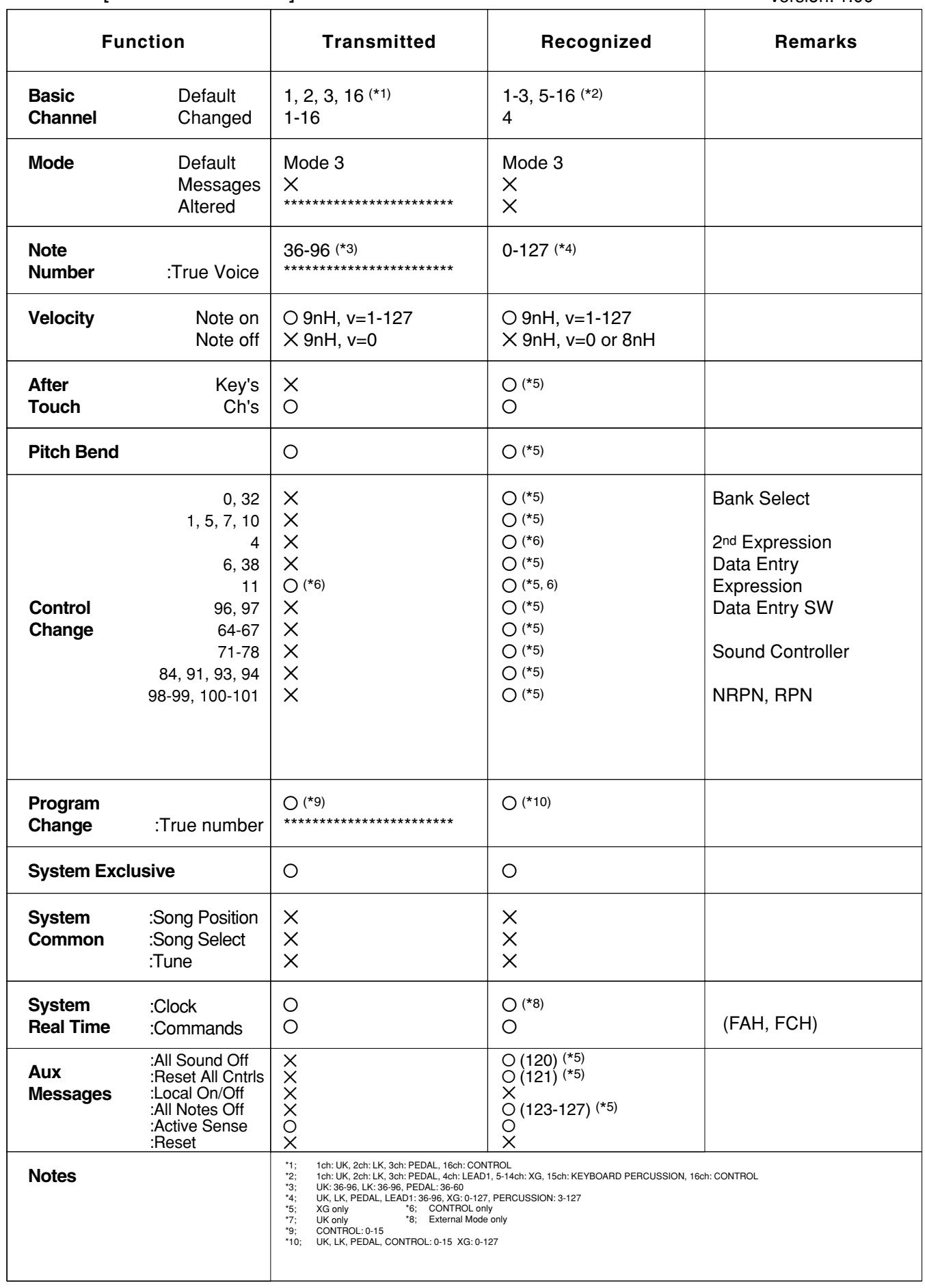

Mode 1 : OMNI ON, POLY Mode 3 : OMNI OFF, POLY Mode 2 : OMNI ON, MONO Mode 4 : OMNI OFF, MONO

## YAMAHA [Electone-XG mode] / Model: ELB-01 Version: 1.00 Version: 1.00

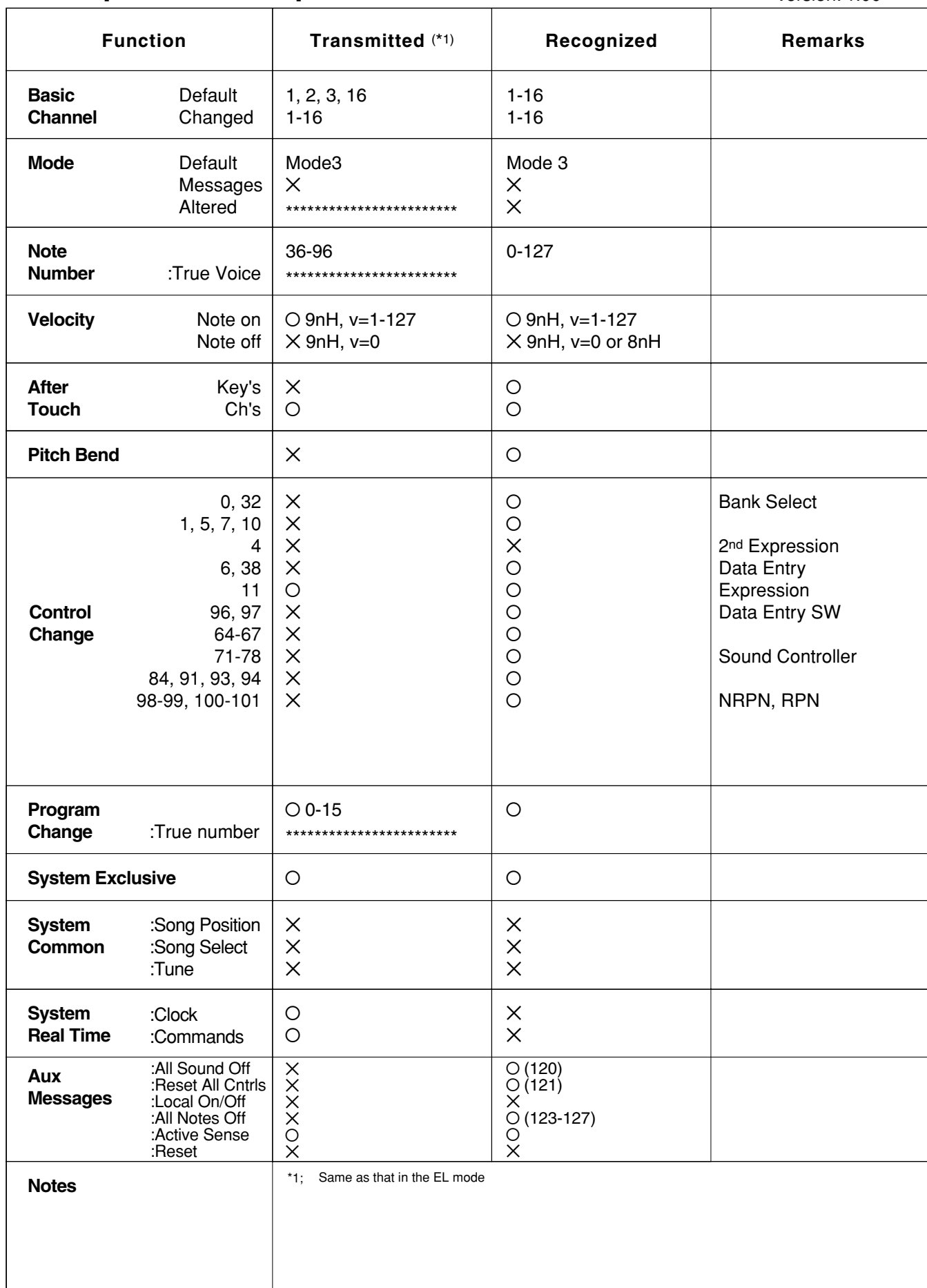

Mode 2 : OMNI ON, MONO Mode 4 : OMNI OFF, MONO Appendix

10

## **Troubleshooting**

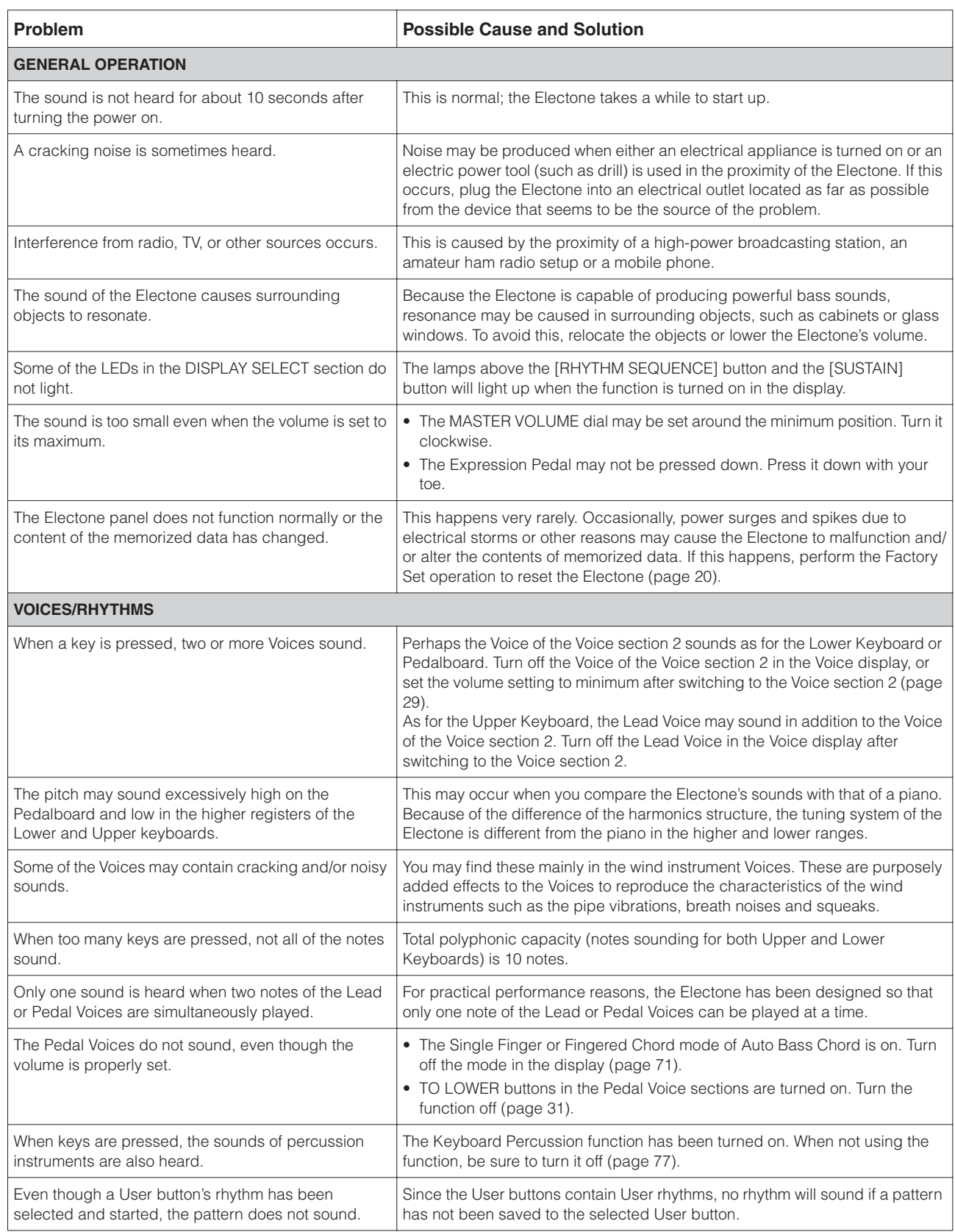
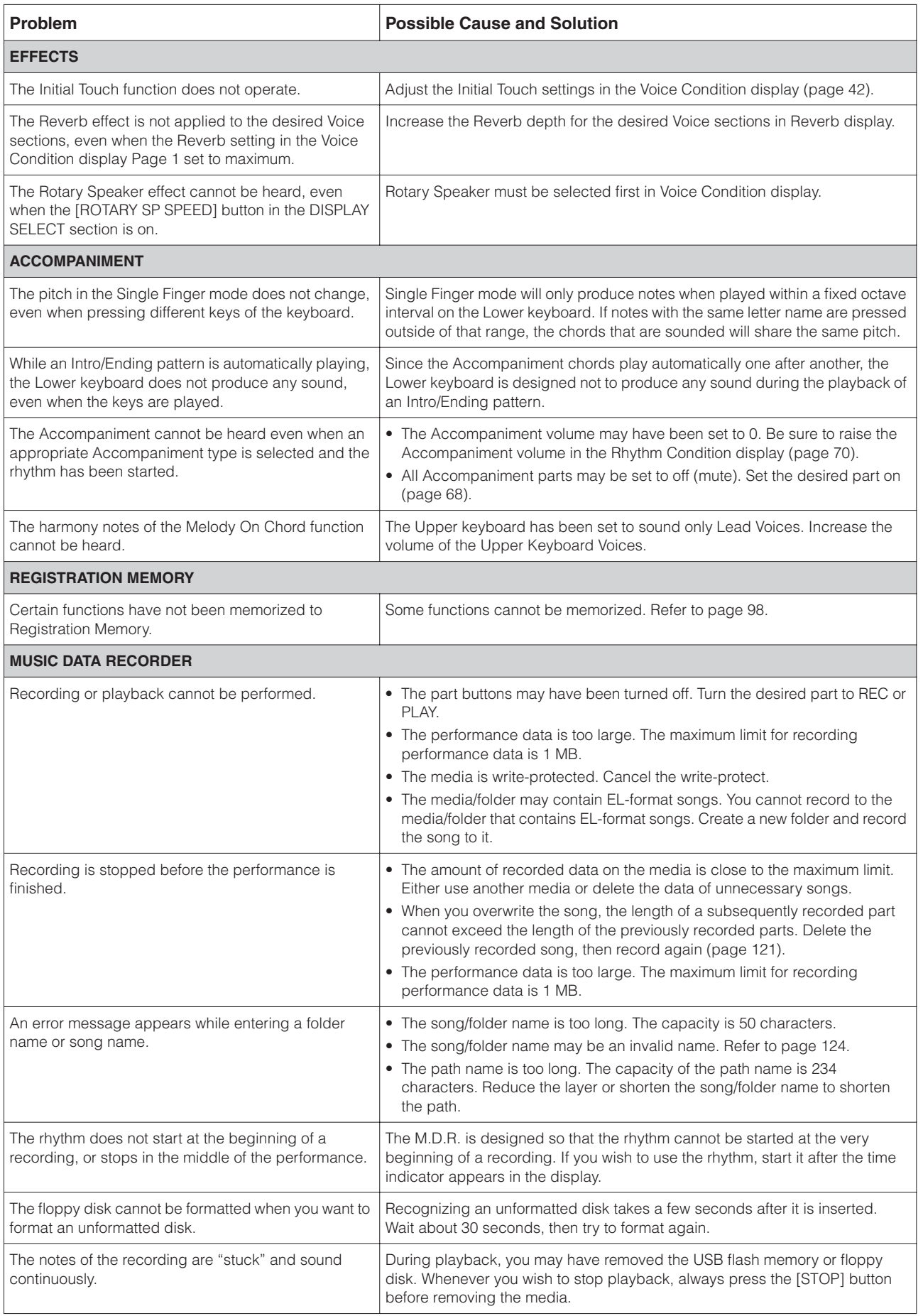

### <span id="page-181-0"></span>**Specifications**

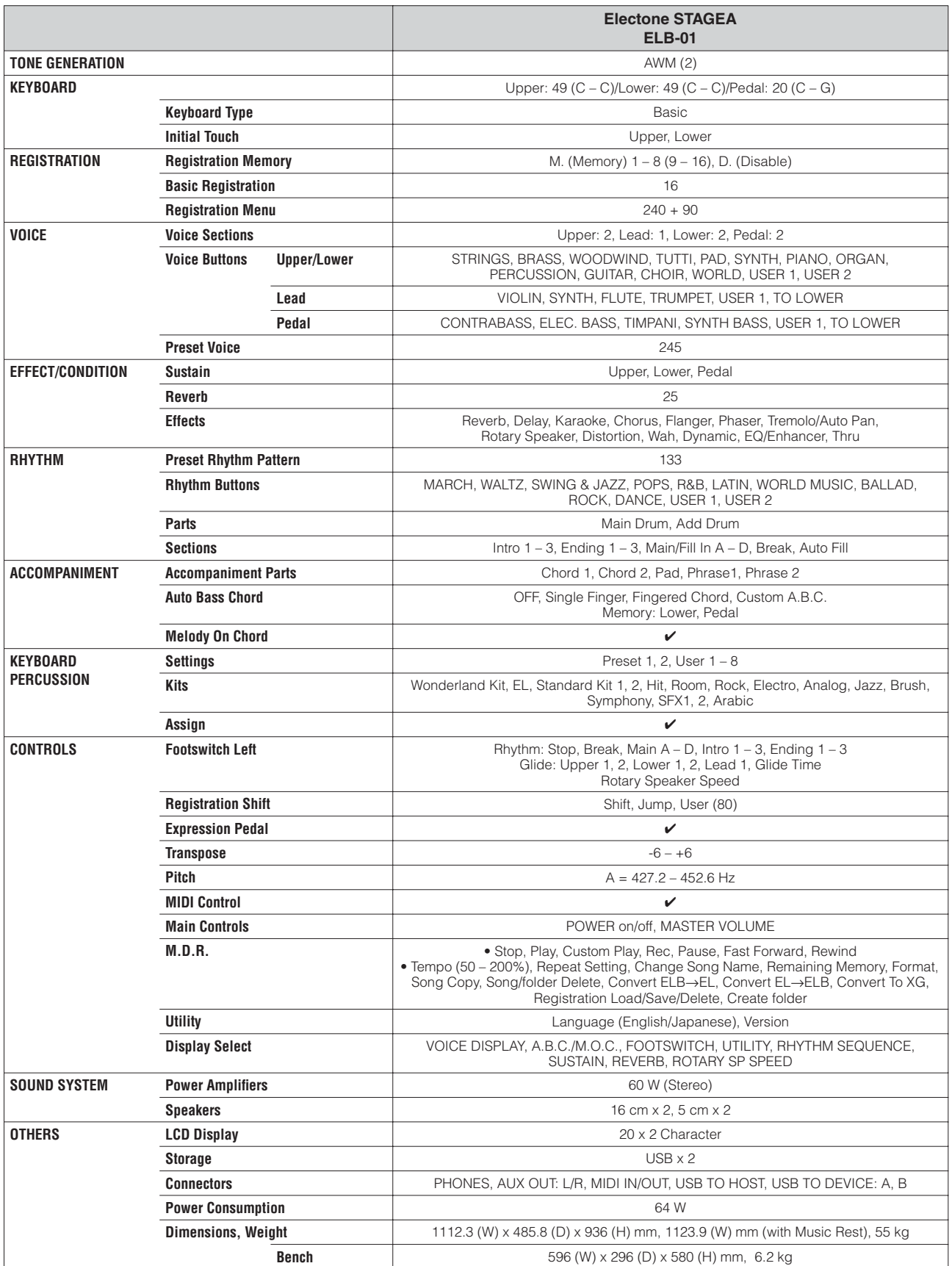

Specifications and descriptions in this owner's manual are for information purposes only. Yamaha Corp. reserves the right to change or modify products or<br>specifications at any time without prior notice. Since specification

## <span id="page-182-0"></span>Index

#### $\mathbf{A}$

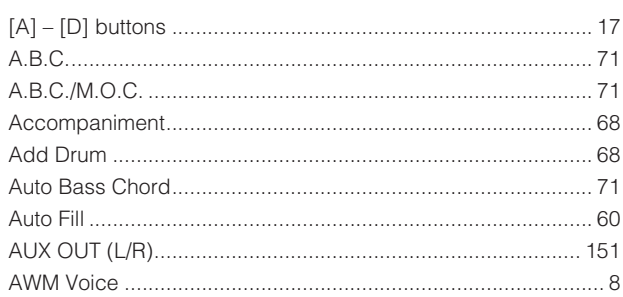

#### $\overline{\mathbf{B}}$

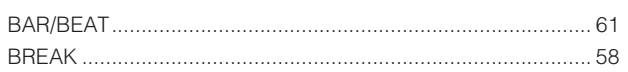

#### $\mathbf C$

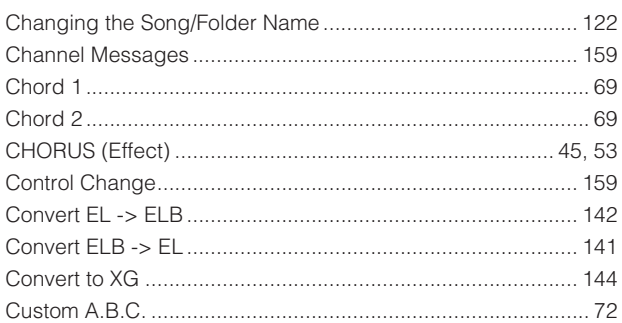

#### $\mathsf{D}$

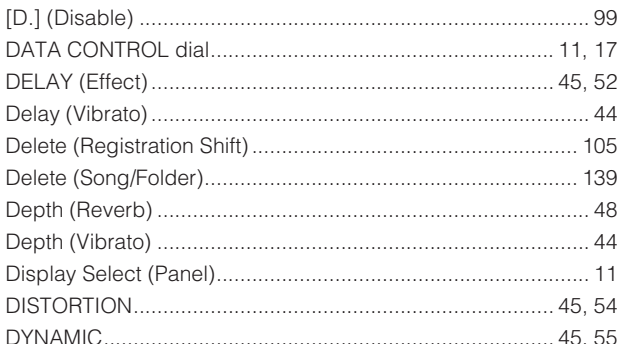

#### $\mathsf{E}% _{T}$

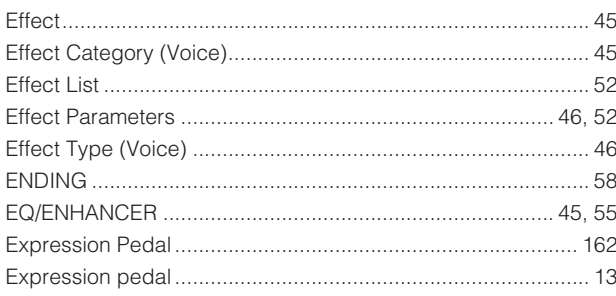

#### $\overline{F}$

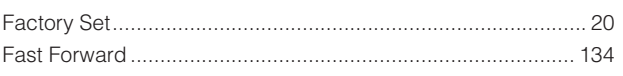

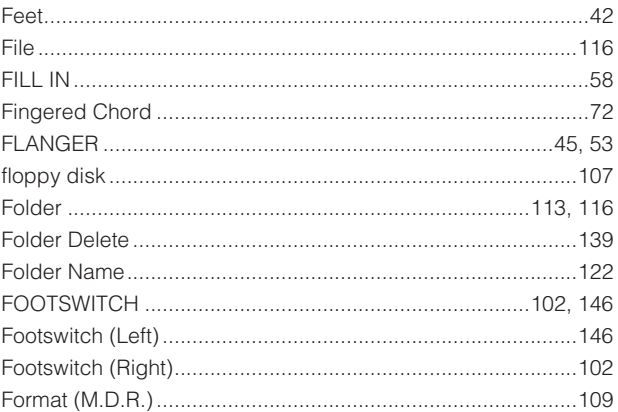

#### $\mathbf G$

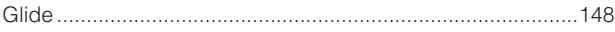

#### $\overline{\mathsf{H}}$

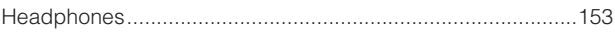

#### $\overline{1}$

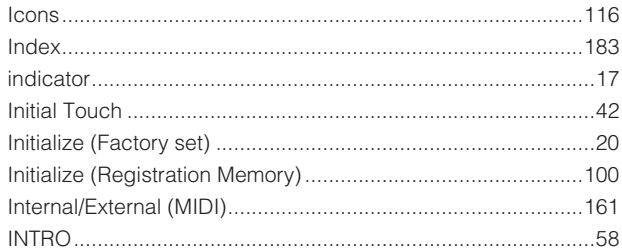

#### $\mathsf{J}$

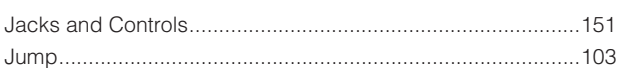

#### $\mathsf{K}$

#### $\mathsf{L}% _{0}\left( \mathsf{L}_{0}\right) ^{T}=\mathsf{L}_{0}\left( \mathsf{L}_{0}\right) ^{T}$

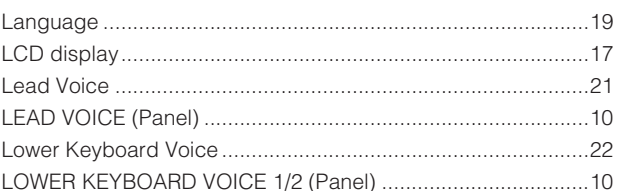

#### $\mathbf M$

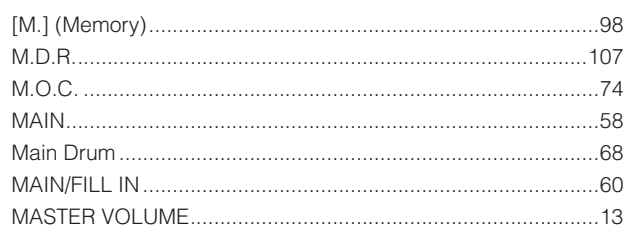

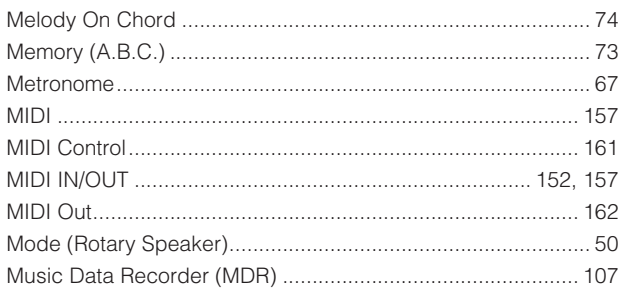

#### $\overline{\mathsf{N}}$

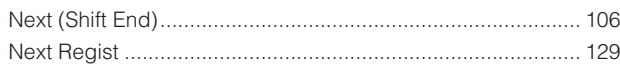

#### $\mathsf{P}$

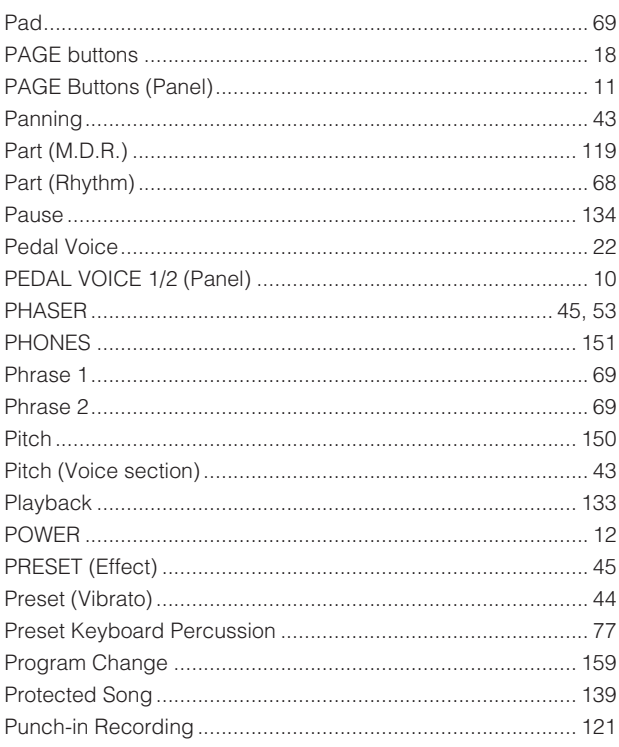

#### $\overline{\mathsf{R}}$

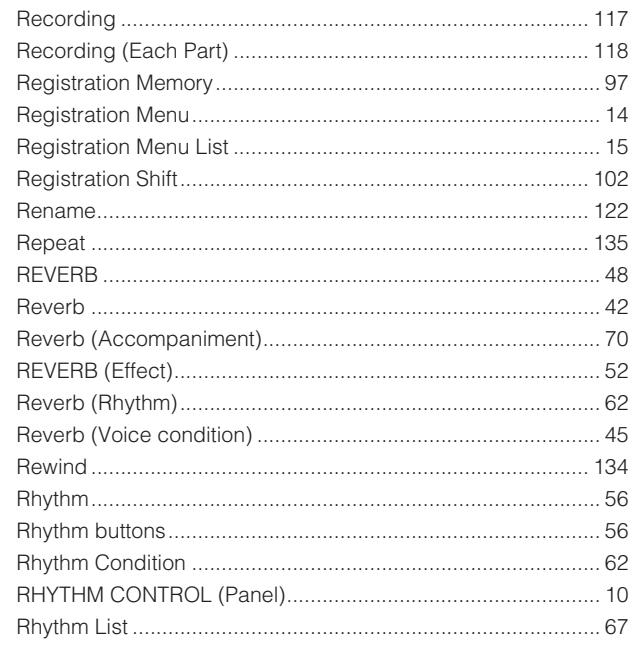

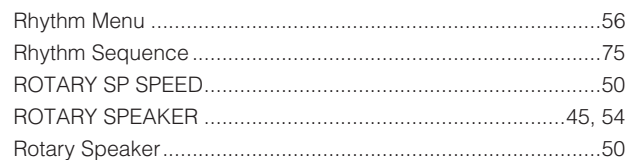

#### S

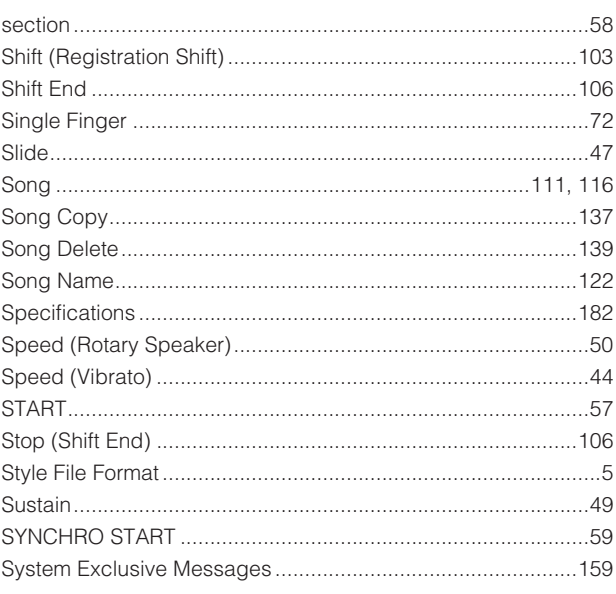

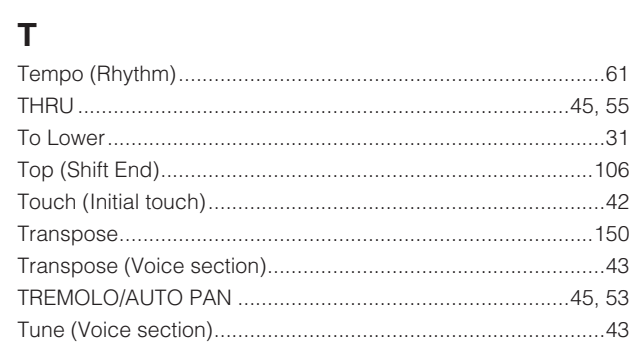

#### $\cup$

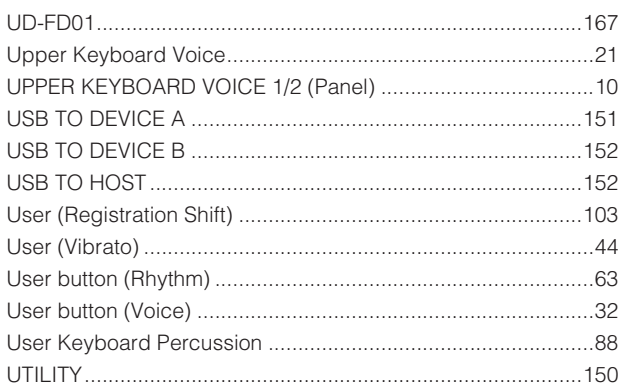

#### $\mathbf V$

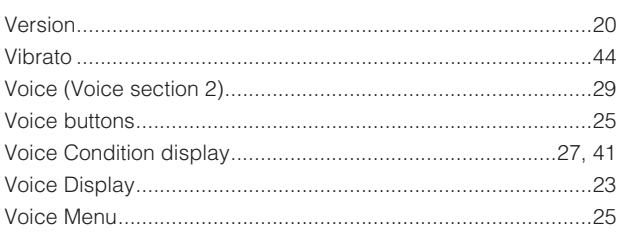

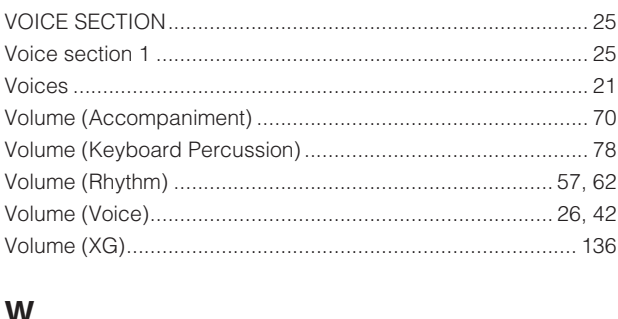

#### W

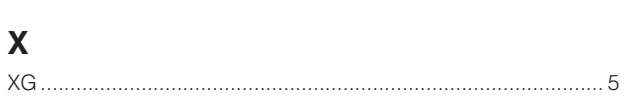

# **Memo**

For details of products, please contact your nearest Yamaha representative or the authorized distributor listed below.

Pour plus de détails sur les produits, veuillez-vous adresser à Yamaha ou au distributeur le plus proche de vous figurant dans la liste suivante.

Die Einzelheiten zu Produkten sind bei Ihrer unten aufgeführten Niederlassung und bei Yamaha Vertragshändlern in den jeweiligen Bestimmungsländern erhältlich.

Para detalles sobre productos, contacte su tienda Yamaha más cercana o el distribuidor autorizado que se lista debajo.

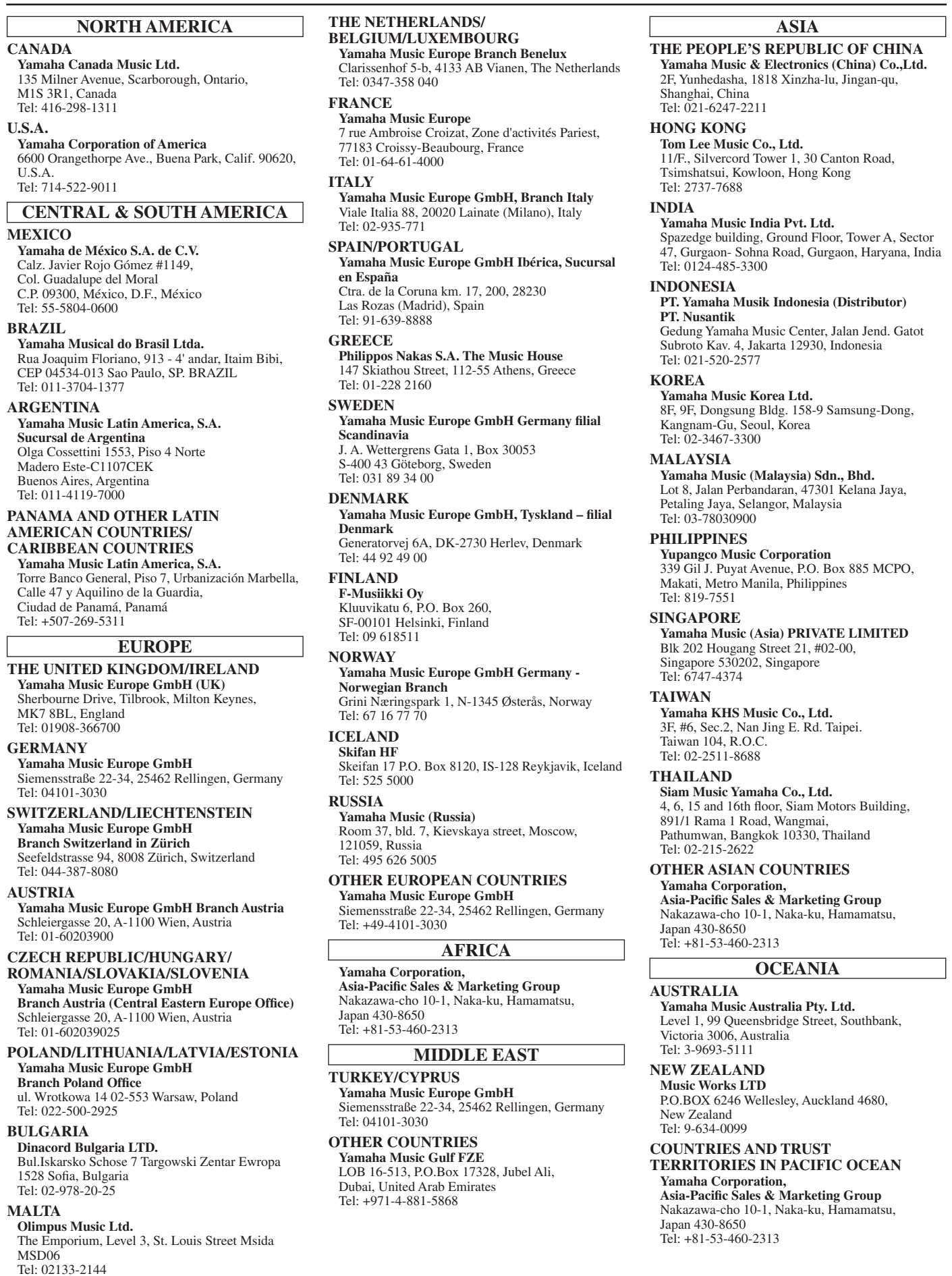

# **® YAMAHA**

Yamaha Downloads **http://download.yamaha.com/** Yamaha Manual Library **http://www.yamaha.co.jp/manual/**

U.R.G., Digital Musical Instruments Division © 2012 Yamaha Corporation WF12580 209MWAP\*.\*-01C1 Printed in China